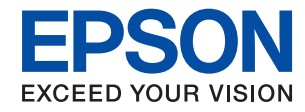

WorkForce Enterprise<br>WF-C20590

# **Guia de l'administrador**

### *Contents*

### *[Copyright](#page-4-0)*

### *[Marques comercials](#page-5-0)*

### *[Quant a aquesta guia](#page-6-0)*

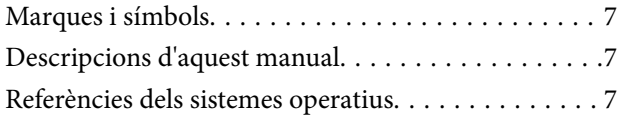

### *[Introducció](#page-8-0)*

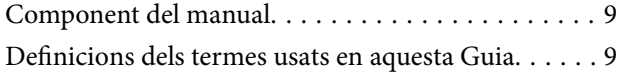

### *[Preparació](#page-11-0)*

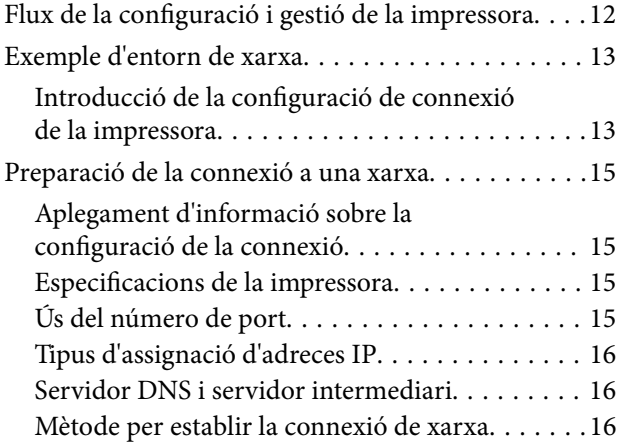

### *[Connexió](#page-17-0)*

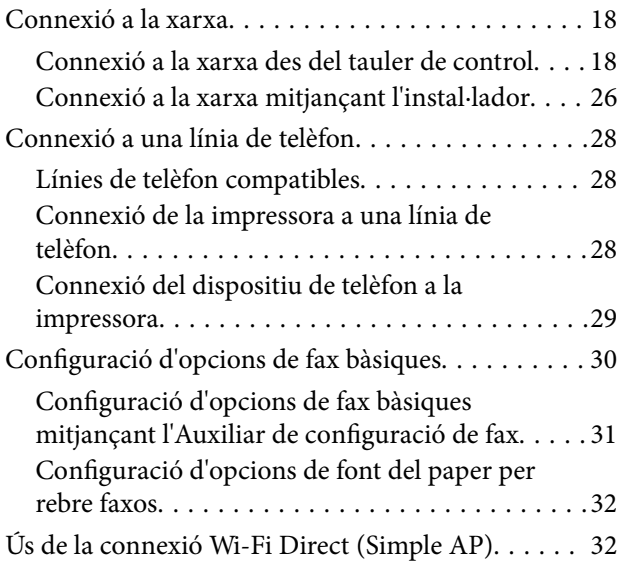

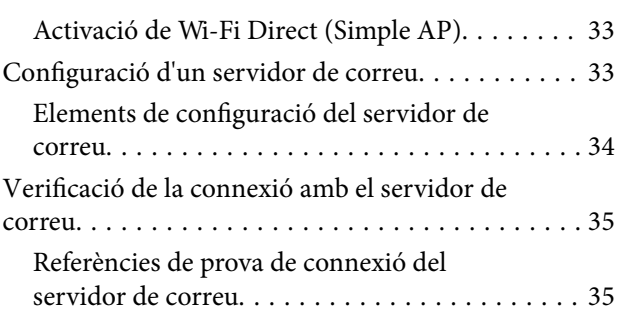

### *[Configuració de funcions](#page-37-0)*

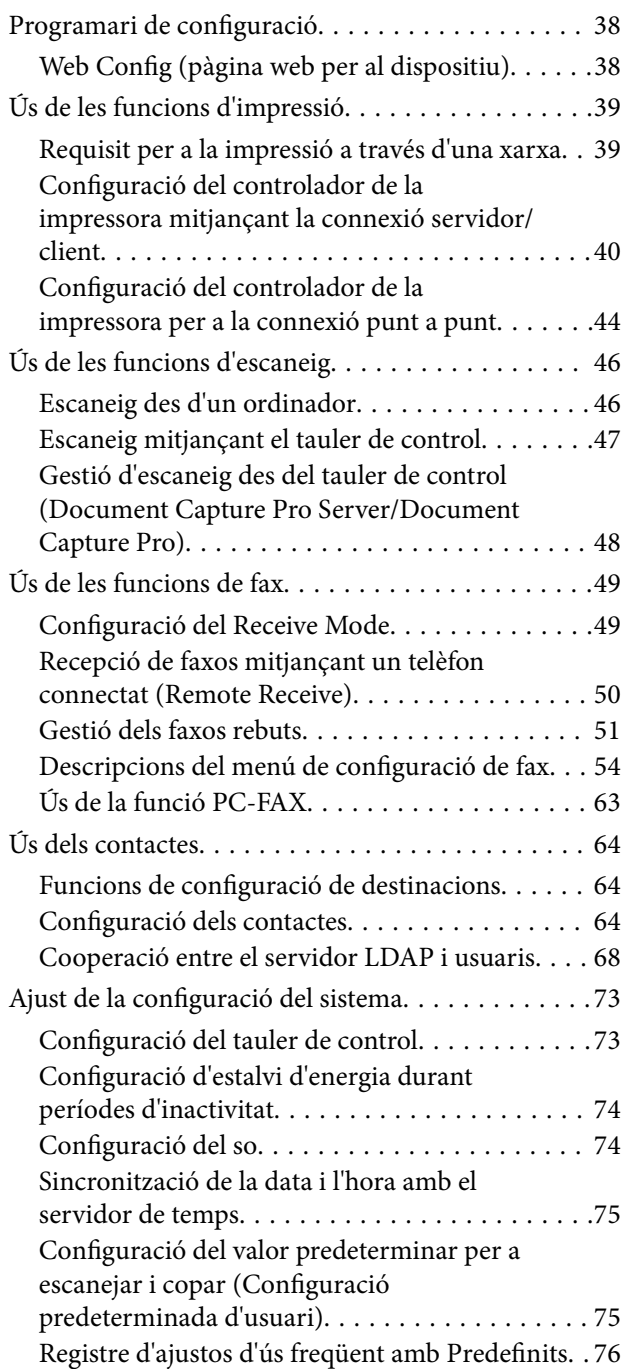

#### **Contents**

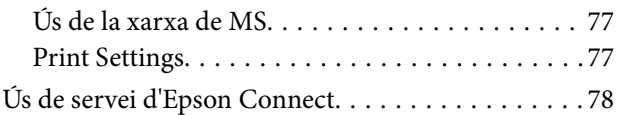

### *[Configuració de seguretat del](#page-78-0)  [producte](#page-78-0)*

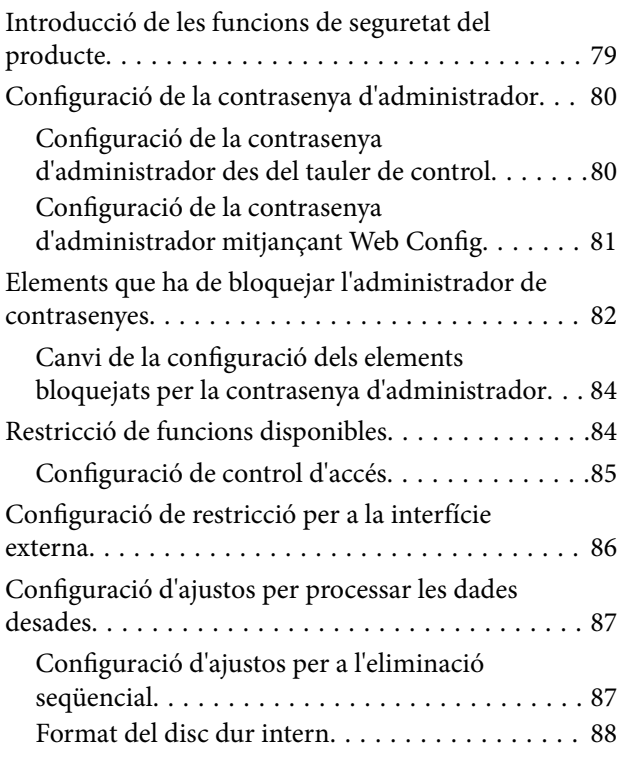

### *[Configuració de funcionament i gestió](#page-88-0)*

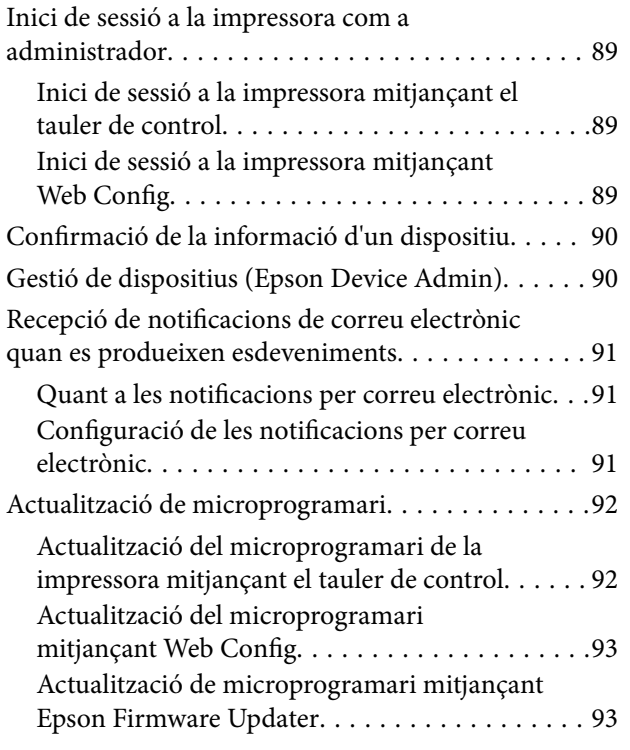

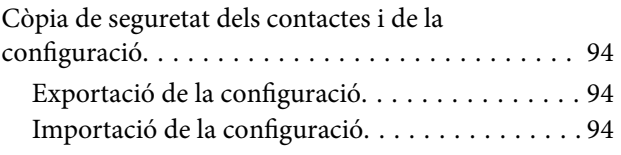

### *[Solució de problemes](#page-95-0)*

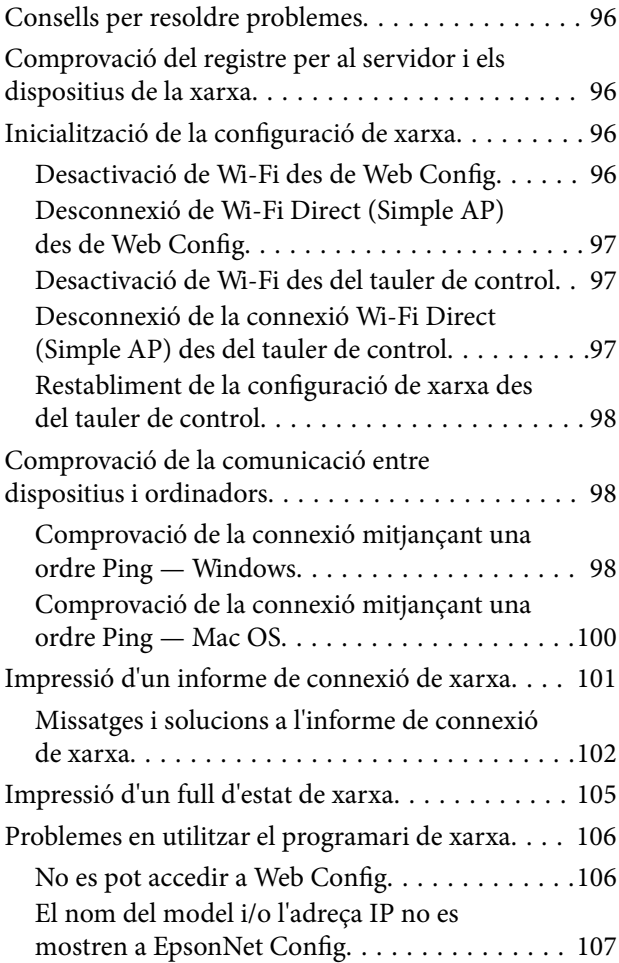

### *[Apèndix](#page-107-0)*

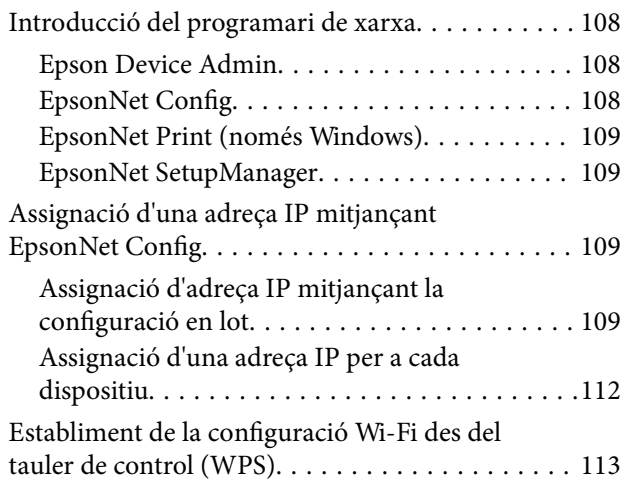

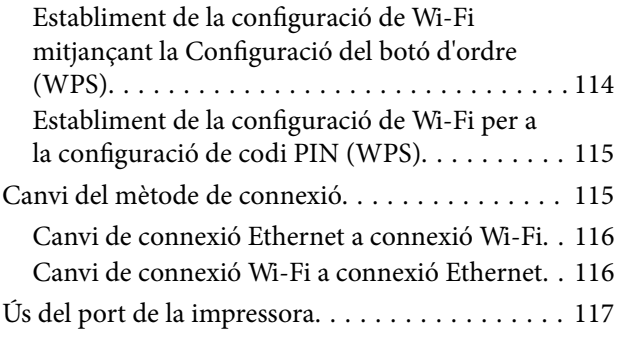

### *[Configuració de seguretat avançada](#page-119-0)  [per a empreses](#page-119-0)*

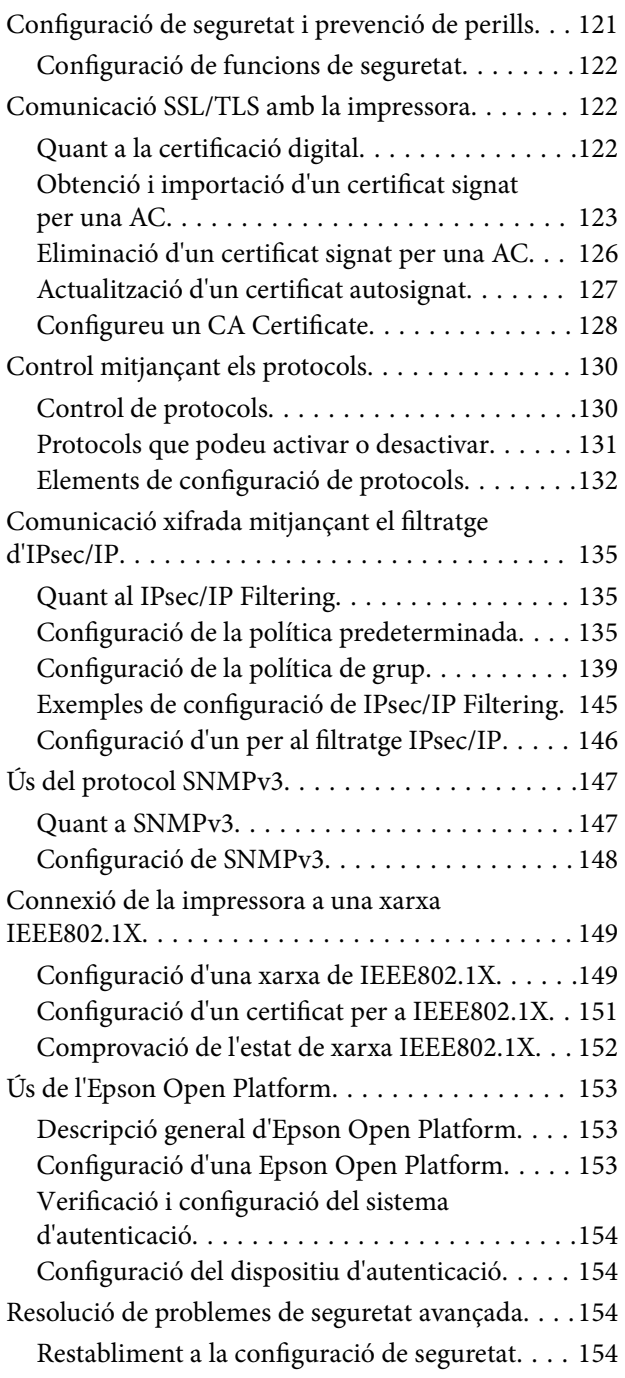

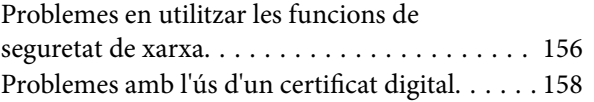

# <span id="page-4-0"></span>**Copyright**

No es permet de reproduir, emmagatzemar en un sistema de recuperació ni transmetre de cap forma ni per cap mitjà, ja sigui per procediments electrònics, mecànics, fotocòpia, enregistrament, o d'altres, cap part d'aquesta publicació, sense el consentiment per escrit de Seiko Epson Corporation. No s'acceptaran responsabilitats de patent en relació amb l'ús de la informació continguda. Tampoc no s'acceptaran responsabilitats per perjudicis resultants de l'ús de la informació continguda. La informació que contenen aquestes pàgines només es pot fer servir amb aquest producte d'Epson. Epson no acceptarà cap responsabilitat en relació amb l'ús d'aquesta informació amb altres productes.

Seiko Epson Corporation i les seves filials no es responsabilitzaran davant el comprador del producte, o terceres parts, de perjudicis, pèrdues, costs o despeses ocasionats al comprador o a terceres parts com a resultat d'accident, ús inadequat o abús d'aquest producte o modificacions, reparacions o alteracions no autoritzades en aquest producte, o bé (excloent-hi els EUA) el no compliment estricte de les instruccions de funcionament i manteniment de Seiko Epson Corporation.

Seiko Epson Corporation i les seves filials no es responsabilitzaran de perjudicis o problemes resultants de l'ús d'altres elements opcionals o productes consumibles que no siguin els designats com a productes originals d'Epson o productes aprovats per Epson per part de Seiko Epson Corporation.

Seiko Epson Corporation no es responsabilitzarà de perjudicis resultants d'interferències electromagnètiques que es produeixin en fer servir cables d'interfície que no siguin els designats com a productes aprovats per Epson per part de Seiko Epson Corporation.

© 2017 Seiko Epson Corporation

El contingut d'aquest manual i les especificacions d'aquest producte poden variar sense avís previ.

# <span id="page-5-0"></span>**Marques comercials**

- ❏ EPSON® és una marca comercial registrada i EPSON EXCEED YOUR VISION o EXCEED YOUR VISION són marques comercials de Seiko Epson Corporation.
- ❏ Epson Scan 2 software is based in part on the work of the Independent JPEG Group.
- ❏ Google Cloud Print™, Chrome™, Chrome OS™, and Android™ are trademarks of Google Inc.
- ❏ Microsoft®, Windows®, Windows Server®, and Windows Vista® are registered trademarks of Microsoft Corporation.
- ❏ Mac OS, OS X, Bonjour are trademarks of Apple Inc., registered in the U.S. and other countries.
- ❏ Avís general: els altres noms de productes utilitzats en aquesta publicació s'inclouen només amb finalitats d'identificació i poden ser marques comercials dels seus respectius propietaris. Epson renuncia a qualsevol dret d'aquestes marques.

# <span id="page-6-0"></span>**Quant a aquesta guia**

## **Marques i símbols**

### !*Precaució:*

Instruccions que cal seguir amb cura per prevenir lesions físiques.

#### c*Important:*

Instruccions que cal seguir amb cura per prevenir danys a l'equip.

#### *Nota:*

Instruccions amb consells útils i restriccions en l'ús de la impressora.

#### **Informació relacionada**

& Si es fa clic en aquesta icona, s'accedeix la informació relacionada.

## **Descripcions d'aquest manual**

- ❏ Les captures del controlador de la impressora i de l'Epson Scan 2 (controlador de l'escàner) són del Windows 10 o del OS X El Capitan. El contingut de les pantalles varia segons el model i la situació.
- ❏ Les il·lustracions que s'empren en aquest manual només són exemples. Encara que hi hagi petites diferències segons el model, el mètode d'operació és el mateix.
- ❏ Alguns elements del menú de la pantalla LCD varien segons el model i la configuració.

## **Referències dels sistemes operatius**

#### **Windows**

En aquesta guia, termes com ara "Windows 10", "Windows 8.1", "Windows 8", "Windows 7", "Windows Vista", "Windows XP", Windows Server 2016, "Windows Server 2012 R2", "Windows Server 2012", "Windows Server 2008 R2", "Windows Server 2008", "Windows Server 2003 R2" i"Windows Server 2003" fan referència als següents sistemes operatius. A més, el terme "Windows" s'utilitza en referència a totes les versions.

- ❏ Sistema operatiu Microsoft® Windows® 10
- ❏ Sistema operatiu Microsoft® Windows® 8.1
- ❏ Sistema operatiu Microsoft® Windows® 8
- ❏ Sistema operatiu Microsoft® Windows® 7
- ❏ Sistema operatiu Microsoft® Windows Vista®
- ❏ Sistema operatiu Microsoft® Windows® XP
- ❏ Sistema operatiu Microsoft® Windows® XP Professional x64 Edition
- ❏ Sistema operatiu Microsoft® Windows Server® 2016
- ❏ Sistema operatiu Microsoft® Windows Server® 2012 R2
- ❏ Sistema operatiu Microsoft® Windows Server® 2012
- ❏ Sistema operatiu Microsoft® Windows Server® 2008 R2
- ❏ Sistema operatiu Microsoft® Windows Server® 2008
- ❏ Sistema operatiu Microsoft® Windows Server® 2003 R2
- ❏ Sistema operatiu Microsoft® Windows Server® 2003

#### **Mac OS**

En aquesta guia, "Mac OS" s'utilitza en referència a macOS Sierra, OS X El Capitan, OS X Yosemite, OS X Mavericks, OS X Mountain Lion, Mac OS X v10.7.x i Mac OS X v10.6.8.

# <span id="page-8-0"></span>**Introducció**

## **Component del manual**

Aquest manual és per a l'administrador del dispositiu que s'encarrega de connectar la impressora o escàner a la xarxa i conté informació sobre com establir la configuració per utilitzar les funcions.

Consulteu la Guia de l'usuari per obtenir informació sobre l'ús de funcions.

#### **Preparació**

S'explica les tasques de l'administrador, com establir dispositius i el programari per a la gestió.

#### **Connexió**

S'explica com connectar un dispositiu a la xarxa o línia de telèfon. També s'explica l'entorn de xarxa, com ara l'ús d'un port per al dispositiu, informació del servidor DNS i servidor intermediari.

#### **Configuració de funcions**

S'explica la configuració de cada funció, com ara la impressió, l'escaneig i l'enviament de faxos.

#### **Configuració de seguretat del producte**

S'explica la configuració de seguretat bàsica, com ara la configuració de la contrasenya d'administrador i el control de protocol.

#### **Configuració de funcionament i gestió**

S'expliquen les operacions després d'iniciar l'ús de dispositius, com ara la verificació de la informació i de manteniment.

#### **Solució de problemes**

S'explica la configuració d'inicialització i la solució de problemes de la xarxa.

#### **Configuració de seguretat avançada per a empreses**

S'explica el mètode de configuració per millorar la seguretat del dispositiu, com ara l'ús de certificat d'una AC, la comunicació SSL/TLS i el filtratge IPsec/ IP.

En funció del model, algunes funcions d'aquest capítol no s'inclouen.

### **Definicions dels termes usats en aquesta Guia**

En aquesta guia s'utilitzen els termes següents.

#### **Administrador**

La persona a càrrec de la instal·lació i configuració del dispositiu o la xarxa en una oficina o organització. Per a les organitzacions petites, aquesta persona pot estar a càrrec tant dels dispositius com de l'administració de la xarxa. Per a les grans organitzacions, els administradors tenen autoritat sobre la xarxa o els dispositius de la unitat de

grup d'un departament o divisió, i els administradors de xarxa estan a càrrec de la configuració de comunicació més enllà de l'organització, com ara Internet.

#### **Administrador de xarxa**

La persona encarregada de controlar la comunicació de xarxa. La persona que configura l'encaminador, el servidor intermediari, el servidor DNS i el servidor de correu per controlar la comunicació a través d'Internet o de la xarxa.

#### **Usuari**

La persona que utilitza els dispositius com ara les impressores o els escàners.

#### **Connexió de servidor/client (ús compartit d'impressores utilitzant el servidor de Windows)**

La connexió que indica que la impressora està connectada al servidor de Windows a través de la xarxa o mitjançant un cable USB, i que la cua d'impressió establerta al servidor pot ser compartida. La comunicació entre la impressora i l'ordinador passa pel servidor i la impressora està controlada al servidor.

#### **Connexió de dispositiu a dispositiu (impressió directa)**

La connexió que indica que la impressora i l'ordinador estan connectats a la xarxa a través del punt d'accés o concentrador, i el treball d'impressió es pot executar directament des de l'ordinador.

#### **Web Config (pàgina web del dispositiu)**

El servidor web que està integrat al dispositiu. Es diu Web Config. Podeu comprovar-hi i canviar-hi l'estat del dispositiu a través del navegador.

#### **Cua d'impressió**

Per a Windows, la icona de cada port que es mostra a **Dispositiu i impressora** com ara una impressora o un escàner. Fins i tot es creen dues o més icones per a cada dispositiu únic si el dispositiu es connecta a la xarxa a través de dos o més ports, com ara el TCP/IP estàndard i la xarxa WSD.

#### **Eina**

Un terme genèric per al programari per configurar o gestionar un dispositiu, com ara Epson Device Admin, EpsonNet Config, EpsonNet SetupManager, etc.

#### **Escaneig mitjançant el botó d'ordre**

Un terme genèric per designar la impressió des del tauler de control del dispositiu. Amb aquesta funció, el resultat d'escaneig es desa en una carpeta, s'adjunta a un correu electrònic o es desa en un servei en el núvol.

#### **ASCII (American Standard Code for Information Interchange: Codi Estàndard Americà per a Intercanvi d'Informació)**

Un del codis de caràcters estàndard. Es defineixen 128 caràcters, inclosos els caràcters com ara l'alfabet (a–z, A–Z), el números àrabs (0–9), símbols, caràcters en blanc i caràcters de control. Quan es descriu "ASCII" en aquesta guia, fa referència als caràcters 0x20–0x7E (nombre hexadecimal) que s'enumeren a continuació, i no implica els caràcters de control.

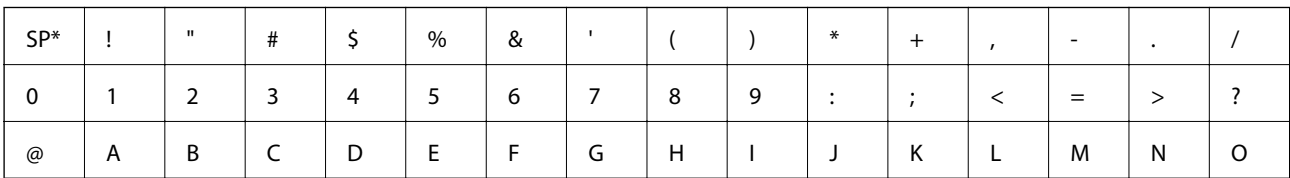

#### **Introducció**

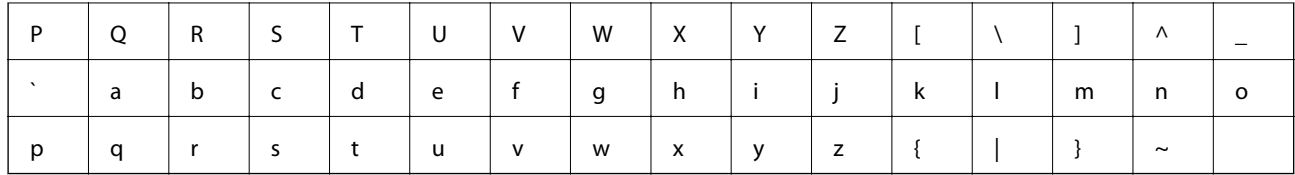

\* Caràcter d'espai.

#### **Unicode (UTF-8)**

Un codi estàndard internacional, que inclou la majoria dels idiomes globals. Quan es descriu "UTF-8" en aquesta guia, fa referència als caràcters de codificació en format UTF-8.

# <span id="page-11-0"></span>**Preparació**

En aquest capítol s'explica el paper de l'administrador i la preparació abans de fer la configuració.

# **Flux de la configuració i gestió de la impressora**

L'administrador realitza la configuració de connexió de xarxa, la configuració inicial i el manteniment de la impressora o de l'escàner perquè puguin estar disponibles per als usuaris.

- 1. Preparació
	- ❏ Aplegament de la informació de configuració de connexió
	- ❏ Decisió sobre el mètode de connexió
- 2. Connexió
	- ❏ Connexió de xarxa des del tauler de control de la impressora
	- ❏ Connexió a la línia de telèfon
- 3. Configuració de les funcions
	- ❏ Controlador del controlador de la impressora
	- ❏ Controlador del controlador de l'escàner
	- ❏ Configuració de fax
	- ❏ Registre dels contactes
	- ❏ Connexió Wi-Fi Direct (Simple AP)
	- ❏ Altres configuracions avançades
	- ❏ Serveis en el núvol
- 4. Configuració de seguretat
	- ❏ Configuració d'administrador
	- ❏ Configuració de control d'accés
	- ❏ SSL/TLS
	- ❏ Control de protocol
	- ❏ Configuració de seguretat avançada (opcional)
- 5. Funcionament i gestió
	- ❏ Comprovació de l'estat del dispositiu
	- ❏ Gestió dels esdeveniments d'emergència
	- ❏ Còpia de seguretat de la configuració del dispositiu

#### **Informació relacionada**

- & "Preparació" a la pàgina 12
- & ["Connexió" a la pàgina 18](#page-17-0)
- <span id="page-12-0"></span>& ["Configuració de funcions" a la pàgina 38](#page-37-0)
- & ["Configuració de seguretat del producte" a la pàgina 79](#page-78-0)
- & ["Configuració de funcionament i gestió" a la pàgina 89](#page-88-0)

# **Exemple d'entorn de xarxa**

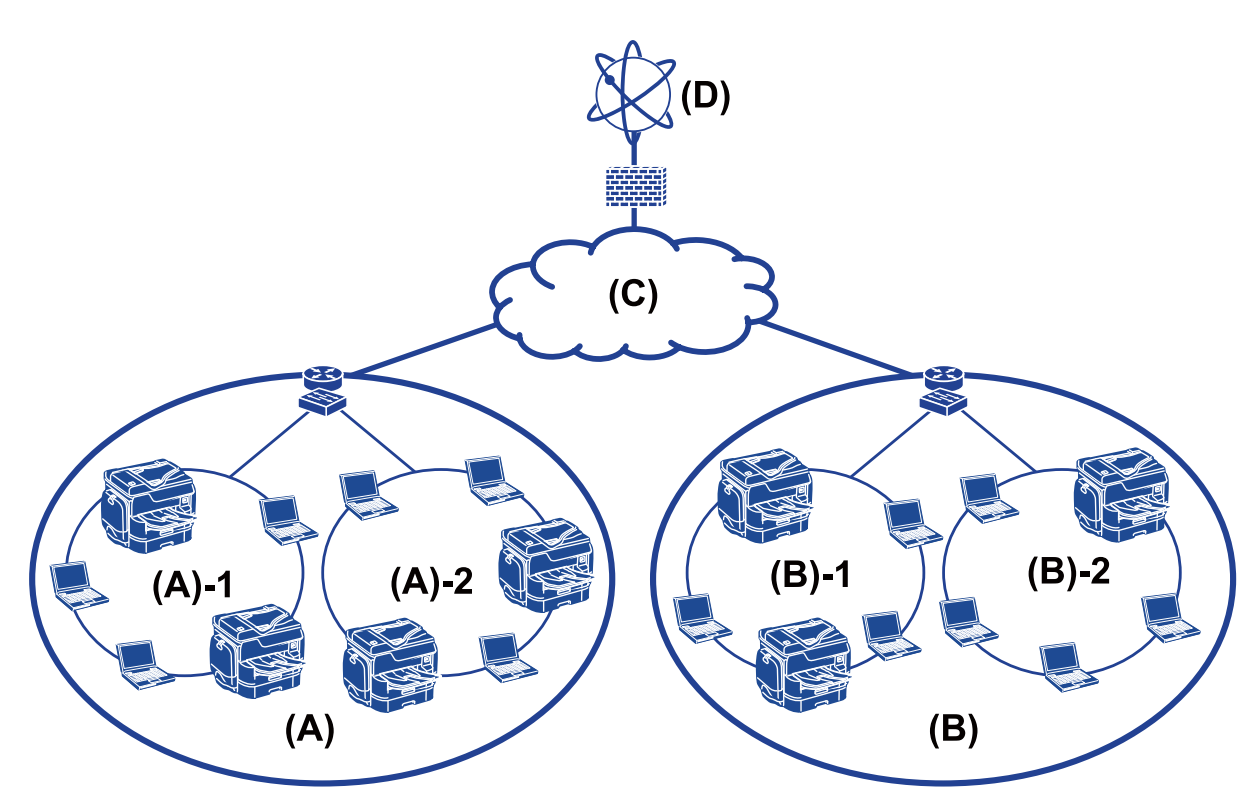

(A): Oficina 1

 $\Box$  (A) – 1: LAN 1

 $\Box$  (A) – 2: LAN 2

(B): Oficina 2

- $\Box$  (B) 1: LAN 1
- $\Box$  (B) 2: LAN 2
- (C): WAN
- (D): Internet

### **Introducció de la configuració de connexió de la impressora**

Hi ha disponibles els dos mètodes següents per a la connexió de xarxa de la impressora. La impressora es connecta a la xarxa directament per ambdós mètodes.

- ❏ Connexió de servidor/client (ús compartit d'impressores utilitzant el servidor de Windows)
- ❏ Connexió de dispositiu a dispositiu (impressió directa)

#### **Preparació**

#### **Informació relacionada**

- & "Configuració de connexió servidor/client" a la pàgina 14
- & "Configuració de connexió de punt a punt" a la pàgina 14

### **Configuració de connexió servidor/client**

#### **Mètode de connexió:**

Connecteu la impressora a la xarxa mitjançant un concentrador o punt d'accés.

També podeu connectar la impressora al servidor directament amb un cable USB.

#### **Controlador de la impressora:**

Instal·leu el controlador d'impressora al servidor de Windows en funció del sistema operatiu dels ordinadors client.

En accedir al servidor de Windows i enllaçar la impressora, el controlador d'impressora s'instal·la a l'ordinador client i es pot utilitzar.

#### **Funcions:**

- ❏ Gestioneu la impressora i el controlador d'impressora en lot.
- ❏ En funció de l'especificació del servidor, és possible que trigui a iniciar el treball d'impressió ja que tots els treballs d'impressió passen pel servidor d'impressió.
- ❏ No podeu imprimir quan el servidor de Windows està apagat.

#### **Informació relacionada**

& ["Definicions dels termes usats en aquesta Guia" a la pàgina 9](#page-8-0)

### **Configuració de connexió de punt a punt**

#### **Mètode de connexió:**

Connecteu la impressora a la xarxa directament mitjançant un concentrador o punt d'accés.

#### **Controlador de la impressora:**

Instal·leu el controlador d'impressora a cada ordinador client.

Es pot enviar com a paquet mitjançant EpsonNet SetupManager o automàticament mitjançant la política de grup del servidor de Windows.

#### **Funcions:**

❏ El treball d'impressió comença immediatament perquè el treball d'impressió s'envia directament a la impressora.

❏ Podeu imprimir sempre que la impressora estigui funcionant.

#### **Informació relacionada**

& ["Definicions dels termes usats en aquesta Guia" a la pàgina 9](#page-8-0)

# <span id="page-14-0"></span>**Preparació de la connexió a una xarxa**

### **Aplegament d'informació sobre la configuració de la connexió**

Cal tenir una adreça IP, l'adreça de porta d'enllaç, etc., per a la connexió de xarxa. Comproveu el següent amb antelació.

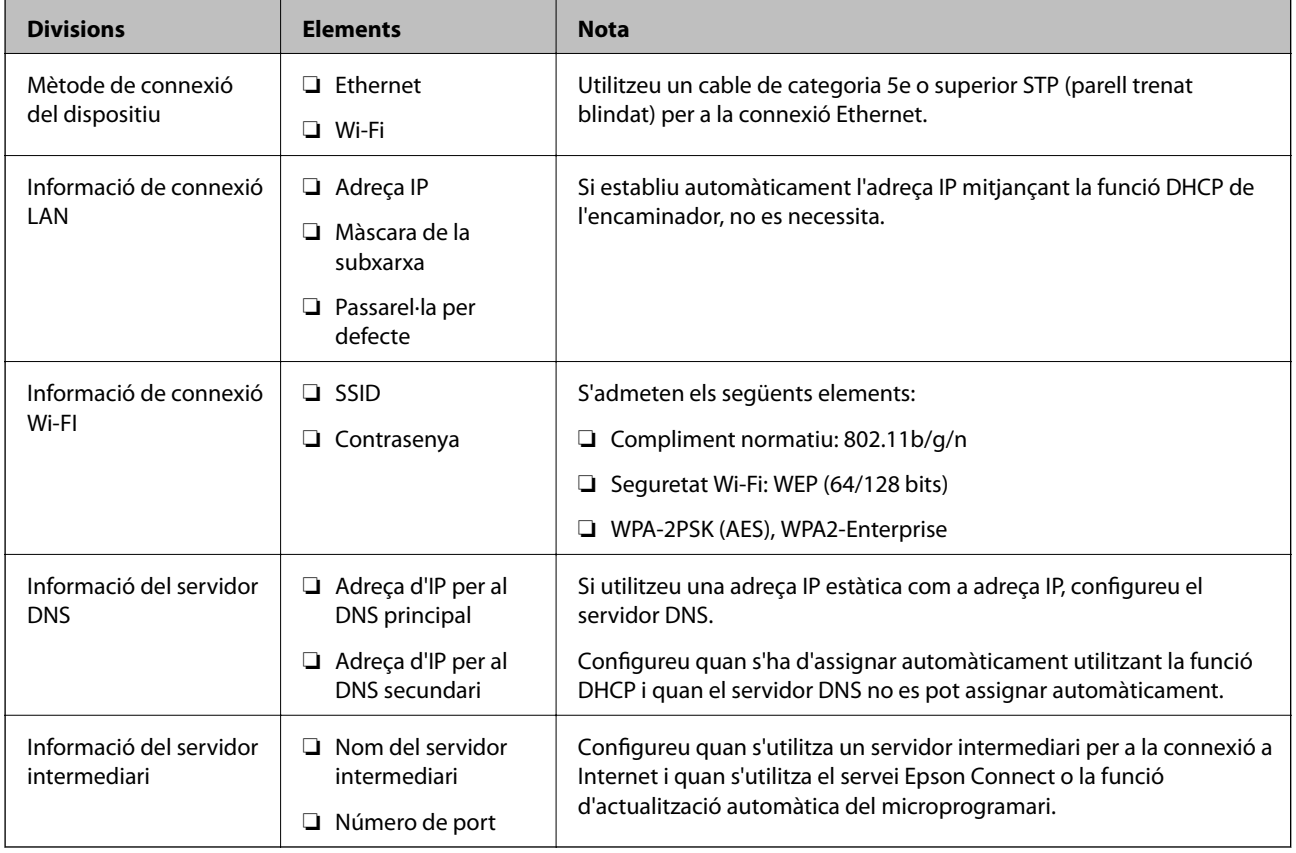

### **Especificacions de la impressora**

L'especificació que la impressora és compatible amb el mode o estàndard de connexió, consulteu el Guia de l'usuari.

### **Ús del número de port**

Vegeu l'"Apèndix" per veure el número de port que utilitza la impressora.

#### **Informació relacionada**

& ["Ús del port de la impressora" a la pàgina 117](#page-116-0)

### <span id="page-15-0"></span>**Tipus d'assignació d'adreces IP**

Hi ha dos tipus per a l'assignació d'una adreça IP a la impressora.

#### **Adreça IP estàtica:**

Assigneu l'adreça IP única predeterminada a la impressora.

L'adreça IP no canvia fins i tot quan s'apaga la impressora o l'encaminador, de manera que podeu gestionar el dispositiu mitjançant l'adreça IP.

Aquest tipus és adequat per a una xarxa en la qual es gestionen moltes impressores, com ara una oficina gran o escola.

#### **Assignació automàtica mitjançant la funció DHCP:**

L'adreça IP correcta s'assigna automàticament quan la comunicació entre la impressora i l'encaminador que admet la funció DHCP es realitza correctament.

Si no és convenient canviar l'adreça IP d'un dispositiu en particular, reserveu l'adreça IP per avançat i després assigneu-l'hi.

#### *Nota:*

Per al port de la cua d'impressió, seleccioneu el protocol que pot detectar automàticament l'adreça IP, com ara el EpsonNet Print Port.

### **Servidor DNS i servidor intermediari**

Si utilitzeu un servei de connexió a Internet, configureu el servidor DNS. Si no el configureu, cal que especifiqueu l'adreça IP per a l'accés, ja que pot fallar la resolució de noms.

El servidor intermediari es col·loca a la passarel·la entre la xarxa i Internet i es comunica amb l'ordinador, la impressora, i Internet (servidor oposat) en nom de cada un d'ells. El servidor oposat només es comunica amb el servidor intermediari. Per tant, la informació de la impressora, com l'adreça IP i el número de port no es poden llegir i s'espera que sigui més segur.

Es pot prohibir l'accés a una URL específica, mitjançant l'ús de la funció de filtratge, ja que el servidor intermediari és capaç de comprovar el contingut de la comunicació.

### **Mètode per establir la connexió de xarxa**

Per a la configuració de connexió de l'adreça IP de la impressora, la màscara de subxarxa i la passarel·la per defecte, feu el següent.

#### **Mitjançant el tauler de control:**

Configureu els paràmetres mitjançant el tauler de control de la impressora per a cada impressora. Connecteu-vos a la xarxa després de configurar els paràmetres de connexió de la impressora.

#### **Mitjançant l'instal·lador:**

Si s'utilitza l'instal·lador, la xarxa de la impressora i l'ordinador client s'estableixen automàticament. La configuració està disponible si seguiu les instruccions de l'instal·lador, encara que no tingueu un coneixement profund de la xarxa. Es recomana aquesta opció quan es configura la impressora i alguns equips client mitjançant la connexió del servidor/client (ús compartit de la impressora amb el servidor de the Windows)

#### **Mitjançant una eina:**

Utilitzeu una eina de l'ordinador de l'administrador. Podeu detectar una impressora i després configurar la impressora, o crear un fitxer SYLK per realitzar la configuració per lots per a les impressores. Podeu configurar moltes impressores, però heu d'estar físicament connectat mitjançant el cable Ethernet abans de fer la configuració. Per tant, es recomana aquesta opció si es pot construir una xarxa Ethernet per a la configuració.

#### **Informació relacionada**

- & ["Connexió a la xarxa des del tauler de control" a la pàgina 18](#page-17-0)
- & ["Connexió a la xarxa mitjançant l'instal·lador" a la pàgina 26](#page-25-0)
- & ["Assignació d'una adreça IP mitjançant EpsonNet Config" a la pàgina 109](#page-108-0)

<span id="page-17-0"></span>En aquest capítol s'explica l'entorn o el procediment per connectar la impressora a la xarxa.

# **Connexió a la xarxa**

### **Connexió a la xarxa des del tauler de control**

Connecteu la impressora a la xarxa mitjançant el tauler de control de la impressora. Per obtenir més informació sobre el tauler de control de la impressora, consulteu la Guia de l'usuari.

### **Assignació de l'adreça IP**

Definiu els elements bàsics com ara l'Adreça IP, la Màscara subxarxa i la Passarel·la pred..

- 1. Enceneu la impressora.
- 2. Toqueu **Configurac.** a la pantalla d'inici del tauler de control de la impressora.

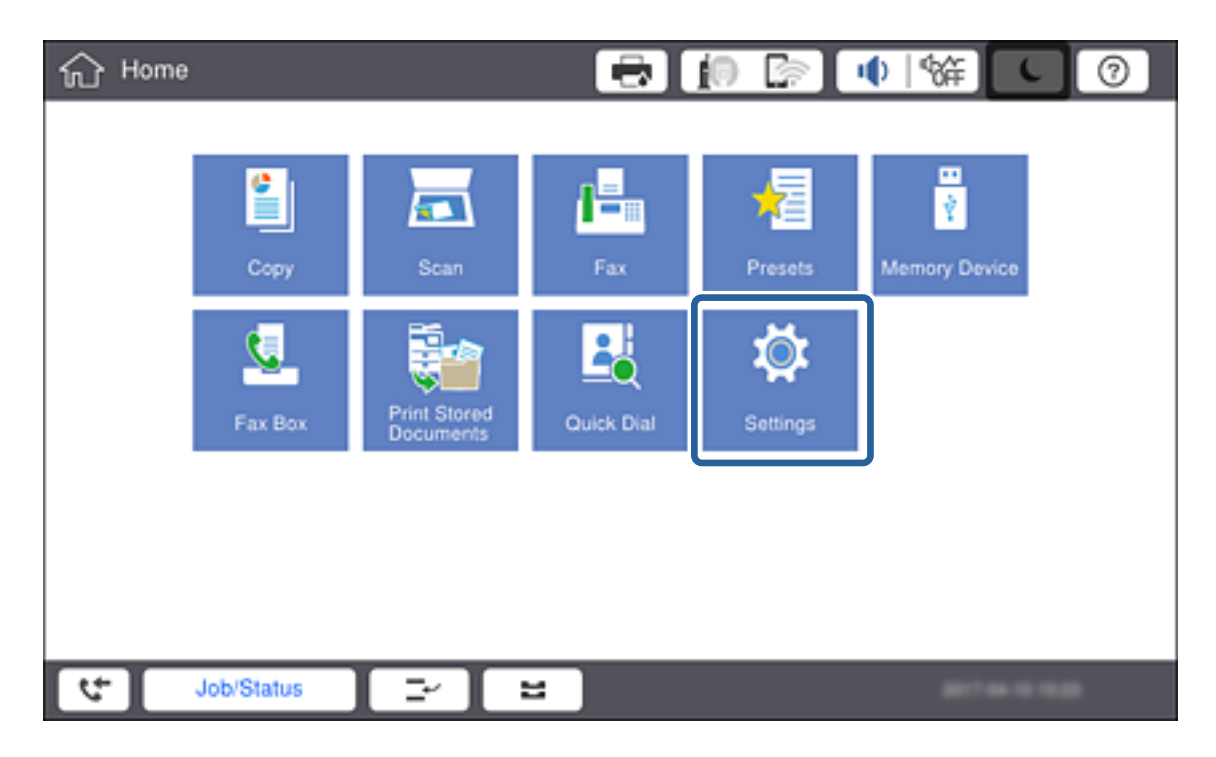

3. Toqueu **Configuració general** > **Configuració de xarxa** > **Avançat**.

4. Toqueu **TCP/IP**.

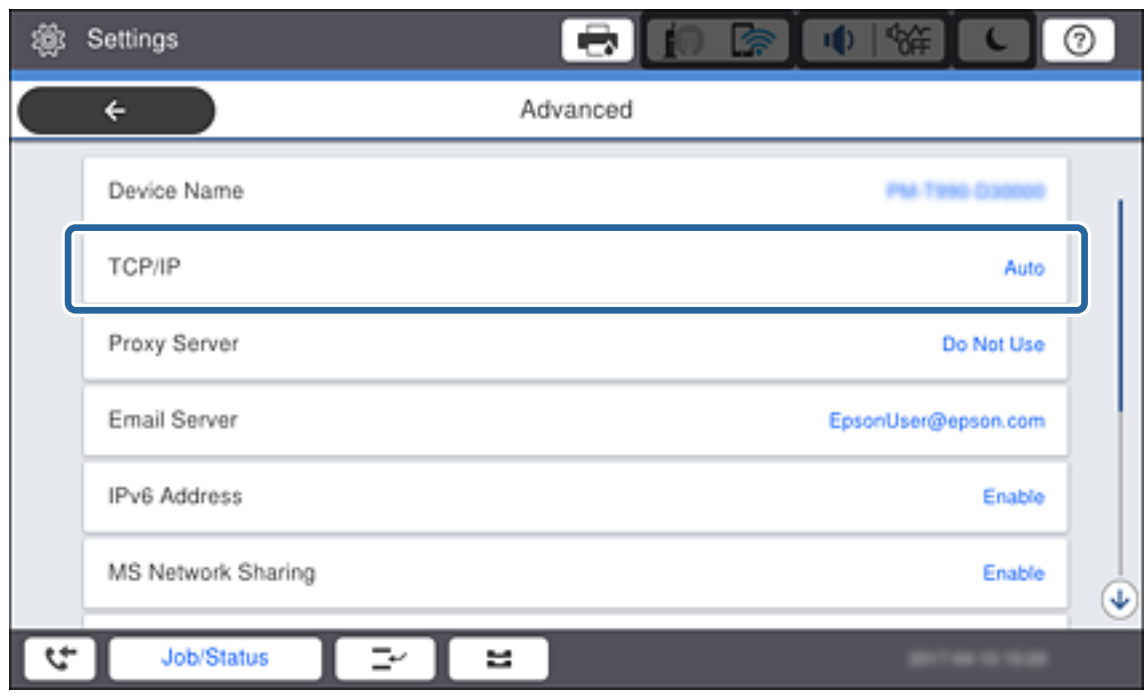

5. Seleccioneu **Manual** per **Obtén adreça IP**.

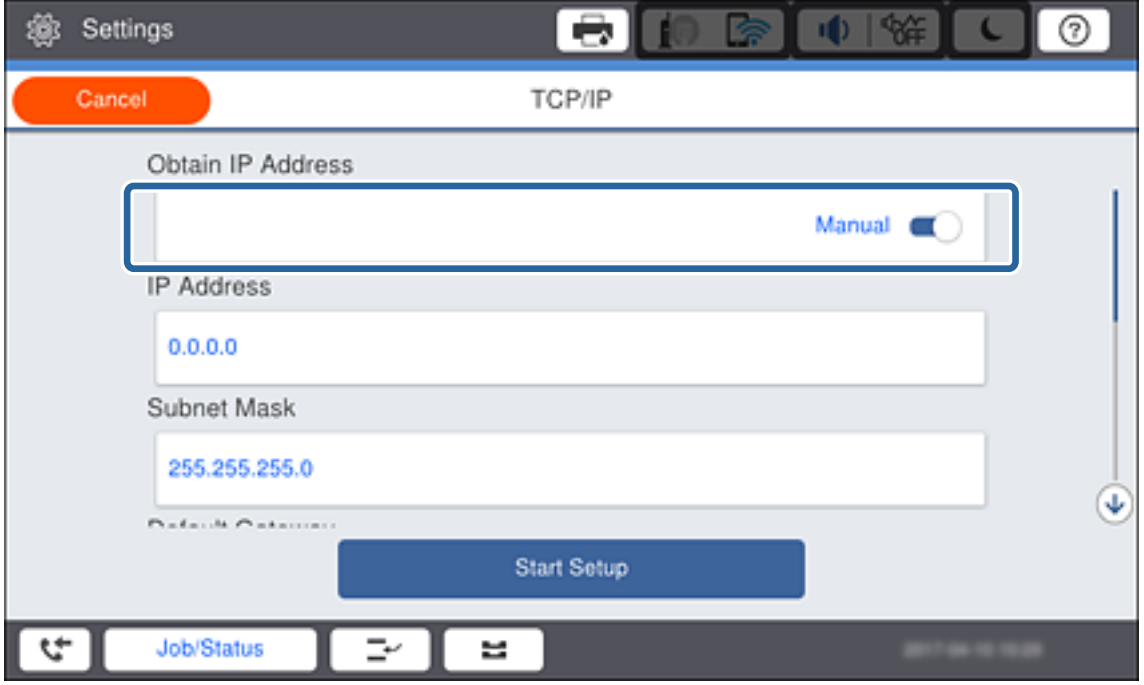

#### *Nota:*

Si establiu automàticament l'adreça IP mitjançant la funció DHCP de l'encaminador, seleccioneu *Automàtic*. En aquest cas, l'*Adreça IP*, la *Màscara subxarxa*, i la *Passarel·la pred.* al passos 6 a 7 també s'estableixen automàticament; per tant, aneu al pas 8.

6. Toqueu el camp **Adreça IP**, introduïu l'adreça IP mitjançant el teclat que es mostra a la pantalla i, a continuació, toqueu **D'ac.**.

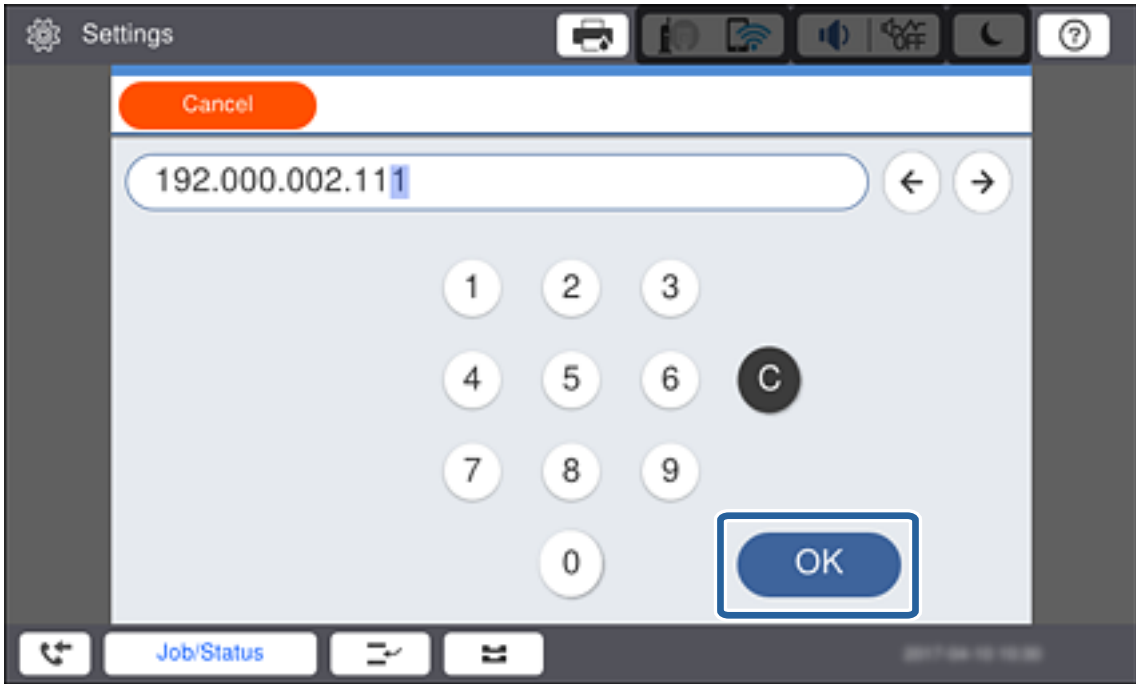

Confirmeu el valor reflectit a la pantalla anterior.

7. Establiu la configuració de la **Màscara subxarxa** i la **Passarel·la pred.**.

Confirmeu el valor reflectit a la pantalla anterior.

#### *Nota:*

Si la combinació de l'Adreça IP, la Màscara subxarxa i la Passarel·la pred. és incorrecta, l'opció *Inicia la configuració* estarà inactiva i no es podrà continuar amb la configuració. Confirmeu que no hi hagi cap error en les dades introduïdes.

8. Toqueu el camp **DNS principal** per al **Servidor DNS**, introduïu l'adreça IP del servidor DNS principal mitjançant el teclat que es mostra a la pantalla i, a continuació, toqueu **D'acord**.

Confirmeu el valor reflectit a la pantalla anterior.

#### *Nota:*

Si seleccioneu *Auto* per a la configuració d'assignació d'adreça IP, podeu seleccionar la configuració del servidor DNS com a *Manual* o *Automàtic*. Si no podeu obtenir l'adreça del servidor DNS automàticament, seleccioneu *Manual* i introduïu l'adreça del servidor DNS. A continuació, introduïu directament l'adreça del servidor DNS secundari. Si seleccioneu *Automàtic*, continueu al pas 10.

9. Toqueu el camp **DNS secundari**, introduïu l'adreça IP del servidor DNS secundari mitjançant el teclat que es mostra a la pantalla i, a continuació, toqueu **D'acord**.

Confirmeu el valor reflectit a la pantalla anterior.

- 10. Toqueu **Inicia la configuració**.
- 11. Toqueu **Tanca** a la pantalla de confirmació.

Guia de l'administrador

#### *Configuració del servidor intermediari*

Si heu construït un servidor intermediari al vostre entorn de xarxa, configureu el servidor intermediari.

1. Toqueu **Configurac.** a la pantalla d'inici.

#### *Nota:*

Quan establiu la configuració després de configurar l'adreça IP, es mostra la pantalla *Avançat*. Aneu al pas 3.

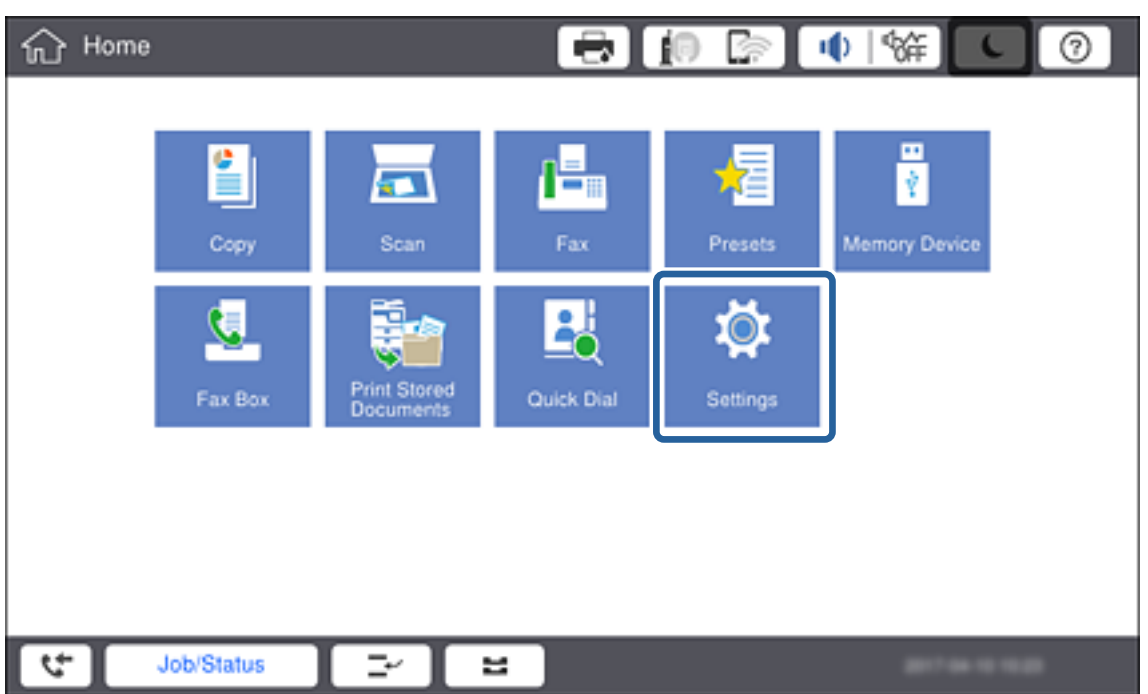

- 2. Toqueu **Configuració general** > **Configuració de xarxa** > **Avançat**.
- 3. Toqueu **Serv. intermediari**.

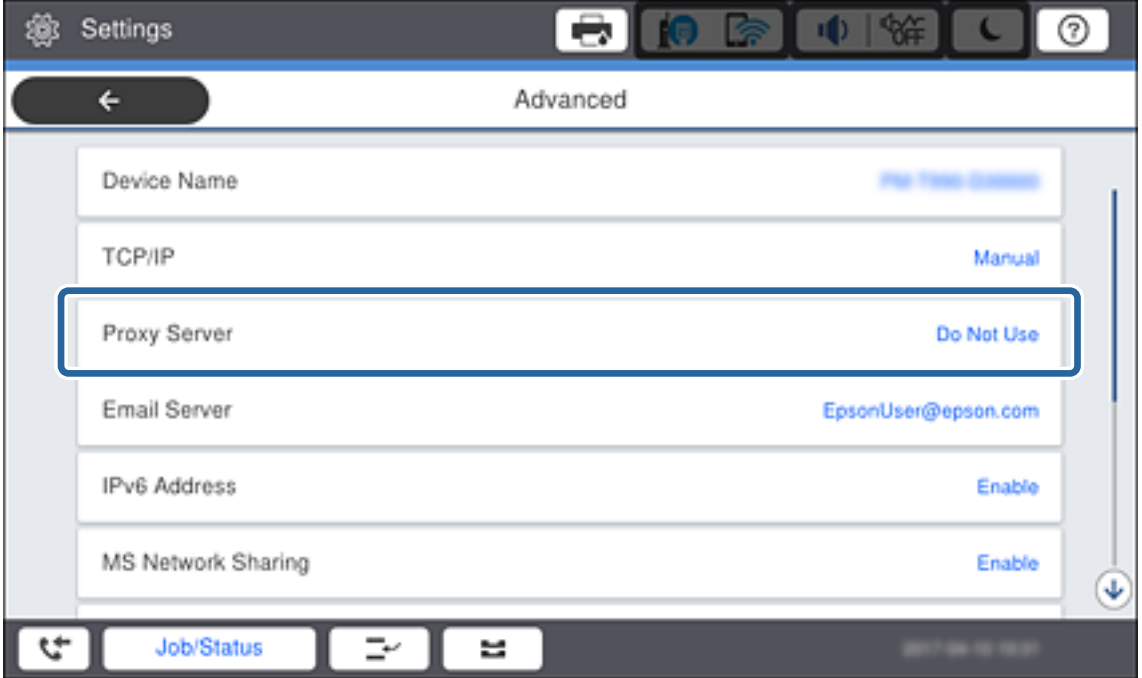

4. Seleccioneu **Usar** per **Ajustos de servidor intermediari**.

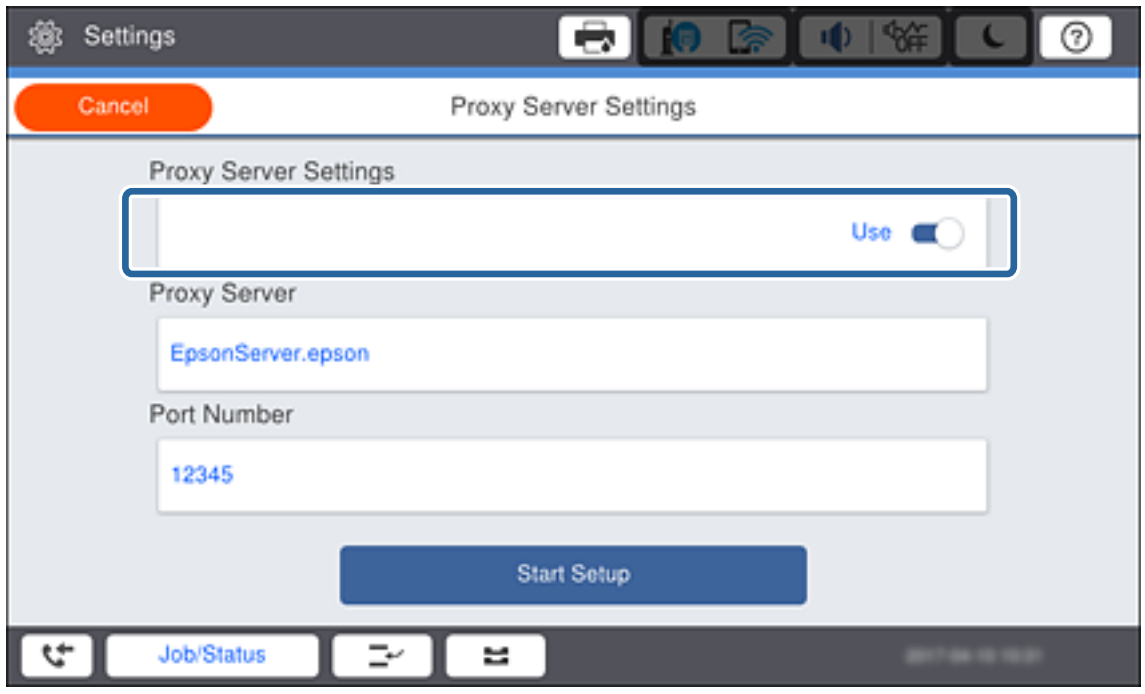

5. Toqueu el camp **Serv. intermediari**, introduïu l'adreça del servidor intermediari en format IPv4 o FQDN mitjançant el teclat que es mostra a la pantalla i, a continuació, toqueu **D'acord**.

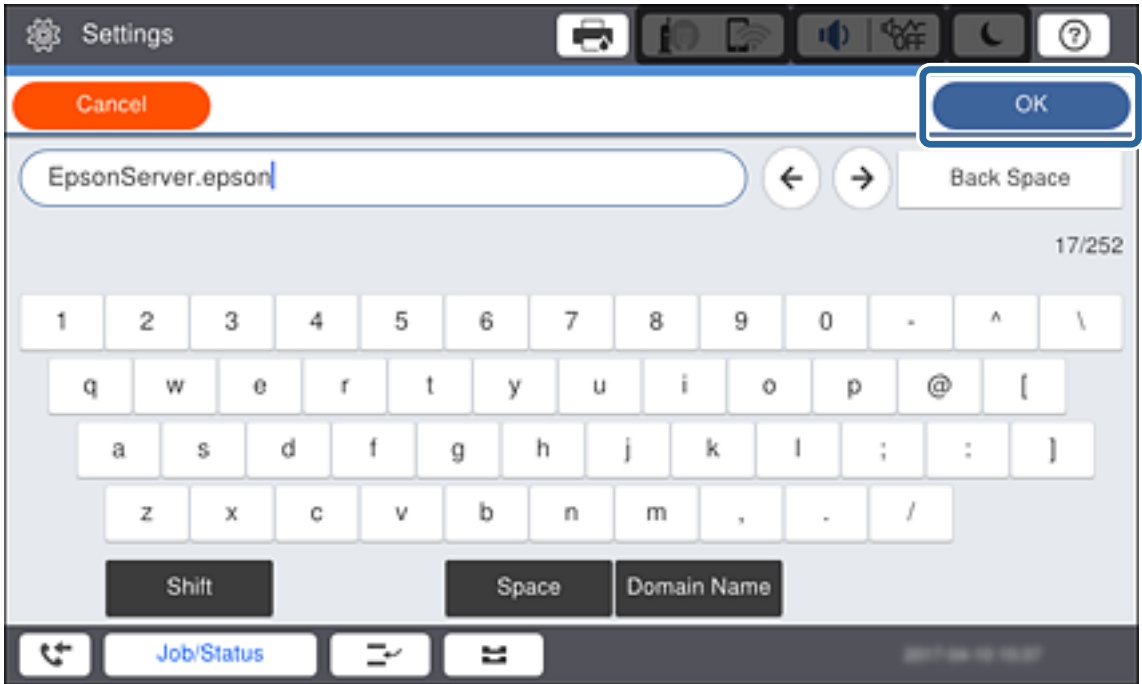

Confirmeu el valor reflectit a la pantalla anterior.

6. Toqueu el camp **Número port**, introduïu el número de port del servidor intermediari mitjançant el teclat que es mostra a la pantalla i, a continuació, toqueu **D'ac.**.

Confirmeu el valor reflectit a la pantalla anterior.

- 7. Toqueu **Inicia la configuració**.
- 8. Toqueu **Tanca** després de la pantalla de confirmació.

### **Connexió a LAN**

Connecteu la impressora a la xarxa mitjançant Ethernet o Wi-Fi.

#### **Informació relacionada**

- & "Connexió a Ethernet" a la pàgina 23
- & ["Establiment manual de la configuració Wi-Fi des del tauler de control" a la pàgina 24](#page-23-0)
- & ["Connexió a la xarxa mitjançant l'instal·lador" a la pàgina 26](#page-25-0)

#### *Connexió a Ethernet*

Connecteu la impressora a la xarxa amb un cable Ethernet i comproveu la connexió.

- 1. Connecteu la impressora i el concentrador (commutador L2) amb un cable Ethernet.
- 2. Toqueu **Configurac.** a la pantalla d'inici.

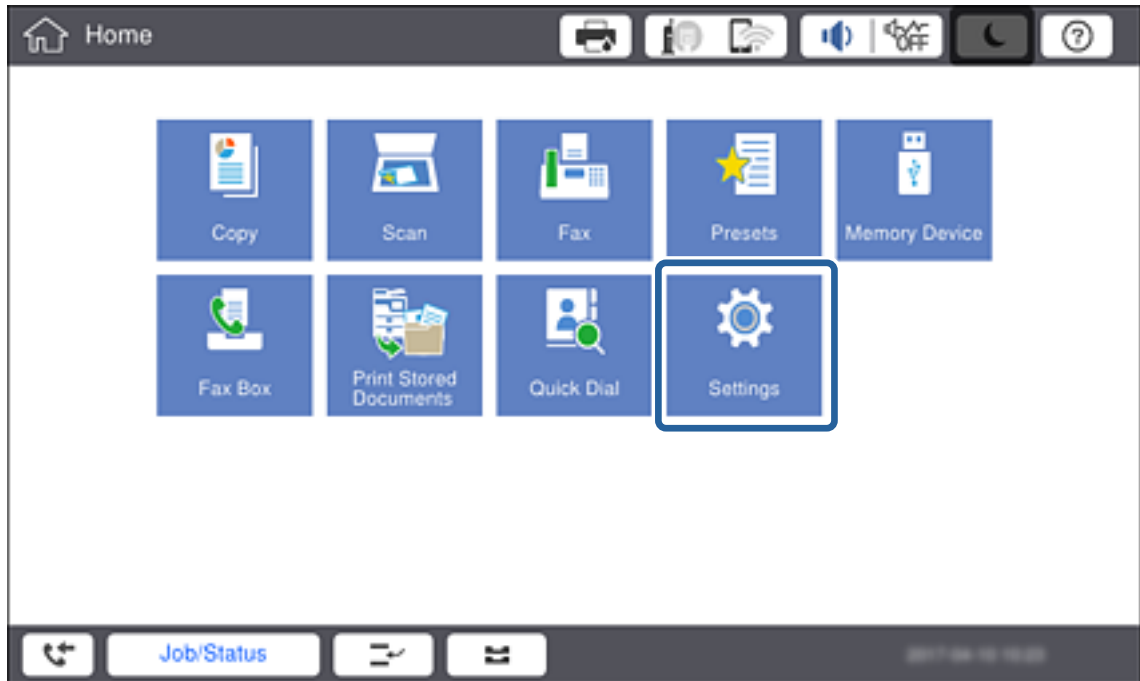

- 3. Toqueu **Configuració general** > **Configuració de xarxa**.
- 4. Toqueu **Comprovació de connexió**.

Es mostra el resultat del diagnòstic de connexió. Confirmeu que la connexió sigui correcta.

#### <span id="page-23-0"></span>5. Toqueu **D'acord**.

#### *Nota:*

Si toqueu *Imprimir l'informe de verificació*, podeu imprimir el resultat del diagnòstic. Seguiu les instruccions que apareixen a la pantalla per imprimir-lo.

#### **Informació relacionada**

& ["Canvi de connexió Ethernet a connexió Wi-Fi" a la pàgina 116](#page-115-0)

#### *Establiment manual de la configuració Wi-Fi des del tauler de control*

Podeu configurar manualment la informació necessària per connectar-vos a un punt d'accés des del tauler de control de la impressora. Per fer la configuració manual, necessiteu el SSID i la contrasenya d'un punt d'accés.

Si el punt d'accés és compatible amb WPS, podeu realitzar automàticament els ajustos de la connexió Wi-Fi utilitzant el botó d'ordre o codi PIN, sense necessitat d'utilitzar el SSID i la contrasenya.

#### *Nota:*

Si utilitzeu un punt d'accés amb la configuració predeterminada, trobareu el SSID i la contrasenya a l'etiqueta. Si no sabeu el SSID i la contrasenya, contacteu amb la persona que hagi configurat el punt d'accés o consulteu la documentació proporcionada amb el punt d'accés.

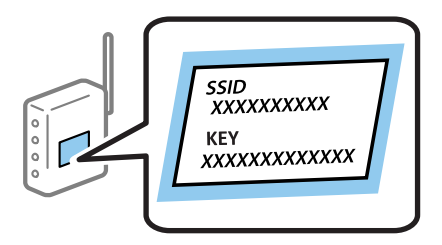

1. Toqueu  $\left| \begin{array}{c} \hline \end{array} \right|$  al tauler de control de la impressora.

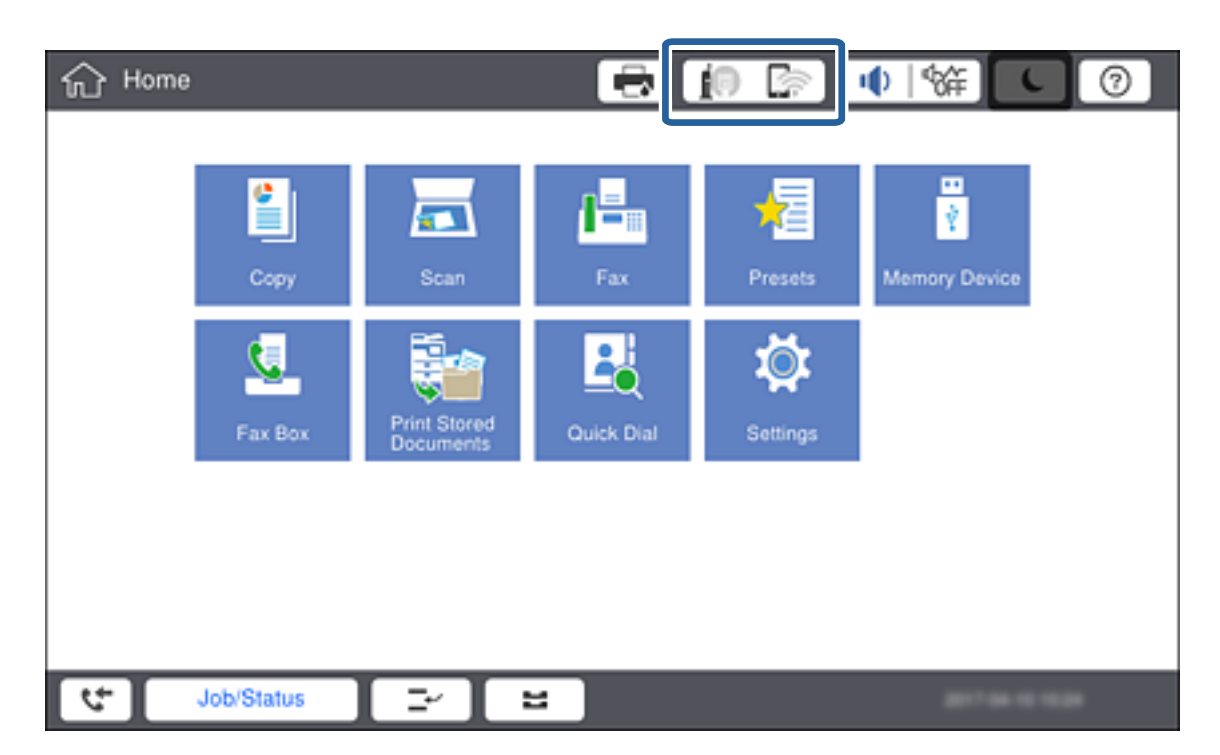

#### 2. Toqueu **Encaminador**.

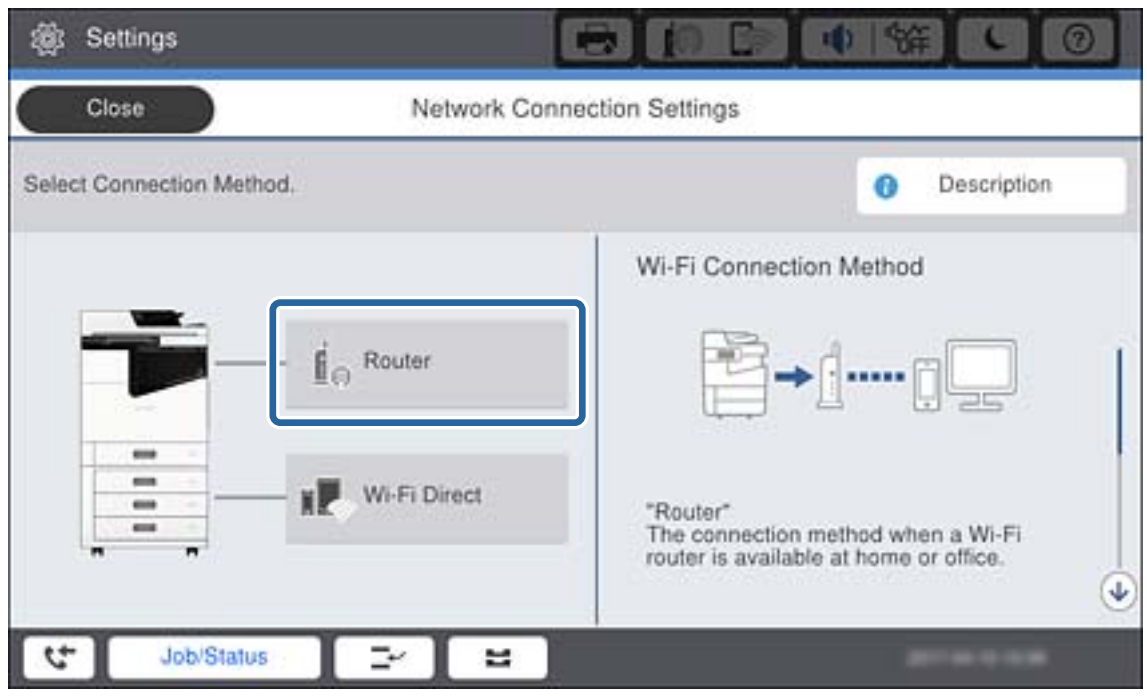

#### 3. Toqueu **Inicia instal·lació**.

#### 4. Toqueu **Configuració Wi-Fi**.

Si heu fet ajustos d'Ethernet, comproveu el missatge i després toqueu **Sí**.

#### 5. Toqueu **Assistent de configuració de Wi-Fi**.

6. Seleccioneu el SSID del punt d'accés.

#### *Nota:*

- ❏ Si el SSID al qual voleu connectar-vos no apareix al tauler de control de la impressora, toqueu *Cercar de nou* per actualitzar la llista. Si encara no es mostra, toqueu *Introduïu-ho manualment* i, a continuació, introduïu el SSID directament.
- ❏ Si no coneixeu el SSID, comproveu si està escrit a l'etiqueta del punt d'accés. Si utilitzeu el punt d'accés amb la configuració predeterminada, utilitzeu el SSID escrit a l'etiqueta.

#### 7. Toqueu **Introduïu la Contrasenya**, introduïu la contrasenya i, a continuació, toqueu **D'acord**.

#### *Nota:*

❏ La contrasenya distingeix minúscules i majúscules.

- ❏ Si no coneixeu la contrasenya, comproveu si està escrita a l'etiqueta del punt d'accés. Si utilitzeu el punt d'accés amb la configuració predeterminada, utilitzeu la contrasenya escrita a l'etiqueta. La contrasenya també es pot dir "clau", "frase de pas", etc.
- ❏ Si heu introduït el SSID directament, seleccioneu *Disponible* per a *Contrasenya* i, seguidament, torneu a introduir la contrasenya.
- ❏ Si no sabeu la contrasenya del punt d'accés, consulteu la documentació inclosa amb el punt d'accés, o poseu-vos en contacte amb la persona que el va instal·lar.
- 8. Quan hàgiu finalitzat la introducció, toqueu **Inicia la configuració**.

#### <span id="page-25-0"></span>9. Toqueu **D'acord**.

#### *Nota:*

Si no us podeu connectar, carregueu paper normal A4 i, seguidament, toqueu *Imprimir l'informe de verificació* per imprimir un informe de connexió de xarxa.

10. Toqueu **Tanca** a la pantalla de configuració de la connexió a la xarxa.

#### **Informació relacionada**

- & ["Establiment de la configuració Wi-Fi des del tauler de control \(WPS\)" a la pàgina 113](#page-112-0)
- & ["Canvi de connexió Wi-Fi a connexió Ethernet" a la pàgina 116](#page-115-0)

### **Connexió a la xarxa mitjançant l'instal·lador**

Es recomana utilitzar el programa d'instal·lació per connectar la impressora a un ordinador. Podeu executar el programa d'instal·lació utilitzant un dels mètodes següents.

❏ Configuració des de la pàgina web

Accediu a la següent pàgina web i, a continuació, introduïu el nom del producte. Aneu a **Configuració** i comenceu la configuració.

#### [http://epson.sn](http://epson.sn/?q=2)

❏ Configuració amb el disc de programari (només per als models que vénen amb un disc de programari i per als usuaris amb ordinadors amb unitats de disc).

Inseriu el disc de programari a l'ordinador, i després seguiu les instruccions que apareixen en pantalla.

#### **Selecció del mètode d'autenticació**

Seguiu les instruccions que apareixen en pantalla fins que aparegui la pantalla següent i, després, seleccioneu el mètode de connexió de la impressora a l'ordinador.

#### ❏ Windows

Seleccioneu el tipus de connexió i feu clic a **Endavant**.

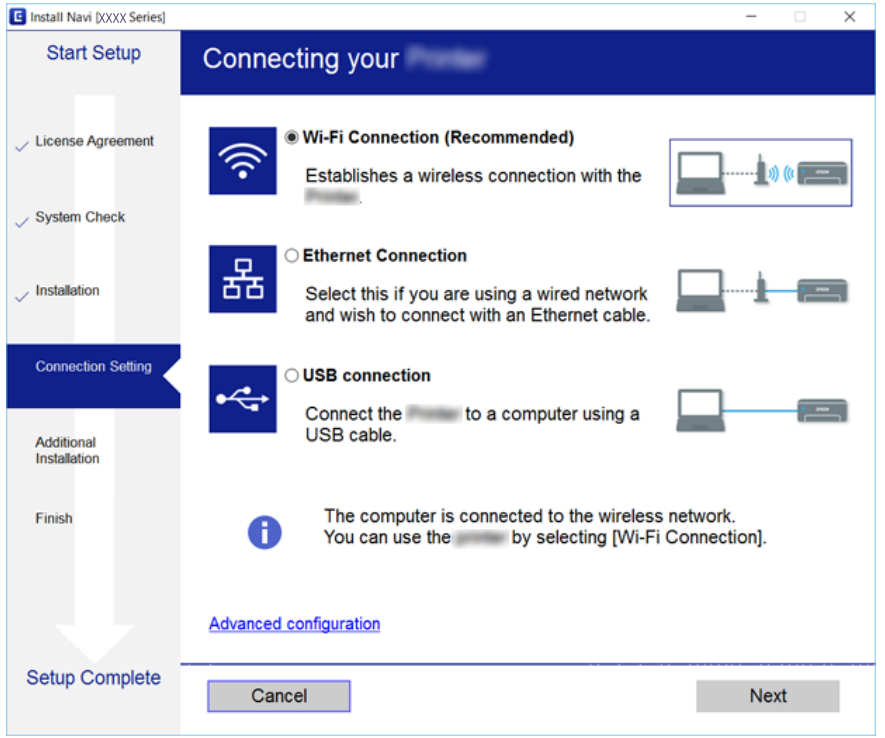

#### ❏ Mac OS

Seleccioneu el tipus de connexió.

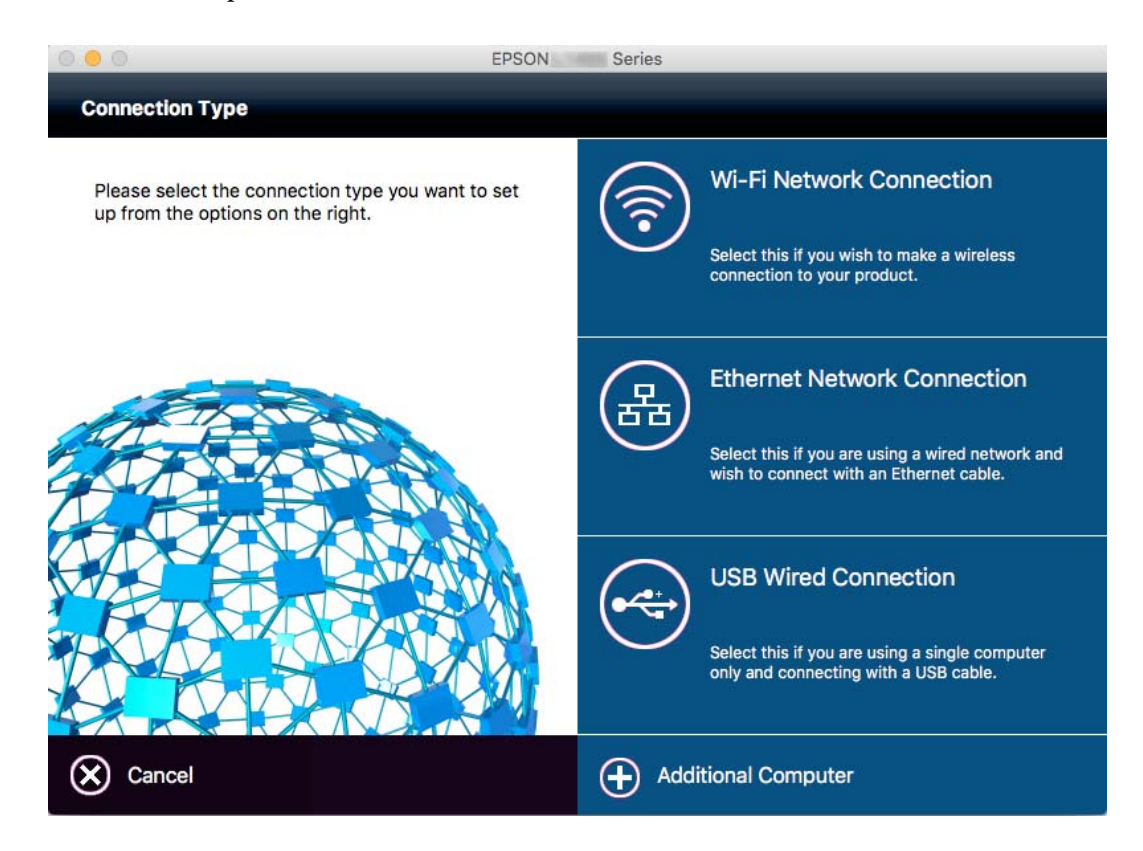

Seguiu les instruccions de la pantalla. S'instal·la el programari necessari.

# <span id="page-27-0"></span>**Connexió a una línia de telèfon**

### **Línies de telèfon compatibles**

Podeu utilitzar la impressora amb línies de telèfon analògiques estàndard (PSTN = xarxa telefònica commutada pública) i sistemes de telèfon PBX (commutador privat).

És possible que no pugueu utilitzar la impressora amb els sistemes o línies de telèfon següents.

- ❏ Línia de telèfon VoIP, com ara DSL o servei digital de fibra òptica
- ❏ Línia de telèfon digital (ISDN)
- ❏ Alguns sistemes de telèfon PBX
- ❏ Quan adaptadors com ara adaptadors de terminal, adaptadors VoIP, separadors o un encaminador DSL estan connectats entre el connector de paret del telèfon i la impressora

### **Connexió de la impressora a una línia de telèfon**

Connecteu la impressora a una presa de telèfon mitjançant un cable de telèfon RJ-11 (6P2C). Quan connecteu un telèfon a la impressora, utilitzeu un segon cable de telèfon RJ-11 (6P2C).

En funció de la zona, és possible que s'inclogui un cable de telèfon amb la impressora. Si és així, utilitzeu aquest cable.

És possible que hàgiu de connectar el cable de telèfon a un adaptador per al vostre país o regió.

#### *Nota:*

Retireu la tapa del port EXT. de la impressora només quan connecteu el telèfon a la impressora. No tragueu la tapa si no hi connecteu el telèfon.

En zones on hi hagi impactes de llamps freqüentment, recomanem que utilitzeu un protector de sobretensions.

### **Connexió a una línia de telèfon estàndard (PSTN) o PBX**

Connecteu un cable de telèfon des del connector de paret del telèfon o el port PBX al port LINE que hi ha al darrere de la impressora.

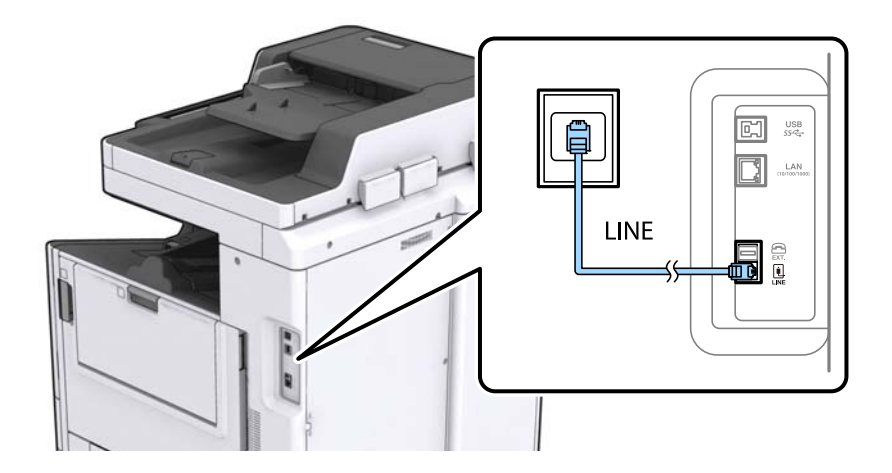

### <span id="page-28-0"></span>**Connexió a DSL o ISDN**

Connecteu un cable de telèfon des del mòdem DSL o l'adaptador del terminal ISDN al port LINE que hi ha al darrere de la impressora. Consulteu la documentació subministrades amb el mòdem o l'adaptador per obtenir més informació.

#### *Nota:*

Si el mòdem DSL no incorpora un filtre DSL, connecteu un filtre DSL independent.

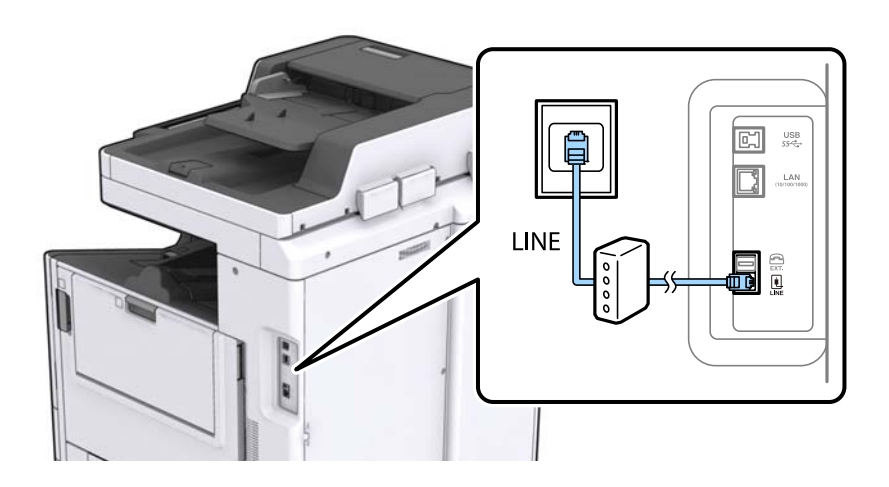

### **Connexió del dispositiu de telèfon a la impressora**

Quan utilitzeu la impressora i el telèfon amb una única línia de telèfon, connecteu el telèfon a la impressora.

#### *Nota:*

- ❏ Si el vostre dispositiu de telèfon té funció de fax, inhabiliteu la funció de fax abans de connectar-lo. Consulteu les guies subministrades amb el dispositiu de telèfon per obtenir més informació.
- ❏ Si connecteu un contestador, comproveu que la configuració *Tons abans de respondre* de la impressora està establerta per sobre del nombre de timbres després del qual el contestador està configurat per respondre una trucada.
- 1. Retireu la tapa del port EXT. que hi ha al darrere de la impressora.

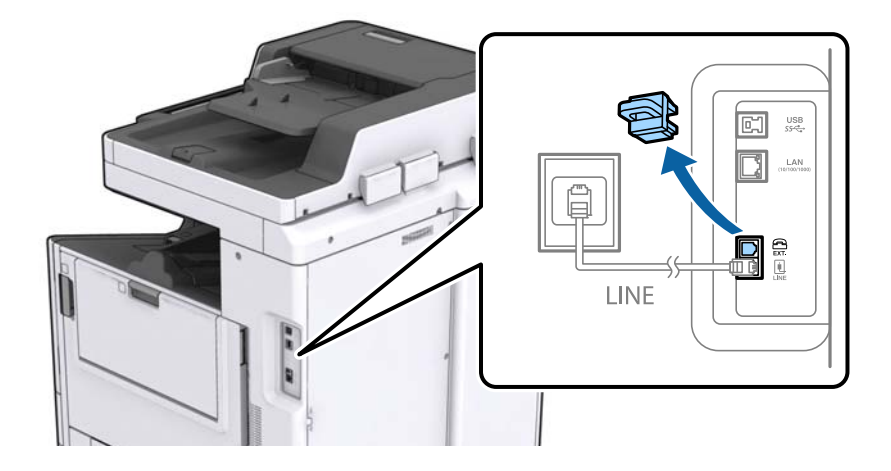

<span id="page-29-0"></span>2. Connecteu el dispositiu de telèfon i el port EXT. amb un cable de telèfon.

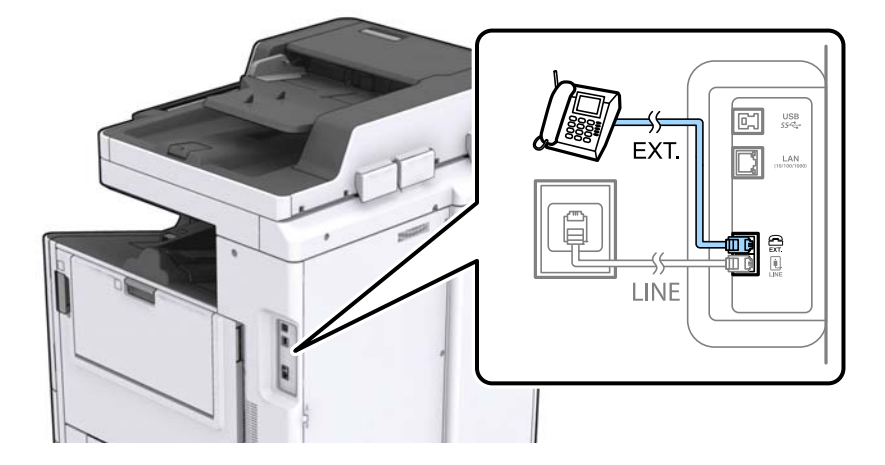

#### *Nota:*

Quan compartiu una única línia de telèfon, assegureu-vos de connectar el dispositiu de telèfon al port EXT. de la impressora. Si separeu la línia per connectar el dispositiu de telèfon i la impressora de forma independent, el telèfon i la impressora no funcionen correctament.

- 3. Toqueu **Fax** a la pantalla d'inici.
- 4. Agafeu l'auricular.

La connexió s'estableix quan  $\Diamond$ (**Envia**) està activat com es mostra a la pantalla següent.

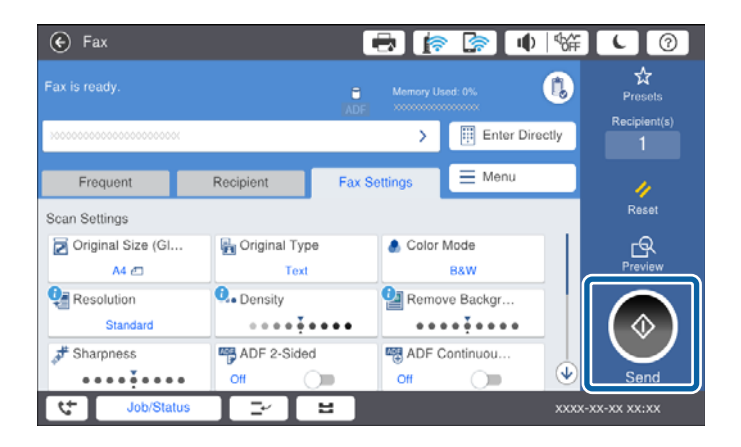

#### **Informació relacionada**

& ["Configuració del contestador automàtic" a la pàgina 50](#page-49-0)

## **Configuració d'opcions de fax bàsiques**

L'element de configuració de fax és diferent en funció de la regió o del país d'ús.

Accediu a Web Config i seleccioneu la pestanya **Device Management** > **Country/Region** per fer els ajustos per al vostre país o regió abans de començar a realitzar altres configuracions.

#### <span id="page-30-0"></span>**Informació relacionada**

& ["Accés a Web Config" a la pàgina 39](#page-38-0)

### **Configuració d'opcions de fax bàsiques mitjançant l'Auxiliar de configuració de fax**

Configureu diverses opcions bàsiques seguint les instruccions de la pantalla.

1. Connecteu la impressora a la línia de telèfon.

#### *Nota:*

Com que al final de l'auxiliar s'executa una comprovació automàtica de connexió del fax, assegureu-vos que connecteu la impressora a la línia de telèfon abans d'iniciar l'auxiliar.

- 2. Toqueu **Configurac.** a la pantalla d'inici.
- 3. Toqueu **Configuració general** > **Conf. fax** > **Auxiliar de configuració de fax**.
- 4. A la pantalla **Confirmació**, toqueu **D'acord**.

S'inicia l'auxiliar.

5. A la pantalla d'entrada de la capçalera del fax, introduïu el vostre nom de remitent, com ara el nom de l'empresa i, seguidament, toqueu **D'ac.**.

#### *Nota:*

El vostre nom de remitent i el número de fax es mostren com a capçalera en els faxos sortints.

- 6. A la pantalla d'entrada del número de telèfon, introduïu el vostre número de fax i, seguidament, toqueu **D'ac.**.
- 7. A la pantalla **Configuració de Distinctive Ring Detection (DRD)**, definiu la configuració següent.
	- ❏ Si us heu subscrit a un servei de timbres característics de la vostra companyia de telèfon, toqueu **Procedeix** i, a continuació, seleccioneu el patró de timbre que voleu utilitzar per als faxos entrants.
		- Si seleccioneu **Tot**, continueu al pas 8.
		- Si seleccioneu una altra configuració, el **Mode recepció** s'estableix automàticament com a **Auto**. Aneu al pas 10.
	- ❏ Si no necessiteu definir aquesta opció, toqueu **Omet** i, a continuació, aneu al pas 10.

*Nota:*

- ❏ El servei de timbres característics, ofert per moltes companyies telefòniques (el nom del servei varia en funció de la companyia), us permet tenir diversos números de telèfon en una línia de telèfon. A cada número, se li assigna un patró de timbre diferent. Podeu utilitzar un número per a les trucades de veu i un altre per a les trucades de fax. Seleccioneu el patró de timbre assignat a les trucades de fax a *DRD*.
- ❏ En funció de la regió, *Engeg* i *Apag* es mostren com les opcions de *DRD*. Seleccioneu *Engeg* per utilitzar la funció de timbre característic.
- 8. A la pantalla **Configuració Mode de recepció**, seleccioneu si utilitzeu el vostre dispositiu de telèfon connectat a la impressora.

❏ Si es connecta, toqueu **Sí** i, a continuació, aneu al pas següent.

❏ Si no es connecta, toqueu **No** i, a continuació, aneu al pas 10. El **Mode recepció** es defineix com **Auto**.

- <span id="page-31-0"></span>9. A la pantalla **Configuració Mode de recepció**, seleccioneu si voleu rebre faxos automàticament.
	- ❏ Per rebre faxos automàticament, toqueu **Sí**. El **Mode recepció** es defineix com **Auto**.
	- ❏ Per rebre faxos manualment, toqueu **No**. El **Mode recepció** es defineix com **Manual**.
- 10. A la pantalla **Procedeix**, comproveu la configuració que heu definit i, a continuació, toqueu **Procedeix**.

Per corregir o canviar els ajustos, toqueu  $\blacktriangleright$ .

11. Toqueu **Inicia comprovació** per executar la comprovació de connexió del fax i quan la pantalla us demani que imprimiu el resultat de la comprovació, toqueu **Imprimeix**.

S'imprimeix un informe del resultat de la comprovació que mostra l'estat de la connexió.

#### *Nota:*

- ❏ Si s'informa de qualsevol error, seguiu les instruccions de l'informe per solucionar-lo.
- ❏ Si es mostra la pantalla *Seleccioneu el Tipus de línia*, seleccioneu el tipus de línia.
	- Quan connecteu la impressora a un sistema de telèfon PBX o un adaptador de terminal, seleccioneu *PBX*.

- Quan connecteu la impressora a una línia de telèfon estàndard (*PSTN*), seleccioneu *Desactiva* a la pantalla *Confirmació* que es mostra. No obstant això, establir-ho com a *Desactiva* podria provocar que la impressora se saltés el primer dígit d'un número de fax durant el marcatge i que s'enviés el fax al número equivocat.

#### **Informació relacionada**

- & ["Connexió de la impressora a una línia de telèfon" a la pàgina 28](#page-27-0)
- & ["Descripcions del menú de configuració de fax" a la pàgina 54](#page-53-0)

### **Configuració d'opcions de font del paper per rebre faxos**

Podeu definir la impressora per tal que no s'utilitzin fonts de paper especificades per imprimir documents rebuts o informes de fax. De manera predeterminada, totes les fonts de paper estan activades per a la impressió de fax. Utilitzeu aquesta funció si no voleu utilitzar paper d'una font de paper específica per a la impressió de fax.

- 1. Toqueu **Configurac.** a la pantalla d'inici.
- 2. Toqueu **Configuració general** > **Configuració d'impressora** > **Configuració de font de paper** > **Conf. selecció autom.** > **Fax**.
- 3. Toqueu a cada casella de font de paper que no vulgueu utilitzar per imprimir faxos.

L'ajust de la font de paper es canvia a **Apag** i es desactiva per imprimir faxos.

# **Ús de la connexió Wi-Fi Direct (Simple AP)**

Podeu connectar directament amb la impressora sense haver de passar a través de la xarxa connectada mitjançant l'ús de Wi-Fi Direct (Simple AP) des d'un telèfon intel·ligent o una tauleta quan l'administrador permeti la connexió directa.

Si s'utilitza NFC des d'un telèfon intel·ligent o tauleta, Wi-Fi Direct (Simple AP) ha d'estar activat.

### <span id="page-32-0"></span>**Activació de Wi-Fi Direct (Simple AP)**

- 1. Accediu a Web Config i seleccioneu la pestanya **Network** > **Wi-Fi Direct**.
- 2. Seleccioneu **Enable** per **Wi-Fi Direct**.
- 3. Feu clic a **Next**.
- 4. Feu clic a **OK**.

La xarxa es torna a connectar, i després s'activa Wi-Fi Direct (Simple AP).

*Nota:* En fer clic a *Delete*, podeu eliminar la informació del dispositiu registrat connectat per Wi-Fi Direct (Simple AP).

#### **Informació relacionada**

& ["Accés a Web Config" a la pàgina 39](#page-38-0)

# **Configuració d'un servidor de correu**

Configureu aquesta opció si voleu utilitzar la funció d'escaneig utilitzant el correu electrònic o voleu rebre correus d'esdeveniments dels dispositius.

Comproveu el següent abans de la configuració.

- ❏ La impressora està connectada a una xarxa.
- ❏ La informació del servidor de correu electrònic de l'ordinador.
- 1. Accediu a Web Config i seleccioneu la pestanya **Network** > **Email Server** > **Basic**.
- 2. Introduïu un valor per a cada element.
- 3. Seleccioneu **OK**.

Es mostra la configuració que heu seleccionat.

#### **Informació relacionada**

- & ["Accés a Web Config" a la pàgina 39](#page-38-0)
- & ["Elements de configuració del servidor de correu" a la pàgina 34](#page-33-0)

## <span id="page-33-0"></span>**Elements de configuració del servidor de correu**

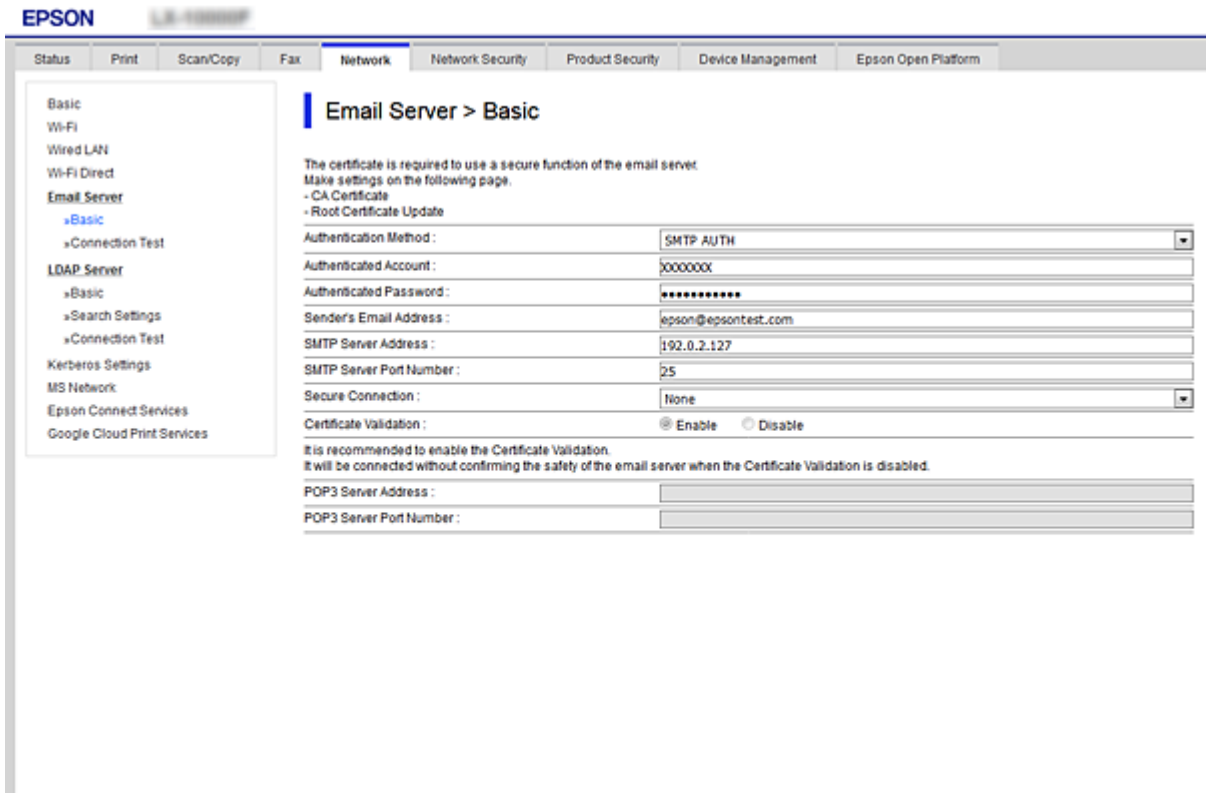

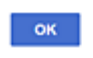

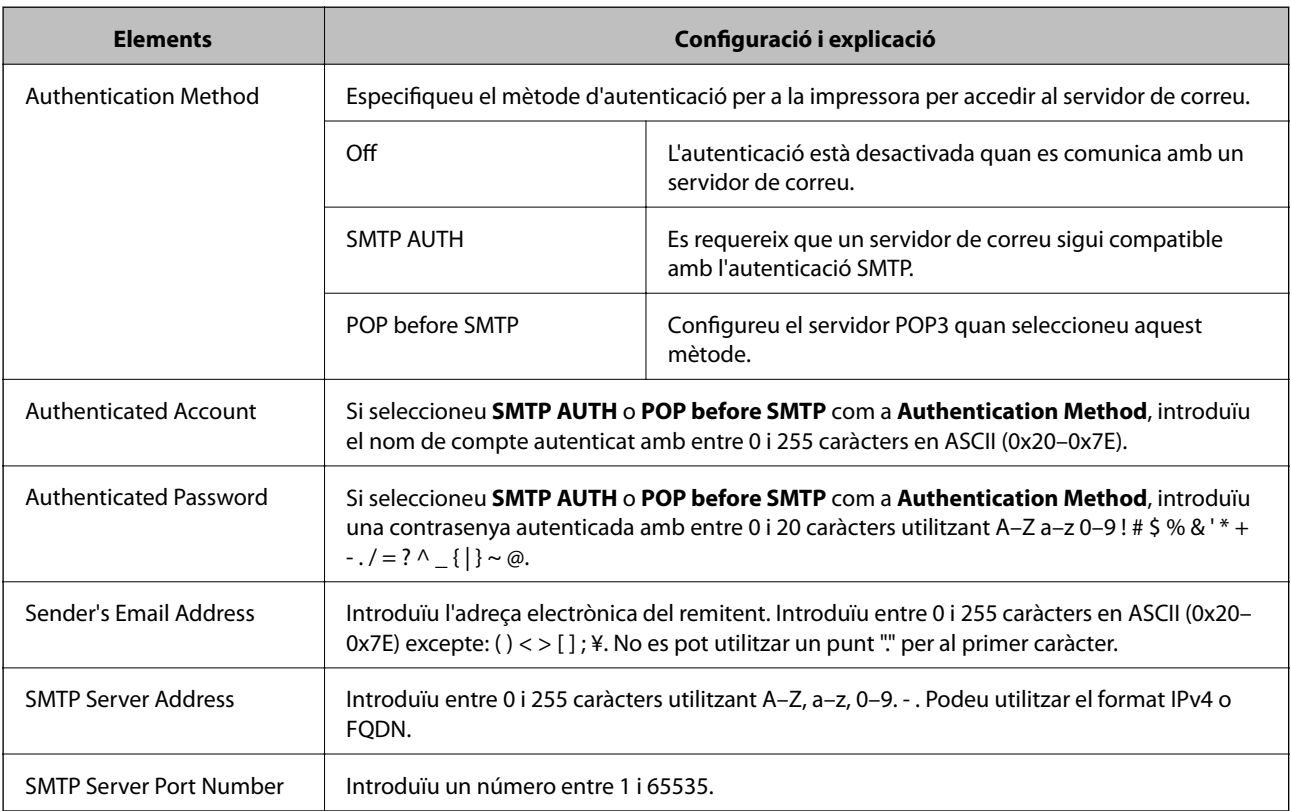

<span id="page-34-0"></span>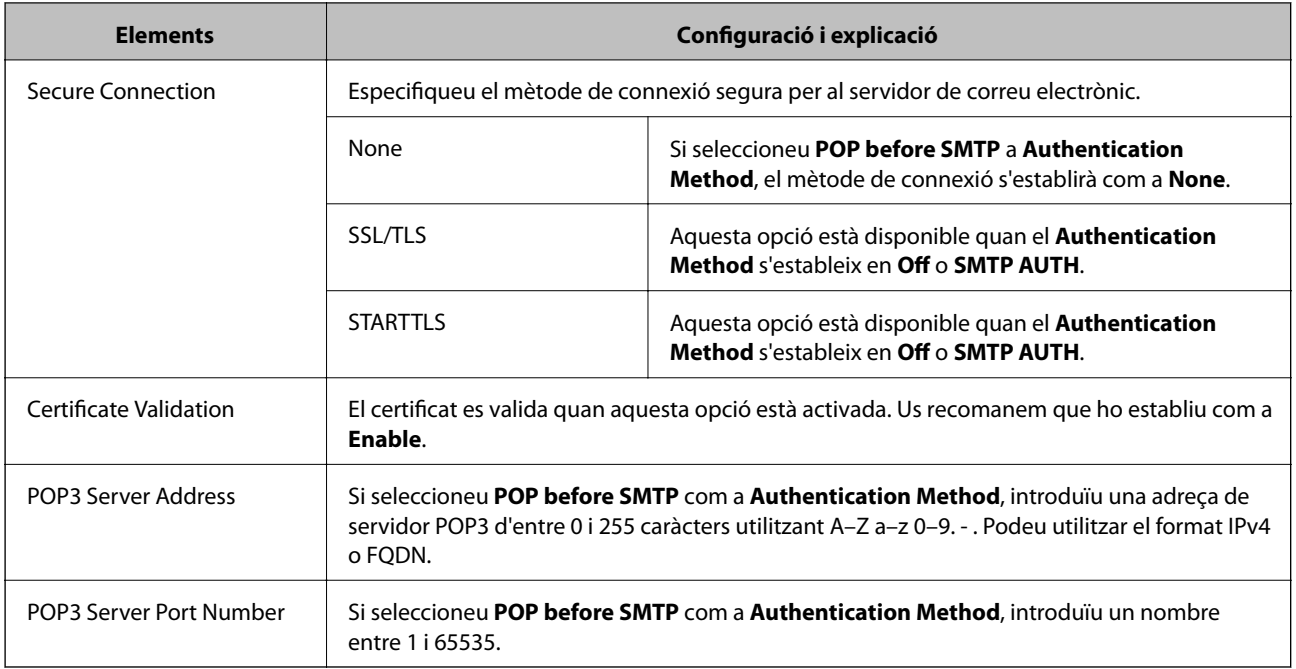

#### **Informació relacionada**

& ["Configuració d'un servidor de correu" a la pàgina 33](#page-32-0)

# **Verificació de la connexió amb el servidor de correu**

- 1. Accediu a Web Config i seleccioneu la pestanya **Network** > **Email Server** > **Connection Test**.
- 2. Seleccioneu **Start**.

Comença la prova de connexió amb el servidor de correu. Després de la prova, es mostra l'informa de comprovació.

#### **Informació relacionada**

- & ["Accés a Web Config" a la pàgina 39](#page-38-0)
- & "Referències de prova de connexió del servidor de correu" a la pàgina 35

### **Referències de prova de connexió del servidor de correu**

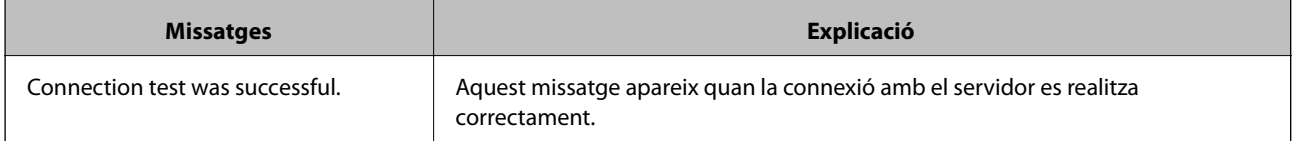

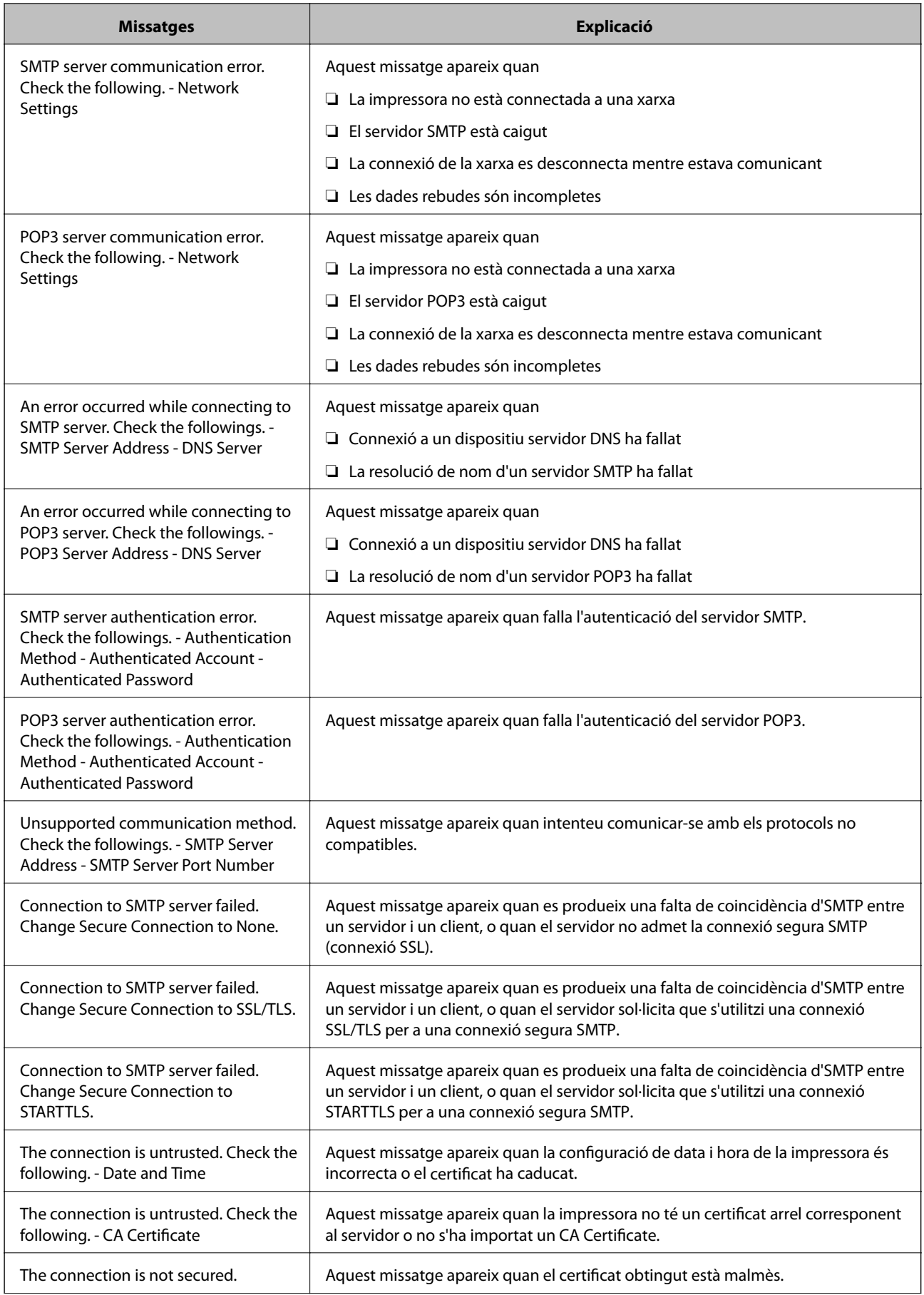
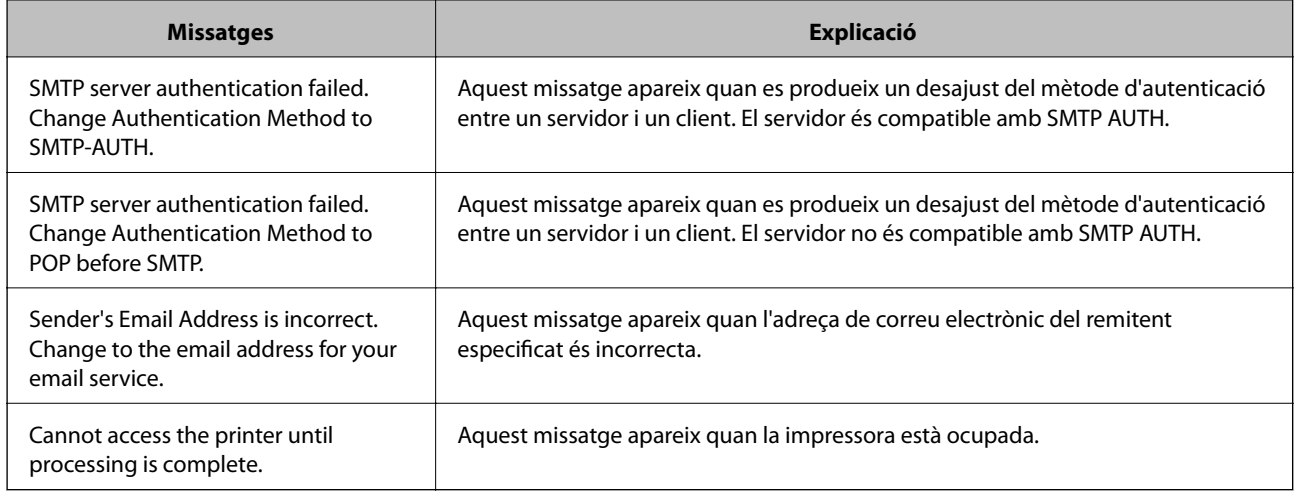

& ["Verificació de la connexió amb el servidor de correu" a la pàgina 35](#page-34-0)

En aquest capítol s'expliquen els primers ajustos que s'han de fer per tal d'utilitzar cada funció del dispositiu.

# **Programari de configuració**

En aquest tema, s'explica el procediment per a realitzar la configuració des de l'ordinador de l'administrador mitjançant Web Config.

# **Web Config (pàgina web per al dispositiu)**

## **Quant a Web Config**

Web Config és una aplicació basada en navegador que permet configurar els paràmetres de la impressora. Per accedir a Web Config, primer heu d'haver assignat una adreça IP a la impressora.

#### *Nota:*

Podeu bloquejar la configuració si establiu la contrasenya d'administrador per a la impressora.

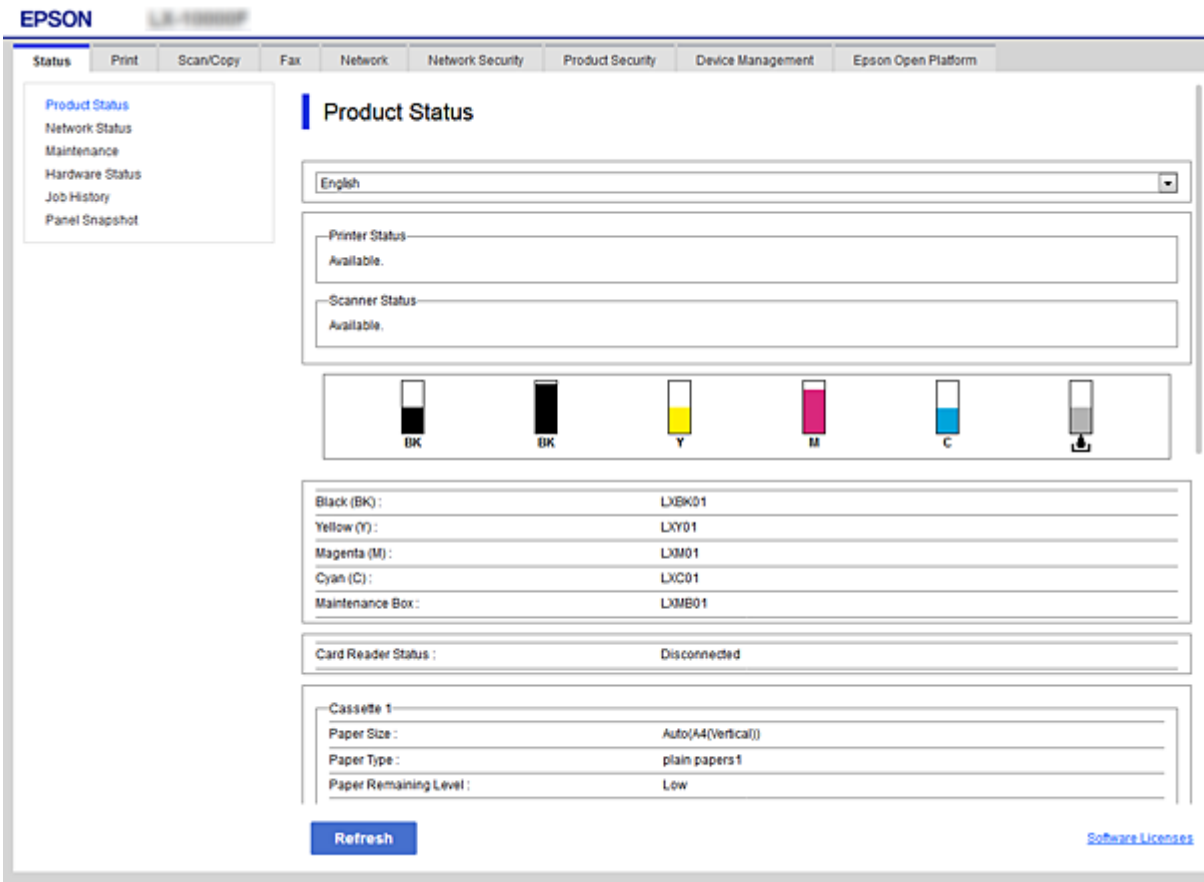

## <span id="page-38-0"></span>**Accés a Web Config**

Introduïu l'adreça IP de la impressora en un navegador de web. JavaScript ha d'estar activat. Quan accediu a Web Config a través d'HTTPS, es mostrarà un missatge d'advertència al navegador, ja que s'utilitza un certificat signat automàticament, emmagatzemat a la impressora.

❏ Accés a través d'HTTPS

IPv4: https://<adreça IP de la impressora> (sense els símbols < >)

IPv6: https://[adreça IP de la impressora] (sense els símbols [ ])

❏ Accés a través d'HTTP

IPv4: http://<adreça IP de la impressora> (sense els símbols < >) IPv6: http://[adreça IP de la impressora] (sense els símbols [ ])

#### *Nota:*

```
❏ Exemples
IPv4:
https://192.0.2.111/
http://192.0.2.111/
IPv6:
https://[2001:db8::1000:1]/
http://[2001:db8::1000:1]/
```
❏ Si el nom de la impressora està registrat al servidor DNS, podeu utilitzar el nom de la impressora en comptes de l'adreça IP de la impressora.

## **Informació relacionada**

- & ["Comunicació SSL/TLS amb la impressora" a la pàgina 122](#page-121-0)
- & ["Quant a la certificació digital" a la pàgina 122](#page-121-0)

# **Ús de les funcions d'impressió**

Activeu l'ús de la funció d'impressió de la impressora.

## **Requisit per a la impressió a través d'una xarxa**

Es requereix el següent per imprimir a través d'una xarxa.

Podeu configurar aquests valors utilitzant el controlador de la impressora i les funcions del sistema operatiu.

- ❏ Instal·lació del controlador d'impressora
- ❏ Creació de la cua d'impressió a un ordinador
- ❏ Configuració del port a una xarxa

# **Configuració del controlador de la impressora mitjançant la connexió servidor/client**

Configureu la impressora per activar la impressió des d'un ordinador que s'hagi establert prèviament com a servidor d'impressió i compartiu la impressora.

Instal·leu el controlador d'impressora per al servidor i el client al servidor d'impressió.

Si s'utilitza el programa d'instal·lació, la configuració de l'ordinador o de la xarxa de la impressora, la instal·lació del controlador, i la creació de la cua d'impressió es realitzen de forma automàtica.

## **Configuració dels ports TCP/IP estàndard — Windows**

Establiu el port TCP/IP estàndard al servidor d'impressió i creeu la cua d'impressió per a la impressió en xarxa.

- 1. Obriu la pantalla de dispositius i impressores.
	- ❏ Windows 10/Windows Server 2016

Feu clic amb el botó dret al botó Inicia o premeu-lo i mantingueu-lo premut i, seguidament, seleccioneu **Tauler de control** > **Dispositius i impressores**.

❏ Windows 8.1/Windows 8/Windows Server 2012 R2/Windows Server 2012

**Escriptori** > **Configuració** > **Tauler de control** > **Maquinari i so** o **Maquinari** > **Dispositius i impressores**.

❏ Windows 7/Windows Server 2008 R2

Feu clic a Inici > **Tauler de control** > **Maquinari i so** (o **Maquinari**) > **Dispositius i impressores**.

- ❏ Windows Vista/Windows Server 2008 Feu clic a Inici > **Tauler de control** > **Maquinari i so** > **Impressores**.
- ❏ Windows XP/Windows Server 2003 R2/Windows Server 2003 Feu clic a Inici > **Tauler de control** > **Impressores i altre maquinari** > **Impressores i faxos**.
- 2. Afegiu una impressora.
	- ❏ Windows 10/Windows 8.1/Windows 8/Windows Server 2016/Windows Server 2012 R2/Windows Server 2012

Feu clic a **Afegeix una impressora** i, a continuació, seleccioneu **La impressora que vull no surt a la llista**.

❏ Windows 7/Windows Server 2008 R2

Feu clic a **Afegeix una impressora**.

❏ Windows Vista/Windows Server 2008 Feu clic a **Instal·la la impressora**.

❏ Windows XP/Windows Server 2003 R2/Windows Server 2003

Feu clic a **Instal·la la impressora** i, a continuació, feu clic a **Següent**.

- 3. Afegiu una impressora local.
	- ❏ Windows 10/Windows 8.1/Windows 8/Windows Server 2016/Windows Server 2012 R2/Windows Server 2012

Seleccioneu **Afegeix una impressora local o una impressora de xarxa amb una configuració manual** i, a continuació, feu clic a **Següent**.

- ❏ Windows 7/Windows Server 2008 R2/Windows Vista/Windows Server 2008 Feu clic a **Afegeix una impressora local**.
- ❏ Windows XP/Windows Server 2003 R2/Windows Server 2003 Seleccioneu **Impressora local connectada a aquest ordinador** i, a continuació, feu clic a **Següent**.
- 4. Seleccioneu **Crea un port nou**, seleccioneu **Port TCP/IP estàndard** com a tipus de port i, a continuació, feu clic a **Següent**.

Per a Windows XP/Windows Server 2003 R2/Windows Server 2003, feu clic a **Següent** a la pantalla **Auxiliar per afegir un port d'impressora TCP/IP estàndard**.

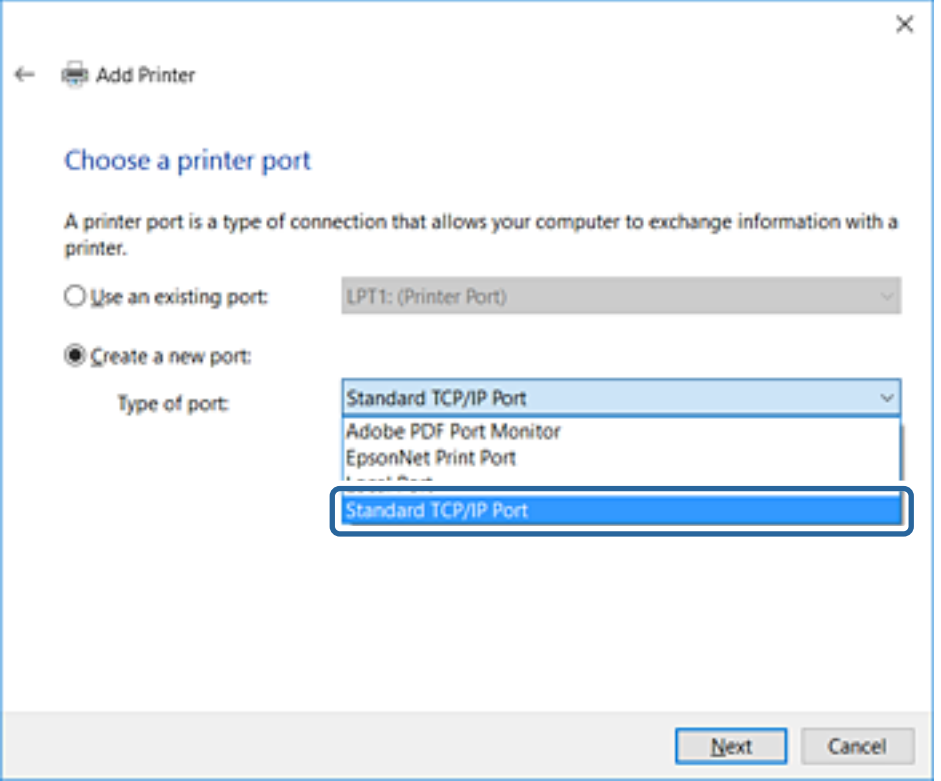

5. Introduïu l'adreça IP de la impressora o el nom d'impressora a **Nom de l'amfitrió o adreça d'IP** o **Nom de la impressora o adreça IP** i, seguidament, feu clic a **Següent**.

No canvieu el **Nom del port**.

Feu clic a **Continua** quan es mostri la pantalla **Control de comptes d'usuari**.

Per a Windows XP/Windows Server 2003 R2/Windows Server 2003, feu clic a **Fet** a la pantalla **Auxiliar per afegir un port d'impressora TCP/IP estàndard**.

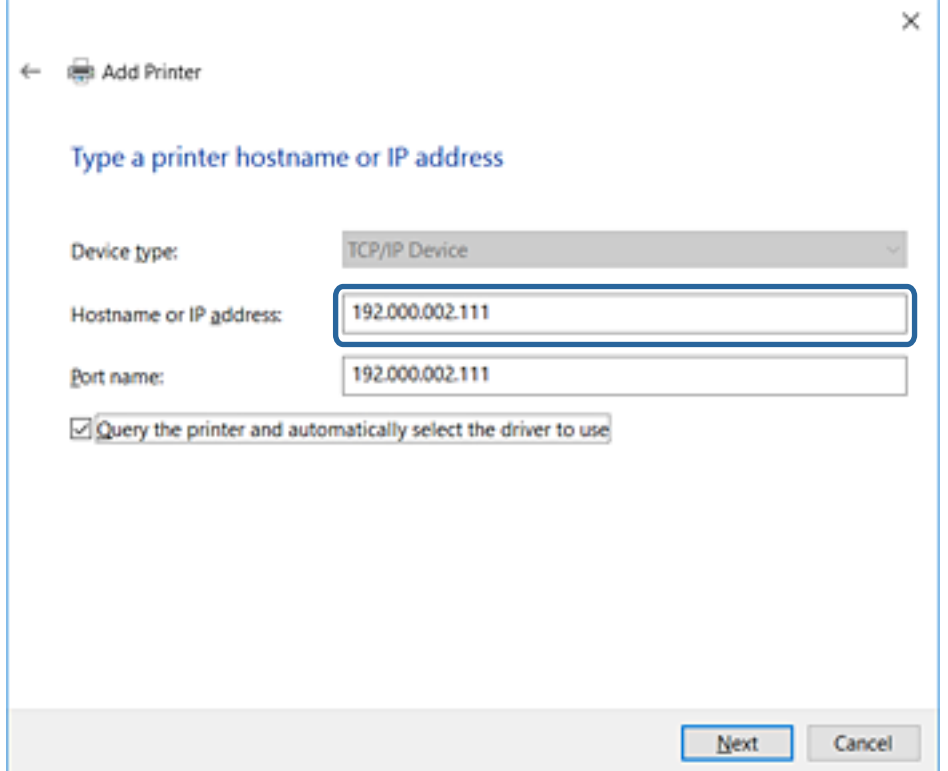

#### *Nota:*

Si especifiqueu el nom de la impressora a la xarxa quan hi hagi disponible la resolució de noms, es realitza un seguiment de l'adreça IP, fins i tot si l'adreça IP de la impressora ha estat canviat pel DHCP. Podeu confirmar el nom de la impressora a la pantalla d'estat de la xarxa del tauler de control de la impressora o al full d'estat de xarxa.

6. Establiu el controlador de la impressora.

❏ Si el controlador de la impressora ja està instal·lat:

Seleccioneu **Fabricant** i **Impressores**. Feu clic a **Següent**.

❏ Si el controlador de la impressora no està instal·lat:

Feu clic a **Tinc el disc** i inseriu el disc de programari subministrat amb la impressora. Feu clic a **Navega** i, a continuació, seleccioneu la carpeta del disc que contingui el controlador de la impressora. Assegureu-vos de seleccionar la carpeta correcta. La ubicació de la carpeta pot variar en funció del sistema operatiu.

Versió de 32 bits de Windows: WINX86

Versió de 64 bits de Windows: WINX64

7. Seguiu les instruccions de la pantalla.

Per a Windows XP/Windows Server 2003 R2/Windows Server 2003, la configuració està complerta. Per a Windows Vista/Windows Server 2008 i posterior, comproveu la configuració del port.

Si utilitzeu la impressora amb la connexió del servidor/client (ús compartit d'impressores utilitzant el servidor de Windows), realitzeu després els ajustos d'ús compartit.

#### **Informació relacionada**

& ["Ús compartit de la impressora \(només Windows\)" a la pàgina 43](#page-42-0)

## <span id="page-42-0"></span>*Comprovació del port de configuració — Windows*

Comproveu si s'ha establert el port correcte per a la cua d'impressió.

- 1. Obriu la pantalla de dispositius i impressores.
	- ❏ Windows 10/Windows Server 2016

Feu clic amb el botó dret al botó Inicia o premeu-lo i mantingueu-lo premut i, seguidament, seleccioneu **Tauler de control** > **Dispositius i impressores**.

❏ Windows 8.1/Windows 8/Windows Server 2012 R2/Windows Server 2012

**Escriptori** > **Configuració** > **Tauler de control** > **Maquinari i so** o **Maquinari** > **Dispositius i impressores**.

❏ Windows 7/Windows Server 2008 R2

Feu clic a Inici > **Tauler de control** > **Maquinari i so** (o **Maquinari**) > **Dispositius i impressores**.

❏ Windows Vista/Windows Server 2008

Feu clic a Inici > **Tauler de control** > **Maquinari i so** > **Impressores**.

- 2. Obriu la pantalla de propietats de la impressora.
	- ❏ Windows 10/Windows 8.1/Windows 8/Windows 7/Windows Server 2016/Windows Server 2012 R2/ Windows Server 2012/Windows Server 2008 R2

Feu clic amb el botó dret a la icona de la impressora i, a continuació, feu clic a **Propietats de la impressora**.

❏ Windows Vista

Feu clic amb el botó dret a la icona de la impressora i, a continuació, seleccioneu **Executa com a administrador** > **Propietats**.

❏ Windows Server 2008

Feu clic amb el botó dret a la icona de la impressora i, a continuació, feu clic a **Propietats**.

- 3. Feu clic a la pestanya **Ports**, seleccioneu **Port TCP/IP estàndard** i, a continuació, feu clic a **Configura el port**.
- 4. Comproveu la configuració del port.
	- ❏ Per a RAW

Comproveu que s'hagi seleccionat **Raw** a **Protocol** i, a continuació, feu clic a **D'acord**.

❏ Per a LPR

Comproveu que s'hagi seleccionat **LPR** a **Protocol**. Introduïu "PASSTHRU" a **Nom de cua** des de **Configuració LPR**. Seleccioneu **Recompte de bytes LPR activat** i, a continuació, feu clic a **D'acord**.

## **Ús compartit de la impressora (només Windows)**

Si utilitzeu la impressora amb la connexió del servidor/client (ús compartit d'impressores utilitzant el servidor de Windows), establiu l'ús compartit de la impressora des del servidor d'impressió.

- 1. Seleccioneu **Tauler de control** > **Visualitza dispositius i impressores** al servidor d'impressió.
- 2. Feu clic a la icona de la impressora (cua d'impressió) que voleu compartir i, a continuació, seleccioneu la pestanya **Propietats de la impressora** > **Ús compartit**.
- 3. Seleccioneu **Comparteix aquesta impressora** i introduïu l'opció de **Compartir el nom**.

Per a Windows Server 2012, feu clic a **Canvia les opcions d'ús compartit** i després configureu els paràmetres.

## **Instal·lació dels controladors addicionals (només Windows)**

Si les versions de Windows per al servidor i els clients són diferents, es recomana instal·lar controladors addicionals al servidor d'impressió.

- 1. Seleccioneu **Tauler de control** > **Visualitza dispositius i impressores** al servidor d'impressió.
- 2. Feu clic a la icona de la impressora que voleu compartir amb els clients i, a continuació, feu clic a la pestanya **Propietats de la impressora** > **Ús compartit**.
- 3. Feu clic a **Controladors addicionals**.

Per a Windows Server 2012, feu clic a Change Sharing Options i després configureu els paràmetres.

- 4. Seleccioneu les versions de Windows per als clients i, a continuació, feu clic a D'acord.
- 5. Seleccioneu el fitxer d'informació per al controlador d'impressora (\* .inf) i després instal·leu el controlador.

#### **Informació relacionada**

& "Ús de la impressora compartida – Windows" a la pàgina 44

## **Ús de la impressora compartida – Windows**

L'administrador ha d'informar als clients del nom de l'ordinador assignat al servidor d'impressió i la forma d'afegir-lo als seus ordinadors. Però si el(s) controlador(s) addicional(s) encara no s'han configurat, informeu els clients sobre l'ús de **Dispositius i impressores** per afegir la impressora compartida.

Si el(s) controlador(s) addicional(s) ja s'han configurat al servidor d'impressió, seguiu aquests passos:

- 1. Seleccioneu el nom assignat al servidor d'impressió a **Windows Explorer**.
- 2. Feu doble clic a la impressora que voleu utilitzar.

## **Informació relacionada**

- & ["Ús compartit de la impressora \(només Windows\)" a la pàgina 43](#page-42-0)
- & "Instal·lació dels controladors addicionals (només Windows)" a la pàgina 44

# **Configuració del controlador de la impressora per a la connexió punt a punt**

Per a la connexió punt a punt (impressió directa), el controlador d'impressora ha d'estar instal·lat a cada equip client.

## **Informació relacionada**

- & ["Configuració del controlador de la impressora Windows" a la pàgina 45](#page-44-0)
- & ["Configuració del controlador de la impressora Mac OS" a la pàgina 46](#page-45-0)

## <span id="page-44-0"></span>**Configuració del controlador de la impressora — Windows**

Per a les organitzacions petites, es recomana instal·lar el controlador d'impressora a cada ordinador client. Utilitzeu el programa d'instal·lació del lloc web d'Epson o del disc de programari.

#### *Nota:*

Quan s'utilitza la impressora des de molts ordinadors client, mitjançant l'ús del EpsonNet SetupManager i lliurant el controlador com a paquet, el temps d'operació d'instal·lació es pot reduir dràsticament.

- 1. Executeu l'instal·lador.
	- ❏ Execució des del lloc web

Accediu a la següent pàgina web i, a continuació, introduïu el nom del producte. Aneu a **Configuració**, baixeu el programari i després executeu-lo.

[http://epson.sn](http://epson.sn/?q=2)

❏ Execució des del disc de programari (només per als models que vénen amb un disc de programari i per als usuaris amb ordinadors amb unitats de disc).

Inseriu a l'ordinador el disc de programari.

2. Seleccioneu el mètode de connexió de la impressora i feu clic a **Endavant**.

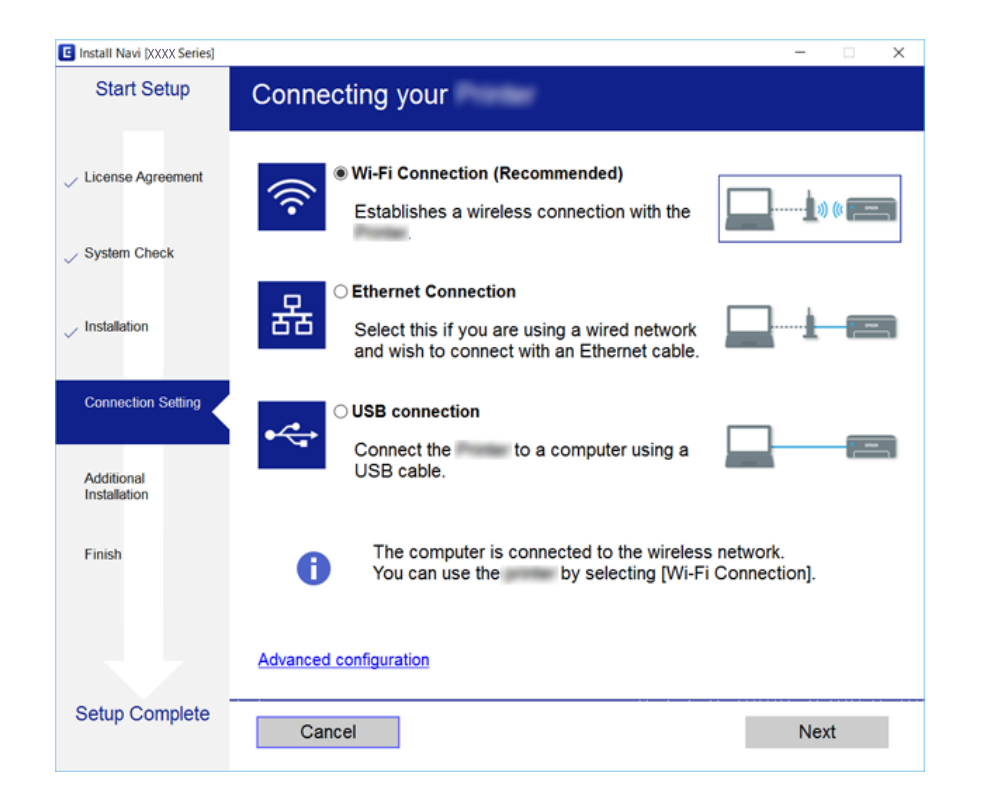

#### *Nota:*

Si es mostra *Seleccioneu la instal·lació del programari*, seleccioneu *Canvieu o restabliu el mètode de connexió* i, a continuació, feu clic a *Endavant*.

3. Seguiu les instruccions de la pantalla.

#### **Informació relacionada**

& ["EpsonNet SetupManager" a la pàgina 109](#page-108-0)

## <span id="page-45-0"></span>**Configuració del controlador de la impressora — Mac OS**

Baixeu el programari d'aquest lloc web i, a continuació, feu els ajustos de connexió per afegir un ordinador. Inicieu la configuració a l'entorn d'Internet disponible.

Si voleu instal·lar el controlador d'impressora Epson PostScript per a una impressora compatible amb PostScript, consulteu la Guia de l'usuari de la impressora.

1. Accediu al lloc web següent des de l'ordinador al qual voleu fer la configuració i, a continuació, introduïu el nom del producte.

[http://epson.sn](http://epson.sn/?q=2)

- 2. Aneu a **Configuració** i, a continuació, baixeu el programari.
- 3. Executeu el programari i, a continuació, seguiu les instruccions que apareixen a la pantalla.
- 4. Seleccioneu **Ordinador addicional** a la pantalla Tipus de connexió.

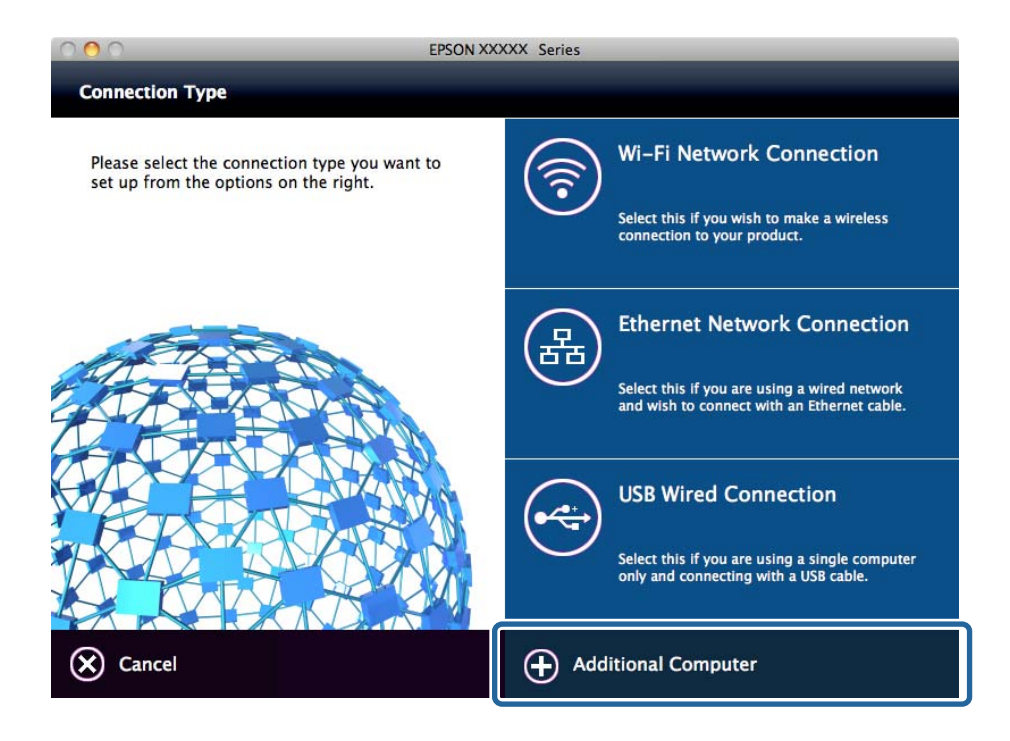

5. Seguiu les instruccions de la pantalla.

# **Ús de les funcions d'escaneig**

Podeu utilitzar les funcions d'escaneig des de l'ordinador o des del tauler de control de la impressora.

## **Escaneig des d'un ordinador**

Instal·leu el programari i comproveu que el servei d'escaneig de xarxa estigui activat per escanejar a través d'una xarxa des de l'ordinador.

- & "Programari per instal·lar" a la pàgina 47
- & "Confirmació de l'activació de l'escaneig en xarxa" a la pàgina 47

## **Programari per instal·lar**

❏ Epson Scan 2

Això és un controlador d'escàner. Si utilitzeu el dispositiu des d'un ordinador, instal·leu el controlador a cada ordinador client. Si s'instal·la Document Capture Pro/Document Capture, es poden realitzar les operacions assignades als botons del dispositiu.

Si s'utilitza EpsonNet SetupManager, el controlador d'impressora també es distribueix com a paquet.

❏ Document Capture Pro (Windows)/Document Capture (Mac OS)

S'instal·la a l'ordinador client. Els treballs registrats en un ordinador de la xarxa on estigui instal·lat Document Capture Pro/Document Capture es poden cridar i executar des del tauler de control del dispositiu.

Podeu escanejar a través de la xarxa des d'un ordinador. Es requereix Epson Scan 2 per escanejar.

#### **Informació relacionada**

& ["EpsonNet SetupManager" a la pàgina 109](#page-108-0)

## **Confirmació de l'activació de l'escaneig en xarxa**

Podeu configurar el servei d'escaneig en xarxa quan escanegeu des d'un ordinador client a través de la xarxa. La configuració predeterminada està activada.

- 1. Accediu a Web Config i seleccioneu la pestanya **Scan/Copy** > **Network Scan**.
- 2. Assegureu-vos que s'hagi seleccionat **Enable scanning** a **EPSON Scan**.

Si està seleccionat, s'ha completat aquesta tasca. Tanqueu la Web Config.

Si no està seleccionat, seleccioneu-lo i aneu al pas següent.

- 3. Feu clic a **Next**.
- 4. Feu clic a **OK**.

La xarxa es torna a connectar, i després s'activa la configuració.

#### **Informació relacionada**

& ["Accés a Web Config" a la pàgina 39](#page-38-0)

## **Escaneig mitjançant el tauler de control**

La funció d'escaneig a carpeta i d'escaneig a un correu electrònic mitjançant el tauler de control de la impressora, així com la transferència dels resultats de l'anàlisi a un correu electrònic, carpetes, etc. es duen a terme mitjançant l'execució d'un treball de l'ordinador.

& "Configuració de servidors i de carpetes" a la pàgina 48

## **Configuració de servidors i de carpetes**

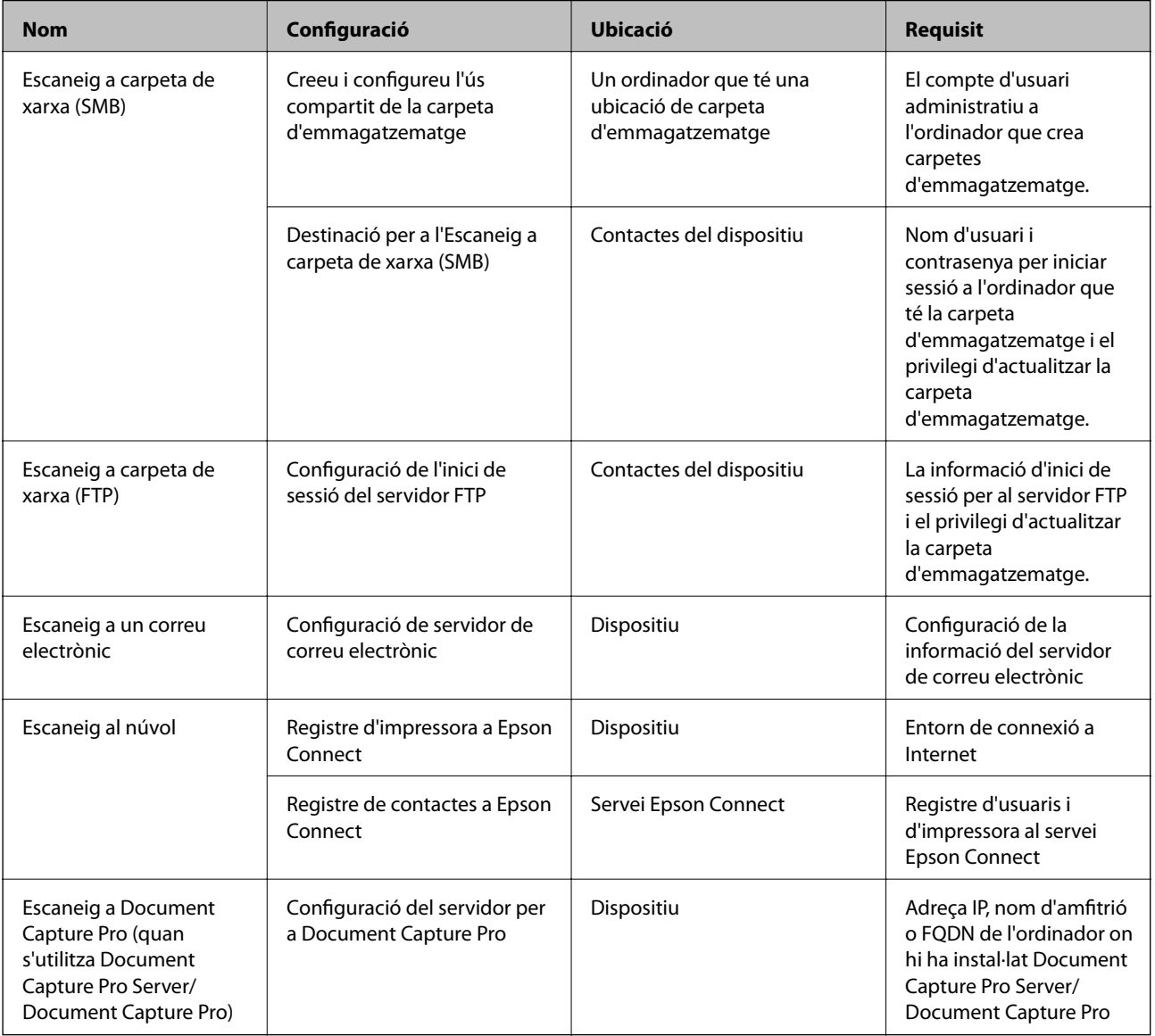

## **Informació relacionada**

- & ["Configuració d'un servidor de correu" a la pàgina 33](#page-32-0)
- & "Gestió d'escaneig des del tauler de control (Document Capture Pro Server/Document Capture Pro)" a la pàgina 48

# **Gestió d'escaneig des del tauler de control (Document Capture Pro Server/Document Capture Pro)**

Mitjançant l'ús de Document Capture Pro Server/Document Capture Pro (mode servidor), podeu gestionar el mètode d'ordenació, el format d'emmagatzematge, i la destinació de reenviament d'un resultat d'escaneig executat des del tauler de control de la impressora. Podeu invocar i executar un treball prèviament registrat al servidor des del tauler de control de la impressora.

Instal·leu-lo a l'ordinador del servidor.

Per obtenir més informació sobre Document Capture Pro Server, poseu-vos en contacte amb la vostra oficina d'Epson local.

#### **Informació relacionada**

& "Configuració de Document Capture Pro Server/Document Capture Pro (Mode servidor)" a la pàgina 49

## **Configuració de Document Capture Pro Server/Document Capture Pro (Mode servidor)**

Per utilitzar Document Capture Pro Server, configurar el següent.

- 1. Accediu a Web Config i seleccioneu la pestanya **Scan/Copy** > **Document Capture Pro**.
- 2. Seleccioneu **Server Mode** per **Mode**.
- 3. Introduïu l'adreça del servidor amb Document Capture Pro Server instal·lat per a l'**Server Address**.

Introduïu entre 2 i 255 caràcters en format IPv4, IPv6, de nom d'amfitrió o FQDN. Per al format FQDN, podeu utilitzar caràcters alfanumèrics en ASCII (0x20–0x7E) i "- " excepte al principi i al final de l'adreça.

4. Feu clic a **OK**.

La xarxa es torna a connectar, i després s'activa la configuració.

#### **Informació relacionada**

& ["Accés a Web Config" a la pàgina 39](#page-38-0)

# **Ús de les funcions de fax**

Activeu l'ús de les funcions de fax de la impressora.

# **Configuració del Receive Mode**

En funció de la vostra situació, configureu el Receive Mode.

- 1. Accediu a Web Config i seleccioneu la pestanya **Fax** > **Receive Settings** > **Basic**.
- 2. Seleccioneu com voleu rebre els faxos al **Receive Mode**.
	- ❏ **Auto**: aquesta opció es recomana per als usuaris que fan servir el fax molt sovint. La impressora rep automàticament un fax després del nombre de tons que especifiqueu.
	- ❏ **Manual**: es recomana per als usuaris que no facin servir el fax sovint o que vulguin rebre un fax després de respondre a les trucades amb el telèfon connectat. En rebre un fax, despengeu el telèfon i després feu servir la impressora.

#### c*Important:*

Si no connecteu un telèfon a la impressora, seleccioneu el mode *Auto*.

#### *Nota:*

Si activeu la funció *Remote Receive*, podeu començar a rebre un fax si feu servir el telèfon connectat.

3. Feu clic a **OK**.

#### **Informació relacionada**

- & ["Accés a Web Config" a la pàgina 39](#page-38-0)
- & ["Configuració d'opcions de fax bàsiques mitjançant l'Auxiliar de configuració de fax" a la pàgina 31](#page-30-0)
- & "Recepció de faxos mitjançant un telèfon connectat (Remote Receive)" a la pàgina 50

## **Configuració del contestador automàtic**

Per fer servir un contestador automàtic, heu de configurar les opcions següents.

- 1. Accediu a Web Config i, a continuació, seleccioneu la pestanya **Fax** > **Receive Settings** > **Basic**.
- 2. Seleccioneu **Auto** per **Receive Mode**.
- 3. Definiu el valor de l'opció de configuració **F/T Ring Times** de la impressora en un nombre més alt que el nombre de tons del contestador automàtic.

Si el valor de l'opció de configuració **F/T Ring Times** de la impressora és en un nombre inferior al nombre de tons del contestador automàtic, el contestador automàtic no pot rebre trucades de veu per enregistrar missatges de veu. Consulteu les guies del contestador automàtic per esbrinar com heu de configurar-lo. Aquest element no es mostra, excepte si l'aparell és compatible amb un contestador automàtic.

4. Feu clic a **OK**.

## **Informació relacionada**

& ["Accés a Web Config" a la pàgina 39](#page-38-0)

# **Recepció de faxos mitjançant un telèfon connectat (Remote Receive)**

Mitjançant la funció **Remote Receive**, podeu començar a rebre faxos fent servir només el telèfon. La funció **Remote Receive** està disponible per als telèfons que admetin el marcatge per tons.

- 1. Accediu a Web Config i seleccioneu la pestanya **Fax** > **Receive Settings** > **Basic**.
- 2. Seleccioneu **On** per **Remote Receive**.
- 3. Introduïu un codi de dos dígits (es poden introduir els números de 0 a 9, \* i #) al camp **Start Code**. **Start Code** és un codi que s'introdueix en un telèfon connectat per tal de començar a rebre faxos.
- 4. Feu clic a **OK**.

& ["Accés a Web Config" a la pàgina 39](#page-38-0)

# **Gestió dels faxos rebuts**

Podeu tractar un fax rebut de les maneres següents.

- ❏ Print
- ❏ Save to Inbox
- ❏ Save to Computer
- ❏ Save to Memory Device
- ❏ Forward

#### *Nota:*

Si seleccioneu totes les funcions anteriors, els documents rebuts es desen i es transfereixen a cada destinació i podeu rebre una notificació per correu electrònic quan el procés hagi acabat. No podeu seleccionar només *Print* i *Save to Inbox*.

#### **Informació relacionada**

- & "Configuració de la notificació per correu després de rebre un fax" a la pàgina 51
- & ["Configuració d'impressió per als faxos rebuts" a la pàgina 52](#page-51-0)
- & ["Ajust per desar els faxos rebuts a la bústia d'entrada" a la pàgina 52](#page-51-0)
- & ["Configuració de la recepció PC-FAX" a la pàgina 52](#page-51-0)
- & ["Com desar la configuració d'una memòria externa" a la pàgina 53](#page-52-0)
- & ["Configuració de reenviament de faxos" a la pàgina 54](#page-53-0)

## **Configuració de la notificació per correu després de rebre un fax**

Quan el procés de recepció d'un fax ha acabat, es pot enviar una notificació per correu electrònic.

L'adreça de notificació s'ha de registrar prèviament als contactes.

El servidor de correu ha d'estar configurat per utilitzar aquesta funció.

- 1. Accediu a Web Config i seleccioneu la pestanya **Fax** > **Receive Settings** > **Fax Output**.
- 2. Seleccioneu els elements que vulgueu que se us notifiquin per correu electrònic quan el trànsit de fax hagi acabat per a **Email Notifications**.
- 3. Feu clic a **Select from Contacts** per a **Recipient**.
- 4. Seleccioneu l'adreça de notificació.
- 5. Feu clic a **Select** per establir la destinació.
- 6. Feu clic a **OK**.

#### **Informació relacionada**

& ["Accés a Web Config" a la pàgina 39](#page-38-0)

<span id="page-51-0"></span>& ["Configuració d'un servidor de correu" a la pàgina 33](#page-32-0)

## **Configuració d'impressió per als faxos rebuts**

- 1. Accediu a Web Config i seleccioneu la pestanya **Fax** > **Receive Settings** > **Fax Output**.
- 2. Seleccioneu **Printing**.
- 3. Configureu altres opcions per a **Print Settings** segons sigui necessari.
- 4. Feu clic a **OK**.

#### **Informació relacionada**

& ["Accés a Web Config" a la pàgina 39](#page-38-0)

## **Ajust per desar els faxos rebuts a la bústia d'entrada**

- 1. Accediu a Web Config i seleccioneu la pestanya **Fax** > **Receive Settings** > **Fax Output**.
- 2. Seleccioneu **Save to Inbox**.
- 3. Feu clic a **OK**.
- 4. Seleccioneu **Receive Settings** > **Inbox**.

Si s'ha establert la contrasenya de la safata, introduïu la contrasenya per obrir la pantalla de configuració.

- 5. Seleccioneu l'opció que voleu fer servir quan la bústia d'entrada sigui plena.
	- ❏ **Reject incoming faxes**: la impressora no respon les trucades de fax entrants.
	- ❏ **Receive and print faxes**: la impressora imprimeix tots els documents rebuts que no es poden desar a la bústia d'entrada.
- 6. Si protegiu la configuració amb contrasenya, seleccioneu **Change Password** i, a continuació, establiu la contrasenya de la safata.
- 7. Feu clic a **OK**.

#### **Informació relacionada**

& ["Accés a Web Config" a la pàgina 39](#page-38-0)

## **Configuració de la recepció PC-FAX**

Per utilitzar la recepció PC-FAX, instal·leu el controlador d'impressora i la FAX Utility a l'ordinador. Si utilitzeu l'instal·lador per instal·lar la impressora, s'instal·len al mateix temps. En cas d'haver d'instal·lar-los de forma individual, utilitzeu el disc de programari, o baixeu-los del lloc web d'Epson.

Convertiu el fax rebut en un fitxer PDF i deseu-lo a l'ordinador connectat. Es pot imprimir al mateix temps.

## <span id="page-52-0"></span>c*Important:*

- ❏ Establiu el mode de recepció de la impressora en *Auto*.
- ❏ Abans de desar els faxos a l'ordinador, es desen a la memòria de la impressora. Deixeu l'ordinador de destinació encès perquè la memòria de la impressora és limitada, i pot ser que no estigui disponible l'enviament i la recepció. La quantitat de dades desades temporalment es mostra a la icona de mode de fax.
- 1. Inicieu la FAX Utility a l'ordinador connectat a la impressora.
- 2. Obriu la pantalla de configuració de la FAX Utility.
	- ❏ Windows

Seleccioneu **Fax Settings for Printer** > **Received Fax Output Settings**.

❏ Mac OS

Feu clic a **Fax Receive Monitor**, seleccioneu la impressora i feu clic a **Receive Settings**.

- 3. Feu clic a **Save faxes on this computer**, i especifiqueu la carpeta de destinació on voleu que es desi tot.
- 4. Configureu la resta d'ajustos i envieu-los a la impressora.

#### *Nota:*

Per obtenir una explicació detallada sobre la configuració d'ajustos i el procediment, consulteu l'ajuda de la FAX Utility.

- 5. Toqueu **Configurac.** al tauler de control de la impressora.
- 6. Toqueu **Configuració general** > **Conf. fax** > **Configuració de recepció**.
- 7. Toqueu **Configuració desa./reenv.** > **Des./reenv. incondicional**.
- 8. Es mostren els paràmetres actuals. Confirmeu que els paràmetres estiguin configurats per desar a l'ordinador (Desa a l'equip).
- 9. Si voleu desar les dades a l'ordinador i imprimir de forma automàtica al mateix temps, toqueu **Desa a l'equip** > **Sí i imprimeix**.
	- *Nota:*

Per deixar de desar les dades a l'ordinador, seleccioneu *No* per a *Desa a l'equip* al tauler de control de la impressora. A Web Config seleccioneu la pestanya *Fax* > *Receive Settings* > *Fax Output*, desmarqueu *Save to Computer* i, a continuació, feu clic a *OK*.

## **Com desar la configuració d'una memòria externa**

- 1. Accediu a Web Config i seleccioneu la pestanya **Fax** > **Receive Settings** > **Fax Output**.
- 2. Seleccioneu **Save to Memory Device**.
- 3. Feu clic a **OK**.

## **Informació relacionada**

& ["Accés a Web Config" a la pàgina 39](#page-38-0)

## <span id="page-53-0"></span>**Configuració de reenviament de faxos**

La destinació de reenviament s'ha d'haver registrat prèviament als contactes.

- 1. Accediu a Web Config i seleccioneu la pestanya **Fax** > **Receive Settings** > **Fax Output**.
- 2. Seleccioneu **Forward**.
- 3. Feu clic a **Select from Contacts** a **Where to Forward**.
- 4. Seleccioneu la destinació de reenviament. Podeu configurar-ne fins a cinc.
- 5. Feu clic a **Select**.
- 6. Establiu el mètode de gestió quan falli el reenviament a **Options When Forwarding Failed**.
- 7. Introduïu l'assumpte dels correus electrònics amb els faxos adjunts a **Email Subject to Forward**. Introduïu un màxim de 50 caràcters en ASCII (0x20–0x7E). Si no ho especifiqueu, deixeu-ho en blanc.
- 8. Feu clic a **OK**.

## **Informació relacionada**

& ["Accés a Web Config" a la pàgina 39](#page-38-0)

# **Descripcions del menú de configuració de fax**

Podeu establir la configuració detallada de la funció de fax a la pestanya **Fax** mitjançant Web Config.

## **Informació relacionada**

& ["Accés a Web Config" a la pàgina 39](#page-38-0)

## **Send Settings**

Basic

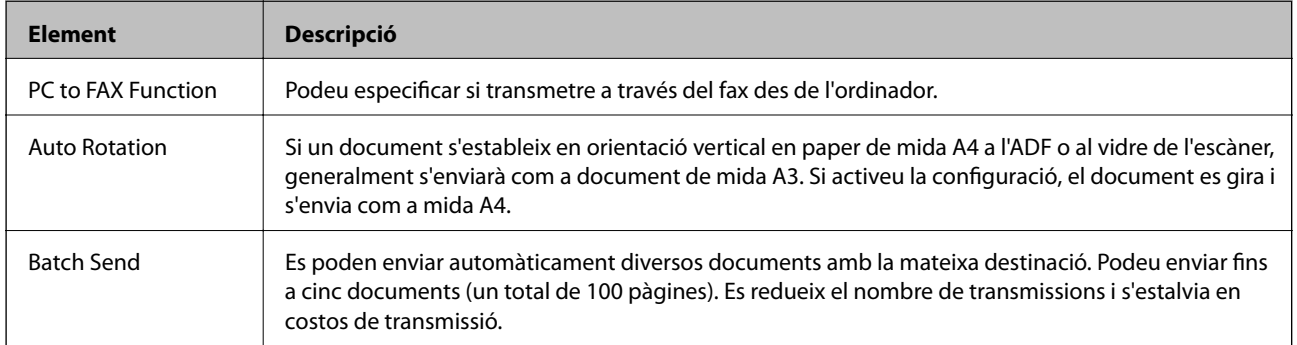

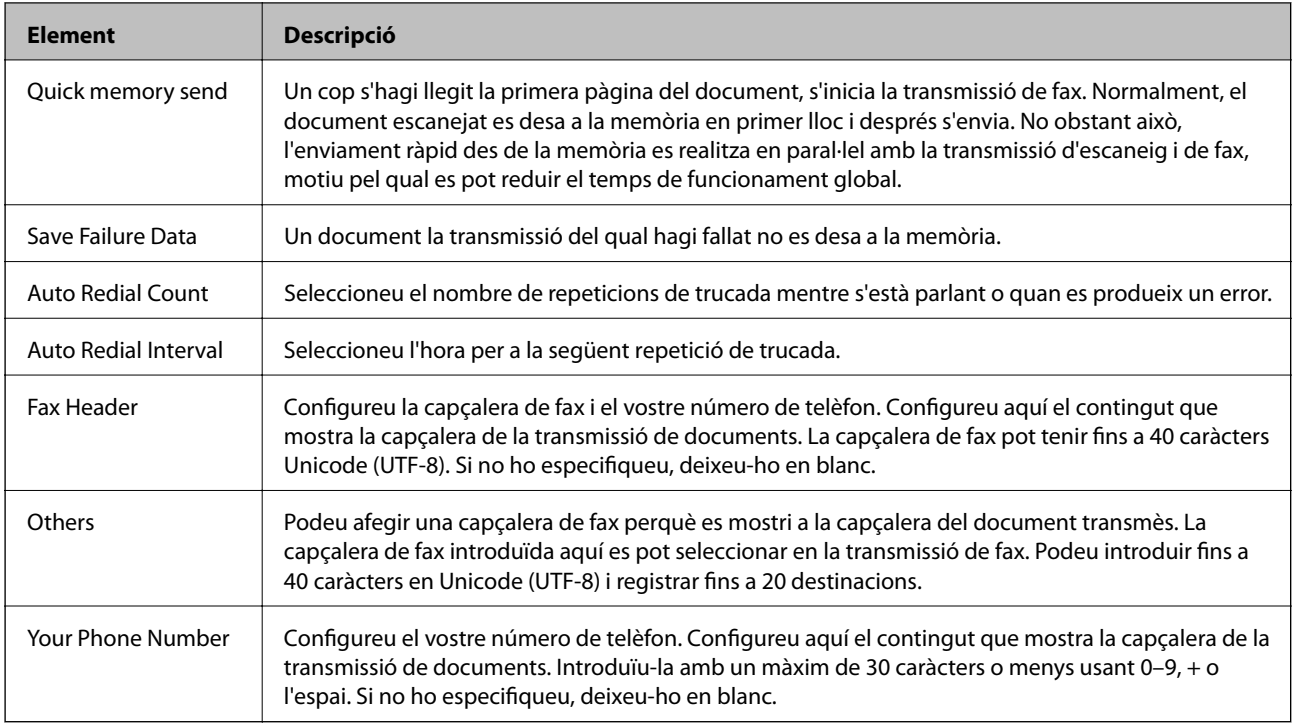

### Send Stored Document Box

Seleccioneu el menú per canviar a la pantalla d'edició de la safata d'enviament. Quan s'estableix la contrasenya a la safata d'enviament i la contrasenya d'administrador no està configurada, aneu a la pantalla d'introducció de contrasenya. Quan s'ha establert la contrasenya d'administrador, passeu a la pantalla d'edició, independentment de la configuració de contrasenya de la safata d'enviament.

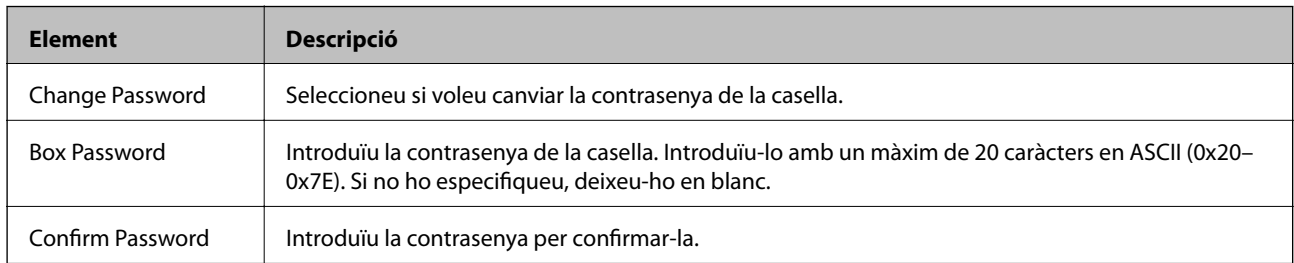

#### Polling Send Box

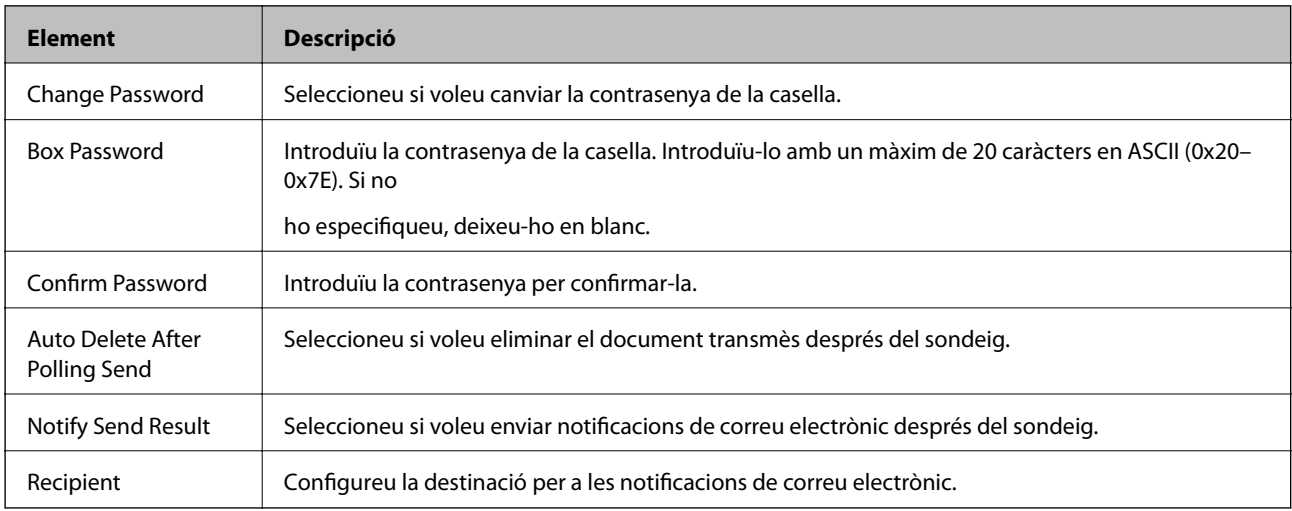

## Board Box (Pantalla superior)

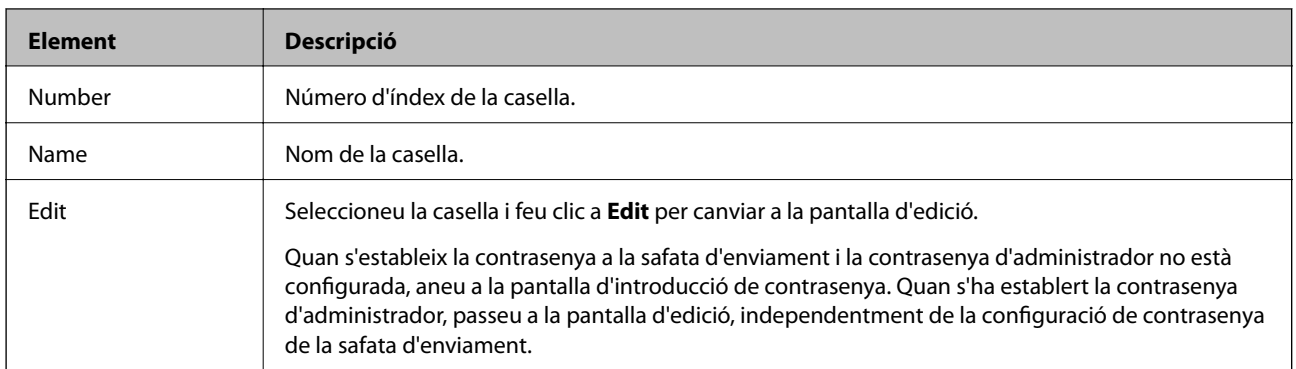

## Board Box (Pantalla d'edició)

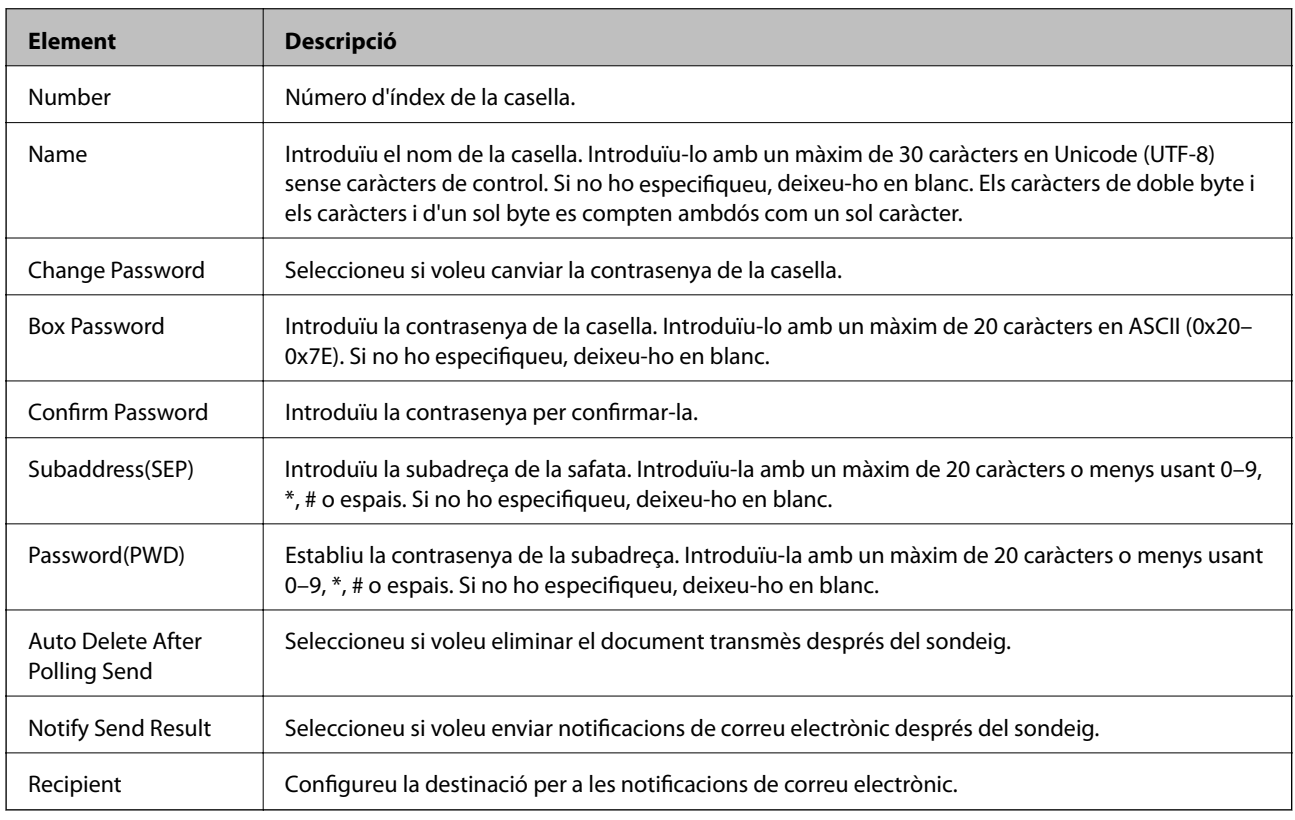

## **Receive Settings**

Basic

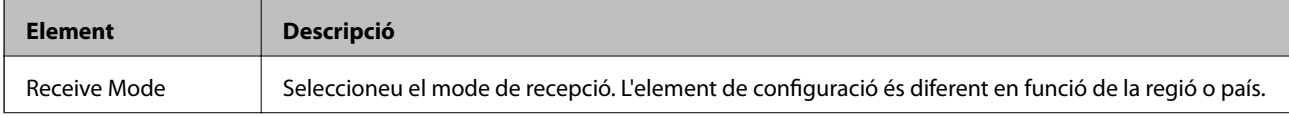

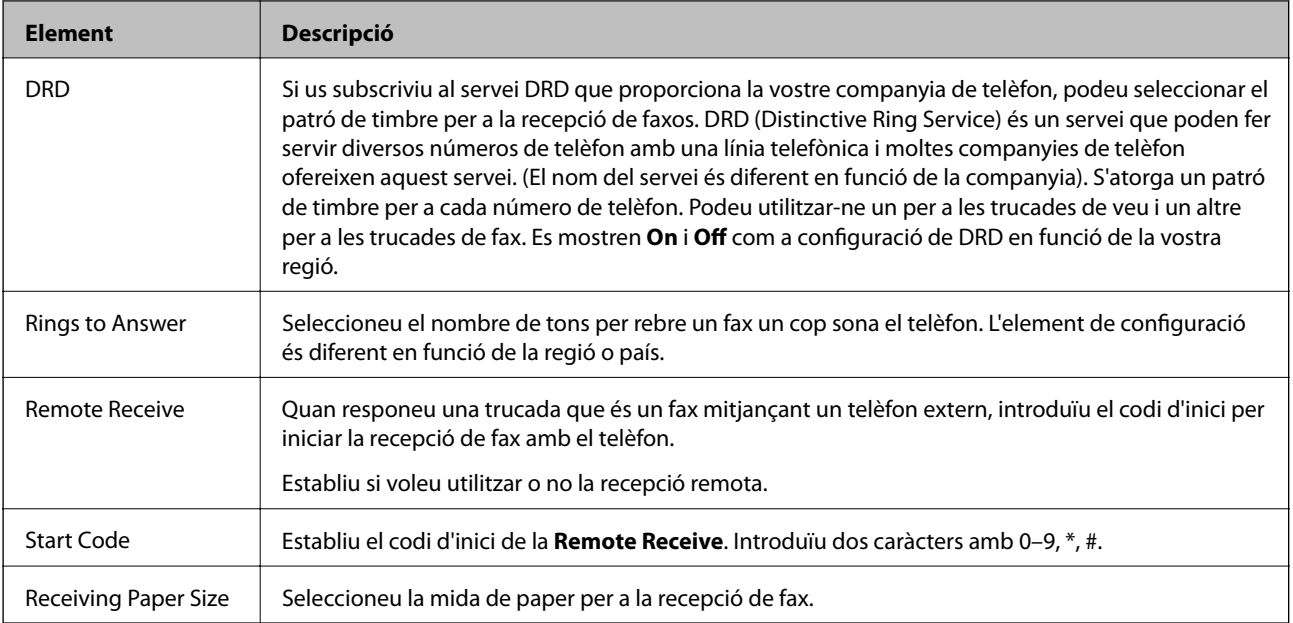

## Fax Output

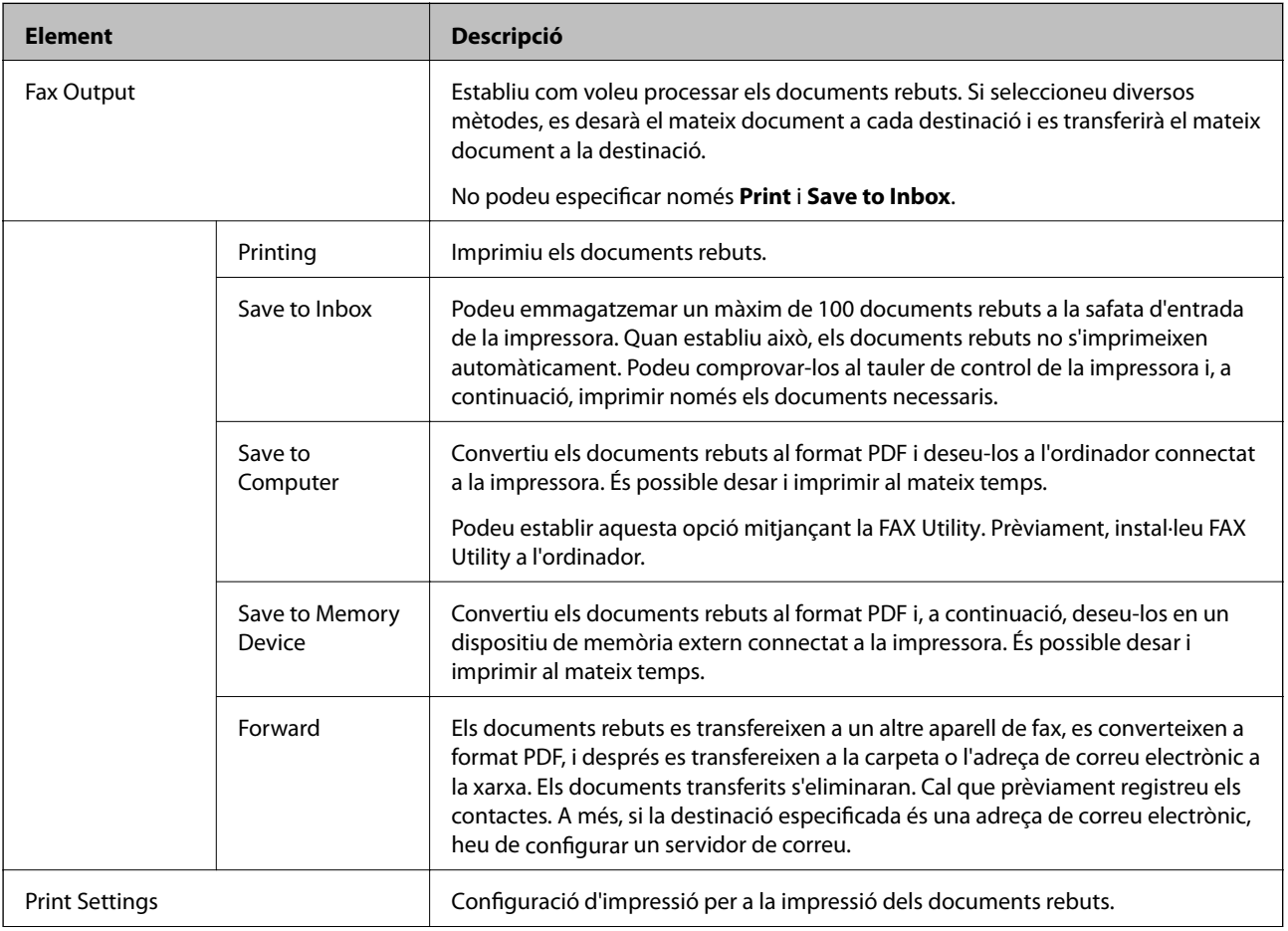

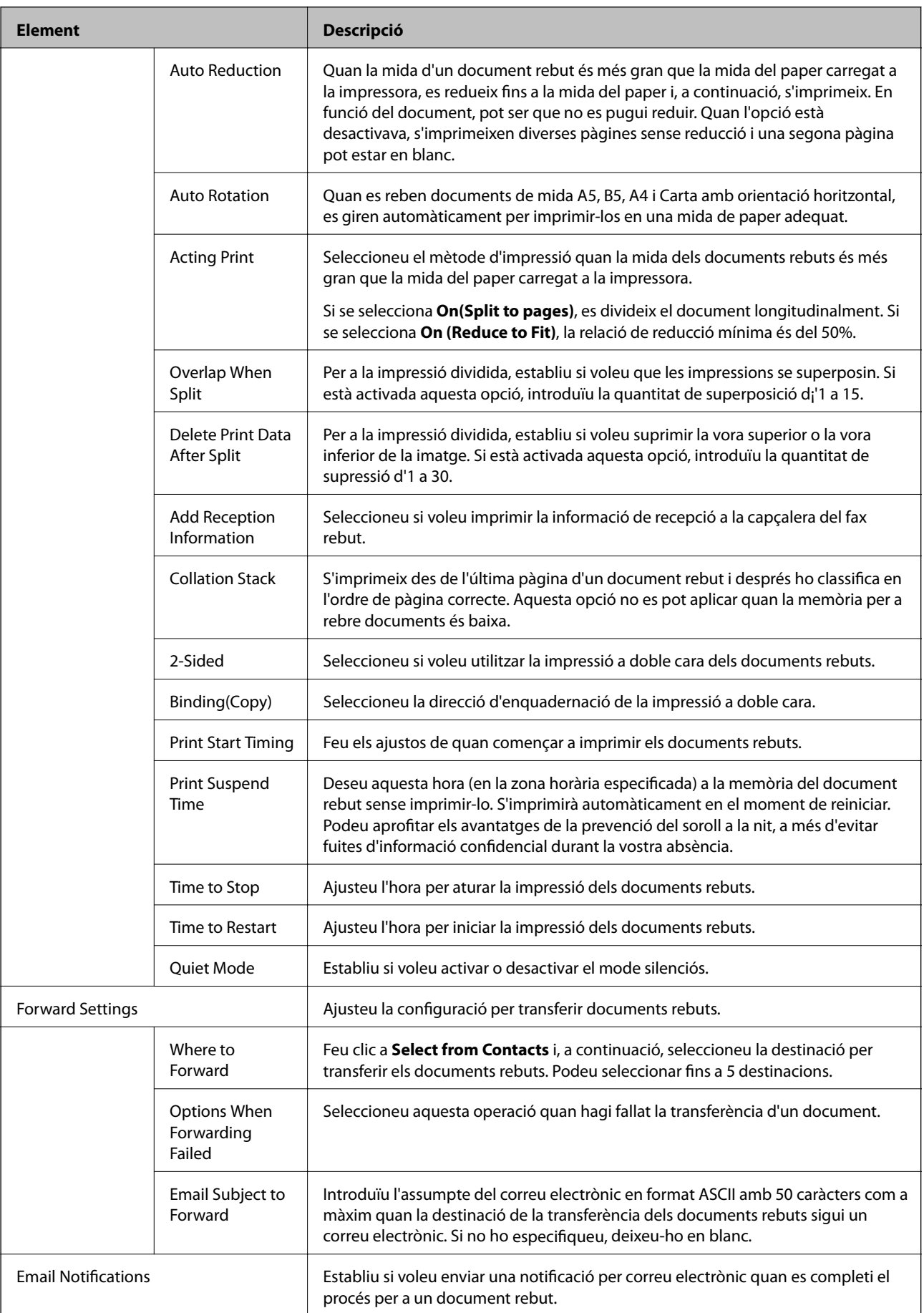

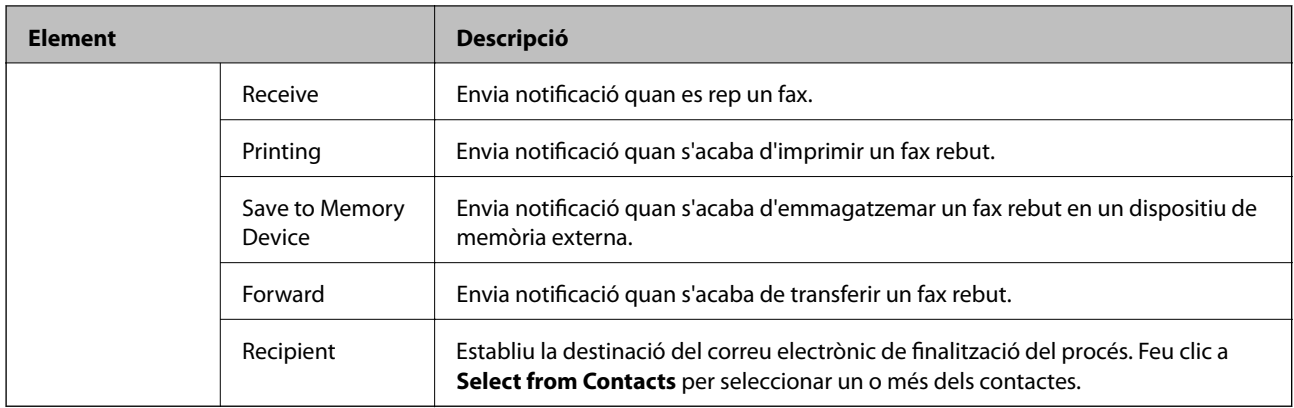

## Conditions Output Settings (Pantalla superior)

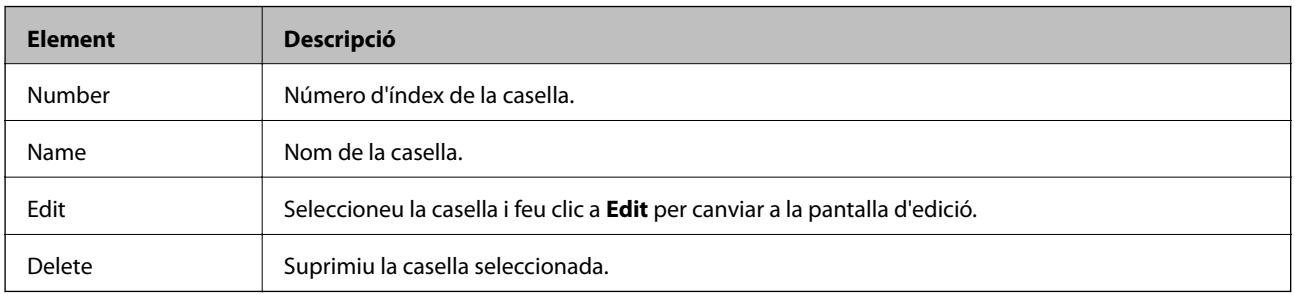

## Conditions Output Settings (Pantalla d'edició)

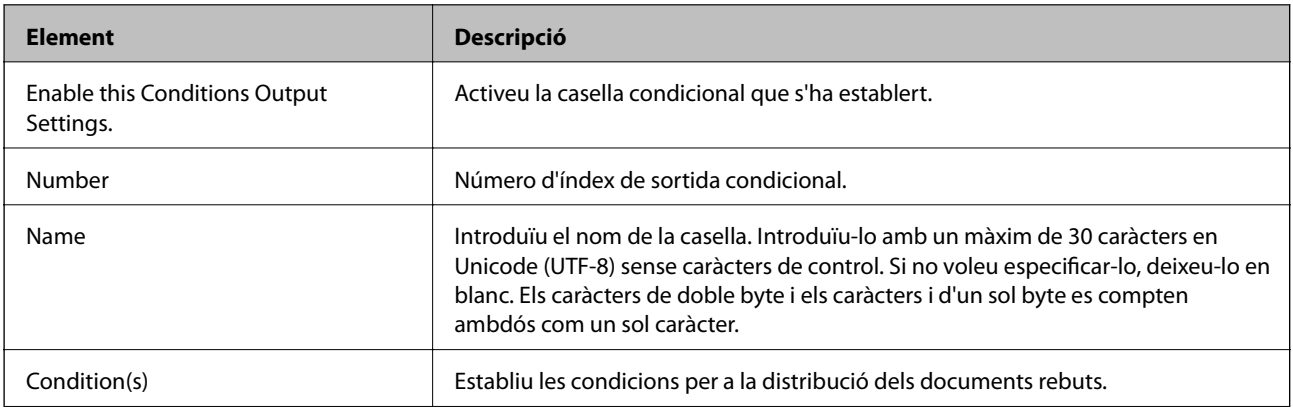

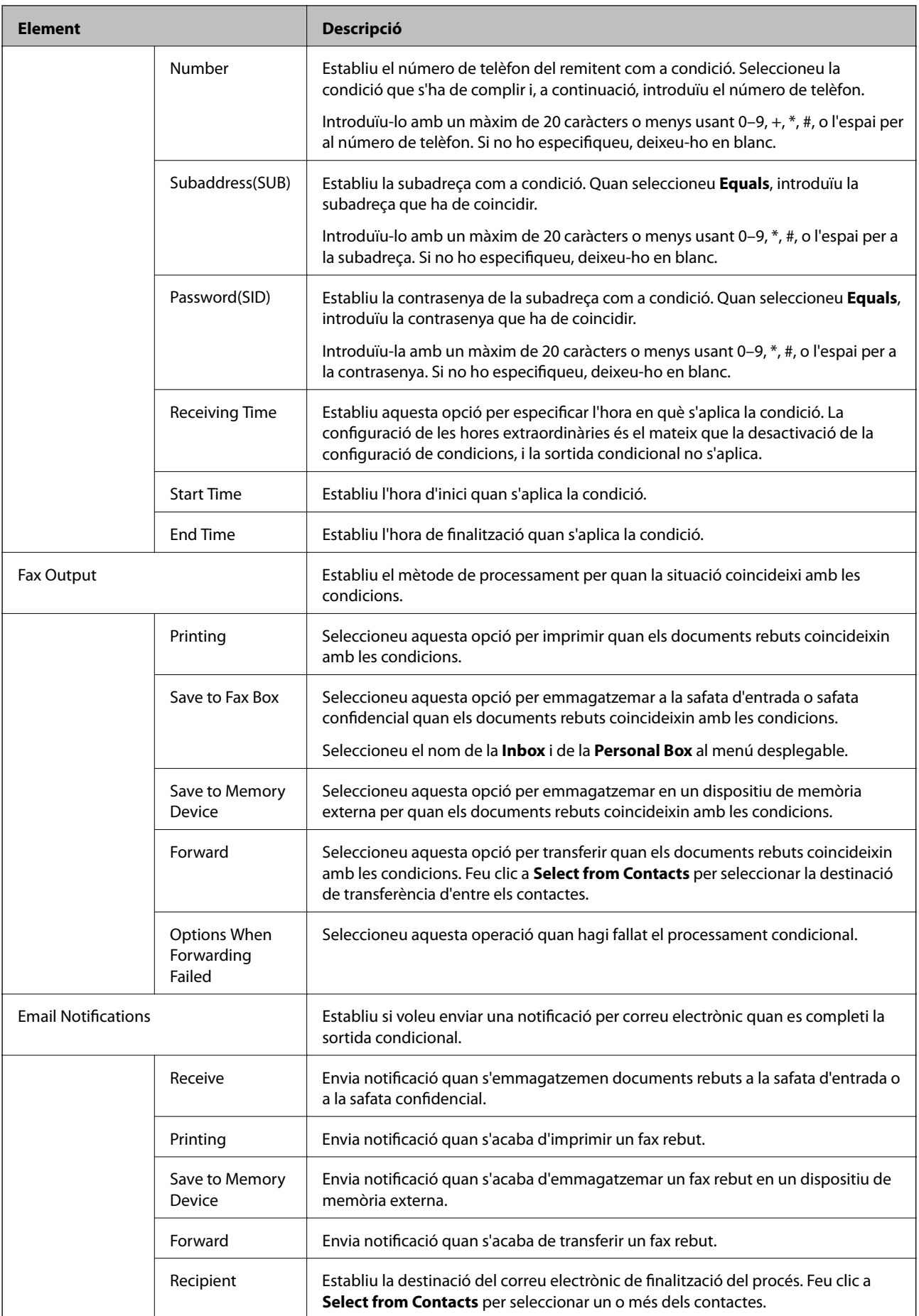

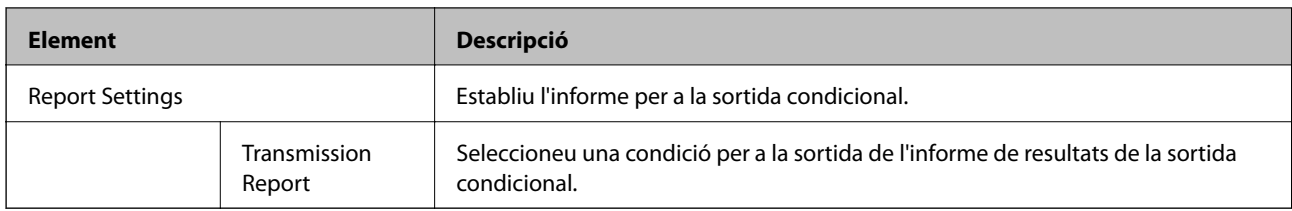

#### Fax Block Settings

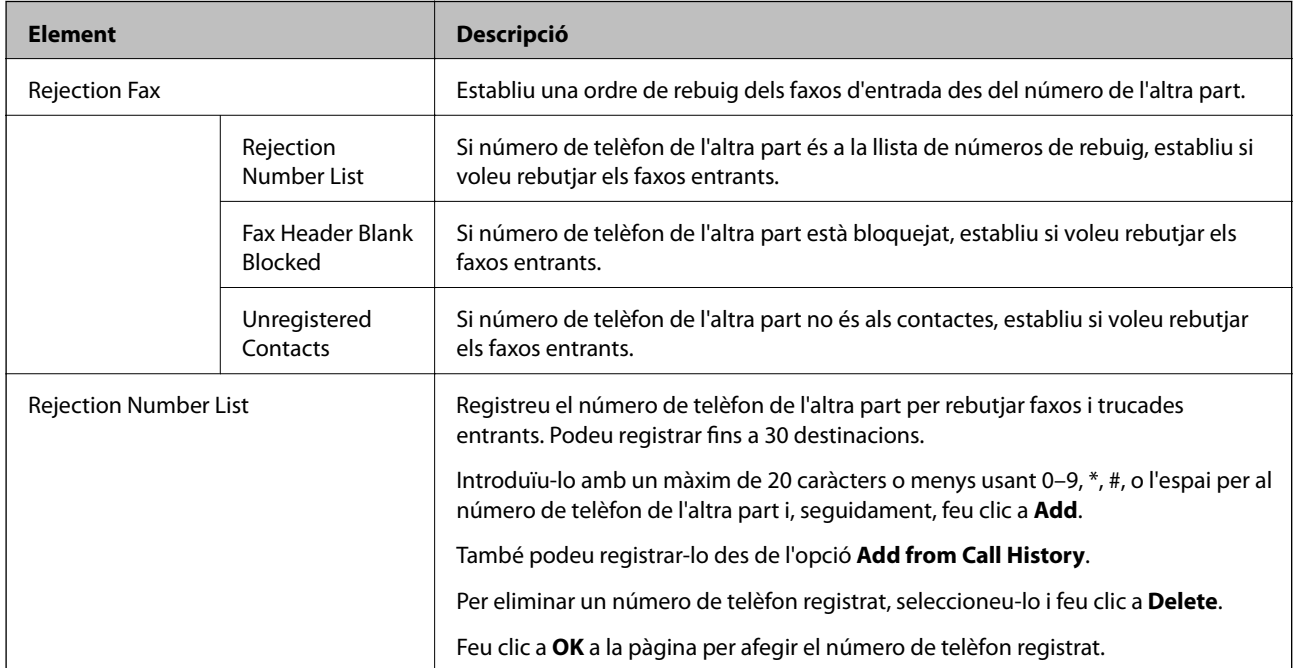

#### Inbox

Seleccioneu el menú per canviar a la pantalla d'edició de la safata d'entrada. Quan s'estableix la contrasenya a la safata d'entrada i la contrasenya d'administrador no està configurada, aneu a la pantalla d'introducció de contrasenya. Quan s'ha establert la contrasenya d'administrador, passeu a la pantalla d'edició, independentment de la configuració de contrasenya de la safata d'entrada.

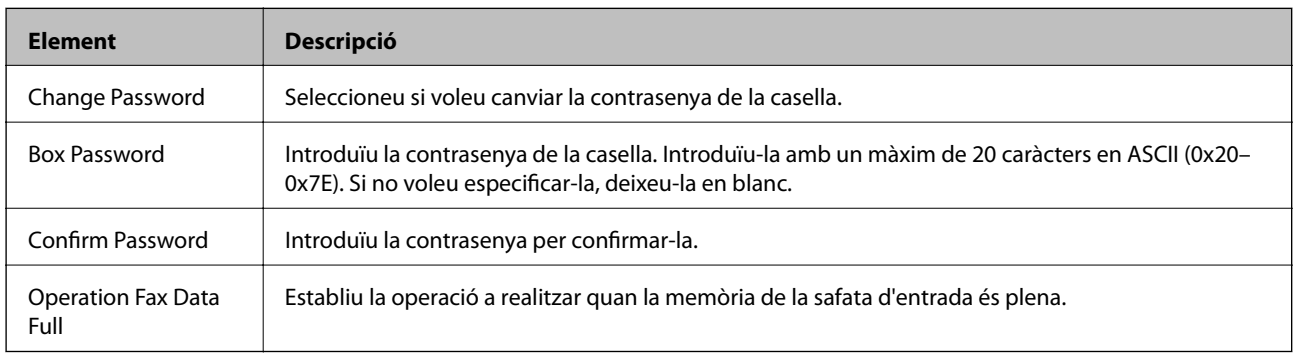

#### Personal Box (Pantalla d'edició)

Seleccioneu el menú per canviar a la pantalla d'edició de la safata d'entrada. Quan s'estableix la contrasenya a la safata d'entrada i la contrasenya d'administrador no està configurada, aneu a la pantalla d'introducció de contrasenya. Quan s'ha establert la contrasenya d'administrador, passeu a la pantalla d'edició, independentment de la configuració de contrasenya de la safata d'entrada.

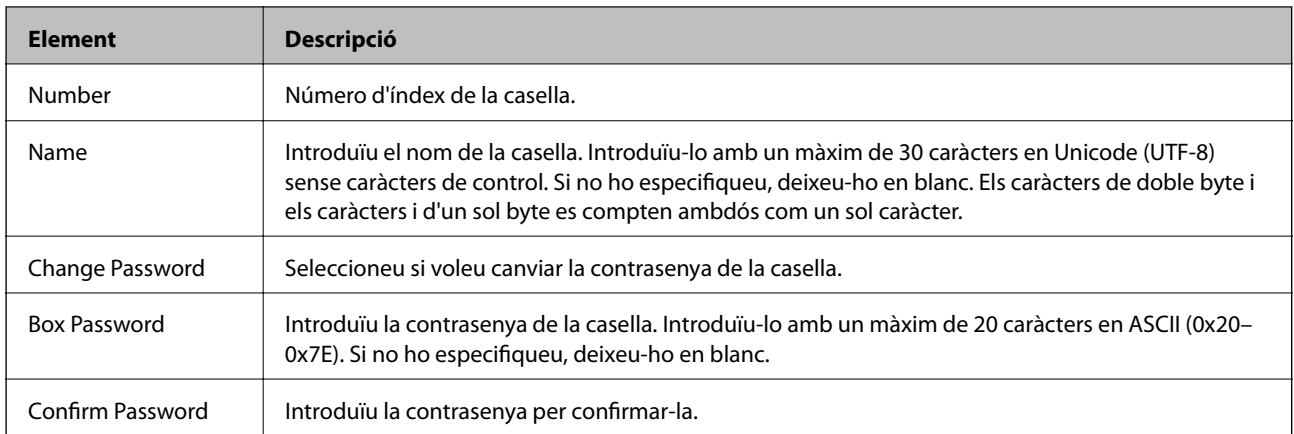

# **Report Settings**

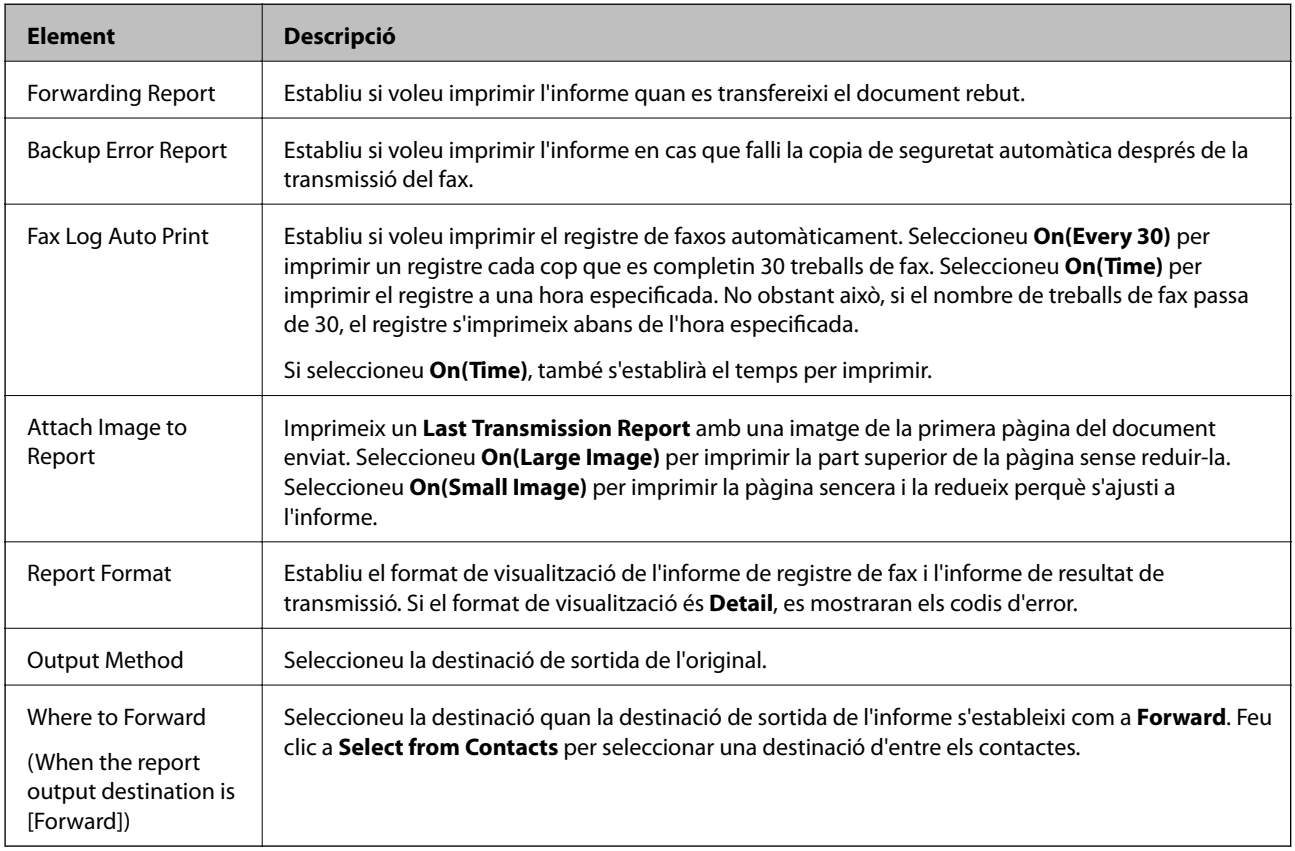

# **Line Settings**

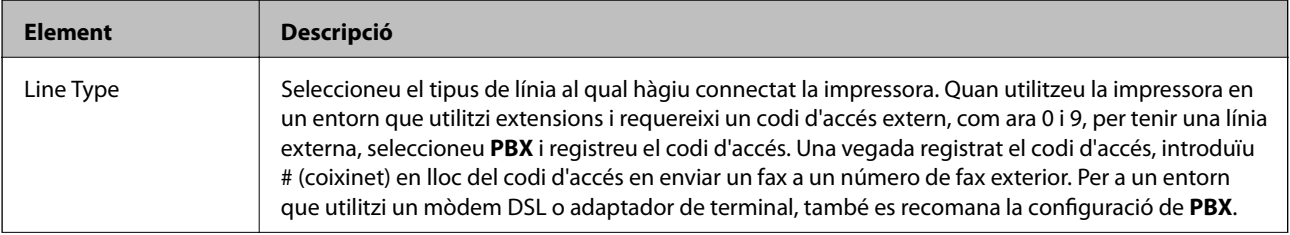

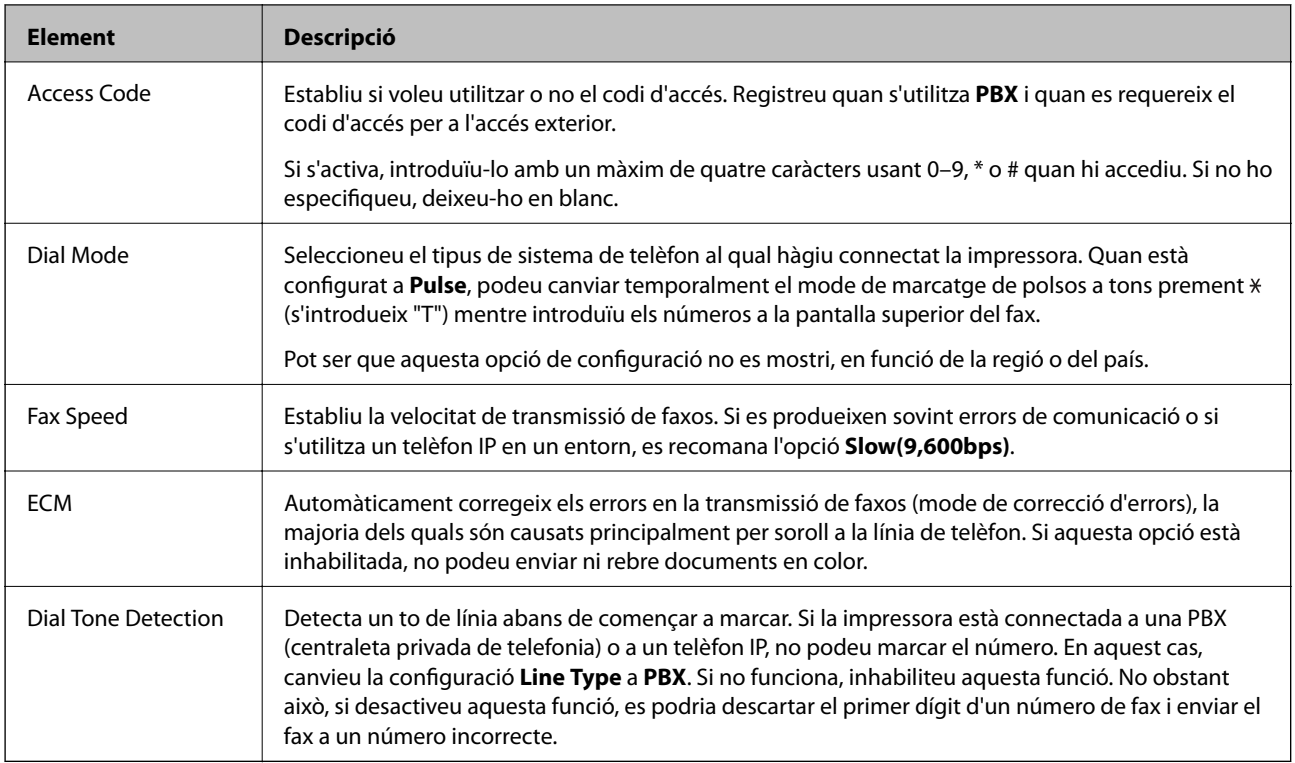

## **Security Settings**

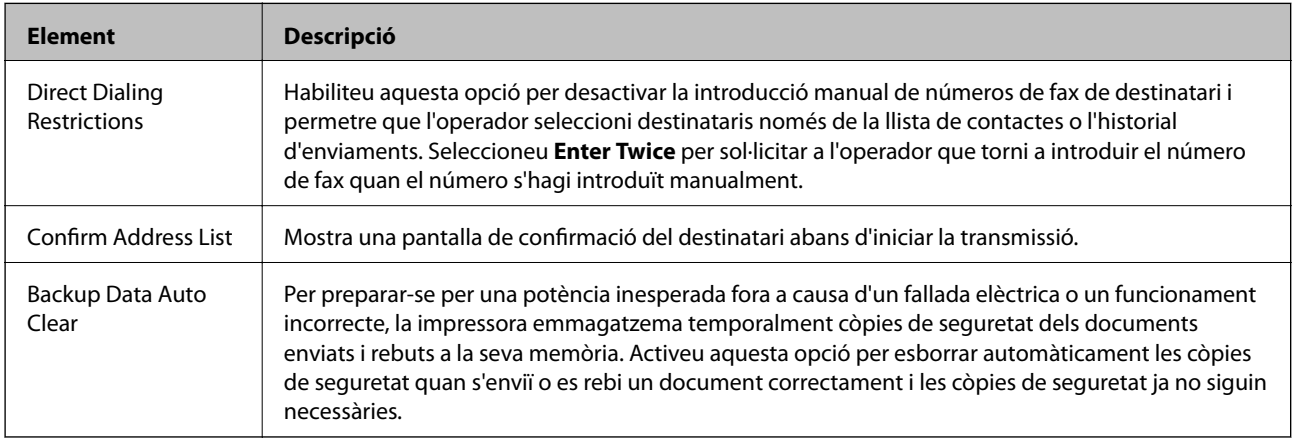

# **Ús de la funció PC-FAX**

Si està instal·lada la FAX Utility a l'ordinador client connectat per xarxa o cable USB, l'enviament i la recepció de faxos està activada.

Definiu els elements següents.

- 1. Accediu a Web Config i seleccioneu la pestanya **Fax** > **Send Settings** > **Basic**.
- 2. Seleccioneu **Use** per **PC to FAX Function**.
- 3. Feu clic a **OK**.

& ["Accés a Web Config" a la pàgina 39](#page-38-0)

# **Ús dels contactes**

## **Funcions de configuració de destinacions**

Podeu utilitzar la llista de contactes de la impressora o del servidor LDAP per triar la destinació per a les funcions d'escaneig i fax.

#### *Nota:*

- ❏ Les funcions disponibles poden variar segons el model. Per obtenir més informació, consulteu la documentació de la impressora.
- ❏ Podeu alternar entre la llista de contactes de la impressora i del LDAP mitjançant el tauler de control de la impressora.
- ❏ Per utilitzar les funcions de correu electrònic, cal configurar un servidor de correu.

#### **Informació relacionada**

- & "Configuració dels contactes" a la pàgina 64
- & ["Cooperació entre el servidor LDAP i usuaris" a la pàgina 68](#page-67-0)
- & ["Configuració d'un servidor de correu" a la pàgina 33](#page-32-0)

# **Configuració dels contactes**

La llista de contactes pot incloure els següents tipus de destinacions:

- ❏ **Fax**: destinacions de fax
- ❏ **Email**: destinacions de correu electrònic
- ❏ **Network Folder (SMB)**/**FTP**: destinacions per a dades escanejades i dades de reenviament de fax

## **Comparació de configuració de contactes**

Hi ha tres eines per configurar els contactes de la impressora: Web Config, EpsonNet Config, i el tauler de control de la impressora. Les diferències entre les tres eines s'enumeren a la taula següent. Si s'utilitza EpsonNet Config, s'obrirà Web Config i, a continuació, podeu configurar-ho mitjançant Web Config.

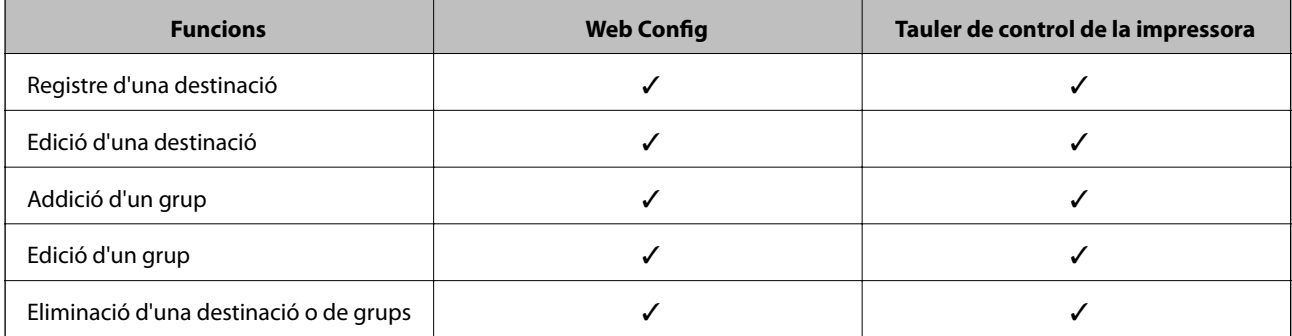

<span id="page-64-0"></span>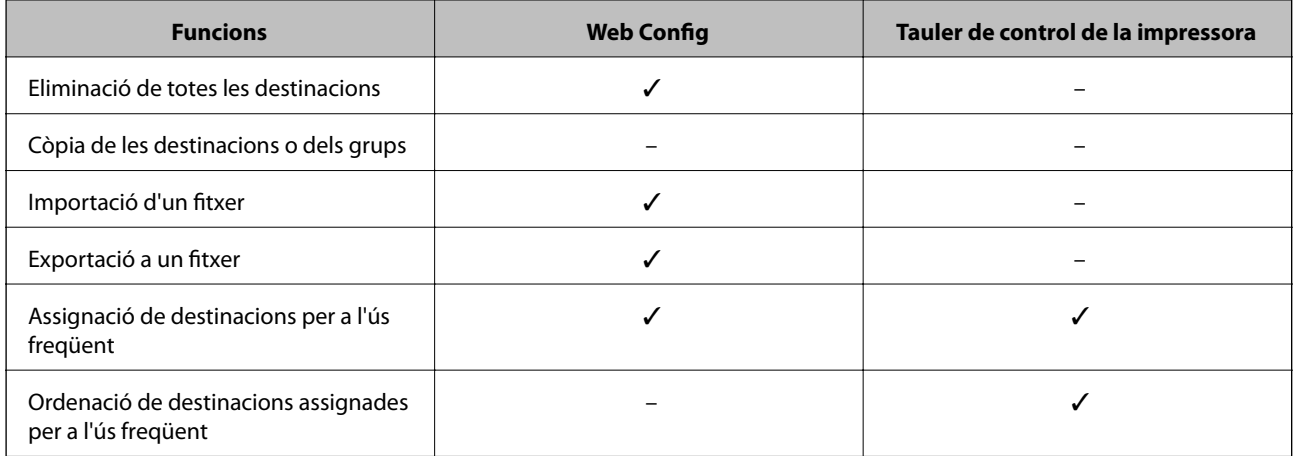

#### *Nota:*

També podeu configurar la destinació de fax mitjançant la FAX Utility.

## **Registre d'una destinació a contactes**

- 1. Accediu a Web Config i seleccioneu **Scan/Copy** o la pestanya **Fax** > **Contacts**.
- 2. Seleccioneu el nombre que vulgueu registrar i, a continuació, feu clic a **Edit**.
- 3. Introduïu un **Name** i **Index Word**.
- 4. Seleccioneu el tipus de destinació a l'opció **Type**.

#### *Nota:*

No podeu canviar l'opció *Type* després finalitzar el registre. Si voleu canviar el tipus, elimineu la destinació i torneu-la a registrar.

5. Introduïu un valor per a cada element i, a continuació, feu clic a **Apply**.

### **Informació relacionada**

- & ["Accés a Web Config" a la pàgina 39](#page-38-0)
- & ["Elements de configuració de destinacions" a la pàgina 66](#page-65-0)
- & ["Còpia de seguretat dels contactes i de la configuració" a la pàgina 94](#page-93-0)

## <span id="page-65-0"></span>*Elements de configuració de destinacions*

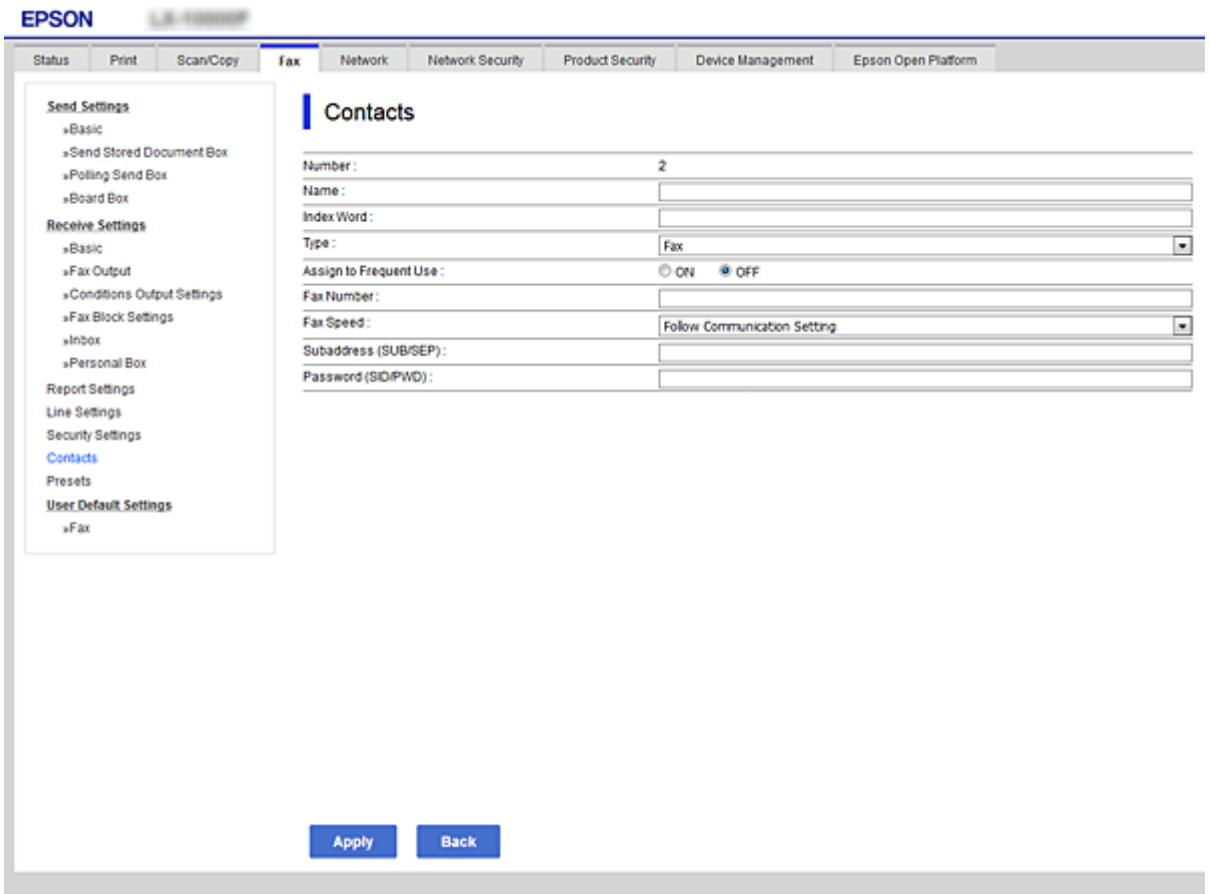

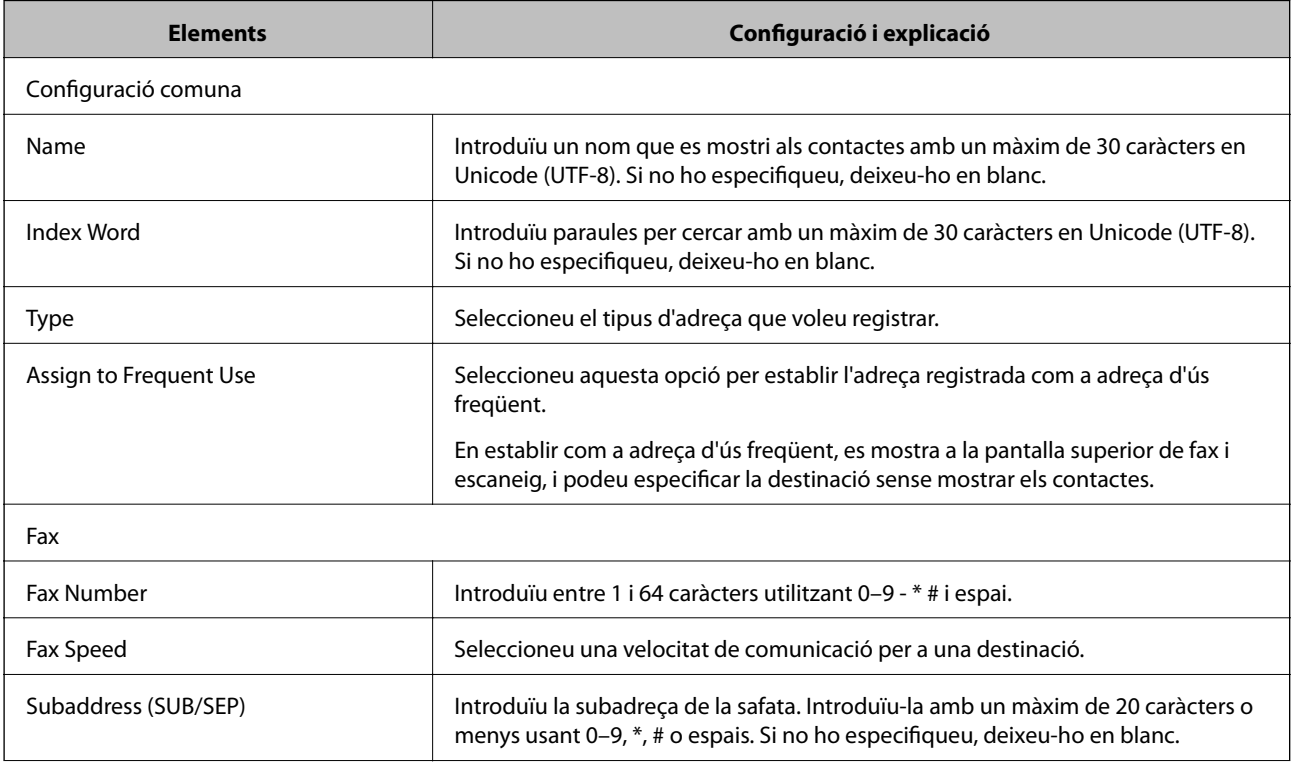

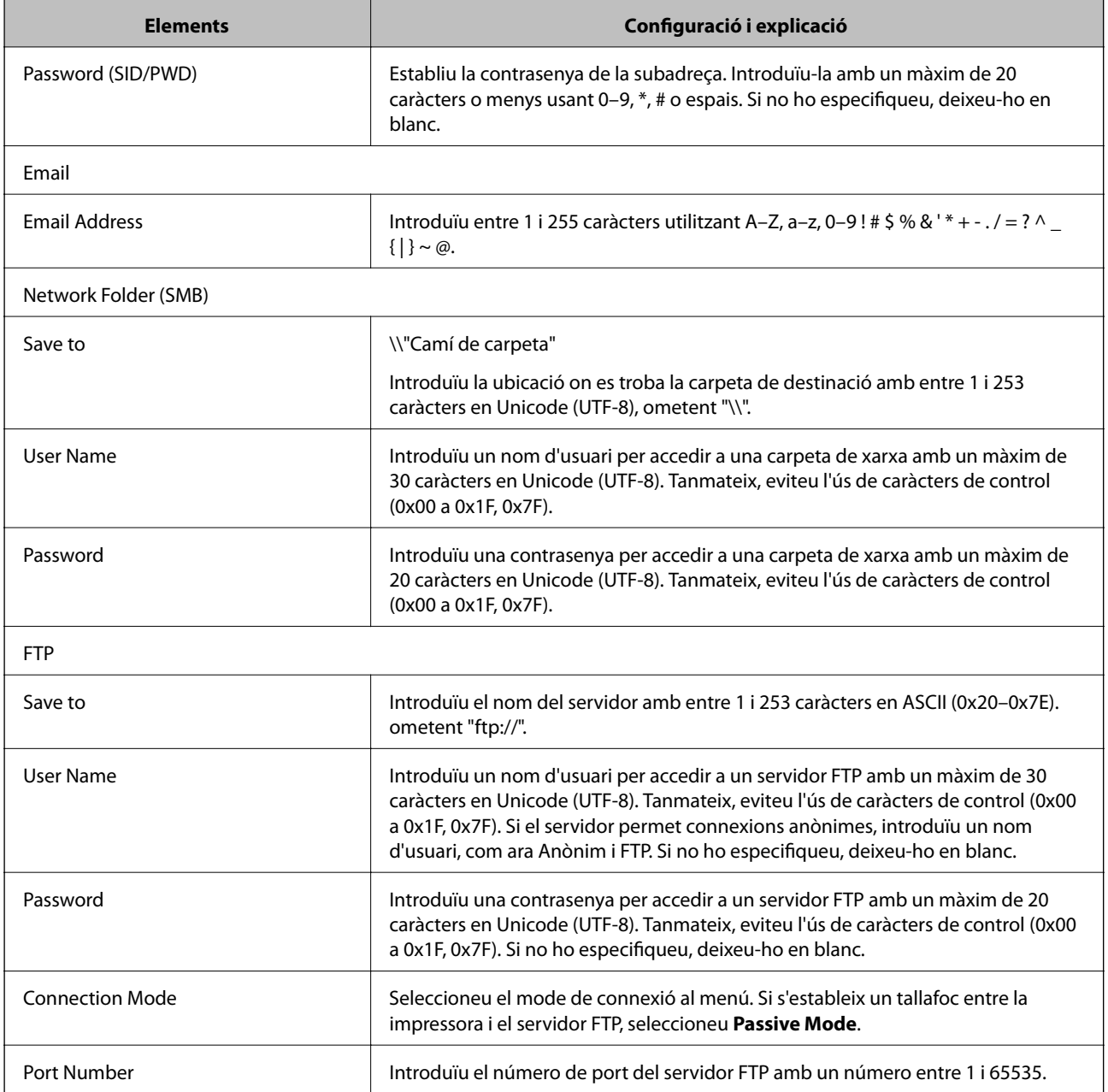

& ["Registre d'una destinació a contactes" a la pàgina 65](#page-64-0)

## **Registre de destinacions com a grup**

Si el tipus de destinació s'estableix en **Fax** o **Email**, podeu registrar les destinacions com a grup.

- 1. Accediu a Web Config i seleccioneu **Scan/Copy** o la pestanya **Fax** > **Contacts**.
- 2. Seleccioneu el nombre que vulgueu registrar i, a continuació, feu clic a **Edit**.
- 3. Seleccioneu un grup a **Type**.

<span id="page-67-0"></span>4. Feu clic a **Select** per a **Contact(s) for Group**.

Es mostren les destinacions disponibles.

5. Seleccioneu les destinacions que vulgueu registrar al grup, i després feu clic a **Select**.

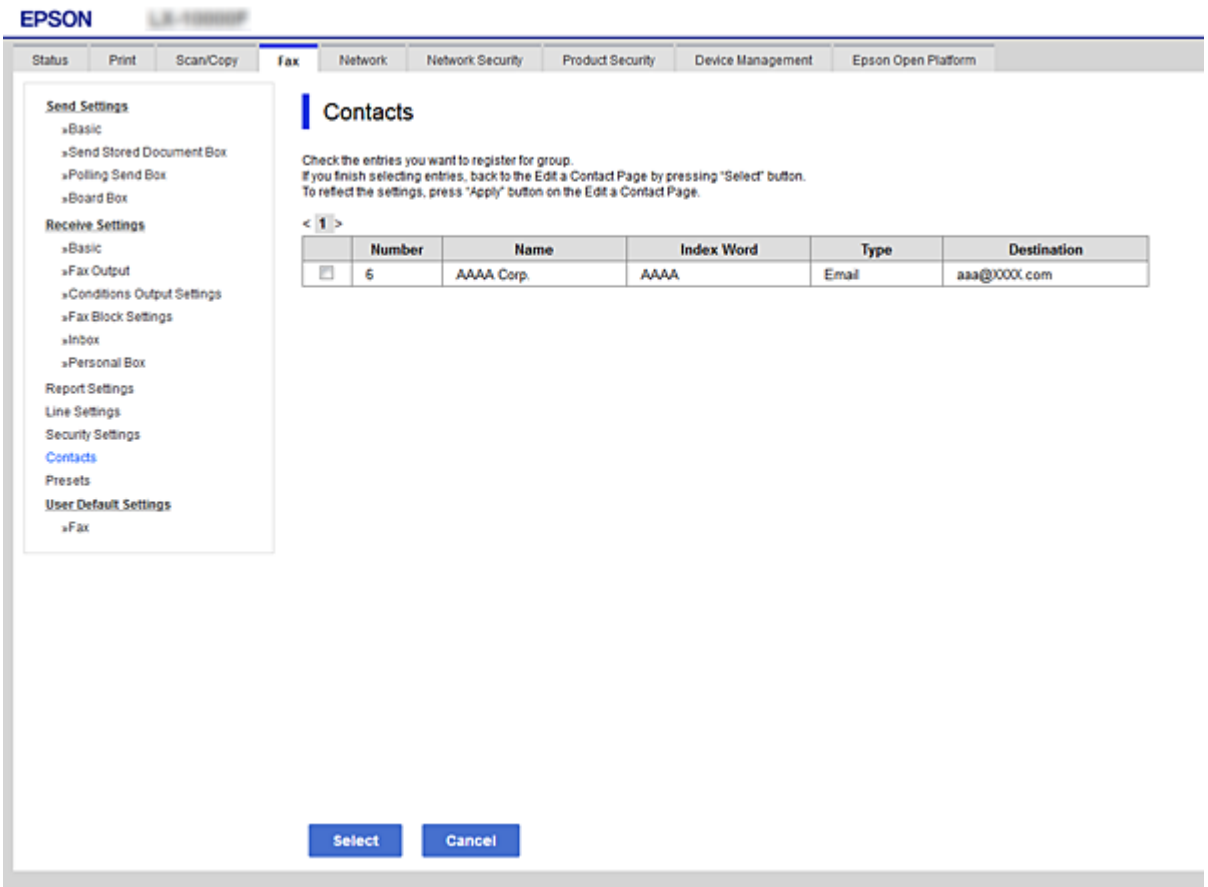

- 6. Introduïu un **Name** i **Index Word**.
- 7. Seleccioneu si voleu assignar o no el grup registrat al grup d'ús freqüent.

*Nota:* Les destinacions es poden registrar en diversos grups.

8. Feu clic a **Apply**.

## **Informació relacionada**

- & ["Accés a Web Config" a la pàgina 39](#page-38-0)
- & ["Còpia de seguretat dels contactes i de la configuració" a la pàgina 94](#page-93-0)

## **Cooperació entre el servidor LDAP i usuaris**

En cooperar amb el servidor LDAP, podeu buscar i especificar la destinació de correu electrònic o fax dels contactes al servidor LDAP.

<span id="page-68-0"></span>& "Configuració d'un servidor LDAP" a la pàgina 69

## **Configuració d'un servidor LDAP**

- 1. Accediu a Web Config i seleccioneu la pestanya **Network** > **LDAP Server** > **Basic**.
- 2. Introduïu un valor per a cada element.
- 3. Seleccioneu **OK**.

Es mostra la configuració que heu seleccionat.

## **Informació relacionada**

- & ["Accés a Web Config" a la pàgina 39](#page-38-0)
- & "Elements de configuració del servidor LDAP" a la pàgina 69

## *Elements de configuració del servidor LDAP*

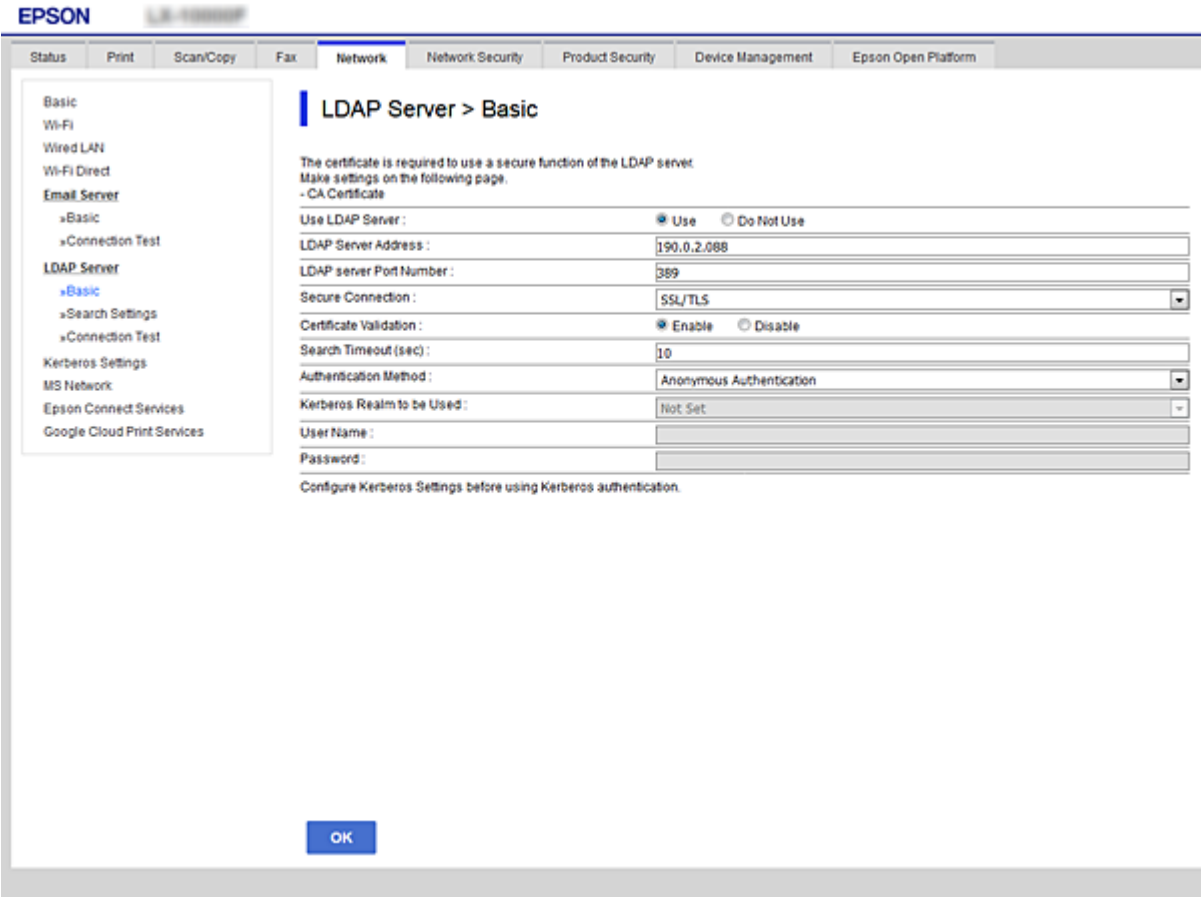

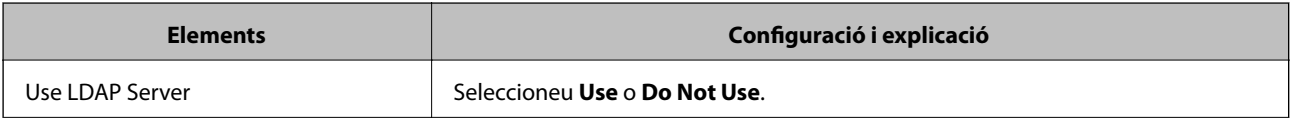

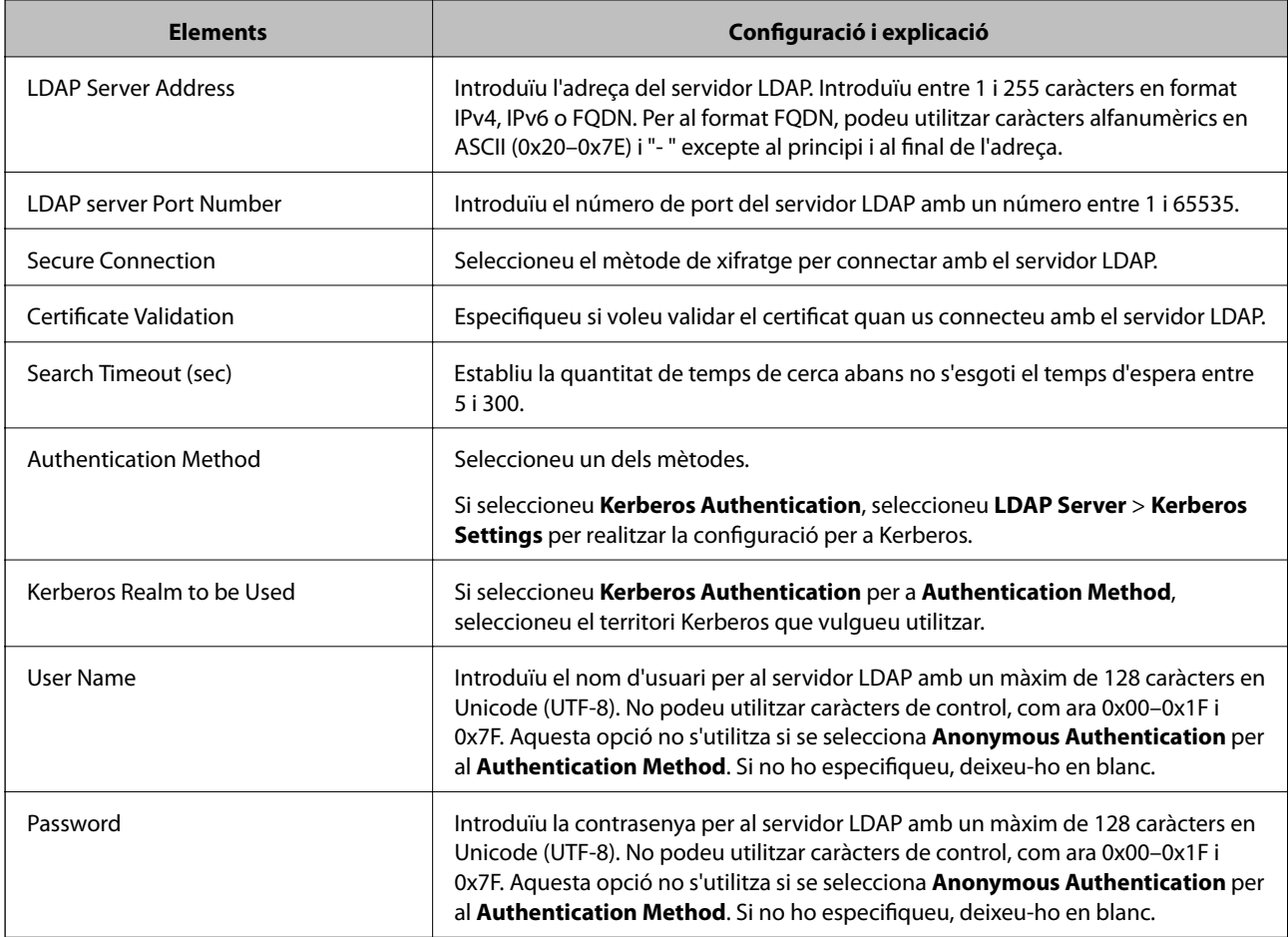

- & ["Configuració d'un servidor LDAP" a la pàgina 69](#page-68-0)
- & "Configuració de Kerberos" a la pàgina 70

## *Configuració de Kerberos*

Si seleccioneu **Kerberos Authentication** com a **Authentication Method** del **LDAP Server** > **Basic**, realitzeu la configuració de Kerberos següent a la pestanya **Network** > **Kerberos Settings**. Podeu realitzar fins a 10 ajustos a la configuració de Kerberos.

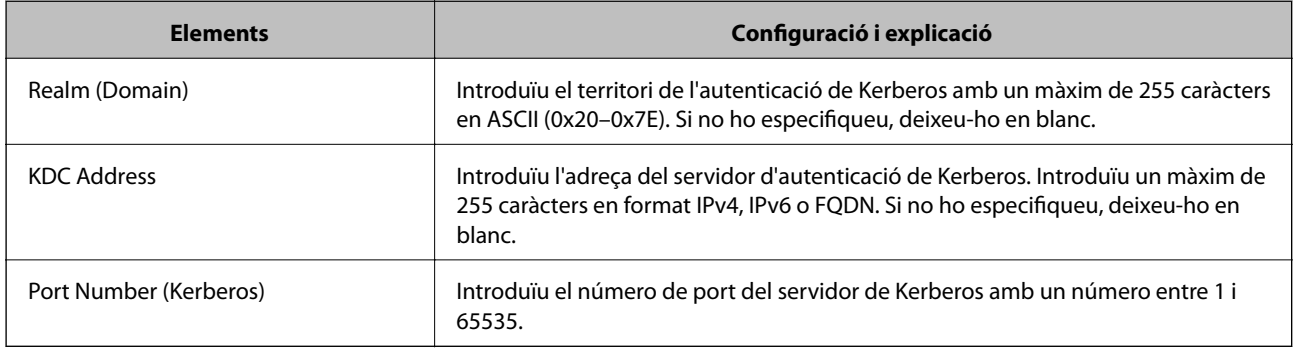

## <span id="page-70-0"></span>**Configuració dels ajustos de cerca de servidor LDAP**

- 1. Accediu a Web Config i seleccioneu la pestanya **Network** > **LDAP Server** > **Search Settings**.
- 2. Introduïu un valor per a cada element.
- 3. Feu clic a **OK** per mostrar el resultat de la configuració. Es mostra la configuració que heu seleccionat.

#### **Informació relacionada**

- & ["Accés a Web Config" a la pàgina 39](#page-38-0)
- & "Elements de configuració de cerca del servidor LDAP" a la pàgina 71

## *Elements de configuració de cerca del servidor LDAP*

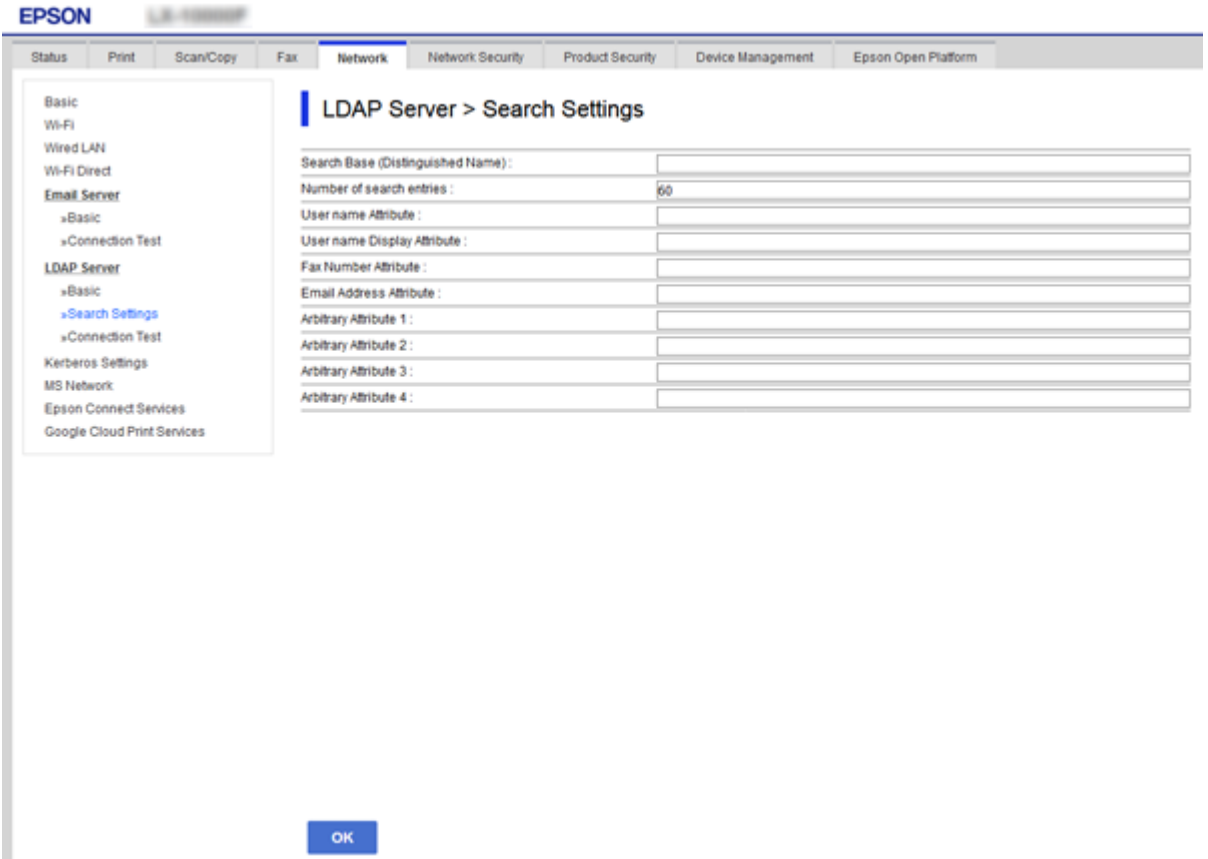

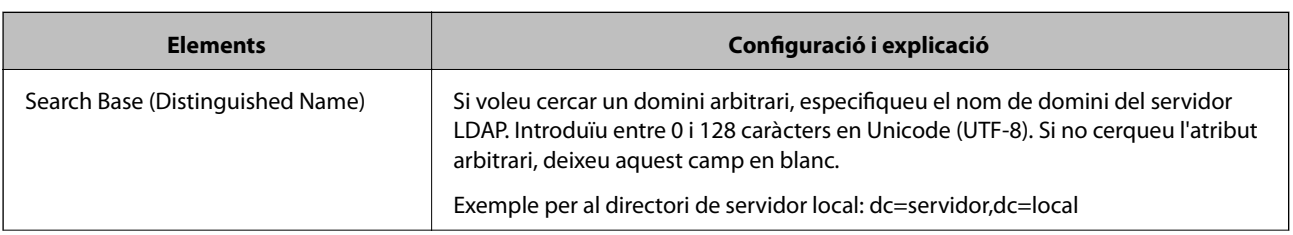

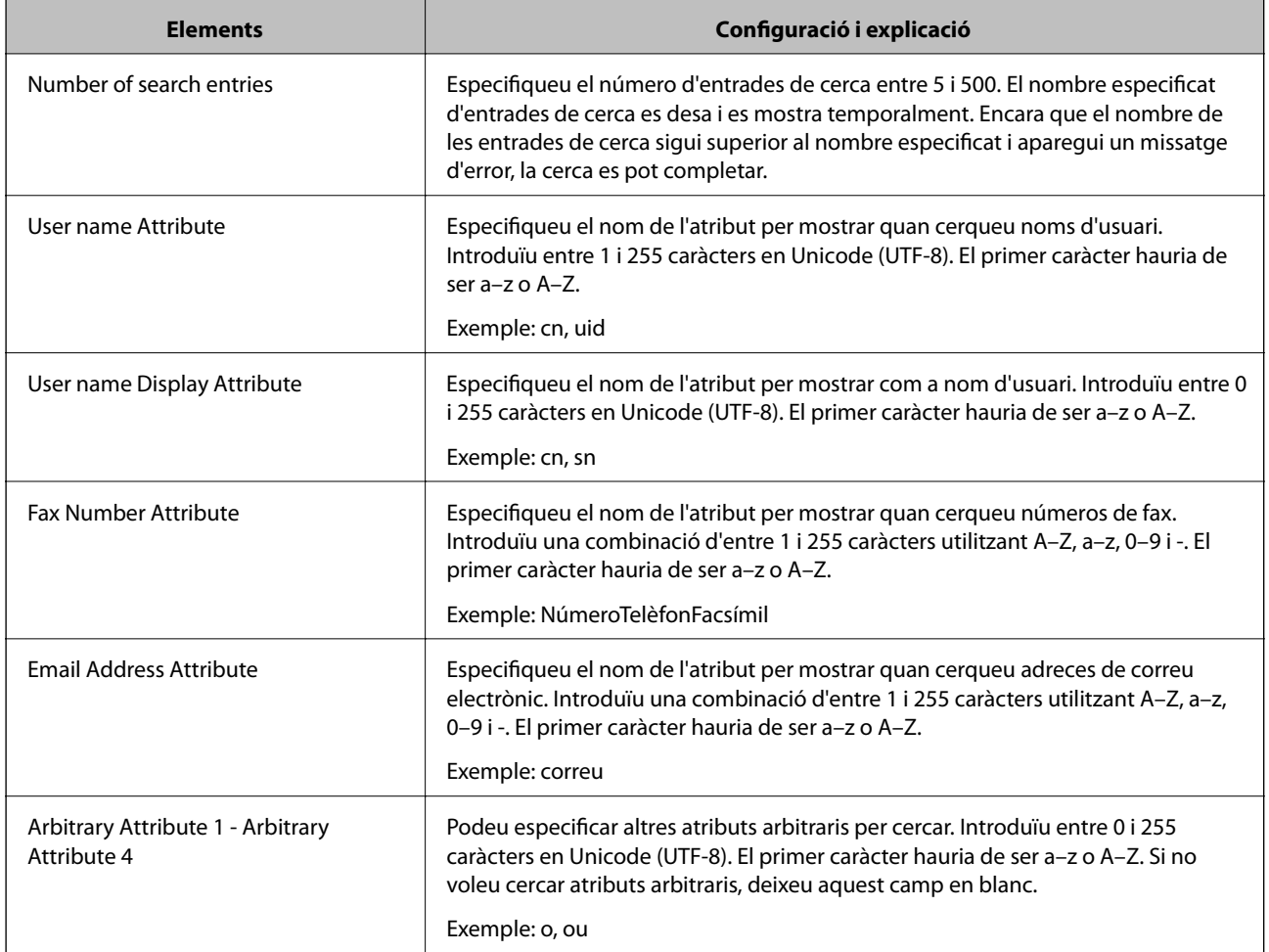

& ["Configuració dels ajustos de cerca de servidor LDAP" a la pàgina 71](#page-70-0)

## **Verificació de la connexió del servidor LDAP**

- 1. Accediu a Web Config i seleccioneu la pestanya **Network** > **LDAP Server** > **Connection Test**.
- 2. Seleccioneu **Start**.

Comença la prova de connexió. Després de la prova, es mostra l'informa de comprovació.

## **Informació relacionada**

- & ["Accés a Web Config" a la pàgina 39](#page-38-0)
- & ["Referències de prova de connexió del servidor LDAP" a la pàgina 73](#page-72-0)
### *Referències de prova de connexió del servidor LDAP*

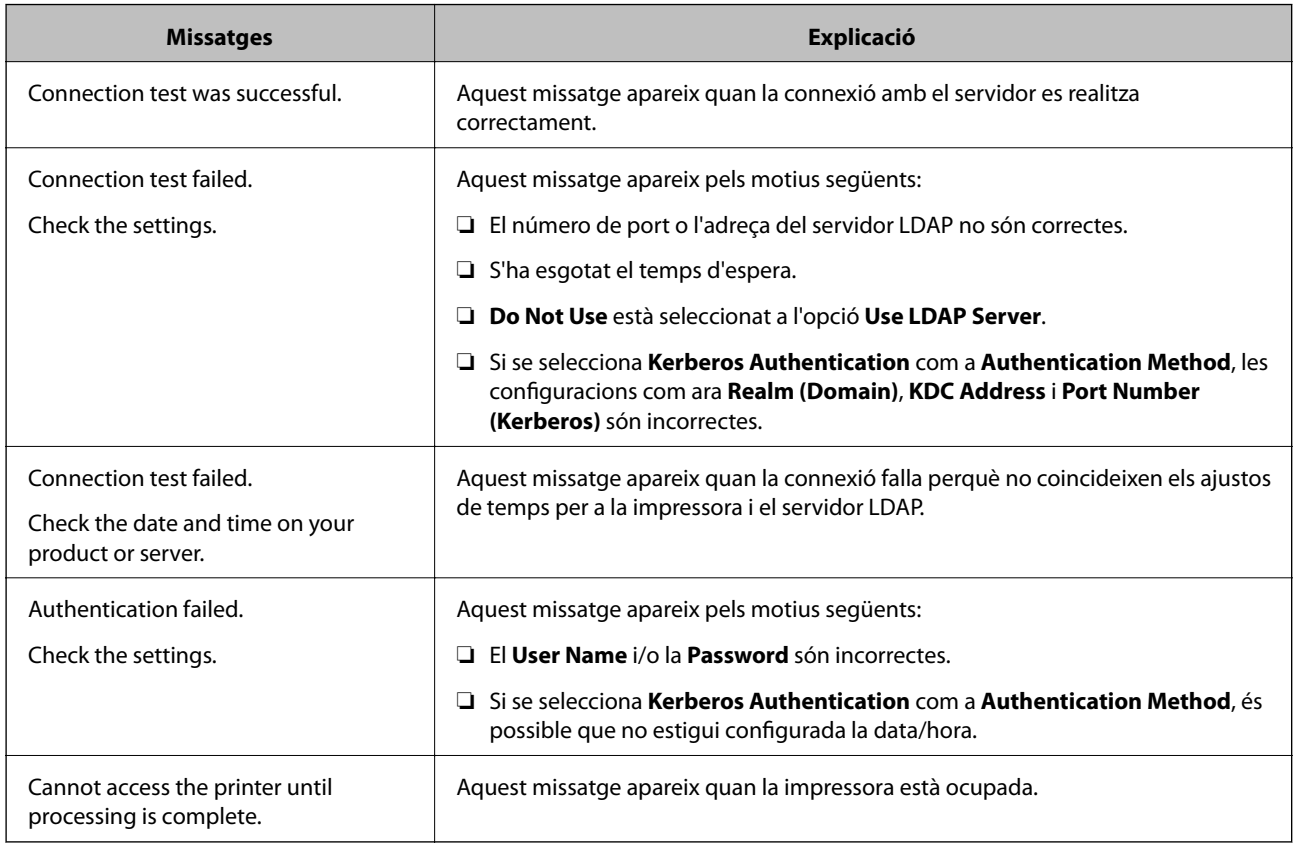

### **Informació relacionada**

& ["Verificació de la connexió del servidor LDAP" a la pàgina 72](#page-71-0)

# **Ajust de la configuració del sistema**

# **Configuració del tauler de control**

Configuració per al tauler de control de la impressora. Podeu configurar el següent.

- 1. Accediu a Web Config i seleccioneu la pestanya **Device Management** > **Control Panel**.
- 2. Definiu els altres elements següents com convingui.
	- ❏ Language

Seleccioneu l'idioma que es mostra al tauler de control.

❏ Panel Lock

Si seleccioneu **ON**, es demanarà la contrasenya d'administrador quan realitzeu una operació que requereixi l'autoritat de l'administrador. Si no s'estableix la contrasenya d'administrador, el bloqueig del tauler estarà desactivat.

❏ Operation Timeout

Si seleccioneu **ON**, en iniciar la sessió com a administrador o usuari de control d'accés, es tanca la sessió automàticament i es passa a la pantalla inicial si no hi ha activitat durant un determinat període de temps. Podeu configurar un temps d'entre 10 segons i 240 minuts, amb intervals de segon a segon.

3. Feu clic a **OK**.

### **Informació relacionada**

& ["Accés a Web Config" a la pàgina 39](#page-38-0)

# **Configuració d'estalvi d'energia durant períodes d'inactivitat**

Establiu la configuració d'estalvi d'energia per al període d'inactivitat de la impressora. Ajusteu el temps en funció del vostre entorn d'ús.

*Nota:*

També podeu establir la configuració d'estalvi d'energia al tauler de control de la impressora.

- 1. Accediu a Web Config i seleccioneu la pestanya **Device Management** > **Power Saving**.
- 2. Introduïu l'hora per al **Sleep Timer** per canviar al mode d'estalvi d'energia quan es produeix la inactivitat. Podeu configurar un temps de fins a 240 minuts, amb intervals d'un minut.
- 3. Seleccioneu el temps d'apagada al **Power Off Timer**. Si utilitzeu la funció de fax, establiu-lo a **None**.
- 4. Feu clic a **OK**.

### **Informació relacionada**

& ["Accés a Web Config" a la pàgina 39](#page-38-0)

## **Configuració del so**

Establiu la configuració de so per quan s'utilitza el tauler de control, la impressió, el fax, etc.

- 1. Accediu a Web Config i seleccioneu la pestanya **Device Management** > **Sound**.
- 2. Definiu els altres elements següents com convingui.
	- ❏ Normal Mode Definiu el so quan la impressora s'estableix en **Normal Mode**.

### ❏ Quiet Mode

Definiu el so quan la impressora s'estableix en **Quiet Mode**.

Aquesta opció és possible quan està activat un dels següents elements.

❏ Tauler de control de la impressora:

**Configurac.** > **Configuració general** > **Configuració d'impressora** > **Mode silenciós Configurac.** > **Configuració general** > **Conf. fax** > **Configuració de recepció** > **Configuració d'impressió** > **Mode silenciós**

❏ Web Config:

Pestanya **Fax** > **Receive Settings** > **Fax Output** > **Quiet Mode**

3. Feu clic a **OK**.

### **Informació relacionada**

& ["Accés a Web Config" a la pàgina 39](#page-38-0)

## **Sincronització de la data i l'hora amb el servidor de temps**

Si utilitzeu un certificat d'una AC, podeu evitar problemes amb el temps.

- 1. Accediu a Web Config i seleccioneu la pestanya **Device Management** > **Date and Time** > **Time Server**.
- 2. Seleccioneu **Use** per **Use Time Server**.
- 3. Introduïu l'adreça del servidor de temps per a l'**Time Server Address**.

Podeu utilitzar el format IPv4, IPv6 o FQDN. Introduïu un màxim de 252 caràcters. Si no ho especifiqueu, deixeu-ho en blanc.

4. Introduïu el **Update Interval (min)**.

Podeu configurar un temps de fins a 10.800 minuts, amb intervals d'un minut.

5. Feu clic a **OK**.

*Nota:* Podeu confirmar l'estat de la connexió amb el servidor horari a *Time Server Status*.

### **Informació relacionada**

& ["Accés a Web Config" a la pàgina 39](#page-38-0)

### **Configuració del valor predeterminar per a escanejar i copar (Configuració predeterminada d'usuari)**

Podeu establir el valor predeterminat de les funcions.

Podeu configurar les funcions següents.

- ❏ Scan to Network Folder/FTP
- ❏ Scan to Email
- ❏ Scan to Memory Device
- ❏ Scan to Cloud
- ❏ Copy
- ❏ Fax
- 1. Accediu a Web Config i seleccioneu les funcions per a les quals vulgueu establir el valor predeterminat per a la pestanya **Scan/Copy** > **User Default Settings**.

Seleccioneu la pestanya **Fax** > **User Default Settings** per establir el valor predeterminat per a fax.

- 2. Configureu cada element.
- 3. Feu clic a **OK**.

Si la combinació del valor no és vàlida, es mostra un valor vàlid que es modifica automàticament. Confirmeu el valor modificat i torneu a fer clic a **OK**.

### **Informació relacionada**

& ["Accés a Web Config" a la pàgina 39](#page-38-0)

### **Registre d'ajustos d'ús freqüent amb Predefinits**

Podeu desar els ajustos com ara la funció d'escaneig, de còpia i de fax com a valors predefinits. Registreu-les després d'acabar la configuració per a cada funció.

Es poden configurar les funcions següents.

- ❏ Scan to Network Folder/FTP
- ❏ Scan to Email
- ❏ Scan to Memory Device
- ❏ Scan to Cloud
- ❏ Copy
- ❏ Fax
- 1. Accediu a Web Config i seleccioneu **Scan/Copy** o la pestanya **Fax** > **Presets**.
- 2. Seleccioneu el número registrat i feu clic a **Edit**.
- 3. Seleccioneu el **Type** per al predefinit que voleu definir.

### *Nota:*

Després del registre, no es pot canviar el *Type*. Si voleu canviar el *Type* després del registre, elimineu el predefinit i torneu-lo a registrar.

- 4. Feu clic a **Next**.
- 5. Configureu cada element.

Introduïu un **Name** d'entre 1 i 30 caràcters en Unicode (UTF-8).

6. Feu clic a **OK**.

Si la combinació del valor no és vàlida, es mostra un valor vàlid que es modifica automàticament. Confirmeu el valor modificat i torneu a fer clic a **OK**.

### **Informació relacionada**

& ["Accés a Web Config" a la pàgina 39](#page-38-0)

### **Ús de la xarxa de MS**

Podeu especificar si voleu permetre o no l'ús compartit de la xarxa de MS.

Quan s'activa aquesta opció, podeu enviar els resultats d'escaneig i els faxos rebuts a la carpeta compartida pel grup de treball.

- 1. Accediu a Web Config i seleccioneu la pestanya **Network** > **MS Network**.
- 2. Seleccioneu **Use Microsoft network sharing**.
- 3. Introduïu el nom del grup de treball al qual pertany la impressora a **Workgroup Name** amb un màxim de 15 caràcters en ASCII.
- 4. Feu clic a **Next**.
- 5. Confirmeu la configuració i, a continuació, feu clic a **OK**.

### **Informació relacionada**

& ["Accés a Web Config" a la pàgina 39](#page-38-0)

### **Print Settings**

### **Basic**

Establiu el funcionament bàsic de la impressora.

Seleccioneu si voleu desactivar la **Speed Priority** i seleccioneu la destinació de sortida de paper de còpia, fax, etc.

### **Paper Source Settings**

Establiu la mida i el tipus de paper per carregar a cada font de paper.

### **Interface Settings**

Seleccioneu el llenguatge d'impressió per als treballs d'impressió enviats directament a través del dispositiu USB o de la xarxa.

### **Error Settings**

Establiu els dispositius per al qual s'han de mostrar els errors.

❏ Paper Size Notice

Establiu si s'ha de mostrar un error al tauler de control quan la mida de paper de la font de paper especificada és diferent de la mida de paper de les dades d'impressió.

❏ Paper Type Notice

Establiu si s'ha de mostrar un error al tauler de control quan el tipus de paper de la font de paper especificada és diferent del tipus de paper de les dades d'impressió.

❏ Auto Error Solver

Definiu si voleu cancel·lar automàticament l'error si no es realitza cap operació al tauler de control durant 5 segons després de mostrar l'error.

### **Universal Print Settings**

Establiu la configuració per imprimir des de dispositius externs a través del controlador d'impressora.

# **Ús de servei d'Epson Connect**

Mitjançant el servei Epson Connect disponible a Internet, podeu imprimir des d'un telèfon intel·ligent, des d'una tauleta o des d'un portàtil en qualsevol moment i pràcticament des de qualsevol lloc.

Les funcions disponibles a Internet són les següents.

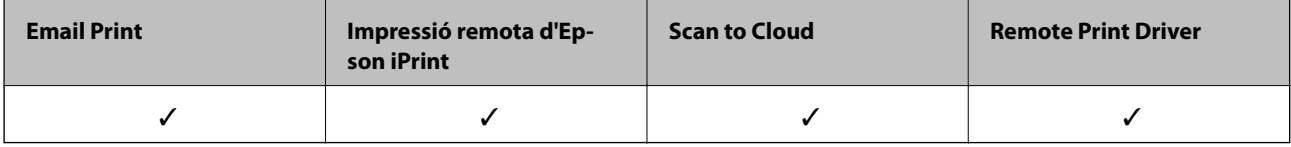

Consulteu el portal web de l'Epson Connect per obtenir més informació.

<https://www.epsonconnect.com/>

[http://www.epsonconnect.eu](http://www.epsonconnect.eu/) (només Europa)

# **Configuració de seguretat del producte**

En aquest capítol s'explica la configuració de seguretat del dispositiu.

# **Introducció de les funcions de seguretat del producte**

En aquesta secció es presenta la funció de seguretat dels dispositius d'Epson.

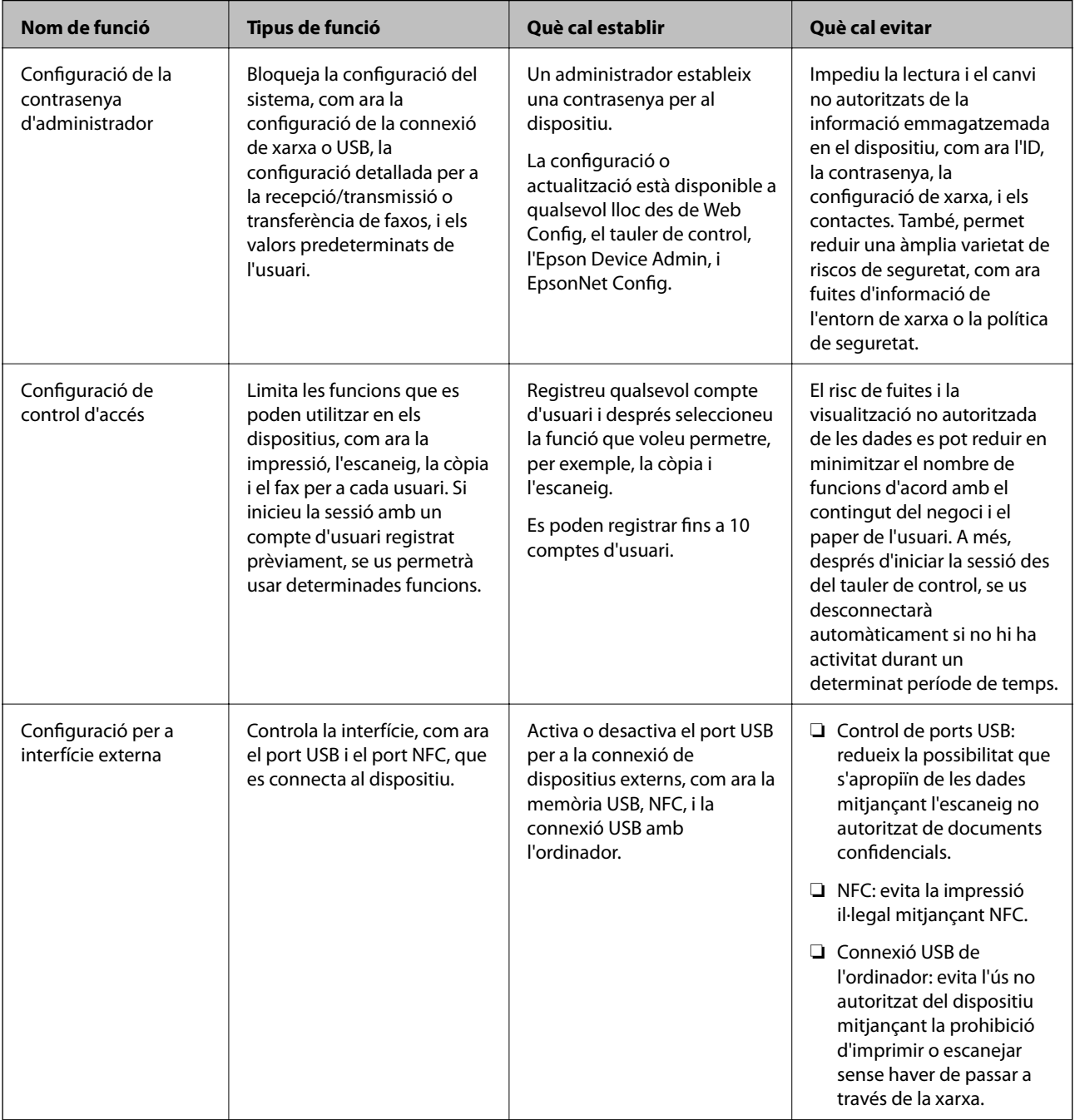

### **Configuració de seguretat del producte**

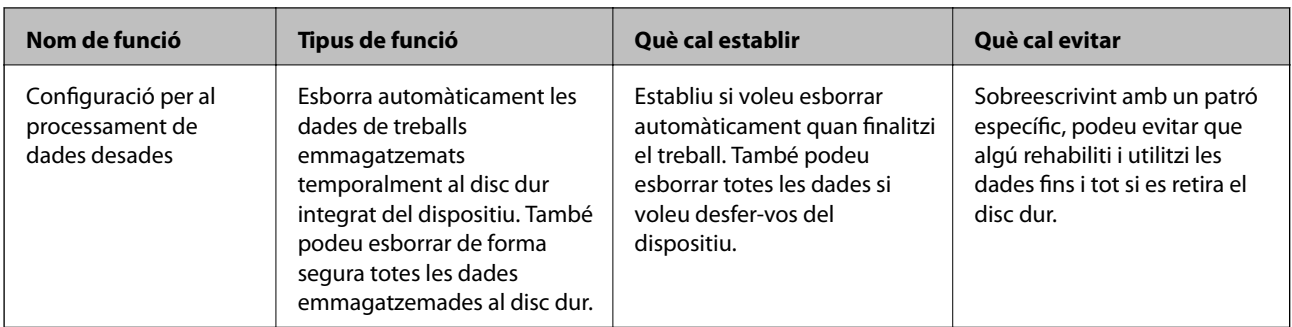

### **Informació relacionada**

- & ["Quant a Web Config" a la pàgina 38](#page-37-0)
- & ["EpsonNet Config" a la pàgina 108](#page-107-0)
- & ["Epson Device Admin" a la pàgina 108](#page-107-0)
- & "Configuració de la contrasenya d'administrador" a la pàgina 80
- & ["Restricció de funcions disponibles" a la pàgina 84](#page-83-0)
- & ["Configuració de restricció per a la interfície externa" a la pàgina 86](#page-85-0)
- & ["Configuració d'ajustos per processar les dades desades" a la pàgina 87](#page-86-0)

# **Configuració de la contrasenya d'administrador**

Quan establiu la contrasenya d'administrador, els usuaris que no siguin els administradors no podran canviar la configuració d'administració del sistema. Podeu establir i canviar la contrasenya d'administrador utilitzant Web Config, el tauler de control de la impressora o el programari (Epson Device Admin o EpsonNet Config). Si utilitzeu el programari, consulteu la documentació de cada programari.

### **Informació relacionada**

- & "Configuració de la contrasenya d'administrador des del tauler de control" a la pàgina 80
- & ["Configuració de la contrasenya d'administrador mitjançant Web Config" a la pàgina 81](#page-80-0)
- & ["EpsonNet Config" a la pàgina 108](#page-107-0)
- & ["Epson Device Admin" a la pàgina 108](#page-107-0)

### **Configuració de la contrasenya d'administrador des del tauler de control**

Podeu establir la contrasenya d'administrador des del tauler de control de la impressora.

- 1. Toqueu **Configurac.** al tauler de control de la impressora.
- 2. Toqueu **Configuració general** > **Administració del sistema** > **Configuració de seguretat**.
- 3. Toqueu **Conf. administrador**.
- 4. Toqueu **Contrasenya d'administrador** > **Registra**.
- 5. Introduïu la nova contrasenya i, seguidament, toqueu **D'acord**.
- <span id="page-80-0"></span>6. Torneu a introduir la contrasenya i, seguidament, toqueu **D'acord**.
- 7. Toqueu **D'acord** a la pantalla de confirmació.

Es mostra la pantalla de configuració de l'administrador.

8. Toqueu **Bloqueja configuració** i, seguidament, toqueu **D'acord** a la pantalla de confirmació.

#### *Nota:*

Podeu canviar o eliminar la contrasenya d'administrador si seleccioneu *Canvia* o *Restableix* a la pantalla *Contrasenya d'administrador* i introduïu la contrasenya d'administrador.

# **Configuració de la contrasenya d'administrador mitjançant Web Config**

Podeu establir la contrasenya d'administrador mitjançant Web Config.

- 1. Accediu a Web Config i seleccioneu la pestanya **Product Security** > **Change Administrator Password**.
- 2. Introduïu una contrasenya a **New Password** i **Confirm New Password**. Introduïu el nom d'usuari si és necessari.

Si voleu canviar la contrasenya per una de nova, introduïu la contrasenya actual.

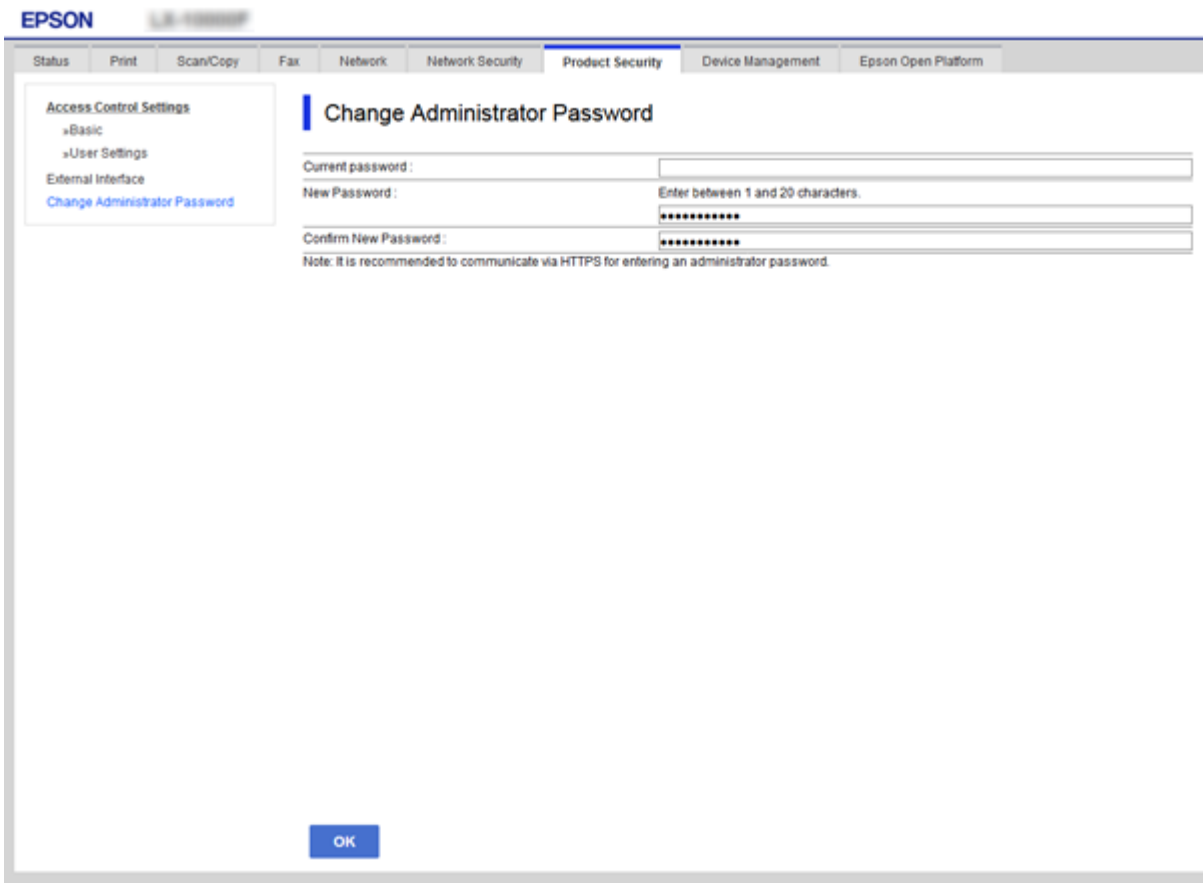

### **Configuració de seguretat del producte**

3. Seleccioneu **OK**.

*Nota:*

- ❏ Per establir o canviar els elements del menú bloquejats, feu clic a *Administrator Login* i, a continuació, introduïu la contrasenya d'administrador.
- ❏ Per eliminar la contrasenya d'administrador, feu clic a *Administrator Settings* > *Delete Administrator Authentication Information* i, a continuació, introduïu la contrasenya d'administrador.

### **Informació relacionada**

& ["Accés a Web Config" a la pàgina 39](#page-38-0)

# **Elements que ha de bloquejar l'administrador de contrasenyes**

Els administradors tenen privilegis de configuració i canvi per a totes les funcions dels dispositius.

A més, si hi ha establert un administrador de contrasenyes en un dispositiu, es bloqueja i no permet que l'element de configuració de xarxa es pugui canviar i restringeix les funcions d'usuari relacionades amb la gestió del dispositiu.

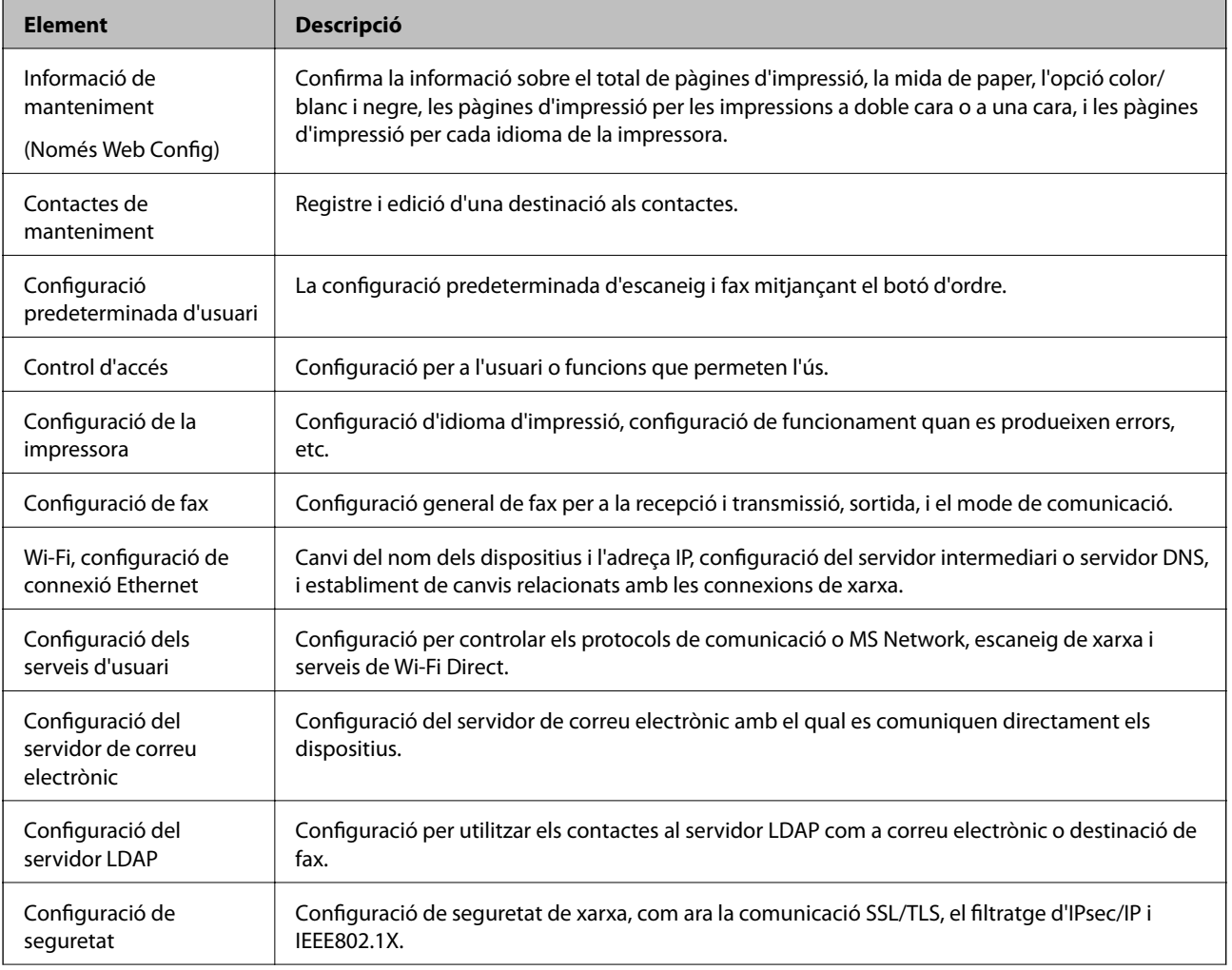

A continuació es mostren els elements que un administrador pot controlar.

### **Configuració de seguretat del producte**

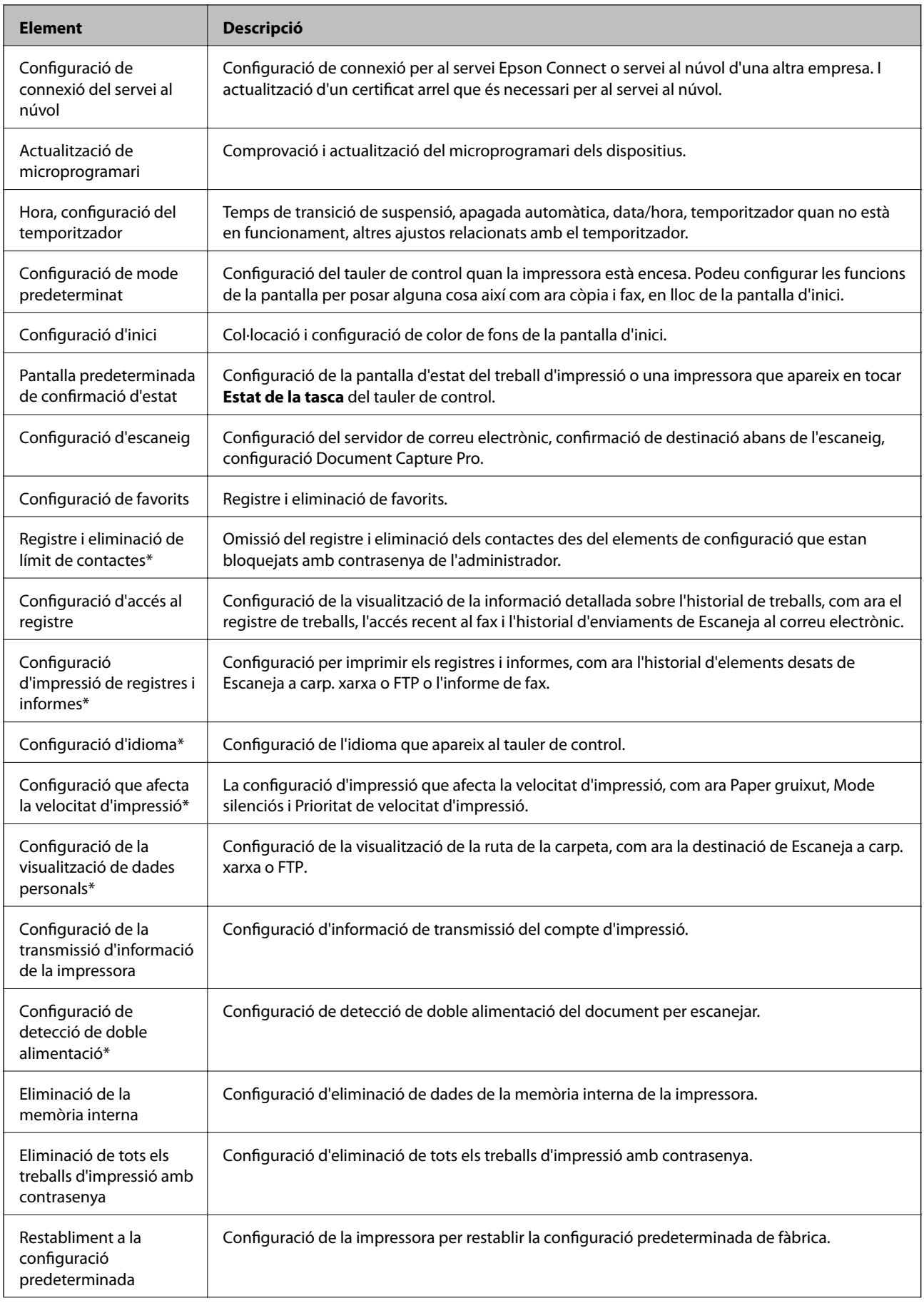

<span id="page-83-0"></span>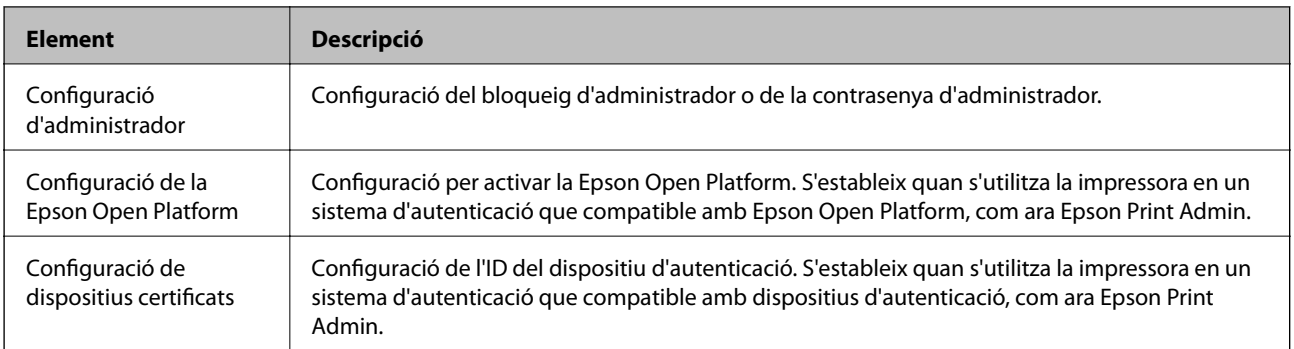

\* Podeu ometre-ho dels elements bloquejats.

### **Informació relacionada**

& "Canvi de la configuració dels elements bloquejats per la contrasenya d'administrador" a la pàgina 84

### **Canvi de la configuració dels elements bloquejats per la contrasenya d'administrador**

Per a algunes funcions, podeu triar entre incloure o ometre els elements bloquejats per la contrasenya d'administrador.

- 1. Toqueu **Configurac.** al tauler de control de la impressora.
- 2. Toqueu **Configuració general** > **Administració del sistema** > **Configuració de seguretat**.
- 3. Toqueu **Restrictions**.
- 4. Toqueu l'element de la funció de la qual vulgueu canviar la configuració i, seguidament, establiu-com a **Eng.** o **Apag**.

# **Restricció de funcions disponibles**

Podeu crear fins a 10 usuaris únics i restringir funcions de la impressora per a cada usuari. Els usuaris han d'iniciar sessió amb un nom d'usuari i la contrasenya mitjançant el tauler de control de la impressora. Els usuaris poden desconnectar-se de forma manual o la impressora els desconnectarà automàticament després d'un període de temps.

Si voleu restringir la impressió des del controlador d'impressora i el controlador de l'escàner, utilitzeu el controlador dedicat per a la impressora.

Si utilitzeu la impressora en un ordinador amb Windows, podeu assignar prèviament el nom d'usuari i contrasenya per al controlador d'impressora i el controlador de l'escàner. La impressora autenticarà l'usuari de forma automàtica quan s'utilitzi l'ordinador i no haureu d'introduir una contrasenya cada vegada. Per obtenir més informació sobre la configuració del controlador, consulteu l'ajuda del controlador.

No es pot utilitzar aquesta funció amb Mac OS.

# **Configuració de control d'accés**

- 1. Accediu a Web Config i seleccioneu la pestanya **Product Security** > **Access Control Settings** > **Basic**.
- 2. Seleccioneu la casella **Enables Access Control** i feu clic a **OK**.

### c*Important:*

Si desmarqueu la casella *Allows printing and scanning without authentication information*, els treballs no autenticats enviats des de les fons següents no es rebran:

- ❏ El controlador predeterminat del sistema operatiu
- ❏ El controlador d'impressora PCL/controlador d'impressora Postscript
- ❏ Els serveis web com ara Epson Connect i Google Cloud Print
- ❏ Els telèfons intel·ligents i altres dispositius mòbils

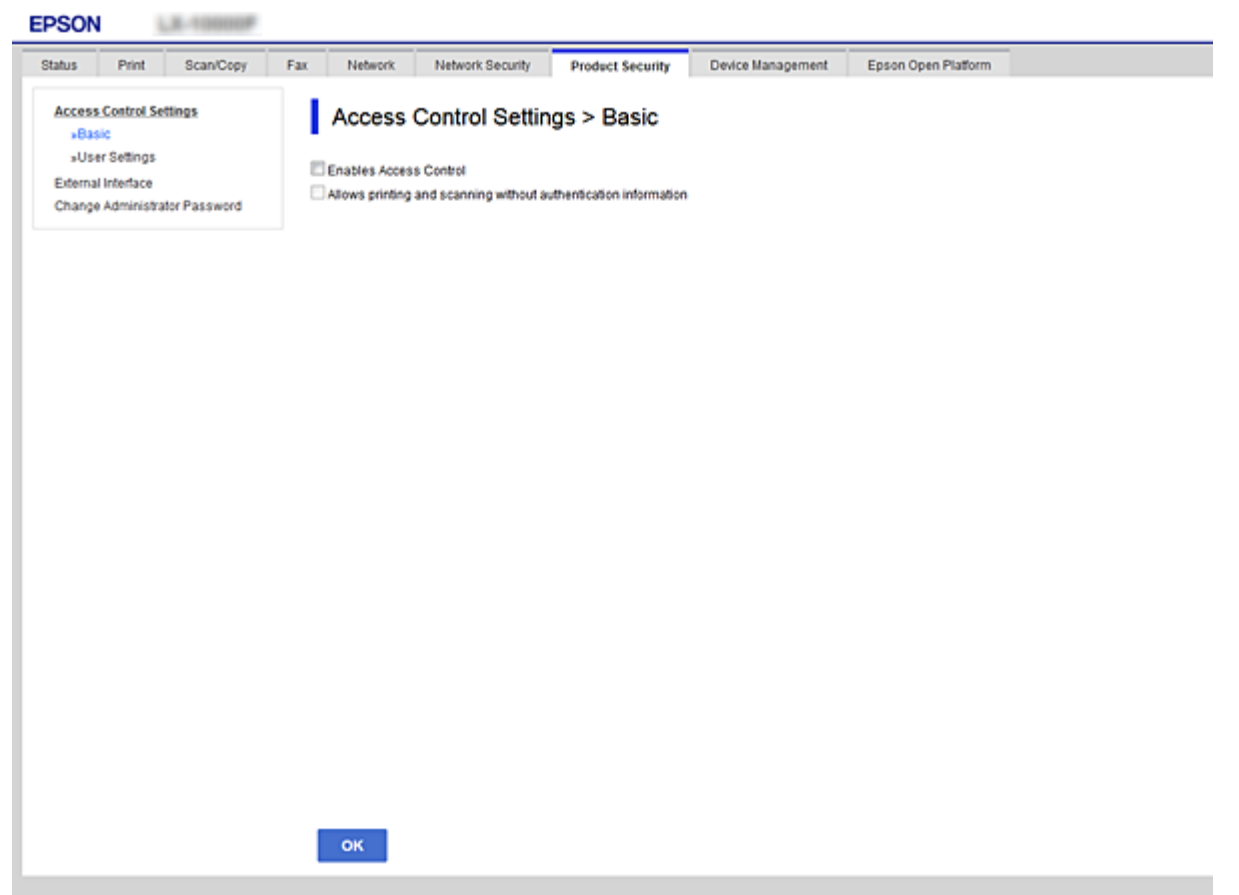

- 3. Seleccioneu la pestanya **Product Security** > **Access Control Settings** > **User Settings**.
- 4. Feu clic a **Add** i, a continuació, introduïu un valor per a cada element.
- 5. Feu clic a **Apply**.

#### *Nota:*

*Delete* es mostra quan editeu un usuari registrat. Feu-hi clic per eliminar un usuari.

### <span id="page-85-0"></span>**Informació relacionada**

- & ["Accés a Web Config" a la pàgina 39](#page-38-0)
- & "Elements de configuració de funcions d'usuari" a la pàgina 86

### **Elements de configuració de funcions d'usuari**

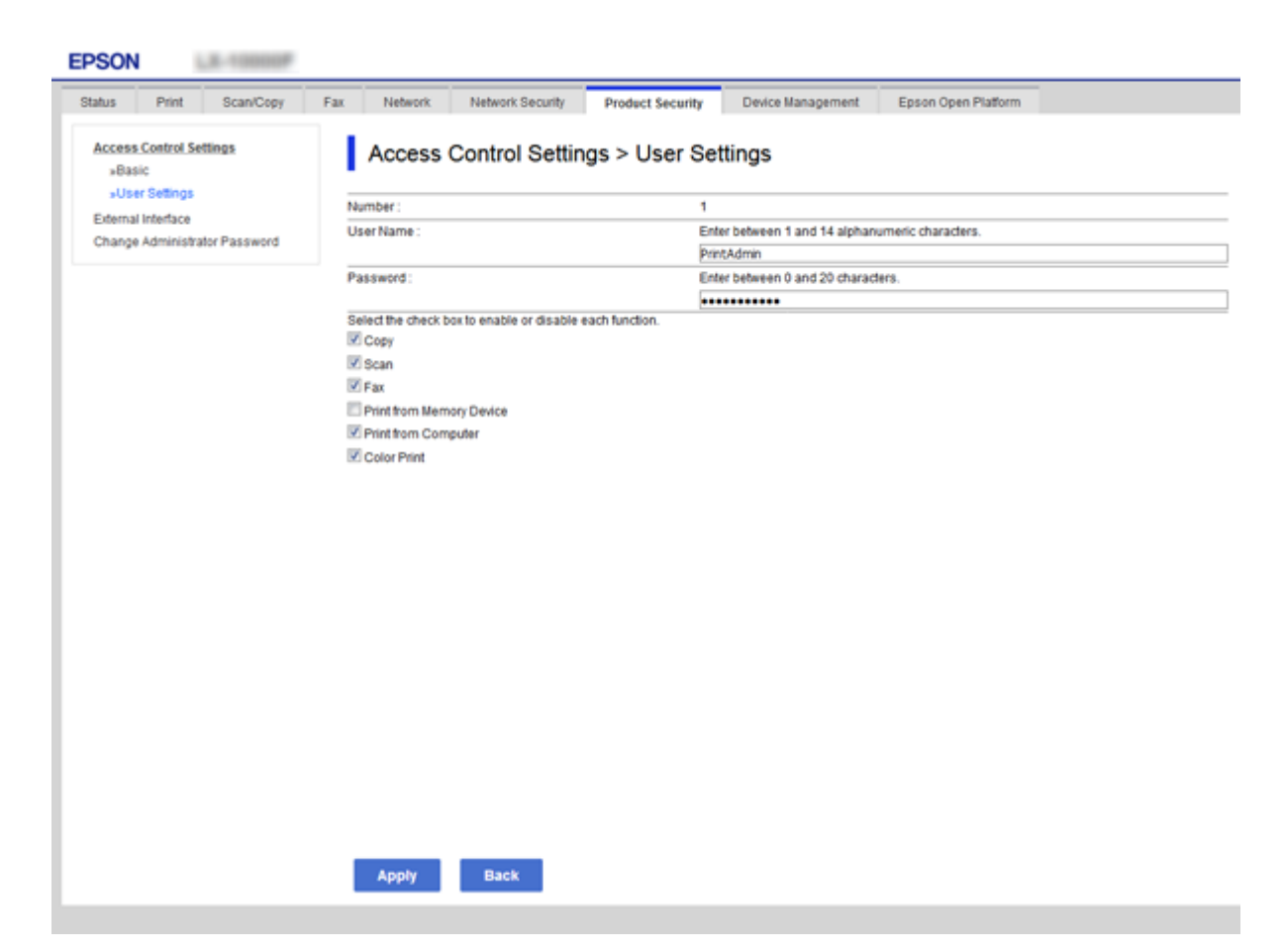

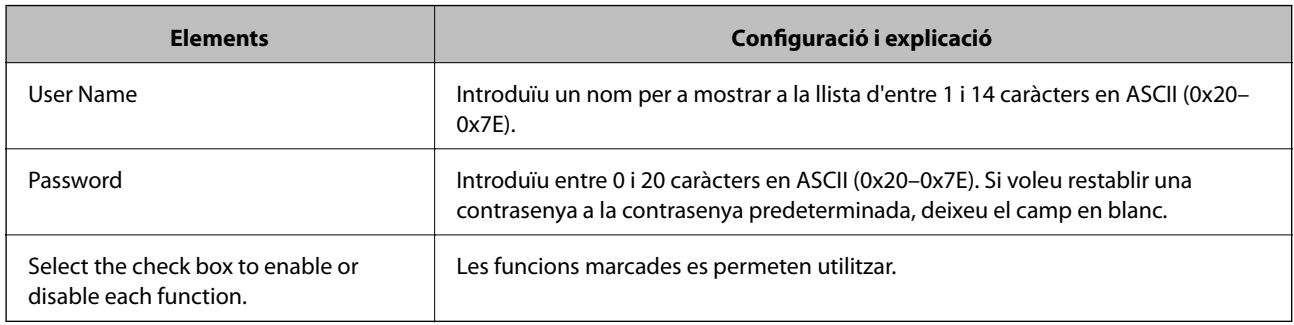

# **Configuració de restricció per a la interfície externa**

Podeu restringir l'ús de la connexió USB des de l'ordinador. Ajusteu la configuració de restricció per restringir la impressió i l'escaneig que no es faci a través de la xarxa.

*Nota:*

També podeu establir la configuració de restricció al tauler de control de la impressora.

- <span id="page-86-0"></span>1. Accediu a Web Config i seleccioneu la pestanya **Product Security** > **External Interface**.
- 2. Seleccioneu **Enable** o **Disable**. Si voleu restringir-lo, seleccioneu **Disable**.
- 3. Feu clic a **OK**.

### **Informació relacionada**

& ["Accés a Web Config" a la pàgina 39](#page-38-0)

# **Configuració d'ajustos per processar les dades desades**

Es poden realitzar ajustos per processar les dades emmagatzemades al disc dur intern.

Els treballs per imprimir, copiar i escanejar es desen temporalment al disc dur per tal de gestionar les dades per a la impressió autenticada i la gran quantitat de dades de còpia, escaneig, impressió, etc. Realitzeu els ajustos per esborrar de forma segura aquestes dades.

### **Sequential Deletion from Hard Disk**

Quan aquesta opció està activada, les dades de destinació s'esborren de manera seqüencial quan ja no són necessàries, per exemple, quan s'ha completat la impressió o l'escaneig. Les dades de destinació que s'esborraran són les dades escrites mentre aquesta funció està activada.

Atès que cal accedir al disc dur, el temps per entrar al mode d'estalvi d'energia es retardarà.

### **Esborra tota la memòria**

Esborra totes les dades al disc dur. No es poden realitzar altres operacions ni apagarel dispositiu durant el format.

- ❏ Alta velocitat: esborra totes les dades amb una ordre d'esborrament dedicada.
- ❏ Sobreescriu: esborra totes les dades amb una ordre d'esborrament dedicada i sobreescriu altres dades a totes les àrees per esborrar totes les dades.

### **Informació relacionada**

- & "Configuració d'ajustos per a l'eliminació seqüencial" a la pàgina 87
- & ["Format del disc dur intern" a la pàgina 88](#page-87-0)

## **Configuració d'ajustos per a l'eliminació seqüencial**

#### *Nota:*

També podeu establir la configuració al tauler de control del dispositiu.

- 1. Accediu a Web Config i seleccioneu la **Device Management** > **Stored Data**.
- 2. Seleccioneu **ON** per **Sequential Deletion from Hard Disk**.
- 3. Feu clic a **OK**.

### <span id="page-87-0"></span>**Format del disc dur intern**

- 1. Toqueu **Configurac.** a la pantalla d'inici del tauler de control del dispositiu.
- 2. Toqueu **Configuració general** > **Administració del sistema** > **Configuració d'esborrament d'HDD**.
- 3. Toqueu **Esborra tota la memòria**.
- 4. Toqueu **Alta velocitat** o **Sobreescriu** segons la finalitat.
- 5. Toqueu **Sí** a la pantalla de confirmació.
- 6. Toqueu **D'acord** a la pantalla de finalització.

# **Configuració de funcionament i gestió**

En aquest capítol s'expliquen els elements relacionats amb les operacions diàries i la gestió del dispositiu.

# **Inici de sessió a la impressora com a administrador**

Si la contrasenya d'administrador està establerta a la impressora, cal iniciar la sessió com a administrador per utilitzar els elements del menú bloquejat.

## **Inici de sessió a la impressora mitjançant el tauler de control**

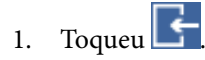

- 2. Toqueu **Administrador**.
- 3. Introduïu la contrasenya d'administrador.
- 4. Toqueu **D'acord**.

es mostra quan s'està autenticant i, a continuació, podeu utilitzar els elements del menú bloquejat.

Toqueu **per** tancar la sessió.

### *Nota:*

Si seleccioneu *Eng.* a *Configurac.* > *Configuració general* > *Conf. bàsica* > *Temps espera funcionament*, es tanca la sessió automàticament després d'un període específic de temps si no hi ha activitat al tauler de control.

## **Inici de sessió a la impressora mitjançant Web Config**

- 1. Introduïu l'adreça IP de la impressora en un navegador per executar Web Config.
- 2. Feu clic a **Administrator Login**.
- 3. Introduïu el nom d'usuari i la contrasenya a **User Name** i **Current password**.
- 4. Feu clic a **OK**.

Els elements bloquejats i **Administrator Logout** es mostren en ser autenticat.

Feu clic a **Administrator Logout** per tancar la sessió.

#### *Nota:*

Quan se selecciona *ON* per a la pestanya *Device Management* > *Control Panel* > *Operation Timeout*, es tanca la sessió automàticament després d'un període específic de temps si no hi ha activitat al tauler de control.

# **Confirmació de la informació d'un dispositiu**

Podeu comprovar la següent informació del dispositiu des de l'opció **Status** mitjançant l'ús de Web Config.

❏ Product Status

Comproveu l'idioma, l'estat, el servei en el núvol, el número de producte, l'adreça MAC, etc.

❏ Network Status

Comproveu la informació de l'estat de connexió de la xarxa, l'adreça IP, el servidor DNS, etc.

❏ Maintenance

Comproveu el primer dia d'impressions, el comptador de substitució de tinta, les pàgines impreses, el recompte d'impressions per a cada idioma, el recompte d'escanejos, etc.

❏ Hardware Status

Comproveu l'estat de cada escàner i funció de fax.

❏ Job History

Comproveu el registre de treball d'un treball d'impressió, la recepció de treballs, i la transmissió de treballs.

❏ Panel Snapshot

Es mostra una captura de pantalla que es pot veure al tauler de control del dispositiu.

### **Informació relacionada**

& ["Accés a Web Config" a la pàgina 39](#page-38-0)

# **Gestió de dispositius (Epson Device Admin)**

Podeu gestionar i fer funcionar diversos dispositius amb l'Epson Device Admin. L'Epson Device Admin us permet gestionar dispositius situats en una xarxa diferent. A continuació es descriuen les principals funcions de gestió.

Per obtenir més informació sobre les funcions i l'ús del programari, consulteu la documentació o l'ajuda de l'Epson Device Admin.

❏ Detecció de dispositius

Podeu detectar dispositius a la xarxa i després registrar-los a una llista. Si hi ha dispositius d'Epson, com impressores i escàners, connectats al mateix segment de xarxa que l'ordinador de l'administrador, podeu trobarlos, encara que no se'ls hagi assignat una adreça IP.

També podeu detectar els dispositius que estiguin connectats a ordinadors de la xarxa mitjançant cables USB. Cal instal·lar l'Epson Device USB Agent a l'ordinador.

❏ Configuració de dispositius

Podeu fer una plantilla que contingui els elements de configuració, com ara la interfície de xarxa i l'origen del paper, i aplicar-la a altres dispositius com a configuració compartida. Quan estigui connectat a la xarxa, podeu assignar una adreça IP a un dispositiu al qual no se li hagi assignat una adreça IP.

❏ Supervisió dels dispositius

Podeu adquirir de manera regular la informació detallada sobre l'estat per als dispositius de la xarxa. També podeu supervisar els dispositius que estiguin connectats als ordinadors de la xarxa a través de cables USB i dispositius d'altres empreses que hagin estat registrats a la llista de dispositius. Per controlar dispositius connectats per cables USB, cal que instal·leu l'Epson Device USB Agent.

### **Configuració de funcionament i gestió**

❏ Gestió d'alertes

Podeu supervisar les alertes sobre l'estat dels dispositius i dels consumibles. El sistema envia automàticament els missatges de notificació a l'administrador en funció de les condicions establertes.

❏ Gestió d'informes

Podeu crear informes periòdics a mesura que el sistema acumuli dades sobre l'ús dels dispositius i dels consumibles. A continuació, podeu desar aquests informes creats i enviar-los per correu electrònic.

#### **Informació relacionada**

& ["Epson Device Admin" a la pàgina 108](#page-107-0)

# **Recepció de notificacions de correu electrònic quan es produeixen esdeveniments**

### **Quant a les notificacions per correu electrònic**

Podeu utilitzar aquesta funció per rebre alertes per correu electrònic quan es produeixen esdeveniments, com ara si la impressora es queda sense paper. Es poden registrar fins a 5 adreces de correu electrònic i triar de quins esdeveniments voleu rebre notificacions.

El servidor de correu ha d'estar configurat per utilitzar aquesta funció.

### **Informació relacionada**

& ["Configuració d'un servidor de correu" a la pàgina 33](#page-32-0)

### **Configuració de les notificacions per correu electrònic**

Per utilitzar aquesta funció, cal configurar un servidor de correu.

- 1. Accediu a Web Config i seleccioneu la pestanya **Device Management** > **Email Notification**.
- 2. Introduïu una adreça de correu electrònic a la qual vulgueu rebre les notificacions per correu electrònic.
- 3. Seleccioneu l'idioma per a les notificacions per correu electrònic.

4. Marqueu les caselles per a les notificacions que vulgueu rebre.

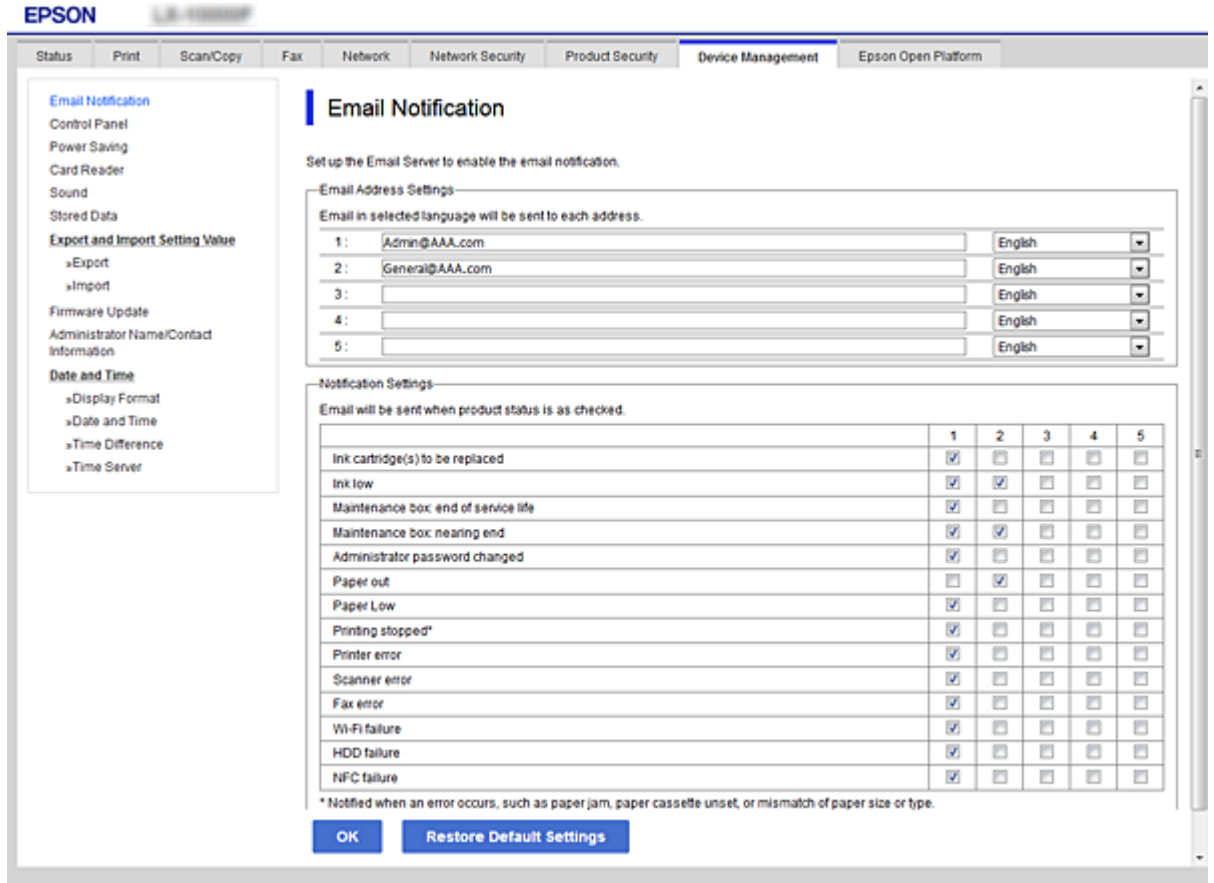

5. Feu clic a **OK**.

### **Informació relacionada**

- & ["Accés a Web Config" a la pàgina 39](#page-38-0)
- & ["Configuració d'un servidor de correu" a la pàgina 33](#page-32-0)

# **Actualització de microprogramari**

### **Actualització del microprogramari de la impressora mitjançant el tauler de control**

Si la impressora es connecta a Internet, podeu actualitzar el microprogramari de la impressora mitjançant el tauler de control. També podeu configurar la impressora per comprovar regularment les actualitzacions de microprogramari i li notificarà si n'hi ha alguna disponible.

1. Toqueu **Configurac.** a la pantalla d'inici.

2. Toqueu **Configuració general** > **Administració del sistema** > **Actualització del microprogramari**.

#### *Nota:*

Toqueu *Notificació* > *Eng.* per configurar la impressora per comprovar periòdicament si hi ha actualitzacions de microprogramari disponibles.

#### 3. Toqueu **Inicia la comprovació**.

La impressora comença a buscar les actualitzacions disponibles.

4. Si apareix un missatge a la pantalla LCD que us informa que hi ha una actualització de microprogramari disponible, seguiu les instruccions que apareixen en pantalla per iniciar l'actualització.

### c*Important:*

- ❏ No apagueu ni desconnecteu la impressora fins que l'actualització no s'hagi completat; en cas contrari, la impressora pot funcionar malament.
- ❏ Si l'actualització del microprogramari no s'ha completat o no es realitza correctament, la impressora no s'inicia normalment i es visualitzarà "Recovery Mode" a la pantalla LCD la propera vegada que la impressora s'encengui. En aquesta situació, cal que torneu a actualitzar el microprogramari fent servir un ordinador. Connecteu la impressora a l'ordinador amb un cable USB. Mentre es visualitza "Recovery Mode" a la impressora, no podeu actualitzar el microprogramari a través d'una connexió de xarxa. A l'ordinador, accediu al vostre lloc web local d'Epson i després descarregueu la darrera versió del microprogramari de la impressora. Consulteu les instruccions a la pàgina web per veure els passos següents.

### **Actualització del microprogramari mitjançant Web Config**

Actualitza el microprogramari mitjançant Web Config. La impressora ha d'estar connectada a Internet.

- 1. Accediu a Web Config i seleccioneu la pestanya **Device Management** > **Firmware Update**.
- 2. Feu clic a **Start**.

La confirmació de microprogramari s'inicia, i es mostra la informació del microprogramari si hi ha microprogramari actualitzat.

3. Feu clic a **Start** i seguiu les instruccions de la pantalla.

#### *Nota:*

També podeu actualitzar el microprogramari mitjançant Epson Device Admin. Podeu confirmar visualment la informació del microprogramari a la llista del dispositiu. És útil si voleu actualitzar el microprogramari de diversos dispositius. Consulteu la guia o l'ajuda de l'Epson Device Admin per obtenir més informació.

### **Informació relacionada**

- & ["Accés a Web Config" a la pàgina 39](#page-38-0)
- & ["Epson Device Admin" a la pàgina 108](#page-107-0)

### **Actualització de microprogramari mitjançant Epson Firmware Updater**

Podeu baixar el microprogramari del dispositiu des del lloc web d'Epson a l'ordinador i, a continuació, connectar el dispositiu i l'ordinador mitjançant un cable USB per actualitzar el microprogramari. Si no podeu actualitzar-lo a través de la xarxa, proveu aquest mètode.

- 1. Accediu al lloc web d'Epson i baixeu el microprogramari.
- 2. Connecteu l'ordinador que conté el microprogramari baixat al dispositiu mitjançant un cable USB.
- 3. Feu doble clic al fitxer .exe baixat. S'inicia Epson Firmware Updater.
- 4. Seguiu les instruccions de la pantalla.

# **Còpia de seguretat dels contactes i de la configuració**

En exportar els elements de configuració a Web Config, podeu copiar els elements a altres impressores.

## **Exportació de la configuració**

Exporteu cada configuració per a la impressora.

- 1. Accediu a Web Config i, a continuació, seleccioneu la pestanya **Device Management** > **Export and Import Setting Value** > **Export**.
- 2. Seleccioneu la configuració que voleu exportar.

Seleccioneu la configuració que voleu exportar. Si seleccioneu la categoria principal, també se seleccionen les subcategories. No obstant això, les subcategories que provoquen errors per la duplicació dins de la mateixa xarxa (com ara adreces IP, etc.) no es poden seleccionar.

3. Introduïu una contrasenya per xifrar el fitxer exportat.

Necessiteu la contrasenya per importar el fitxer. Deixeu-la en blanc si no voleu xifrar el fitxer.

4. Feu clic a **Export**.

### c*Important:*

Si voleu exportar la configuració de xarxa de la impressora, com ara el nom del dispositiu i l'adreça IPv6, seleccioneu *Enable to select the individual settings of device* per seleccionar més elements. Utilitzeu només els valors seleccionats per a la impressora de substitució.

### **Informació relacionada**

& ["Accés a Web Config" a la pàgina 39](#page-38-0)

## **Importació de la configuració**

Importeu el fitxer de Web Config exportat a la impressora.

### c*Important:*

En importar els valors que inclouen informació individual, com ara un nom d'impressora o l'adreça IP, assegureuvos que no hi hagi la mateixa adreça IP a la mateixa xarxa. Si l'adreça IP es superposa, la impressora no reflecteix el valor.

### **Configuració de funcionament i gestió**

- 1. Accediu a Web Config i, a continuació, seleccioneu la pestanya **Device Management** > **Export and Import Setting Value** > **Import**.
- 2. Seleccioneu el fitxer exportat i a continuació introduïu la contrasenya xifrada.
- 3. Feu clic a **Next**.
- 4. Seleccioneu la configuració que vulgueu importar i, a continuació, feu clic a **Next**.
- 5. Feu clic a **OK**.

La configuració s'aplica a la impressora.

# **Solució de problemes**

# **Consells per resoldre problemes**

Podeu trobar més informació als manuals següents.

❏ Guia de l'usuari

Instruccions sobre l'ús de la impressora, la substitució de les unitats de subministrament de tinta, el manteniment i la solució de problemes.

❏ Lloc web d'Epson Connect

<https://www.epsonconnect.com/>

Proporciona informació sobre les funcions d'Epson Connect i de resolució de problemes.

# **Comprovació del registre per al servidor i els dispositius de la xarxa**

Si s'ha produït un problema en la connexió de xarxa, podeu identificar la causa si comproveu el registre del servidor de correu o del servidor LDAP o l'estat mitjançant el registre del sistema per al dispositiu de xarxa, com ara un encaminador, o les ordres.

# **Inicialització de la configuració de xarxa**

# **Desactivació de Wi-Fi des de Web Config**

Per utilitzar Web Config, les impressores i dispositius han de tenir una adreça IP i han d'estar connectats a la mateixa xarxa.

1. Comproveu l'adreça IP de la impressora.

Podeu comprovar-la des de la pantalla d'estat de la xarxa del tauler de control de la impressora, o la columna [Adreça IP] d'un full d'estat de xarxa.

2. Introduïu l'adreça IP de la impressora en un navegador per executar Web Config.

 $\epsilon \rightarrow c$  Thttp://XXX.XXX.XXX.XXX

- 3. Seleccioneu la pestanya **Network** > **Wi-Fi** i, a continuació, seleccioneu **Disable Wi-Fi**.
- 4. Comproveu el missatge i, seguidament, seleccioneu **D'acord**.

# **Desconnexió de Wi-Fi Direct (Simple AP) des de Web Config**

Per utilitzar Web Config, les impressores i dispositius han de tenir una adreça IP i han d'estar connectats a la mateixa xarxa.

1. Comproveu l'adreça IP de la impressora.

Podeu comprovar-la des de la pantalla d'estat de la xarxa del tauler de control de la impressora, o la columna [Adreça IP] d'un full d'estat de xarxa.

2. Introduïu l'adreça IP de la impressora en un navegador per executar Web Config.

 $\left| \begin{array}{c} \in \rightarrow \mathbf{C} \end{array} \right|$  http://XXX.XXX.XXX.XXX

- 3. Seleccioneu la pestanya **Network** > **Wi-Fi Direct**.
- 4. Seleccioneu **Disable** per **Wi-Fi Direct**.
- 5. Feu clic a **Next**
- 6. Comproveu el missatge i, seguidament, seleccioneu **OK**.

### **Desactivació de Wi-Fi des del tauler de control**

Quan el Wi-Fi està desactivat, es desconnecta la connexió Wi-Fi.

- 1. Toqueu  $\left| \mathbf{R} \right|$  a la pantalla d'inici.
- 2. Toqueu **Encaminador**. Es mostra l'estat de la xarxa.
- 3. Toqueu **Inicia instal·lació**.
- 4. Toqueu **Configuració Wi-Fi**.
- 5. Toqueu **Altres** > **Desactiva Wi-Fi**.
- 6. Comproveu el missatge i, seguidament, toqueu **Inicia la configuració**.
- 7. Quan es visualitzi un missatge de finalització, feu clic a **Tanca**.

La pantalla es tanca automàticament després d'un període específic de temps si no toqueu **Tanca**.

## **Desconnexió de la connexió Wi-Fi Direct (Simple AP) des del tauler de control**

*Nota:*

Quan es desactiva la connexió Wi-Fi Direct (Simple AP), tots els ordinadors i dispositius intel·ligents connectats a la impressora a la connexió Wi-Fi Direct (Simple AP) es desconnecten. Si voleu desconnectar un dispositiu específic, desconnecteu-lo des del dispositiu en comptes de la impressora.

- Toqueu **a** la pantalla d'inici.
- 2. Toqueu **Wi-Fi Direct**. Es mostra la informació de Wi-Fi Direct.
- 3. Toqueu **Inicia instal·lació**.
- 4. Toqueu **Desactiva Wi-Fi Direct**.
- 5. Comproveu el missatge i, seguidament, toqueu **Desactiva la configuració**.
- 6. Quan es visualitzi un missatge de finalització, feu clic a **Tanca**.

La pantalla es tanca automàticament després d'un període específic de temps si no toqueu **Tanca**.

# **Restabliment de la configuració de xarxa des del tauler de control**

Podeu restablir tota la configuració de xarxa als ajustos predeterminats.

- 1. Toqueu **Configurac.** a la pantalla d'inici.
- 2. Toqueu **Configuració general** > **Administració del sistema** > **Restaura configuració per defecte** > **Configuració de xarxa**.
- 3. Comproveu el missatge i, seguidament, toqueu **Sí**.
- 4. Quan es visualitzi un missatge de finalització, feu clic a **Tanca**.

La pantalla es tanca automàticament després d'un període específic de temps si no toqueu **Tanca**.

# **Comprovació de la comunicació entre dispositius i ordinadors**

### **Comprovació de la connexió mitjançant una ordre Ping — Windows**

Podeu utilitzar una ordre Ping per assegurar-vos que l'ordinador estigui connectat a la impressora. Seguiu els passos següents per comprovar la connexió mitjançant una ordre Ping.

1. Comproveu l'adreça IP de la impressora de la connexió que vulgueu comprovar.

Podeu comprovar-la des de la pantalla Estat de la xarxa del tauler de control de la impressora, o la columna **IP Address** d'un full d'estat de xarxa.

- 2. Mostreu la pantalla de l'indicador d'ordres de l'ordinador.
	- ❏ Windows 10/Windows Server 2016

Feu clic amb el botó dret al botó d'inici o premeu-los i mantingueu-los premut i, seguidament, seleccioneu **Indicador d'ordres**.

- ❏ Windows 8.1/Windows 8/Windows Server 2012 R2/Windows Server 2012 Mostreu la pantalla d'aplicacions i, a continuació, seleccioneu **Indicador d'ordres**.
- ❏ Windows 7/Windows Server 2008 R2/Windows Vista/Windows Server 2008 o anterior Feu clic al botó d'inici, seleccioneu **Tots els programes** o **Programes** > **Accessoris** > **Indicador d'ordres**.
- 3. Introduïu "ping xxx.xxx.xxx.xxx" i, a continuació, premeu la tecla Retorn. Introduïu l'adreça IP de la impressora a xxx.xxx.xxx.xxx.
- 4. Comproveu l'estat de comunicació.

Si la impressora i l'ordinador s'estan comunicant, es mostrarà el missatge següent.

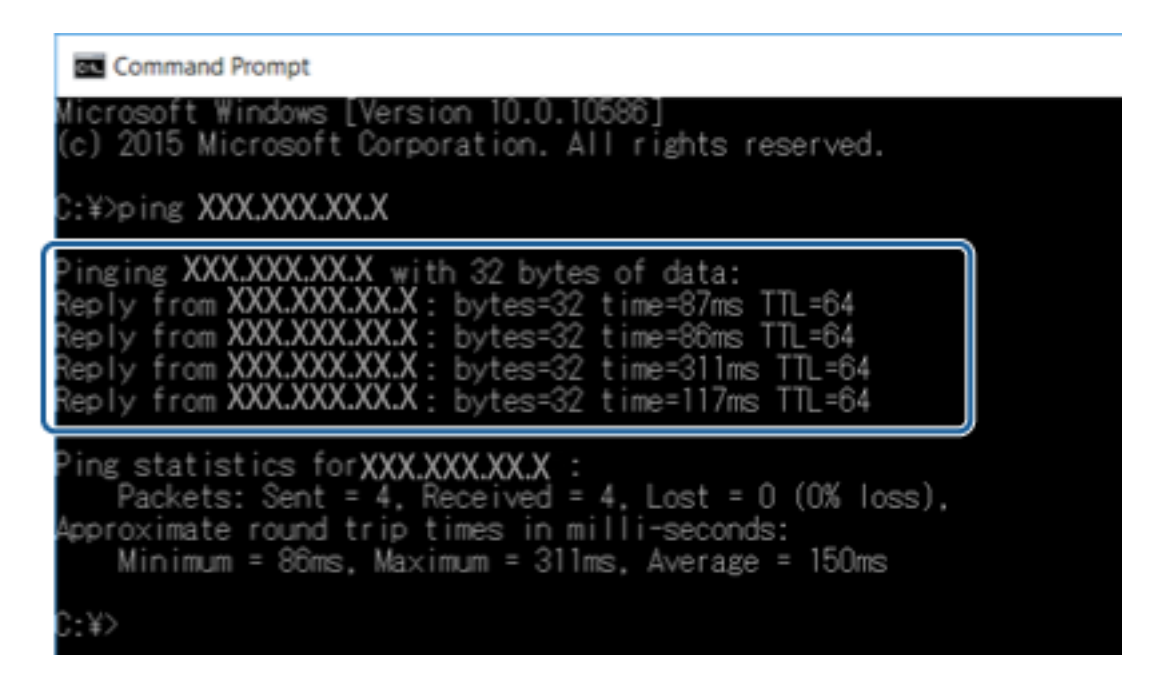

Si la impressora i l'ordinador no s'estan comunicant, es mostrarà el missatge següent.

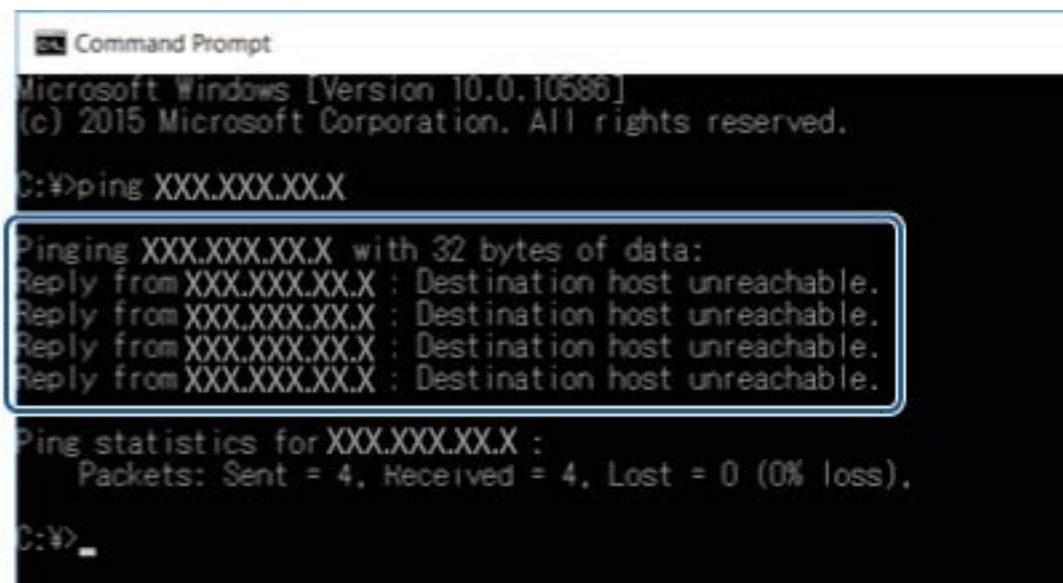

## **Comprovació de la connexió mitjançant una ordre Ping — Mac OS**

Podeu utilitzar una ordre Ping per assegurar-vos que l'ordinador estigui connectat a la impressora. Seguiu els passos següents per comprovar la connexió mitjançant una ordre Ping.

1. Comproveu l'adreça IP de la impressora de la connexió que vulgueu comprovar.

Podeu comprovar-la des de la pantalla Estat de la xarxa del tauler de control de la impressora, o la columna **IP Address** d'un full d'estat de xarxa.

2. Executeu la Utilitat de xarxa.

Introduïu "Utilitat de xarxa" a **Spotlight**.

3. Feu clic a la pestanya **Ping**, introduïu l'adreça IP que heu comprovat al pas 1 i, a continuació, feu clic a **Ping**.

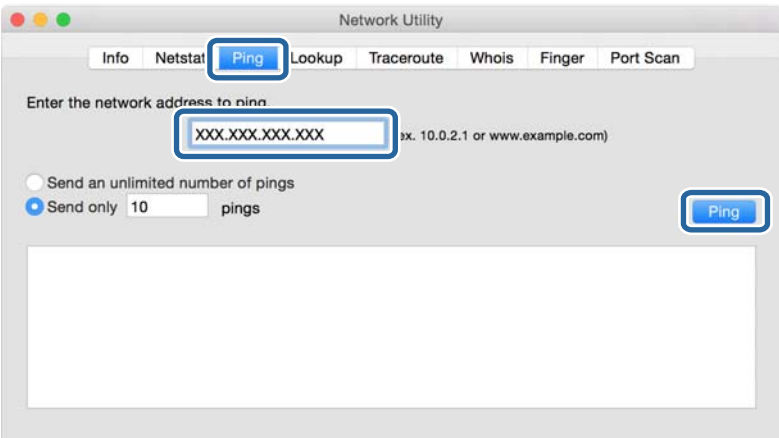

4. Comproveu l'estat de comunicació.

Si la impressora i l'ordinador s'estan comunicant, es mostrarà el missatge següent.

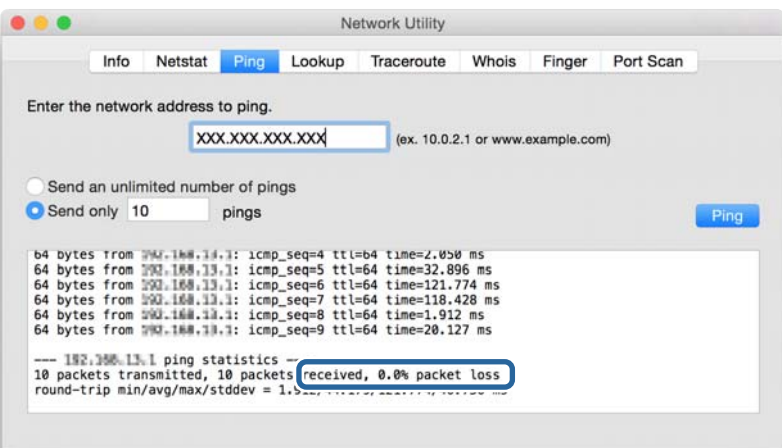

Si la impressora i l'ordinador no s'estan comunicant, es mostrarà el missatge següent.

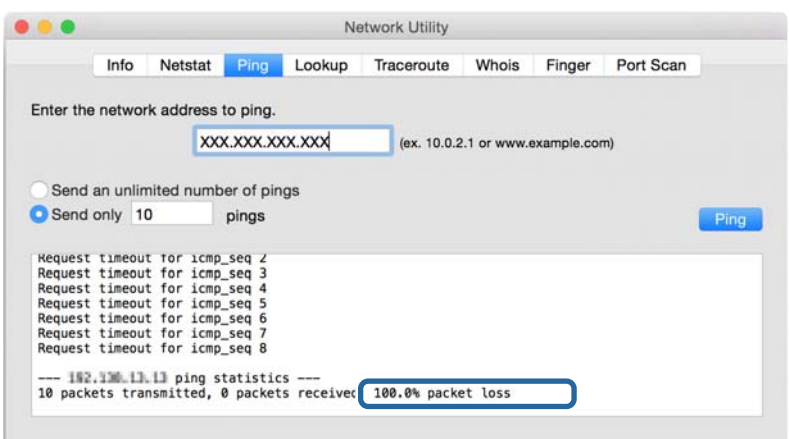

# **Impressió d'un informe de connexió de xarxa**

Podeu imprimir un informe de connexió de xarxa per comprovar l'estat entre la impressora i el punt d'accés.

- 1. Carregueu paper.
- 2. Toqueu **Configurac.** a la pantalla d'inici.
- 3. Toqueu **Configuració general** > **Configuració de xarxa** > **Comprovació de connexió**. Comença la comprovació de la connexió.
- 4. Toqueu **Imprimir l'informe de verificació**.
- 5. Toqueu **Inicieu la Impressió** per imprimir l'informe de connexió de xarxa. Si es produeix un error,comproveu l'informe de connexió de xarxa i seguiu les solucions impreses.
- 6. Toqueu **Tanca**.

La pantalla es tanca automàticament després d'un període específic de temps si no toqueu **Tanca**.

### **Informació relacionada**

& ["Missatges i solucions a l'informe de connexió de xarxa" a la pàgina 102](#page-101-0)

# <span id="page-101-0"></span>**Missatges i solucions a l'informe de connexió de xarxa**

Comproveu els missatges i els codis d'error de l'informe de connexió de xarxa i, a continuació, seguiu les instruccions.

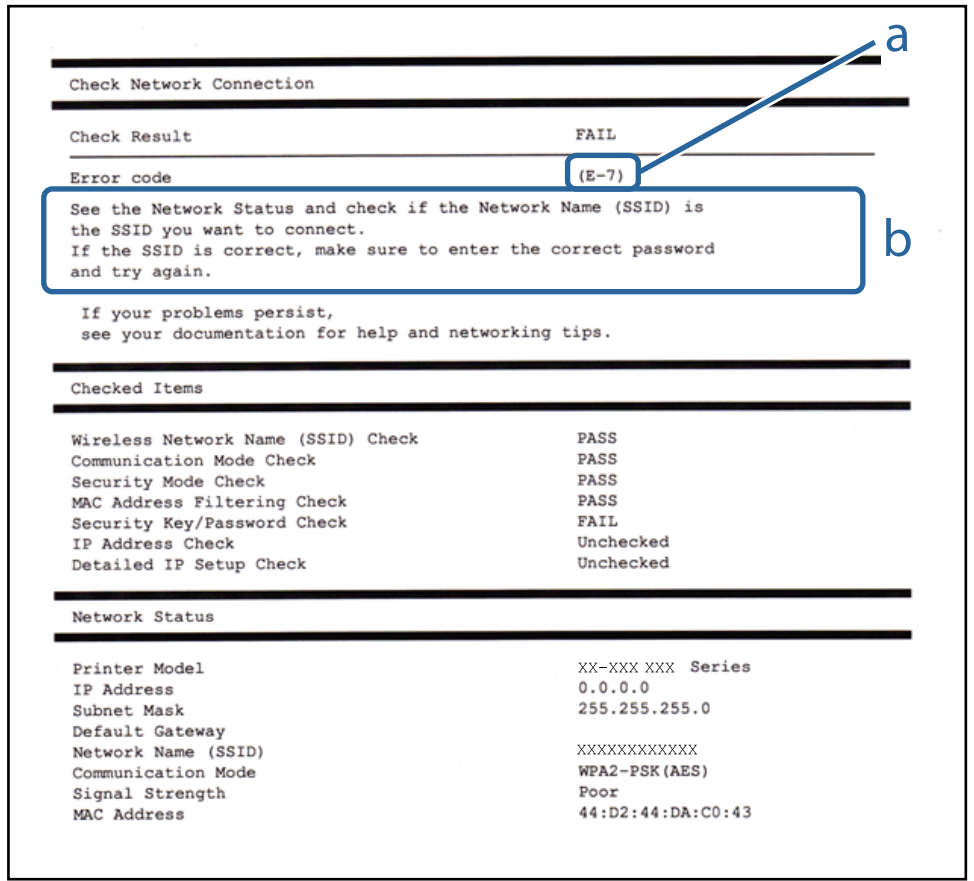

- a. Codi d'error
- b. Missatges a l'entorn de xarxa

### **a. Codi d'error**

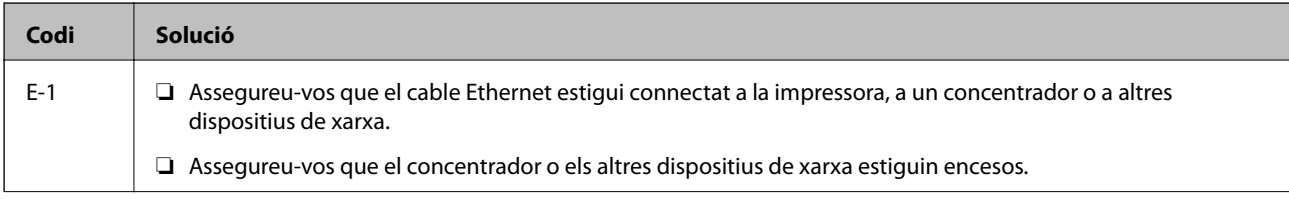

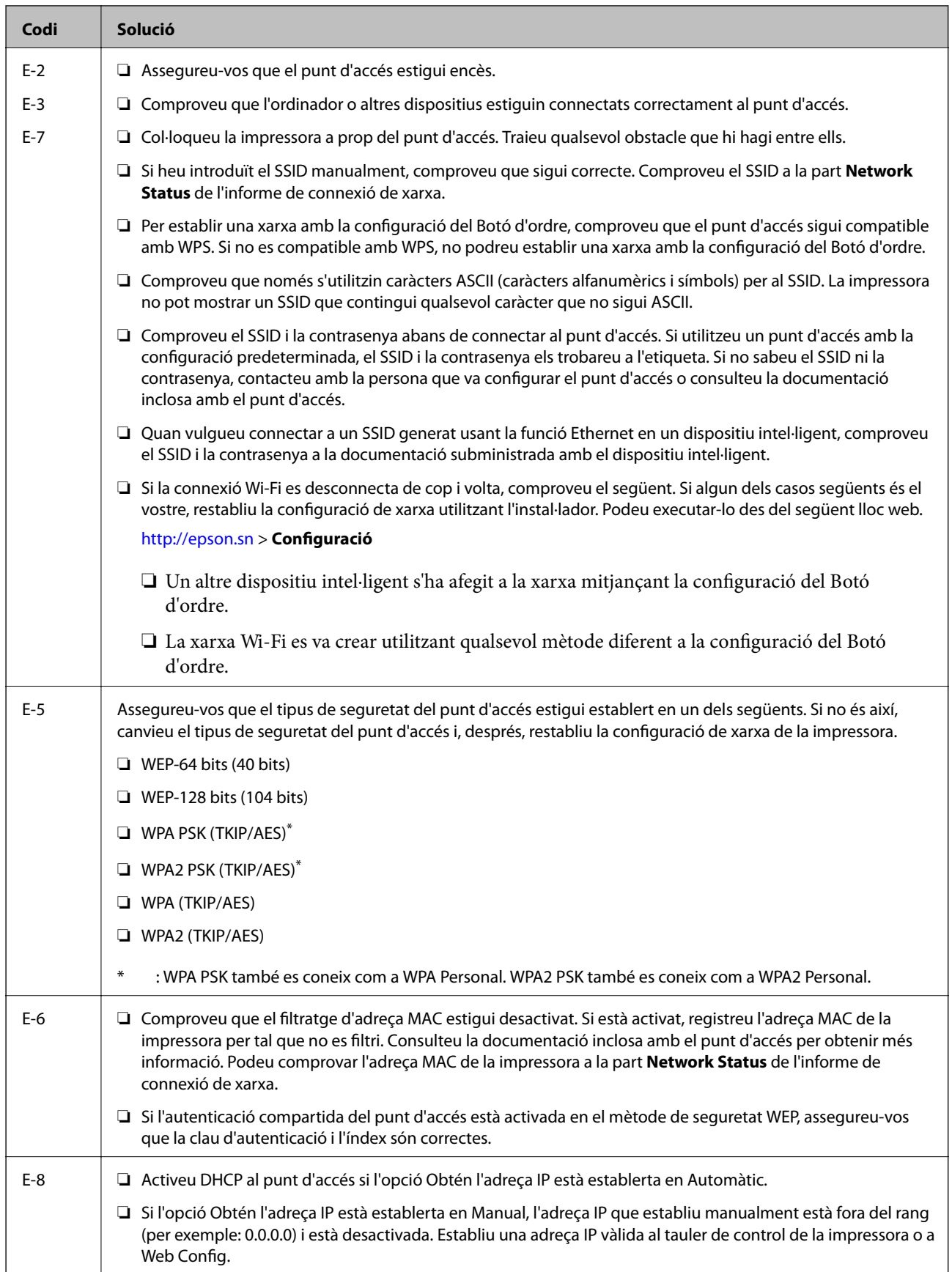

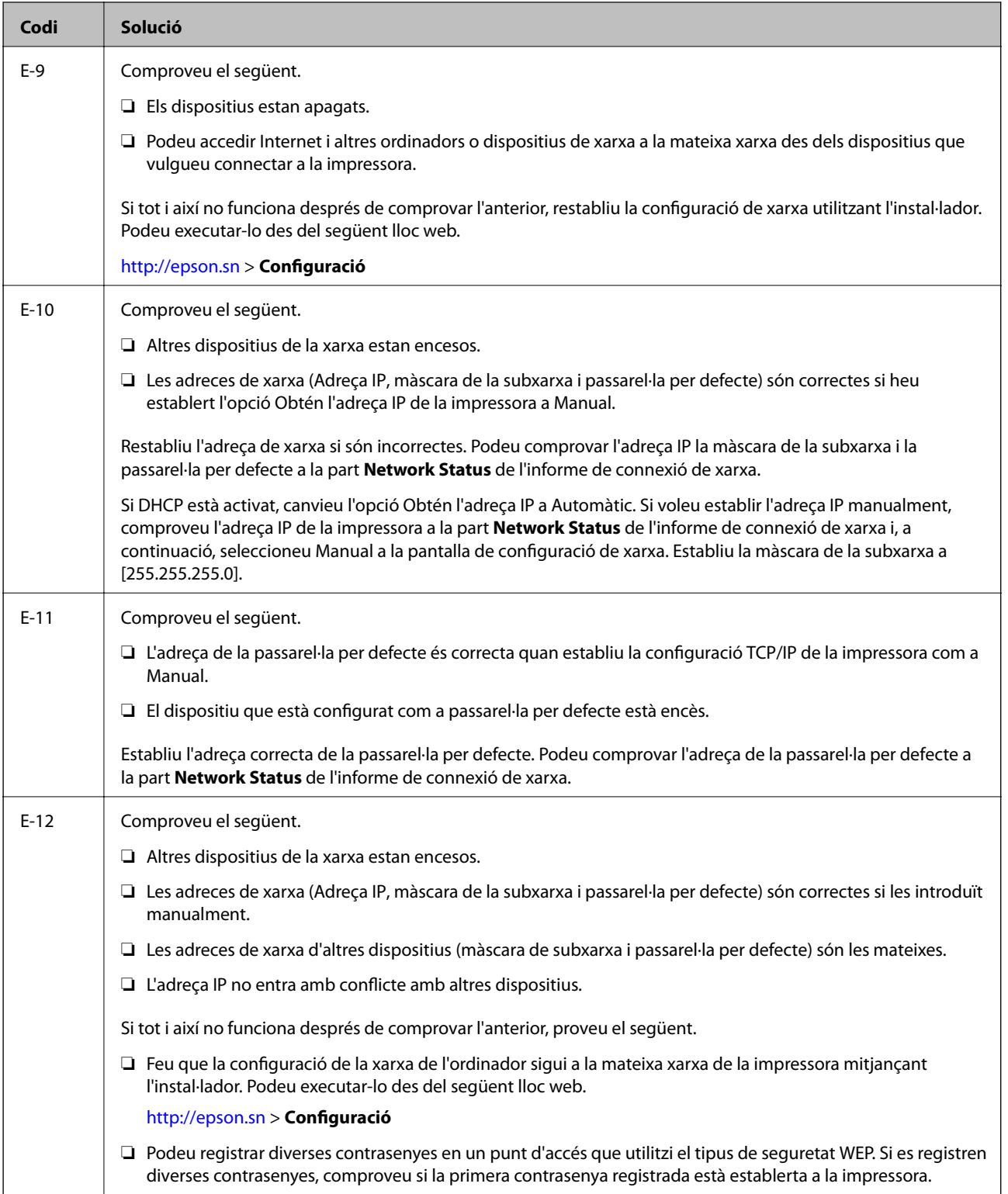

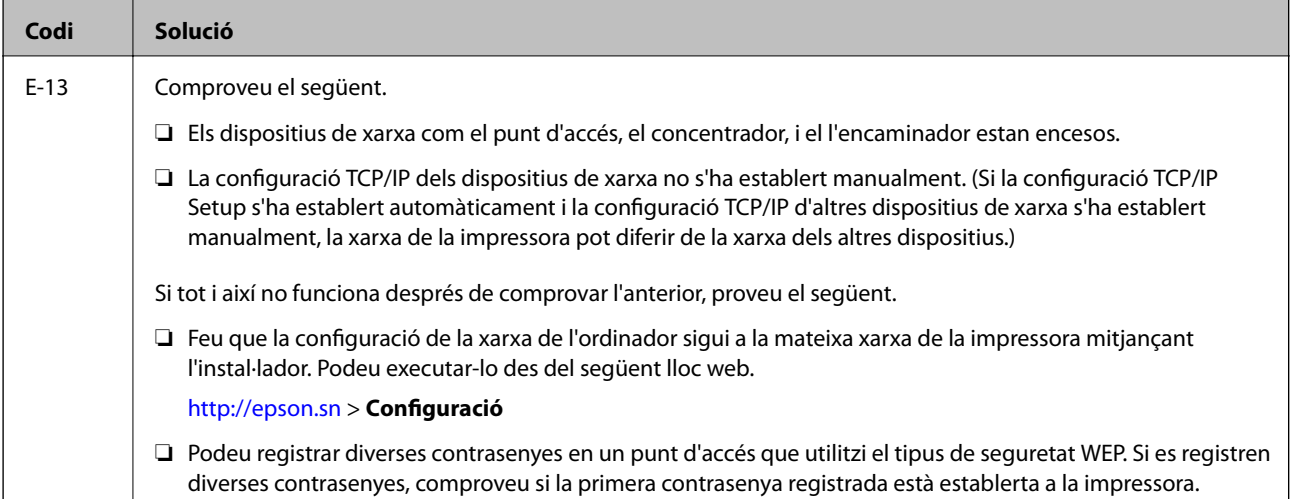

### **b. Missatges a l'entorn de xarxa**

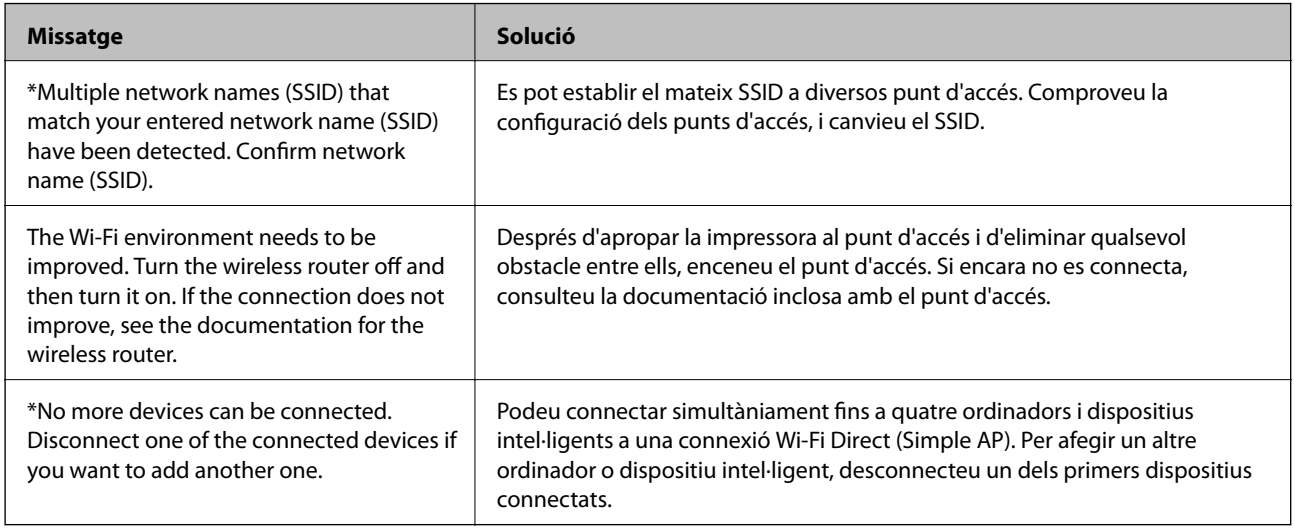

# **Impressió d'un full d'estat de xarxa**

Podeu comprovar la informació detallada de xarxa imprimint-ne un.

- 1. Carregueu paper.
- 2. Toqueu **Configurac.** a la pantalla d'inici.
- 3. Toqueu **Configuració general** > **Configuració de xarxa** > **Estat de xarxa**.
- 4. Toqueu **Imprimeix full d'estat**.
- 5. Comproveu el missatge i, seguidament, toqueu **Inicieu la Impressió**. S'imprimeix el full d'estat de xarxa.
- 6. Toqueu **Tanca**.

La pantalla es tanca automàticament després d'un període específic de temps si no toqueu **Tanca**.

# **Problemes en utilitzar el programari de xarxa**

# **No es pot accedir a Web Config**

### **L'adreça IP de la impressora està configurada correctament?**

Configureu l'adreça IP mitjançant EpsonNet Config o al tauler de control de la impressora. Podeu configurar la informació de configuració actual amb un full d'estat de la xarxa o des del tauler de control de la impressora.

### **El vostre navegador admet el xifratge en lot per a la Encryption Strength per a SSL/TLS?**

Els xifratges en lot per a la Encryption Strength per a SSL/TLS són els següents. Només es pot accedir a Web Config en un navegador que admeti els xifratges en lot següents. Comproveu la compatibilitat del xifratge del vostre navegador.

- ❏ 80 bits: AES256/AES128/3DES
- ❏ 112 bits: AES256/AES128/3DES
- ❏ 128 bits: AES256/AES128
- ❏ 192 bits: AES256
- ❏ 256 bits: AES256

### **El missatge "Ha caducat" apareix en accedir a Web Config mitjançant la comunicació SSL (https).**

Si el certificat ha caducat, torneu a obtenir el certificat. Si el missatge apareix abans de la data de caducitat, assegureu-vos que la data de la impressora estigui configurada correctament.

### **El missatge "El nom del certificat de seguretat no coincideix..." apareix en accedir a Web Config mitjançant la comunicació SSL (https).**

L'adreça IP de la impressora introduïda per a **Common Name** per a crear un certificat autosignat o CSR no coincideix amb l'adreça introduïda al navegador. Obteniu un certificat i torneu-lo a importar o canvieu el nom de la impressora.

### **S'accedeix a la impressora a través d'un servidor intermediari.**

Si utilitzeu un servidor intermediari amb la vostra impressora, cal que establiu la configuració de servidor intermediari del vostre navegador.

❏ Windows:

Seleccioneu **Tauler de control** > **Xarxa i Internet** > **Opcions d'Internet** > **Connexions** > **Configuració de LAN** > **Servidor intermediari** i, a continuació, establiu que no s'utilitzi el servidor intermediari per a les adreces locals.

❏ Mac OS:

Seleccioneu **Preferències del Sistema** > **Xarxa** > **Avançat** > **Proxies** i, a continuació, registreu l'adreça local per a **Ometre la configuració del proxy per aquests servidors i dominis**.

Exemple:

192.168.1.\*: Adreça local 192.168.1.XXX, màscara de subxarxa 255.255.255.0

192.168.\*.\*: Adreça local 192.168.XXX.XXX, màscara de subxarxa 255.255.0.0

### **Informació relacionada**

- & ["Accés a Web Config" a la pàgina 39](#page-38-0)
- & ["Assignació de l'adreça IP" a la pàgina 18](#page-17-0)
- & ["Assignació d'una adreça IP mitjançant EpsonNet Config" a la pàgina 109](#page-108-0)

### **El nom del model i/o l'adreça IP no es mostren a EpsonNet Config**

### **Heu seleccionat Bloqueja, Cancel·la o Tanca quan s'ha mostrat una pantalla de seguretat de Windows o una pantalla tallafocs?**

Si seleccioneu **Bloqueja**, **Cancel·la**·la o **Tanca**, l'adreça IP i el nom del model no es mostrarà a EpsonNet Config o EpsonNet Setup.

Per corregir això, registreu EpsonNet Config com a excepció mitjançant el tallafocs de Windows i el programari de seguretat comercial. Si utilitzeu un programa antivirus o de seguretat, tanqueu-lo i després intenteu utilitzar EpsonNet Config.

### **L'ajust de temps d'espera d'error de comunicació és massa curt?**

Executeu EpsonNet Config i seleccioneu **Tools** > **Options** > **Timeout** i, a continuació, augmenteu la quantitat de temps per a l'ajust d'**Communication Error**. Recordeu que fer això pot provocar que EpsonNet Config funcioni més lentament.

### **Informació relacionada**

- & ["Execució d'EpsonNet Config Windows" a la pàgina 109](#page-108-0)
- & ["Execució d'EpsonNet Config Mac OS" a la pàgina 109](#page-108-0)

# <span id="page-107-0"></span>**Apèndix**

# **Introducció del programari de xarxa**

A continuació es descriu el programari que configura i gestiona els dispositius.

# **Epson Device Admin**

Epson Device Admin és una aplicació que us permet instal·lar dispositius a la xarxa i, seguidament, configurar i gestionar els dispositius. Podeu obtenir informació detallada dels dispositius com ara l'estat dels consumibles i, enviar notificacions d'alertes, i crear informes de l'ús del dispositiu. També podeu fer una plantilla que contingui els elements de configuració i aplicar-la a altres dispositius com a configuració compartida. Podeu baixar Epson Device Admin des del lloc web de suport d'Epson. Per obtenir més informació, consulteu la documentació o l'ajuda de Epson Device Admin.

### **Execusió de l'Epson Device Admin (només a Windows)**

Seleccioneu **Tots els programes** > **EPSON** > **Epson Device Admin** > **Epson Device Admin**.

*Nota:* Si apareix una alerta de tallafoc, permeteu l'accés per a Epson Device Admin.

# **EpsonNet Config**

EpsonNet Config permet a l'administrador configurar els paràmetres de xarxa de la impressora, com ara l'assignació d'una adreça IP i el canvi de la manera de connexió. La funció de configuració per lots és compatible amb Windows. Per obtenir més informació, consulteu la documentació o l'ajuda de EpsonNet Config.

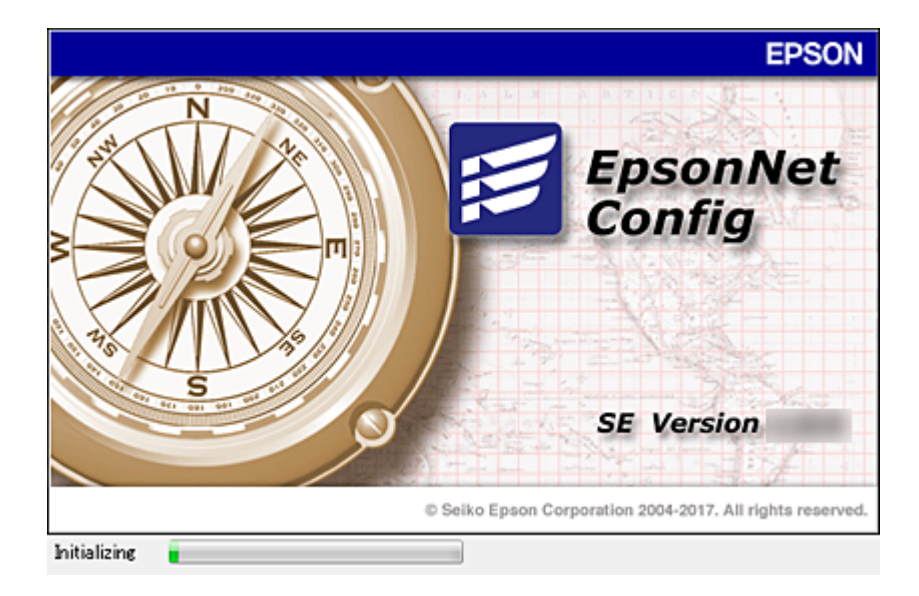
#### **Apèndix**

### <span id="page-108-0"></span>**Execució d'EpsonNet Config — Windows**

Seleccioneu **Tots els programes** > **EpsonNet** > **EpsonNet Config SE** > **EpsonNet Config**.

*Nota:*

Si apareix una alerta de tallafoc, permeteu l'accés per a EpsonNet Config.

### **Execució d'EpsonNet Config — Mac OS**

Seleccioneu **Anar** > **Aplicacions** > **Epson Software** > **EpsonNet** > **EpsonNet Config SE** > **EpsonNet Config**.

# **EpsonNet Print (només Windows)**

EpsonNet Print és un programari per imprimir a la xarxa TCP/IP. Hi ha característiques i restriccions que s'enumeren a continuació.

- ❏ L'estat de la impressora apareix a la pantalla de cua d'impressió.
- ❏ Si l'adreça IP de la impressora es canvia per DHCP, encara es pot detectar la impressora.
- ❏ Es pot utilitzar una impressora situada en un segment de xarxa diferent.
- ❏ Podeu imprimir amb un dels diferents protocols.
- ❏ L'adreça IPv6 no és compatible.

# **EpsonNet SetupManager**

EpsonNet SetupManager és un programari per crear un paquet d'instal·lació de la impressora senzill, com ara la instal·lació del controlador de la impressora, la instal·lació del EPSON Status Monitor i la creació d'un port d'impressora. Aquest programari permet a l'administrador crear paquets de programari únics i distribuir-los entre els grups.

Per obtenir més informació, visiteu la pàgina web local d'Epson.

# **Assignació d'una adreça IP mitjançant EpsonNet Config**

Podeu assignar una adreça IP a la impressora mitjançant EpsonNet Config. EpsonNet Config us permet assignar una adreça IP a una impressora a la qual no se n'hagi assignat cap després de connectar un cable Ethernet. Quan us connecteu a Wi-Fi, connecteu una vegada a Ethernet i, seguidament, canvieu la connexió a Wi-Fi.

# **Assignació d'adreça IP mitjançant la configuració en lot**

### **Creació del fitxer de configuració per lots**

Amb l'adreça MAC i el nom del model com les claus, podeu crear un nou fitxer SYLK per establir l'adreça IP.

Quan es connecta la impressora a Wi-Fi, assigneu una adreça IP seguint els procediments i, seguidament, canvieu la connexió a Wi-Fi.

- 1. Obriu una aplicació de full de càlcul (com ara Microsoft Excel) o un editor de text.
- 2. Introduïu "Info\_MACAddress", "Info\_ModelName", i "TCPIP\_IPAddress" a la primera fila com els noms dels elements de configuració.

Introduïu els elements de configuració per a les següents cadenes de text. Per distingir entre majúscules/ minúscules i caràcters de doble byte/byte únic, encara que només hi hagi un caràcter diferent, no es reconeixerà l'element.

Introduïu el nom de l'element de configuració com es descriu a continuació; en cas contrari, EpsonNet Config no pot reconèixer els elements de configuració.

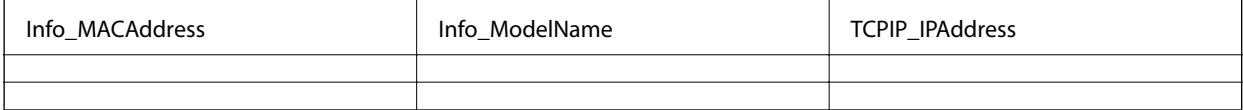

3. Introduïu l'adreça MAC, el nom del model i l'adreça IP per a cada interfície de xarxa.

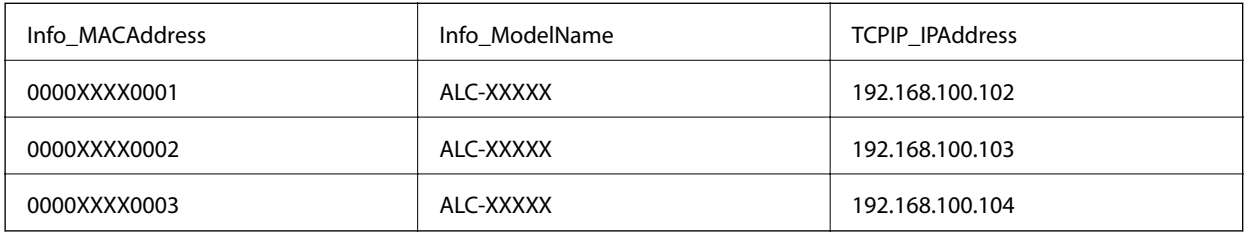

4. Introduïu un nom i deseu com a fitxer SYLK (\*.slk).

### **Definició de la configuració per lot utilitzant el fitxer de configuració**

Assigneu diverses adreces IP al fitxer de configuració (fitxer SYLK) al mateix temps. Cal crear el fitxer de configuració abans de fer l'assignació.

Quan es connecta la impressora a Wi-Fi, assigneu una adreça IP seguint els procediments i, seguidament, canvieu la connexió a Wi-Fi.

- 1. Connecteu tots els dispositius a la xarxa mitjançant cables Ethernet.
- 2. Enceneu la impressora.
- 3. Inicieu l'EpsonNet Config.

Es mostra una llista de les impressores de la xarxa. És possible que trigui una mica a mostrar-se.

- 4. Feu clic a **Tools** > **Batch Settings**.
- 5. Feu clic a **Open**.
- 6. A la pantalla de selecció de fitxers, seleccioneu el fitxer SYLK (\*.slk) que contingui la configuració i, seguidament, feu clic a **Open**.

7. Seleccioneu els dispositius per als quals vulgueu realitzar la configuració per lot amb la columna **Status** establerta com a **Unassigned** i l'**Process Status** establert com a **Assign Successful**.

Quan feu diverses seleccions, premeu Ctrl o Maj i feu clic o arrossegueu el ratolí.

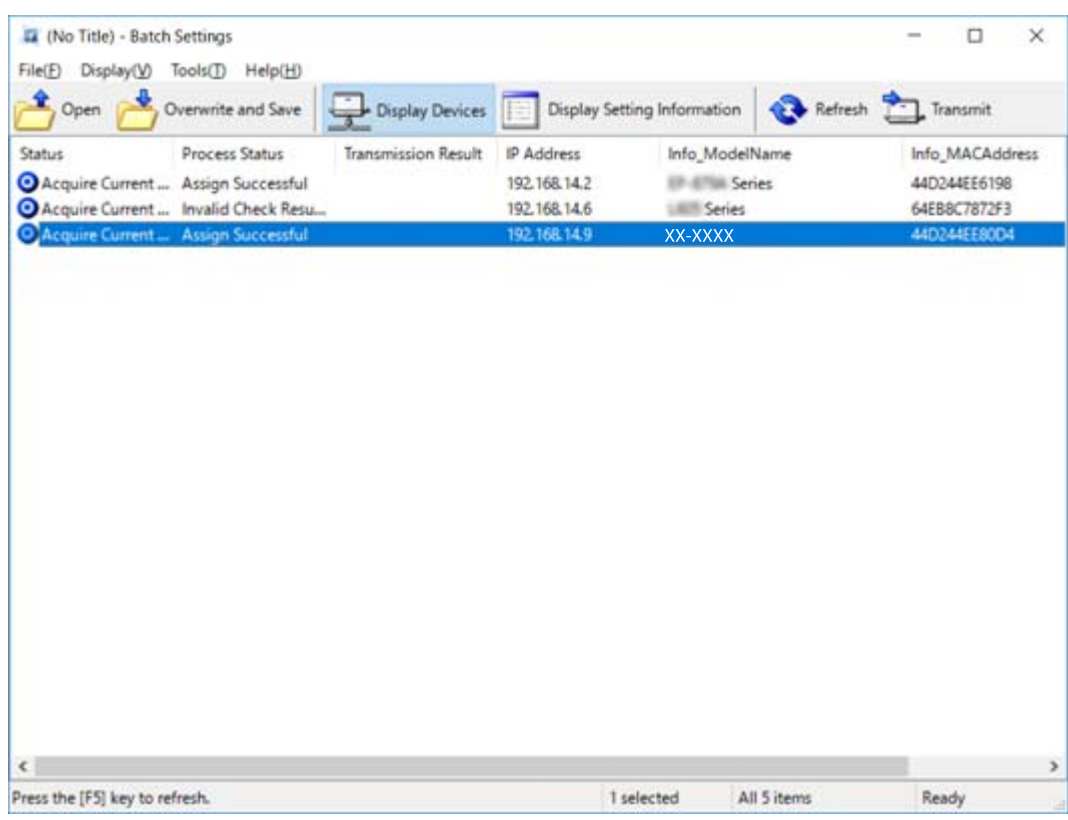

- 8. Feu clic a **Transmit**.
- 9. Quan apareix la pantalla d'introducció de la contrasenya, introduïu la contrasenya i, a continuació, feu clic a **OK**.

Transmeteu la configuració.

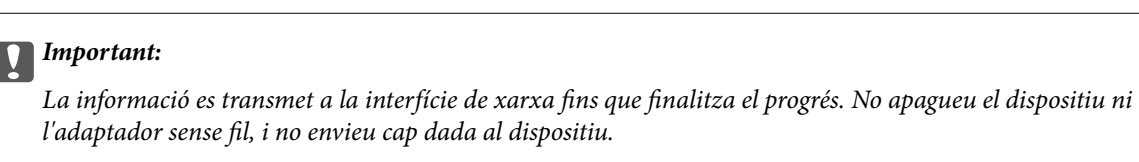

10. A la pantalla **Transmitting Settings**, feu clic a **OK**.

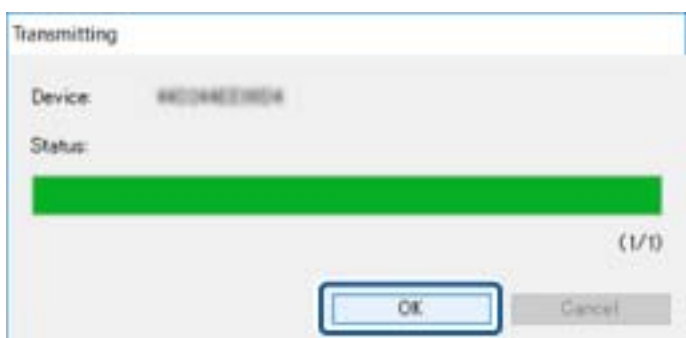

#### **Apèndix**

11. Comproveu l'estat del dispositiu que hàgiu establert.

Per als dispositius que mostrin  $\bigotimes$  o  $\bigcup$ , comproveu el contingut del fitxer de configuració o que el dispositiu s'hagi reiniciat de manera normal.

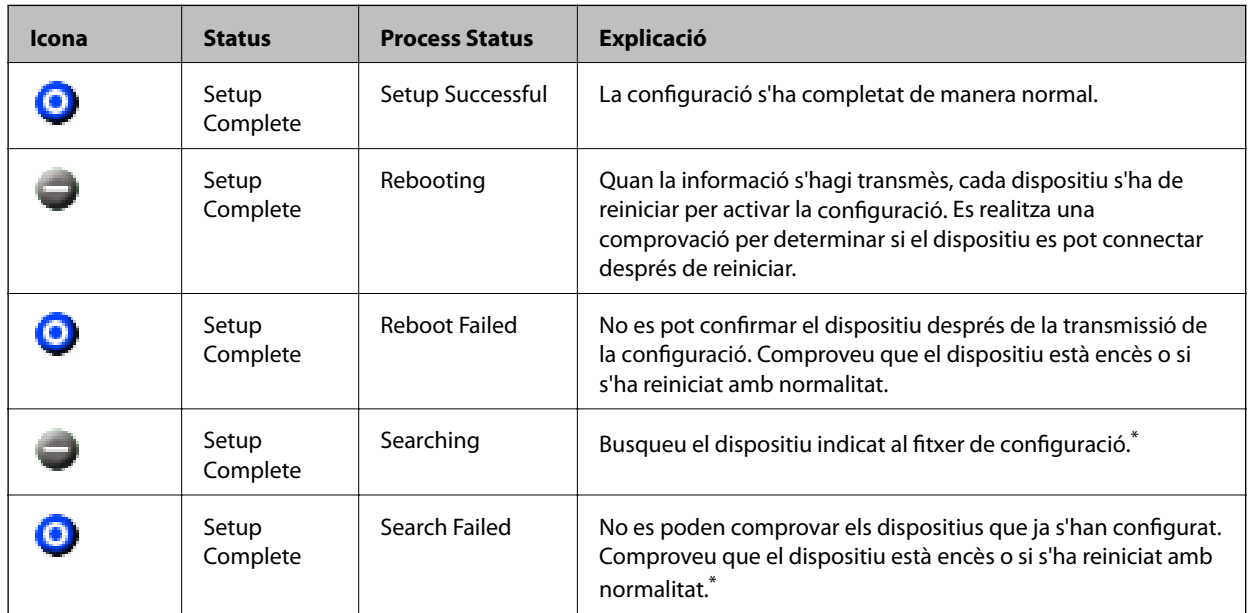

\* Només quan es mostra la informació de configuració.

#### **Informació relacionada**

- & ["Execució d'EpsonNet Config Windows" a la pàgina 109](#page-108-0)
- & ["Execució d'EpsonNet Config Mac OS" a la pàgina 109](#page-108-0)

# **Assignació d'una adreça IP per a cada dispositiu**

Assigneu una adreça IP per a la impressora mitjançant EpsonNet Config.

- 1. Enceneu la impressora.
- 2. Connecteu la impressora a la xarxa amb un cable USB Ethernet.
- 3. Inicieu l'EpsonNet Config.

Es mostra una llista de les impressores de la xarxa. És possible que trigui una mica a mostrar-se.

4. Feu doble clic a la impressora que vulgueu assignar.

#### *Nota:*

Si heu connectat diverses impressores del mateix model, podeu identificar la impressora mitjançant l'adreça MAC.

5. Seleccioneu **Network** > **TCP/IP** > **Basic**.

6. Introduïu les adreces per a **IP Address**, **Subnet Mask**, i **Default Gateway**.

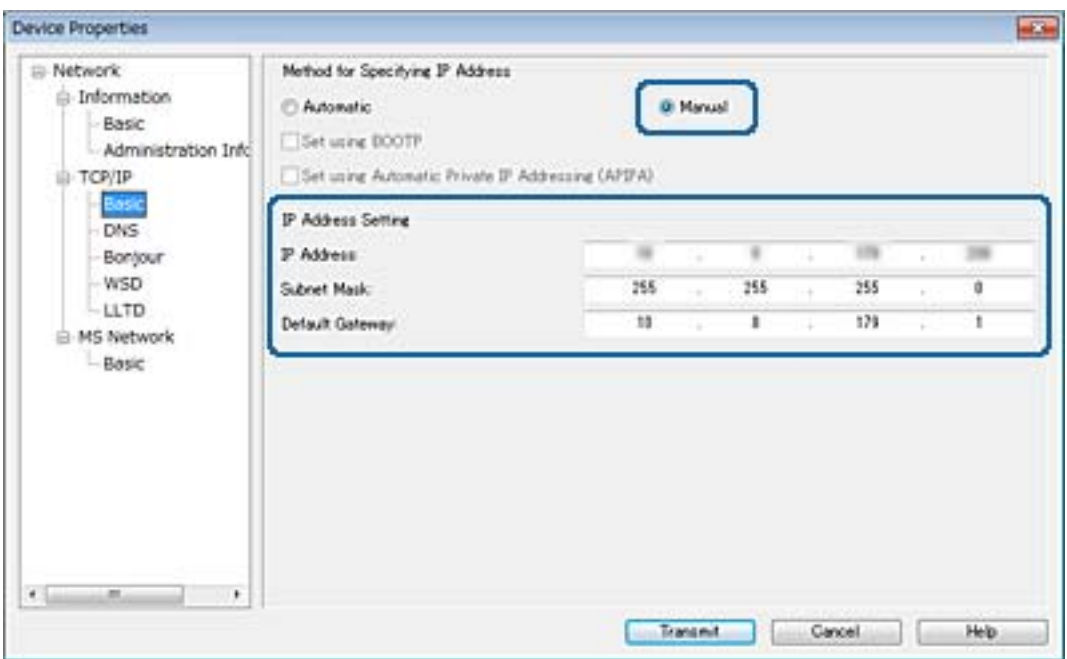

*Nota:*

Introduïu una adreça estàtica si connecteu la impressora a una xarxa segura.

7. Feu clic a **Transmit**.

Es mostra la pantalla de confirmació de la transmissió de la informació.

8. Feu clic a **OK**.

Es mostra la pantalla de transmissió completa.

#### *Nota:*

La informació es transmet al dispositiu, i després es mostra el missatge "La configuració s'ha completat correctament". No apagueu el dispositiu i no envieu cap dada al servei.

9. Feu clic a **OK**.

#### **Informació relacionada**

- & ["Execució d'EpsonNet Config Windows" a la pàgina 109](#page-108-0)
- & ["Execució d'EpsonNet Config Mac OS" a la pàgina 109](#page-108-0)

# **Establiment de la configuració Wi-Fi des del tauler de control (WPS)**

Podeu establir la connexió Wi-Fi des del tauler de control de la impressora mitjançant la funció WPS.

#### **Informació relacionada**

& ["Establiment de la configuració de Wi-Fi mitjançant la Configuració del botó d'ordre \(WPS\)" a la pàgina 114](#page-113-0)

<span id="page-113-0"></span>& ["Establiment de la configuració de Wi-Fi per a la configuració de codi PIN \(WPS\)" a la pàgina 115](#page-114-0)

## **Establiment de la configuració de Wi-Fi mitjançant la Configuració del botó d'ordre (WPS)**

Podeu configurar automàticament una xarxa Wi-Fi prement un botó al punt d'accés. Si es compleixen les següents condicions, podeu configurar-la mitjançant l'ús d'aquest mètode.

- ❏ El punt d'accés és compatible amb WPS (Wi-Fi Protected Setup).
- ❏ La connexió Wi-Fi actual es va establir prement un botó al punt d'accés.

#### *Nota:*

Si no podeu trobar el botó o voleu fer la configuració fent servir el programari, consulteu la documentació proporcionada amb el punt d'accés.

- 1. Toqueu  $\Box$   $\Box$  a la pantalla d'inici.
- 2. Toqueu **Encaminador**.
- 3. Toqueu **Inicia instal·lació**.
- 4. Toqueu **Configuració Wi-Fi**.

Si heu fet ajustos d'Ethernet, comproveu el missatge i després toqueu **Sí**.

- 5. Toqueu **Configuració del botó d'ordre (WPS)**.
- 6. Premeu el botó [WPS] en el punt d'accés fins que la llum de seguretat parpellegi.

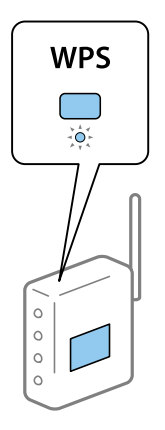

Si no sabeu on és el botó [WPS], o no hi ha botons al punt d'accés, consulteu la documentació proporcionada amb el punt d'accés per obtenir més informació.

#### 7. Toqueu **Inicia la configuració**.

#### 8. Toqueu **Tanca**.

La pantalla es tanca automàticament després d'un període específic de temps si no toqueu **Tanca**.

#### *Nota:*

Si la connexió falla, reinicieu el punt d'accés, moveu-lo més a prop de la impressora i torneu a provar-ho. Si tot i així no funciona, imprimiu un informe de connexió de xarxa i comproveu la solució.

#### **Apèndix**

<span id="page-114-0"></span>9. Toqueu **Tanca** a la pantalla de configuració de la connexió a la xarxa.

## **Establiment de la configuració de Wi-Fi per a la configuració de codi PIN (WPS)**

Podeu connectar automàticament a un punt d'accés mitjançant l'ús d'un codi PIN. Podeu utilitzar aquest mètode per configurar si un punt d'accés té capacitat per a WPS (Wi-Fi Protected Setup). Utilitzeu un ordinador per introduir un codi PIN al punt d'accés.

- 1. Toqueu  $\mathbb{R}$   $\mathbb{R}$  a la pantalla d'inici.
- 2. Toqueu **Encaminador**.
- 3. Toqueu **Inicia instal·lació**.
- 4. Toqueu **Configuració Wi-Fi**.

Si heu fet ajustos d'Ethernet, comproveu el missatge i després toqueu **Sí**.

- 5. Toqueu **Altres** > **Configuració del codi PIN (WPS)**
- 6. Utilitzeu l'ordinador per introduir el codi PIN (un nombre de vuit dígits) que apareix al tauler de control de la impressora al punt d'accés abans de dos minuts.

#### *Nota:*

Consulteu la documentació proporcionada amb el punt d'accés per als detalls sobre la introducció d'un codi PIN.

- 7. Toqueu **Inicia la configuració**.
- 8. Toqueu **Tanca**.

La pantalla es tanca automàticament després d'un període específic de temps si no toqueu **Tanca**.

*Nota:*

Si la connexió falla, reinicieu el punt d'accés, moveu-lo més a prop de la impressora i torneu a provar-ho. Si tot i així no funciona, imprimiu un informe de connexió i comproveu la solució.

9. Toqueu **Tanca** a la pantalla de configuració de la connexió a la xarxa.

# **Canvi del mètode de connexió**

Canvieu el mètode de connexió. Realitzeu aquest ajust a la xarxa que permeti les condicions.

Si la configuració d'assignació d'adreça IP és manual, confirmeu amb l'administrador de la xarxa si es pot utilitzar la mateixa adreça IP a la nova xarxa.

#### *Nota:*

Si està activada la connexió Wi-Fi, es desactiva la connexió Ethernet.

#### **Informació relacionada**

- & ["Canvi de connexió Ethernet a connexió Wi-Fi" a la pàgina 116](#page-115-0)
- & ["Canvi de connexió Wi-Fi a connexió Ethernet" a la pàgina 116](#page-115-0)

# <span id="page-115-0"></span>**Canvi de connexió Ethernet a connexió Wi-Fi**

### **Canvi a la connexió Wi-Fi des del tauler de control**

Canvieu la connexió Ethernet a connexió Wi-Fi des del tauler de control de la impressora. El mètode de connexió canviat és bàsicament el mateix que la configuració de connexió Wi-Fi. Consulteu el tema d'aquesta guia sobre la connexió Wi-Fi des del tauler de control de la impressora.

#### **Informació relacionada**

& ["Establiment manual de la configuració Wi-Fi des del tauler de control" a la pàgina 24](#page-23-0)

### **Canvi de la connexió Wi-Fi mitjançant Web Config**

Canvieu la connexió Ethernet a connexió Wi-Fi mitjançant Web Config.

1. Accediu a Web Config i seleccioneu la pestanya **Network** > **Wi-Fi**.

Si s'ha establert la contrasenya d'administrador, inicieu la sessió com a administrador introduint el nom d'usuari i la contrasenya.

- 2. Feu clic a **Setup**.
- 3. Seleccioneu el SSID del punt d'accés i introduïu la contrasenya.

Si el SSID al qual voleu connectar-vos no es mostra, seleccioneu **Enter SSID** i introduïu el SSID.

- 4. Feu clic a **Next**.
- 5. Confirmeu el missatge que es mostra i feu clic a **OK**.
- 6. Desconnecteu el cable Ethernet de la impressora.

#### *Nota:*

També podeu canviar el mode de connexió mitjançant EpsonNet Config o Epson Device Admin. Per veure'n els detalls, consulteu la guia o l'ajuda de cada programari.

#### **Informació relacionada**

- & ["Accés a Web Config" a la pàgina 39](#page-38-0)
- & ["EpsonNet Config" a la pàgina 108](#page-107-0)
- & ["Epson Device Admin" a la pàgina 108](#page-107-0)

# **Canvi de connexió Wi-Fi a connexió Ethernet**

### **Canvi de la connexió de xarxa a Ethernet des del tauler de control**

Seguiu els passos següents per canviar la connexió de xarxa a Ethernet des de Wi-Fi utilitzant el tauler de control.

1. Toqueu **Configurac.** a la pantalla d'inici.

- 2. Toqueu **Configuració general** > **Configuració de xarxa** > **Configuració de LAN amb cables**.
- 3. Comproveu el missatge i, seguidament, toqueu **Inicia la configuració**.
- 4. Comproveu el missatge i, seguidament, toqueu **D'acord**.

La pantalla es tanca automàticament després d'un període específic de temps si no toqueu **D'acord**.

5. Connecteu la impressora a un encaminador amb un cable USB Ethernet.

#### **Informació relacionada**

& ["Connexió a Ethernet" a la pàgina 23](#page-22-0)

### **Canvi de la connexió Ethernet mitjançant Web Config**

Canvieu la connexió Wi-Fi a connexió Ethernet mitjançant Web Config.

1. Accediu a Web Config i seleccioneu la pestanya **Network** > **Wi-Fi**.

Si s'ha establert la contrasenya d'administrador, inicieu la sessió com a administrador introduint el nom d'usuari i la contrasenya.

- 2. Feu clic a **Disable Wi-Fi**.
- 3. Comproveu el missatge i, seguidament, seleccioneu **D'acord**.
- 4. Connecteu la impressora i el concentrador (commutador L2) amb un cable Ethernet.

#### *Nota:*

També podeu canviar el mode de connexió mitjançant EpsonNet Config o Epson Device Admin. Per veure'n els detalls, consulteu la guia o l'ajuda de cada programari.

#### **Informació relacionada**

- & ["Accés a Web Config" a la pàgina 39](#page-38-0)
- & ["EpsonNet Config" a la pàgina 108](#page-107-0)
- & ["Epson Device Admin" a la pàgina 108](#page-107-0)

# **Ús del port de la impressora**

La impressora utilitza els ports següents. S'hauria de permetre que aquests estiguin disponibles per al administrador de xarxa segons convingui.

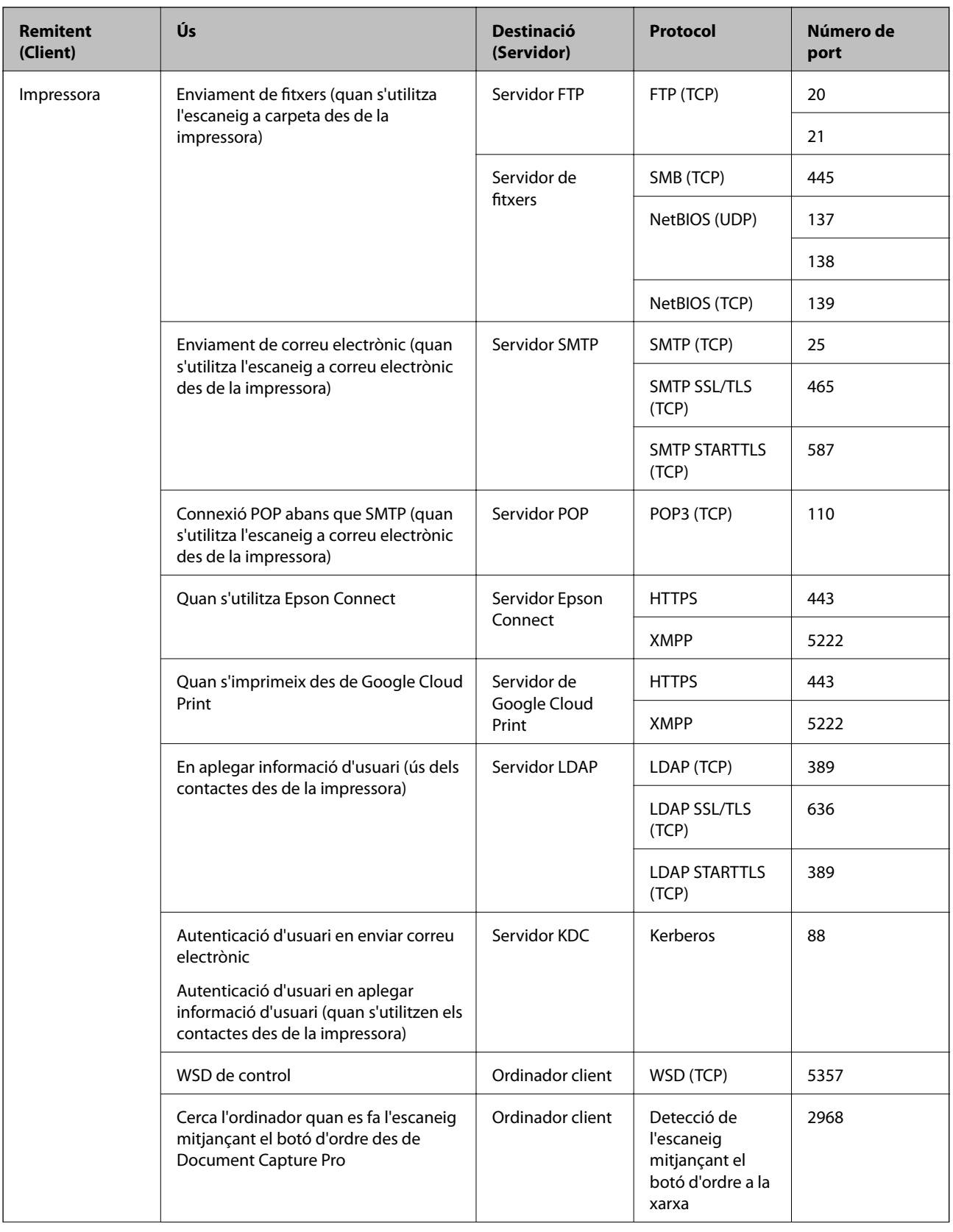

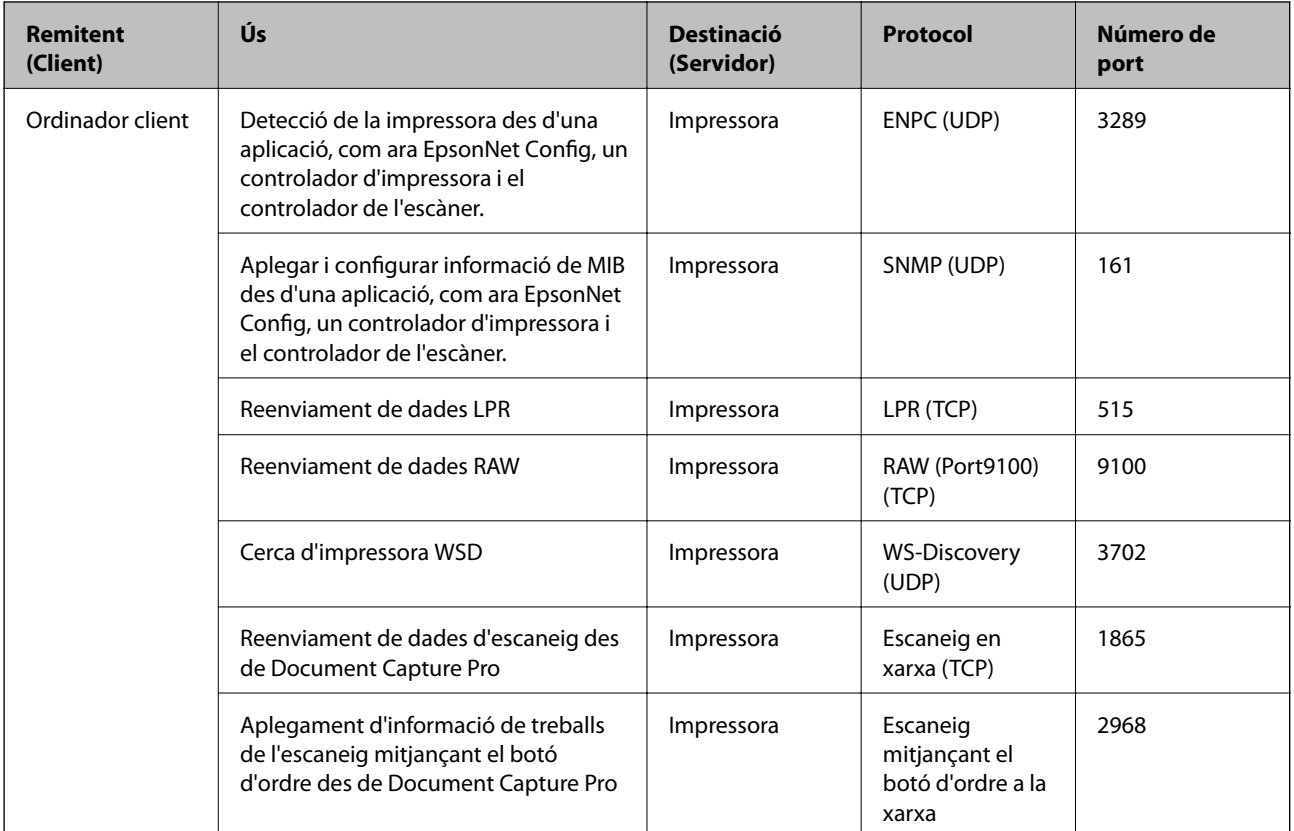

En aquest capítol, es descriuen les funcions de seguretat avançada.

# **Configuració de seguretat i prevenció de perills**

Quan un dispositiu està connectat a una xarxa, podeu accedir-hi des d'una ubicació remota. A més, moltes persones poden compartir el dispositiu, la qual cosa és útil per millorar l'eficiència operativa i la comoditat. No obstant això, s'incrementen els riscos, com ara l'accés il·legal, ús il·legal i la manipulació de les dades. Si utilitzeu el dispositiu en un entorn on es pot accedir a Internet, els riscos són encara més grans.

Per als dispositius que no compten amb la protecció d'accés des de l'exterior, serà possible llegir els contactes i els registres de treballs d'impressió que s'emmagatzemen a la impressora a través d'Internet.

Per tal d'evitar aquest risc, les impressores Epson comptem amb diverses tecnologies de seguretat.

Establiu el dispositiu com sigui necessari en funció de les condicions de l'entorn que s'hagi construït amb la informació de l'entorn del client.

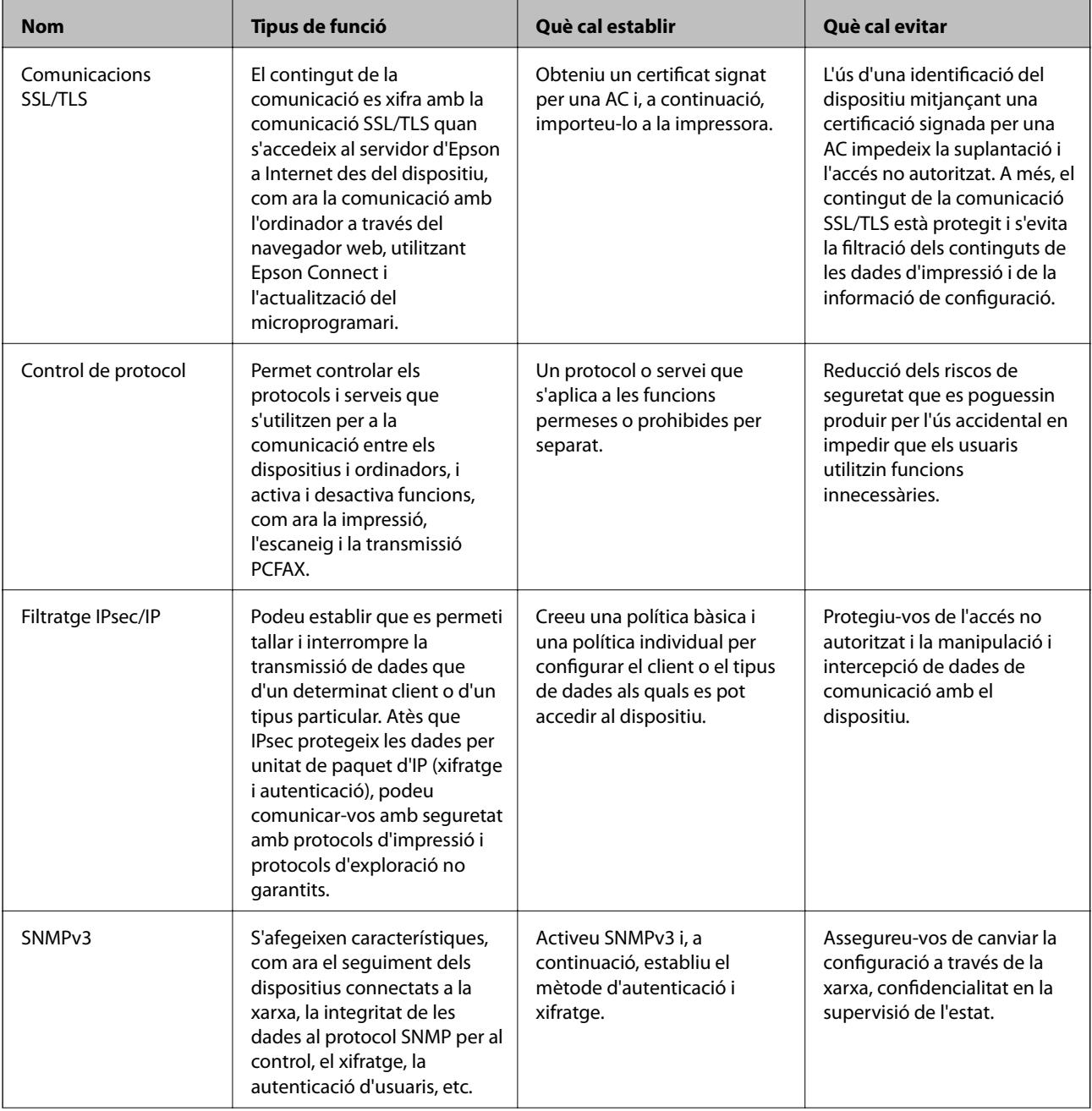

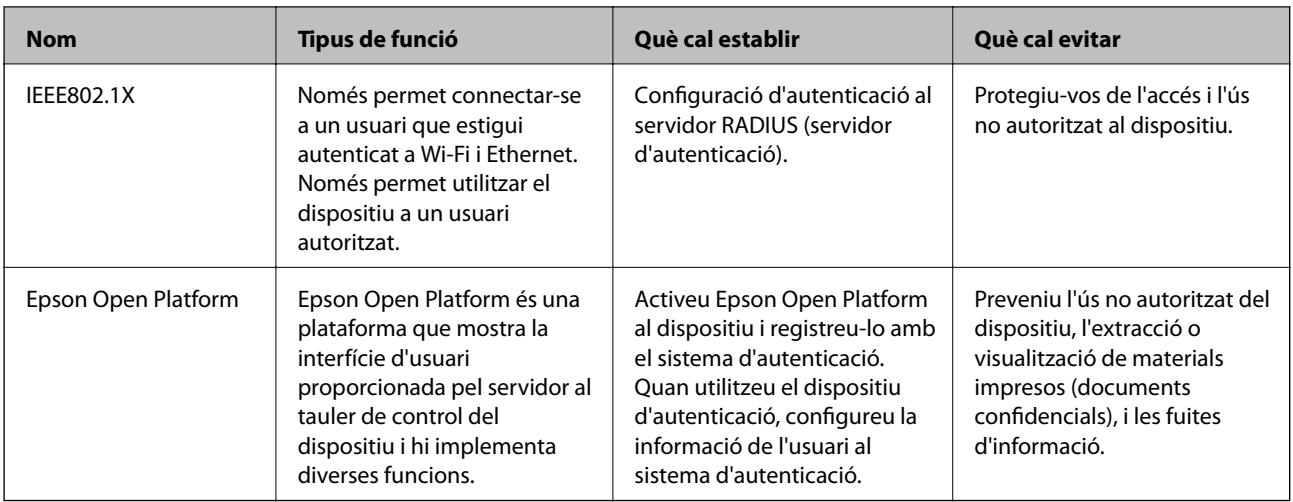

#### **Informació relacionada**

- & "Comunicació SSL/TLS amb la impressora" a la pàgina 122
- & ["Control mitjançant els protocols" a la pàgina 130](#page-129-0)
- & ["Comunicació xifrada mitjançant el filtratge d'IPsec/IP" a la pàgina 135](#page-134-0)
- & ["Ús del protocol SNMPv3" a la pàgina 147](#page-146-0)
- & ["Connexió de la impressora a una xarxa IEEE802.1X" a la pàgina 149](#page-148-0)
- & ["Ús de l'Epson Open Platform" a la pàgina 153](#page-152-0)

## **Configuració de funcions de seguretat**

En configurar el filtratge IPsec/IP o IEEE802.1X, es recomana accedir a Web Config mitjançant SSL/TLS per comunicar la informació de configuració per tal de reduir els riscos de seguretat, com ara la manipulació o intercepció.

A més, podeu utilitzar Web Config connectant la impressora directament a l'ordinador mitjançant un cable Ethernet, i després introduir l'adreça IP en un navegador web. La impressora es pot connectar en un entorn segur després de completar la configuració de seguretat.

# **Comunicació SSL/TLS amb la impressora**

Quan el certificat de servidor s'estableix utilitzant la comunicació SSL/TLS (Secure Sockets Layer/Transport Layer Security) a la impressora, podeu xifrar el camí de comunicació entre ordinadors. Feu això si voleu evitar l'accés remot i no autoritzat.

# **Quant a la certificació digital**

❏ Certificat signat per una AC

Un certificat signat per una AC (Autoritat de certificació) s'ha d'obtenir d'una autoritat de certificació. Podeu garantir les comunicacions segures mitjançant l'ús d'un certificat signat. Podeu utilitzar un certificat signat per una AC per a cada característica de seguretat.

<span id="page-122-0"></span>❏ Certificat d'una AC

Un certificat d'una AC indica que un tercer ha verificat la identitat d'un servidor. Aquest és un component clau a l'estil de seguretat de xarxa de confiança. Cal obtenir un certificat d'una AC per a l'autenticació de servidor d'una AC que l'emeti.

❏ Certificat autosignat

Un certificat autosignat és un certificat que emet la impressora i el signa automàticament. Aquest certificat no és fiable i no pot evitar la suplantació d'identitat. Si s'utilitza aquest certificat per a un certificat SSL/TLS, és possible que es mostri un avís de seguretat al navegador. Podeu utilitzar aquest certificat només per a la comunicació SSL/TLS.

#### **Informació relacionada**

- & "Obtenció i importació d'un certificat signat per una AC" a la pàgina 123
- & ["Eliminació d'un certificat signat per una AC" a la pàgina 126](#page-125-0)
- & ["Actualització d'un certificat autosignat" a la pàgina 127](#page-126-0)

# **Obtenció i importació d'un certificat signat per una AC**

### **Obtenció d'un certificat signat per una AC**

Per obtenir un certificat signat per una AC, creeu una CSR (sol·licitud de signatura de certificat) i apliqueu-la a l'autoritat de certificació. Podeu crear una CSR mitjançant Web Config i un ordinador.

Seguiu els passos per crear una CSR i obtenir un certificat signat per una AC mitjançant Web Config. Quan creeu una CSR amb Web Config, el certificat és en format PEM/DER.

- 1. Accediu a Web Config i, a continuació, seleccioneu la pestanya **Network Security**. Seguidament, seleccioneu **SSL/TLS** > **Certificate** o **IPsec/IP Filtering** > **Client Certificate** o **IEEE802.1X** > **Client Certificate**.
- 2. Feu clic a **Generate** a **CSR**.

S'obre una pàgina de creació de CSR.

3. Introduïu un valor per a cada element.

*Nota:*

La longitud de claus i abreviatures disponibles varien en funció de l'autoritat de certificació. Creeu una sol·licitud segons les regles de cada autoritat de certificació.

4. Feu clic a **OK**.

Es mostra un missatge de finalització.

- 5. Seleccioneu la pestanya **Network Security**. Seguidament, seleccioneu **SSL/TLS** > **Certificate** o **IPsec/IP Filtering** > **Client Certificate** o **IEEE802.1X** > **Client Certificate**.
- 6. Feu clic a un dels botons de baixada de **CSR** segons el format especificat per cada autoritat de certificació per baixar una CSR a un ordinador.

#### c*Important:*

No torneu a generar una CSR. Si ho feu, és possible que no pugueu importar un CA-signed Certificate emès.

- <span id="page-123-0"></span>7. Envieu la CSR a l'autoritat de certificació i obteniu un CA-signed Certificate. Seguiu les regles de cada autoritat de certificació per al mètode i la forma d'enviament.
- 8. Deseu el CA-signed Certificate emès a l'ordinador connectat a la impressora. La obtenció del CA-signed Certificate es completa quan deseu el certificat a la destinació.

### *Elements de configuració de CSR*

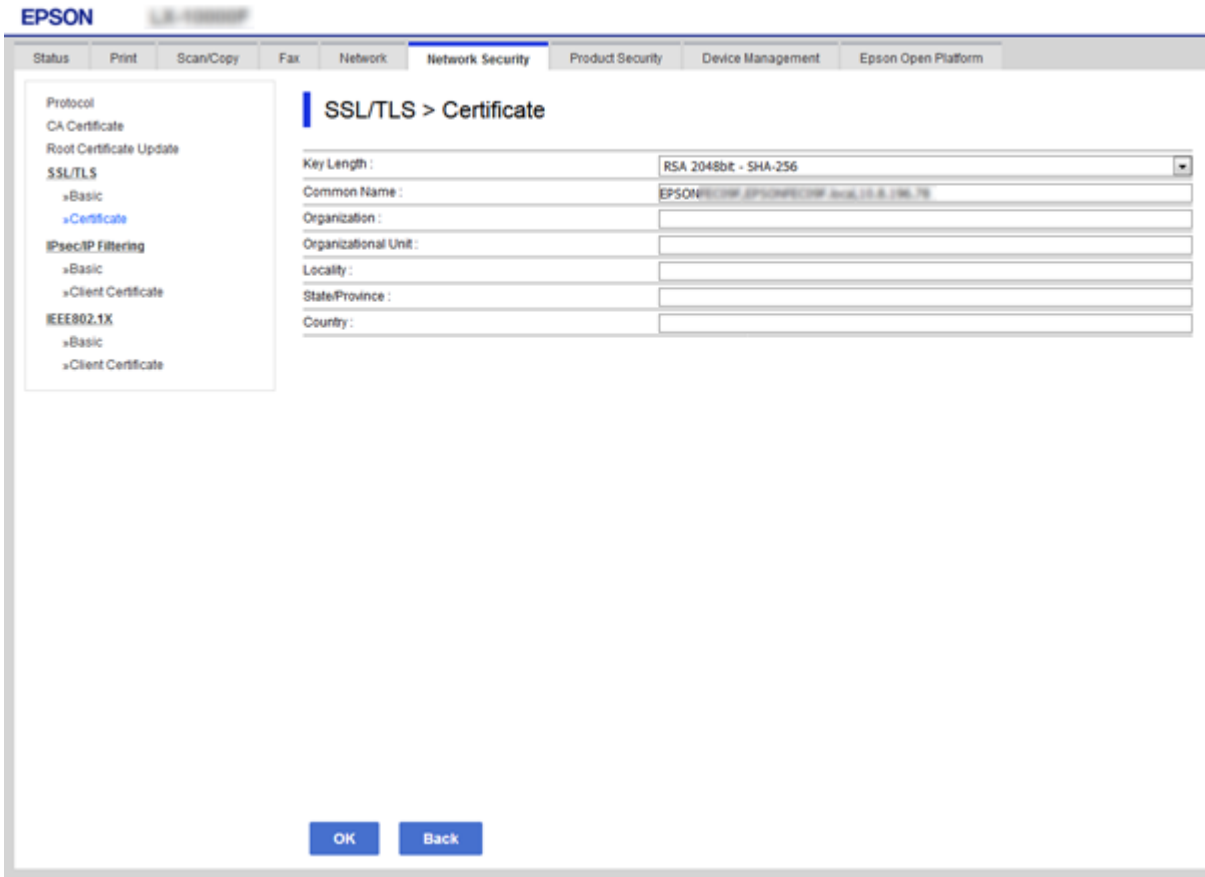

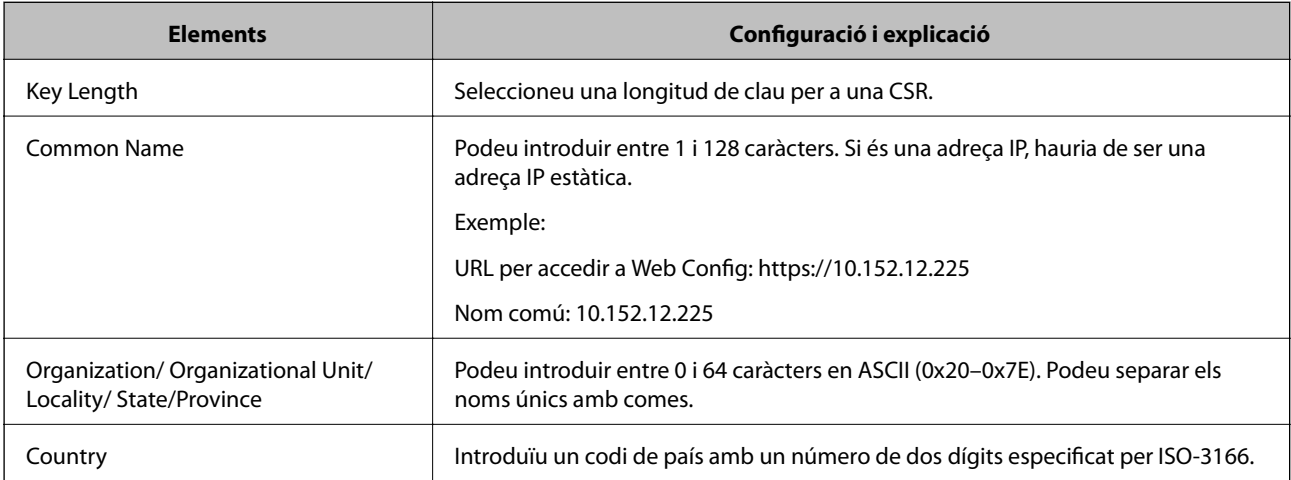

#### <span id="page-124-0"></span>**Informació relacionada**

& ["Obtenció d'un certificat signat per una AC" a la pàgina 123](#page-122-0)

### **Importació d'un certificat signat per una AC**

#### c*Important:*

- ❏ Assegureu-vos que l'hora i la data de la impressora s'hagin establert correctament.
- ❏ Si obteniu un certificat mitjançant una CSR creada des de Web Config, podeu importar un certificat una vegada.
- 1. Accediu a Web Config i, a continuació, seleccioneu la pestanya **Network Security**. Seguidament, seleccioneu **SSL/TLS** > **Certificate** o **IPsec/IP Filtering** > **Client Certificate** o **IEEE802.1X** > **Client Certificate**.

#### 2. Feu clic a **Import**

S'obre una pàgina d'importació del certificat.

3. Introduïu un valor per a cada element.

En funció del lloc on hàgiu creat la CSR i del format de fitxer del certificat, és possible que calgui fer ajustos. Introduïu els valors dels elements requerits en funció del següent.

- ❏ Un certificat de format PEM/DER obtingut des de Web Config
	- ❏ **Private Key**: no la configureu ja que la impressora conté una clau privada.
	- ❏ **Password**: no ho configureu.
	- ❏ **CA Certificate 1**/**CA Certificate 2**: opcional
- ❏ Un certificat de format PEM/DER obtingut des d'un ordinador
	- ❏ **Private Key**: cal que l'establiu.
	- ❏ **Password**: no ho configureu.
	- ❏ **CA Certificate 1**/**CA Certificate 2**: opcional
- ❏ Un certificat de format PKCS#12 obtingut des d'un ordinador
	- ❏ **Private Key**: no ho configureu.
	- ❏ **Password**: opcional
	- ❏ **CA Certificate 1**/**CA Certificate 2**: no ho configureu.
- 4. Feu clic a **OK**.

Es mostra un missatge de finalització.

#### *Nota:*

Feu clic a *Confirm* per verificar la informació del certificat.

#### **Informació relacionada**

- & ["Accés a Web Config" a la pàgina 39](#page-38-0)
- & ["Elements de configuració d'importació d'un certificat signat per una AC" a la pàgina 126](#page-125-0)

### <span id="page-125-0"></span>*Elements de configuració d'importació d'un certificat signat per una AC*

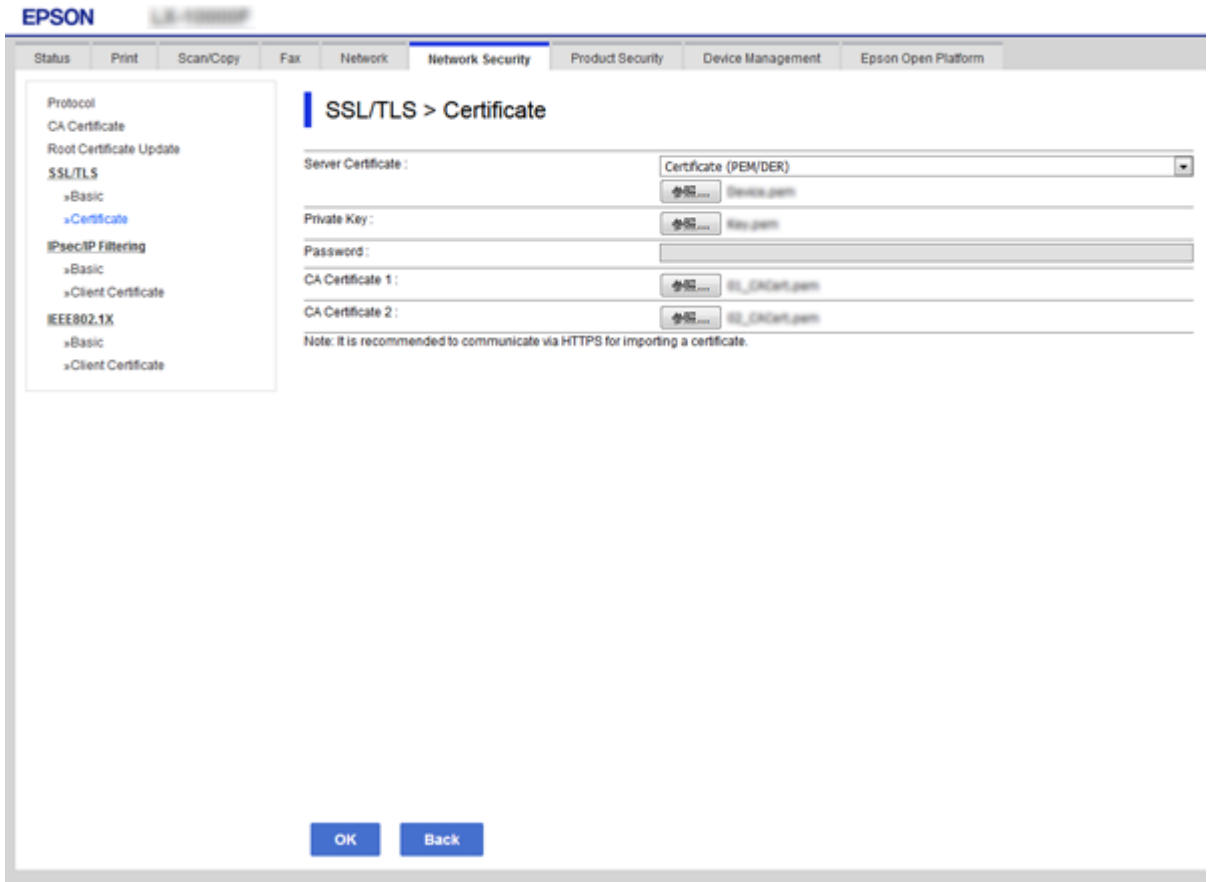

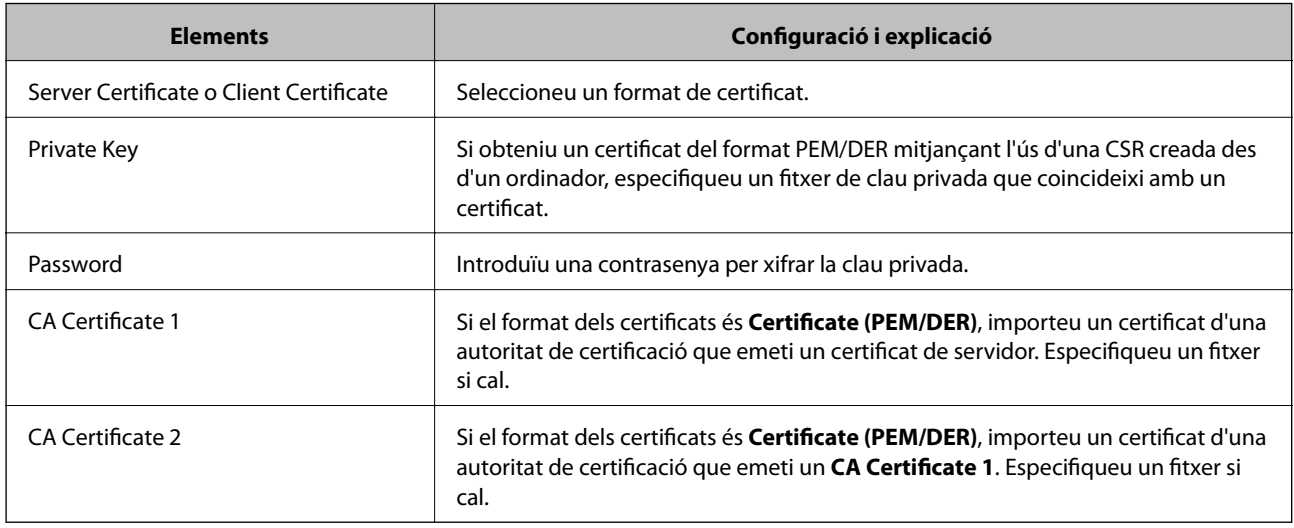

#### **Informació relacionada**

& ["Importació d'un certificat signat per una AC" a la pàgina 125](#page-124-0)

## **Eliminació d'un certificat signat per una AC**

Podeu eliminar un certificat importat si el certificat ha caducat o si ja no es necessita una connexió xifrada.

# <span id="page-126-0"></span>c*Important:*

Si obteniu un certificat mitjançant una CSR creada des de Web Config, no podeu tornar a importar un certificat eliminat. En aquest cas, torneu a crear una CSR i obtenir un certificat.

- 1. Accediu a Web Config i, a continuació, seleccioneu la pestanya **Network Security**. Seguidament, seleccioneu **SSL/TLS** > **Certificate** o **IPsec/IP Filtering** > **Client Certificate** o **IEEE802.1X** > **Client Certificate**.
- 2. Feu clic a **Delete**.
- 3. Confirmeu que voleu eliminar el certificat al missatge que es mostra.

## **Actualització d'un certificat autosignat**

Si la impressora és compatible amb la funció de servidor HTTPS, podeu actualitzar un certificat autosignat. En accedir a Web Config utilitzant un certificat autosignat, apareix un missatge d'advertència.

Utilitzeu un certificat autosignat temporalment fins que obteniu i importeu un certificat signat per una AC.

- 1. Accediu a Web Config i seleccioneu la pestanya **Network Security** > **SSL/TLS** > **Certificate**.
- 2. Feu clic a **Update**.
- 3. Introduïu el **Common Name**.

Introduïu una adreça IP o un identificador com ara el nom FQDN per a la impressora. Podeu introduir entre 1 i 128 caràcters.

*Nota:*

Podeu separar el nom únic (CN) amb comes.

4. Especifiqueu un període de validesa per al certificat.

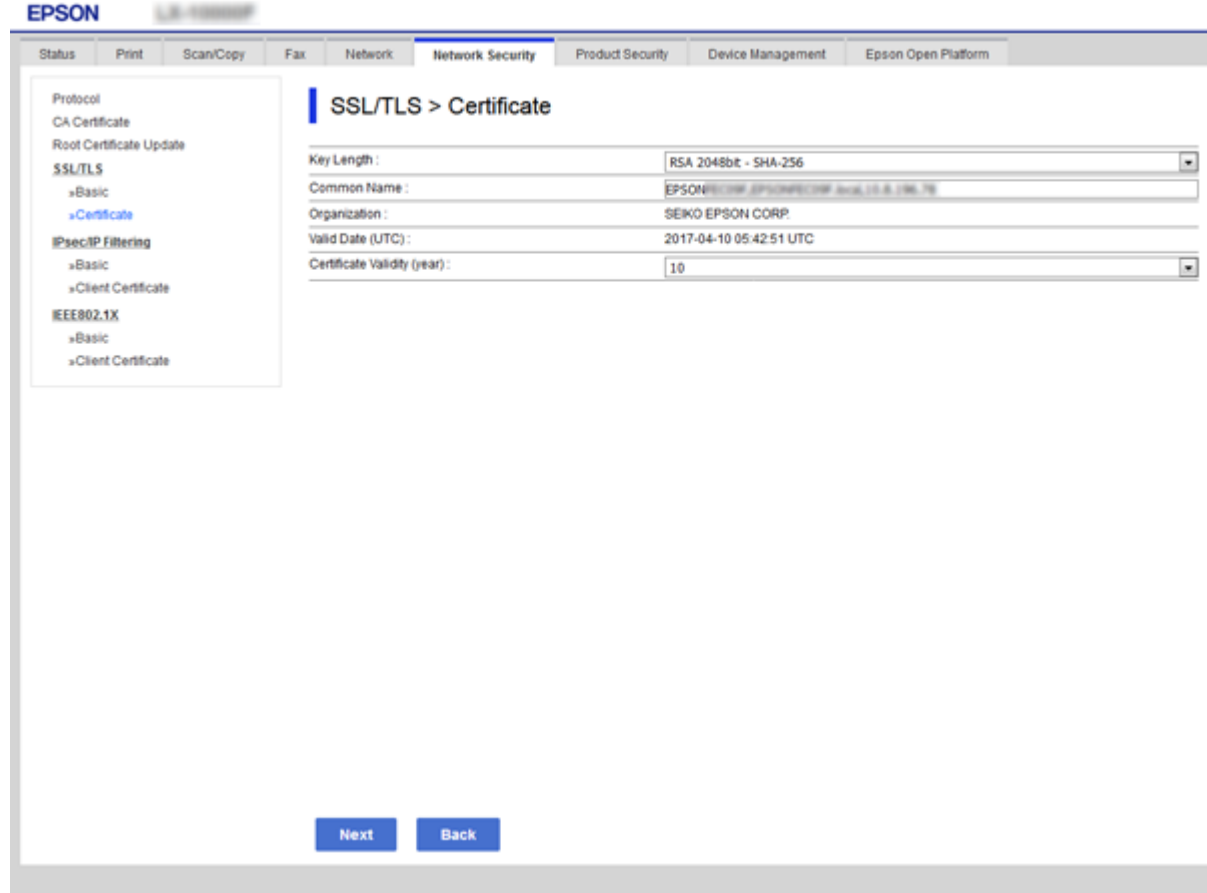

5. Feu clic a **Next**.

Es mostra un missatge de confirmació.

6. Feu clic a **OK**.

S'actualitza la impressora.

*Nota:* Feu clic a *Confirm* per verificar la informació del certificat.

#### **Informació relacionada**

& ["Accés a Web Config" a la pàgina 39](#page-38-0)

## **Configureu un CA Certificate**

Podeu importar, mostrar i eliminar un CA Certificate.

#### **Informació relacionada**

- & ["Accés a Web Config" a la pàgina 39](#page-38-0)
- & ["Elements de configuració de CSR" a la pàgina 124](#page-123-0)
- & ["Importació d'un certificat signat per una AC" a la pàgina 125](#page-124-0)

### **Importació d'un certificat d'una AC**

- 1. Accediu a Web Config i, a continuació, seleccioneu la pestanya **Network Security** > **CA Certificate**.
- 2. Feu clic a **Import**.
- 3. Especifiqueu el CA Certificate que voleu importar.

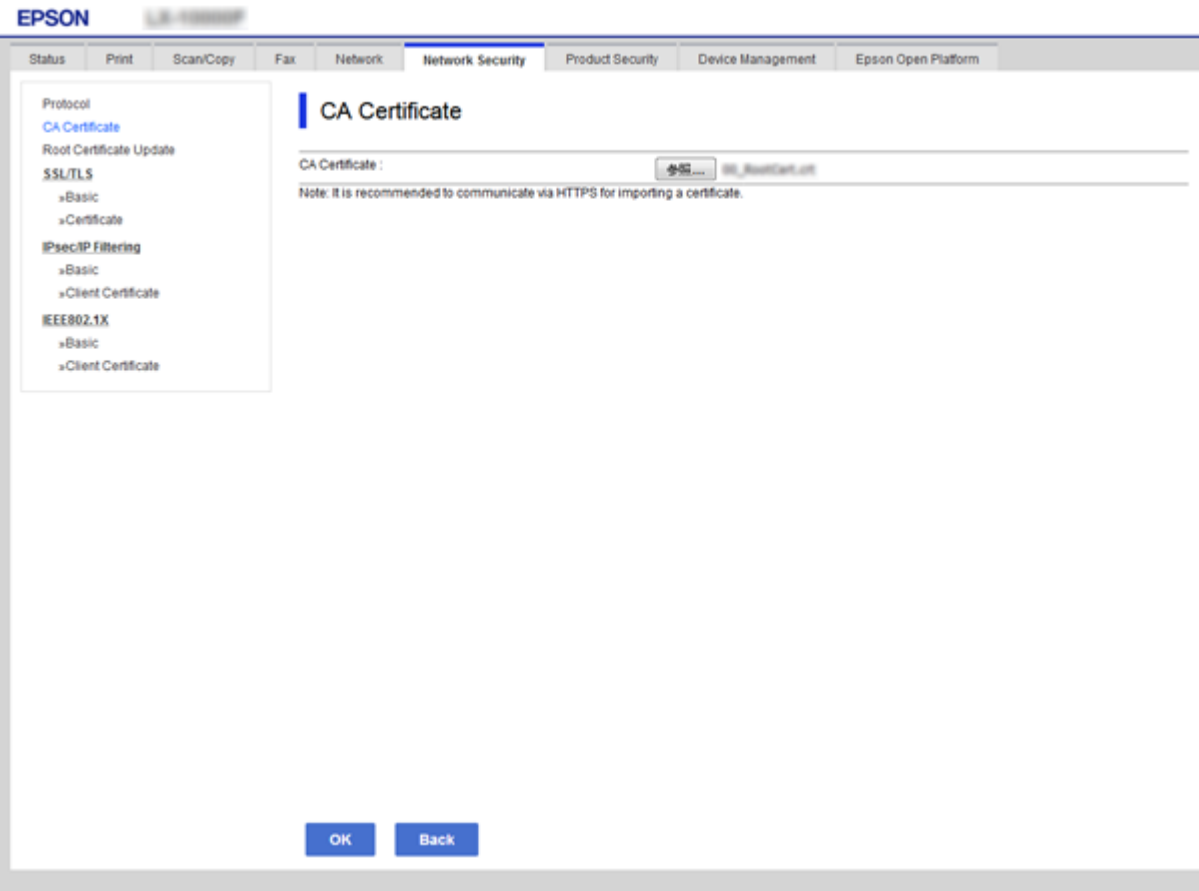

4. Feu clic a **OK**.

Quan finalitza la importació, tornareu a la pantalla del **CA Certificate** i es mostra el CA Certificate importat.

### **Eliminació d'un certificat d'una AC**

Podeu eliminar el CA Certificate importat.

1. Accediu a Web Config i, a continuació, seleccioneu la pestanya **Network Security** > **CA Certificate**.

<span id="page-129-0"></span>2. Feu clic a **Delete** al costat del CA Certificate que vulgueu eliminar.

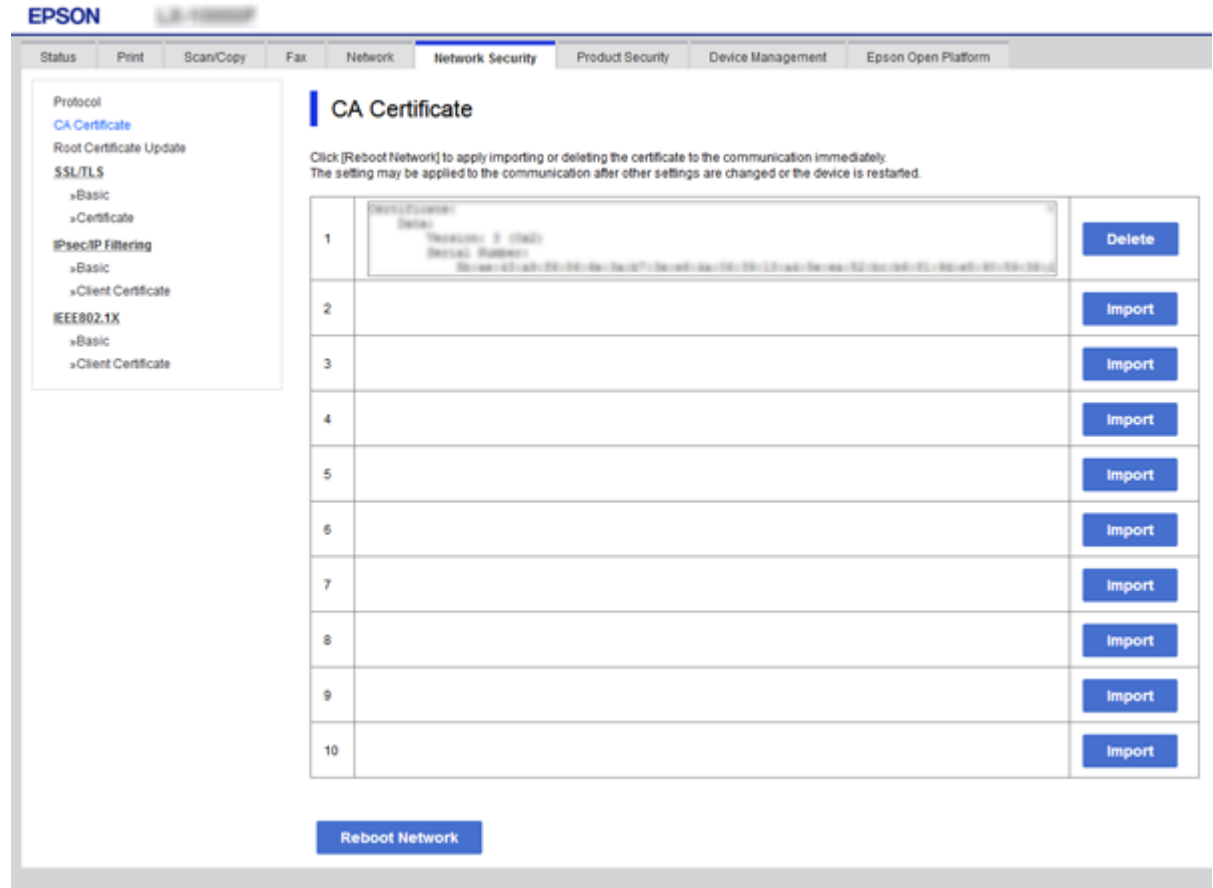

3. Confirmeu que voleu eliminar el certificat al missatge que es mostra.

#### **Informació relacionada**

& ["Accés a Web Config" a la pàgina 39](#page-38-0)

# **Control mitjançant els protocols**

Podeu imprimir utilitzant diverses rutes i protocols. Si utilitzeu una impressora multifunció, podeu utilitzar l'escaneig de xarxa i PC-FAX des d'un nombre no especificat d'ordinadors de la xarxa. Podeu reduir els riscos de seguretat no desitjats si restringiu la impressió des de rutes específiques o mitjançant el control de les funcions disponibles.

# **Control de protocols**

Configureu els paràmetres dels protocols.

- 1. Accediu a Web Config i, a continuació, seleccioneu la pestanya **Network Security** > **Protocol**.
- 2. Configureu cada element.
- 3. Feu clic a **Next**.
- 4. Feu clic a **OK**.

La configuració s'aplica a la impressora.

# **Protocols que podeu activar o desactivar**

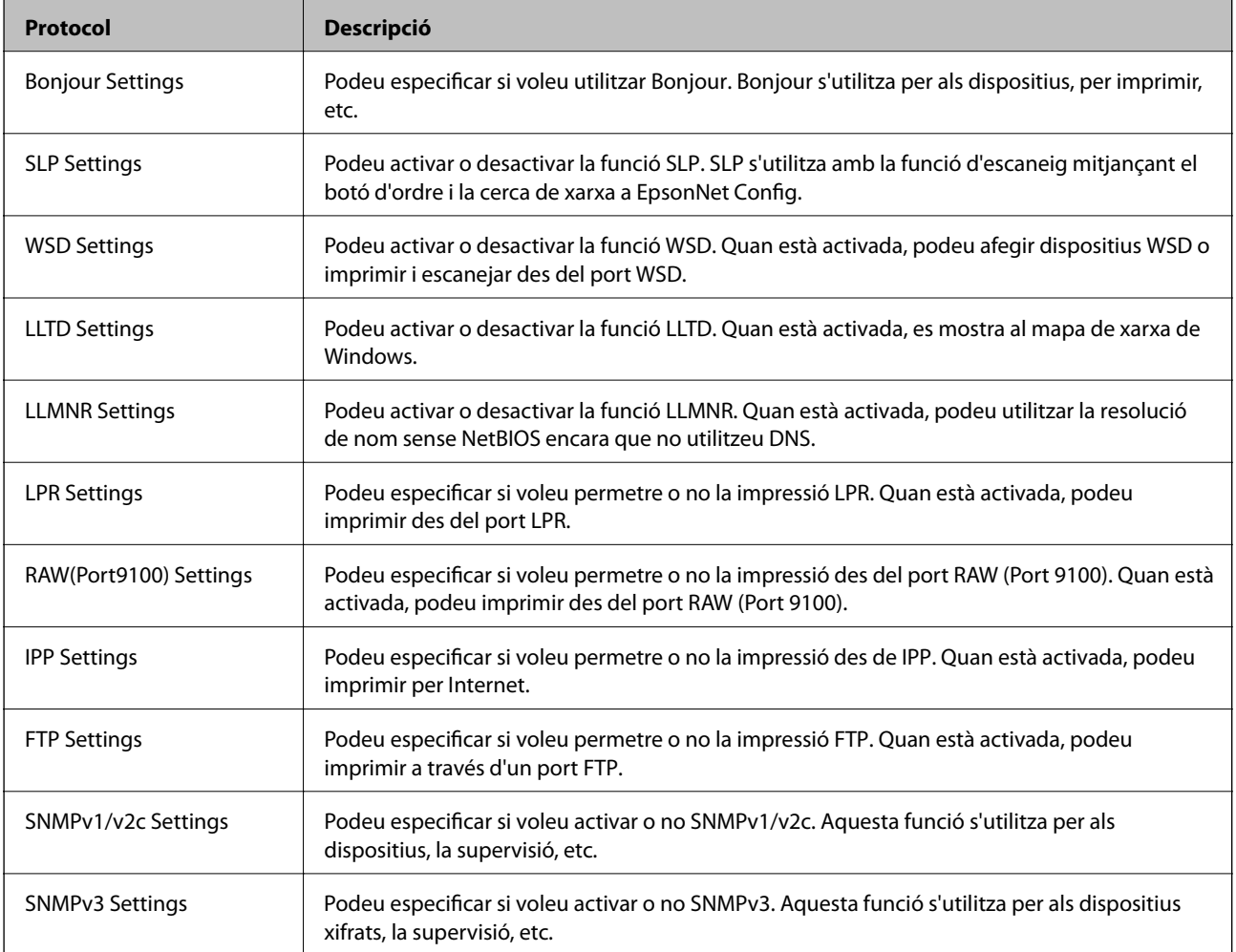

# **Elements de configuració de protocols**

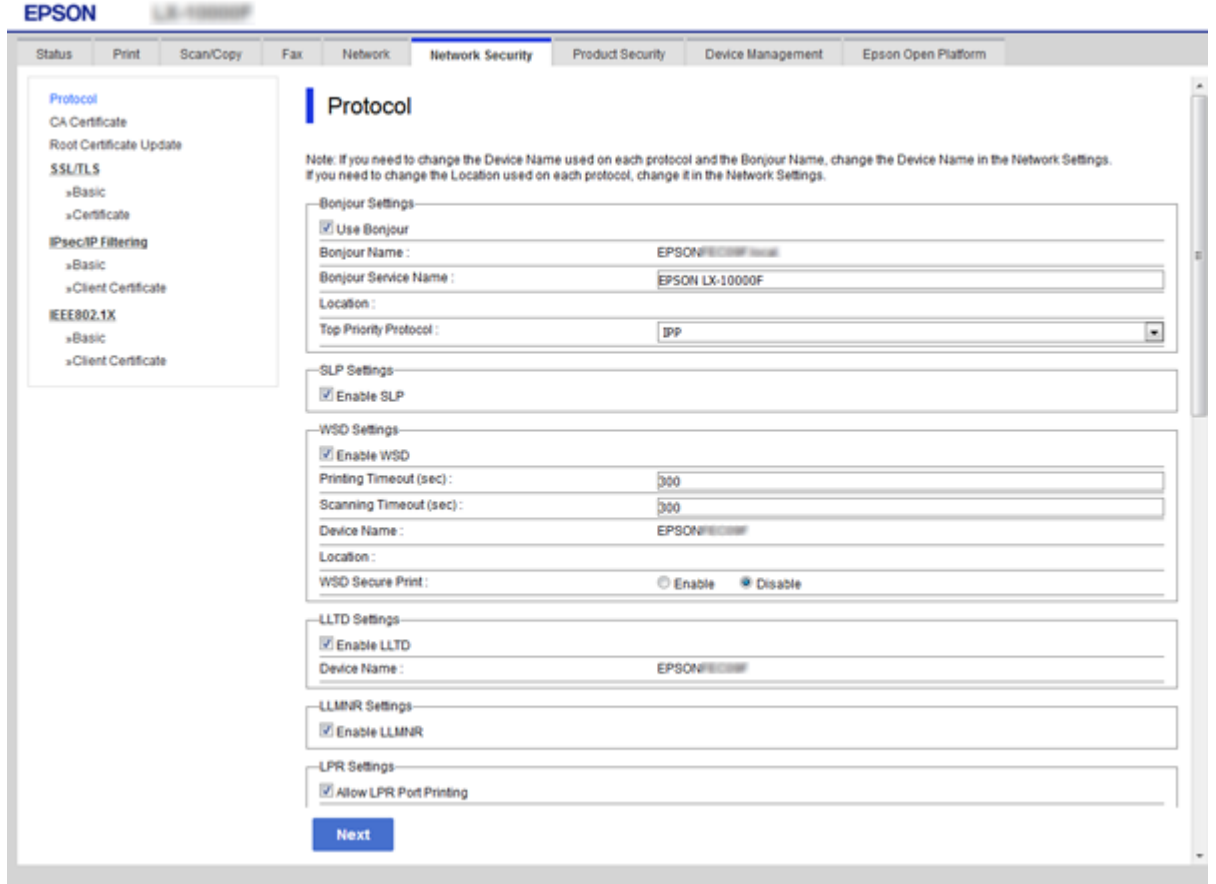

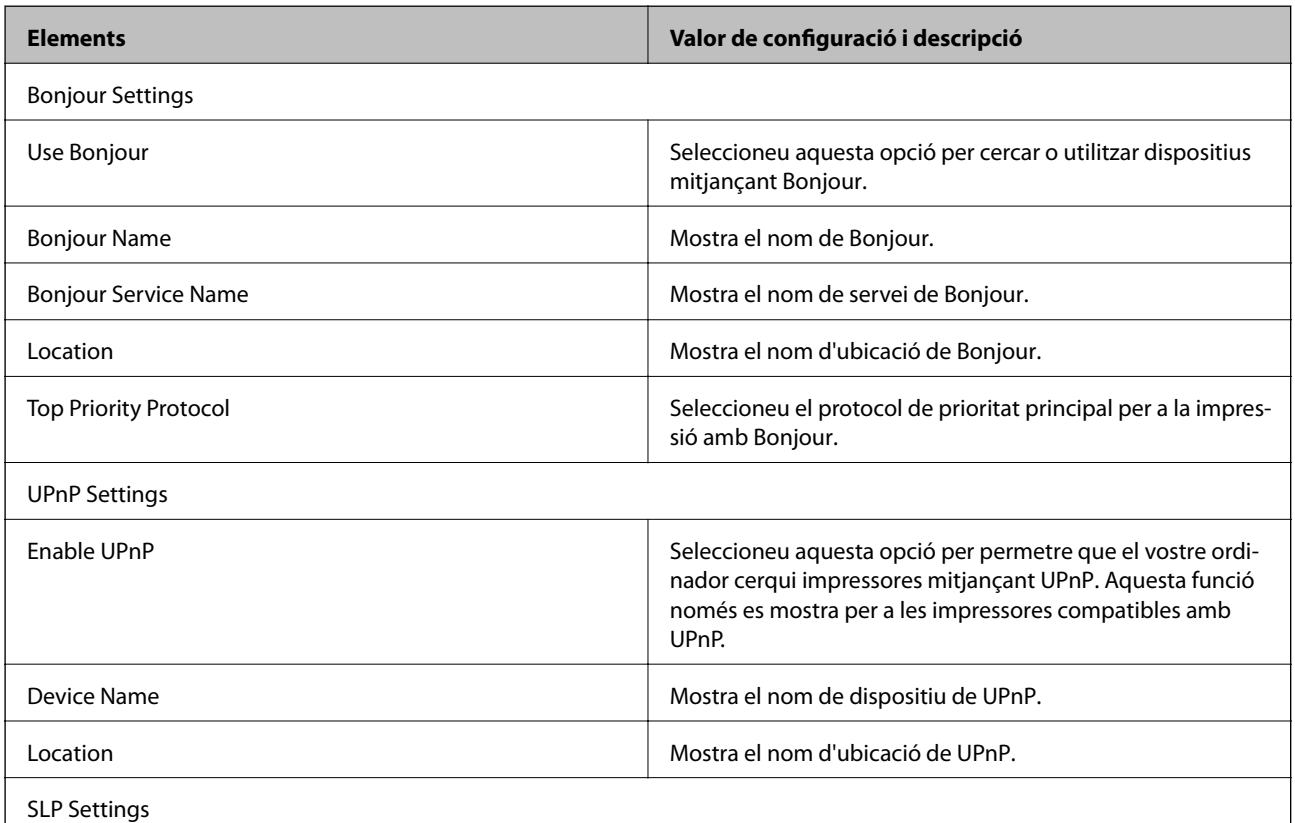

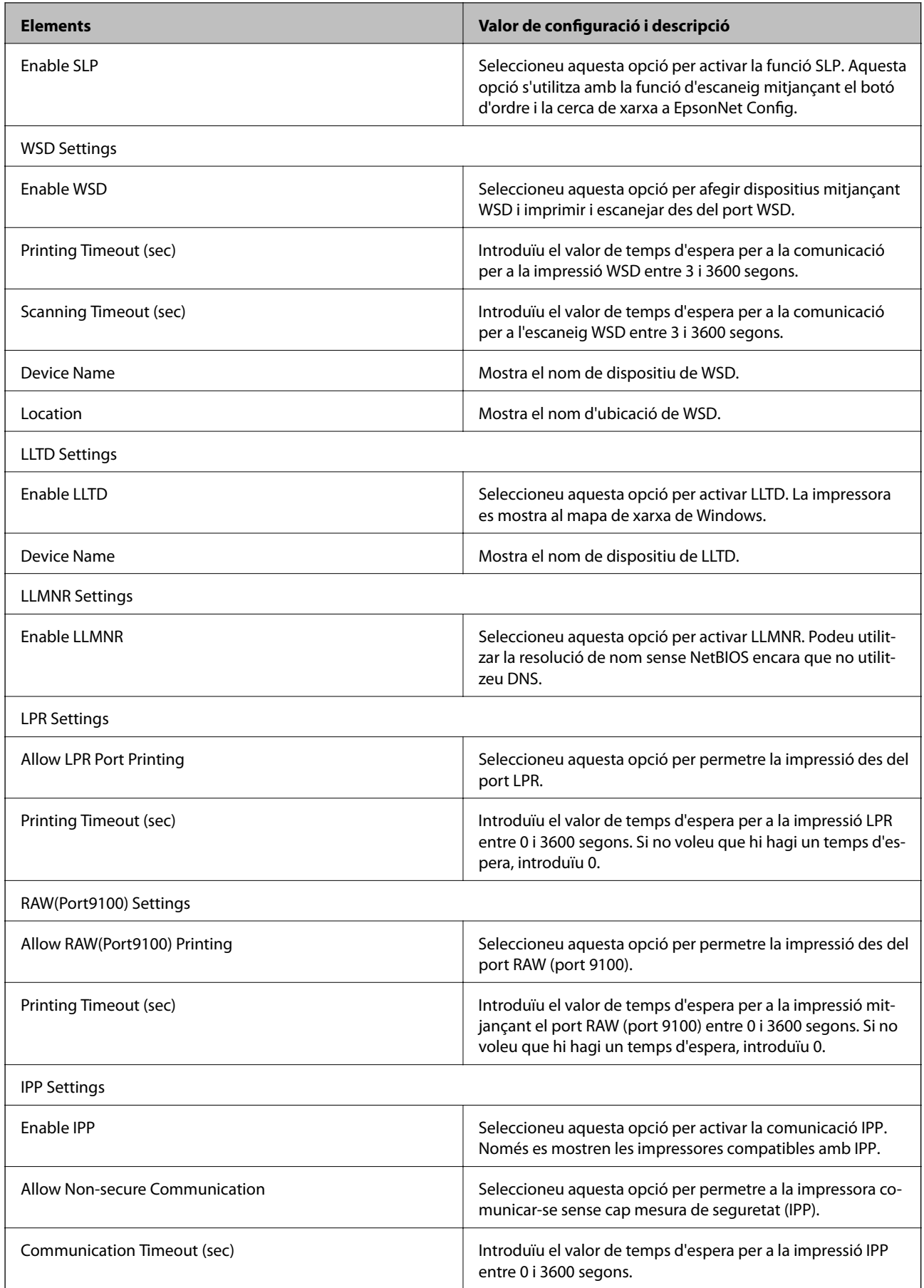

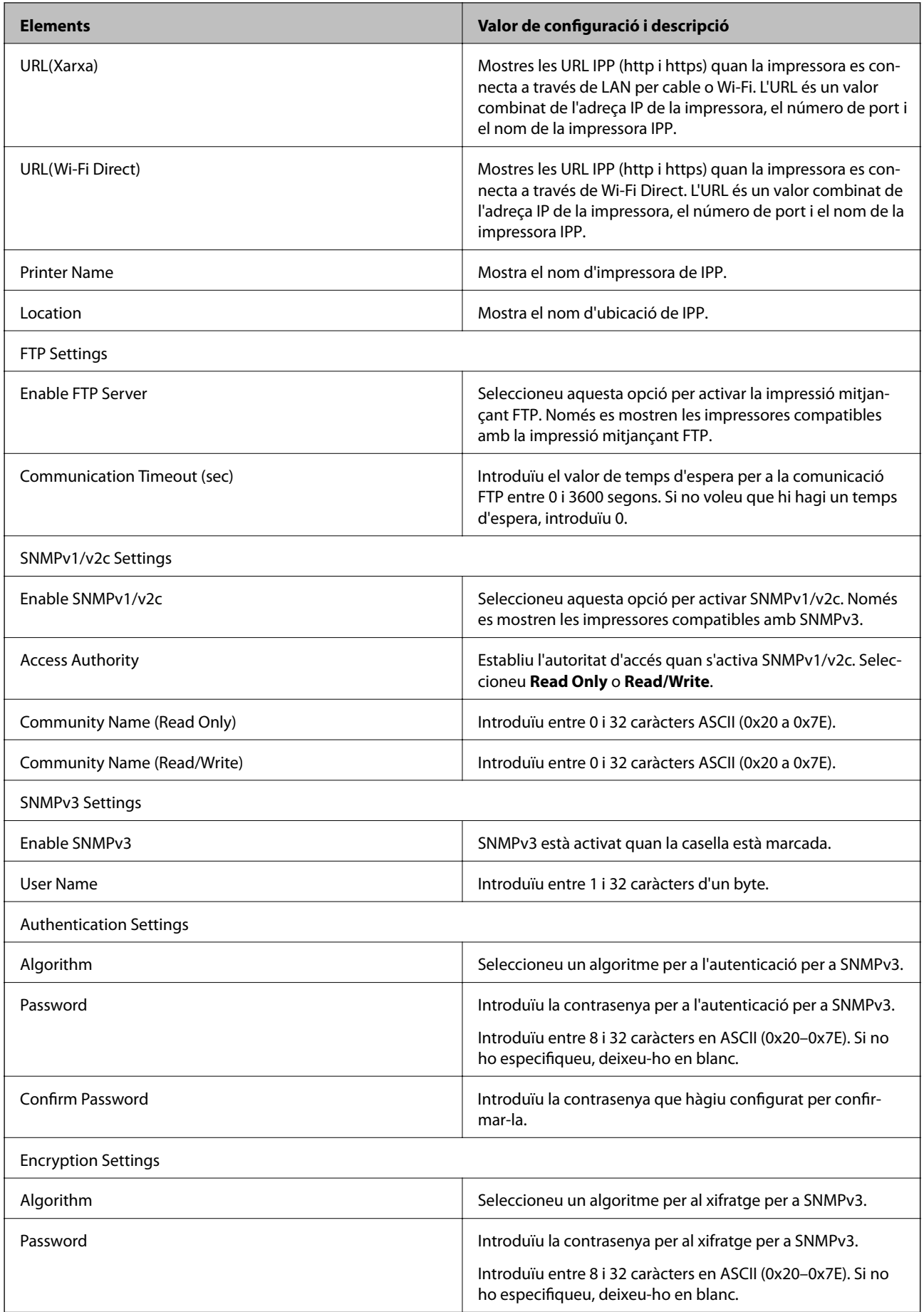

<span id="page-134-0"></span>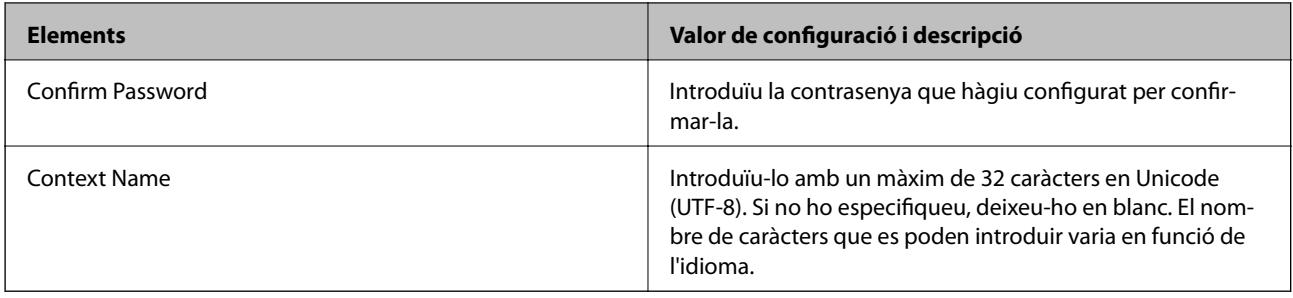

# **Comunicació xifrada mitjançant el filtratge d'IPsec/IP**

# **Quant al IPsec/IP Filtering**

Si la impressora és compatible amb el filtratge IPsec/IP, podeu filtrar el trànsit en funció de les adreces IP, els serveis i el port. Mitjançant la combinació del filtratge, podeu configurar la impressora per acceptar o bloquejar clients especificats i dades especificades. A més, podeu millorar el nivell de seguretat mitjançant l'ús d'un IPsec.

Per filtrar el trànsit, configureu la política predeterminada. La política predeterminada s'aplica a cada usuari o grup de connexió a la impressora. Per a un control més precís sobre els usuaris i grups d'usuaris, configureu les polítiques de grup. Una política de grup és una o més regles aplicades a un usuari o grup d'usuaris. La impressora controla els paquets d'IP que coincideixin amb les polítiques configurades. Els paquets d'IP s'autentiquen en l'ordre d'una política de grup d'1 a 10 i després d'una política predeterminada.

#### *Nota:*

Els equips que executen Windows Vista o posterior, o Windows Server 2008 o posterior són compatibles amb IPsec.

# **Configuració de la política predeterminada**

- 1. Accediu a Web Config i, a continuació, seleccioneu la pestanya **Network Security** > **IPsec/IP Filtering** > **Basic**.
- 2. Introduïu un valor per a cada element.
- 3. Feu clic a **Next**.

Es mostra un missatge de confirmació.

4. Feu clic a **OK**.

S'actualitza la impressora.

#### **Informació relacionada**

- & ["Accés a Web Config" a la pàgina 39](#page-38-0)
- & ["Elements de configuració de la Default Policy" a la pàgina 136](#page-135-0)

# <span id="page-135-0"></span>**Elements de configuració de la Default Policy**

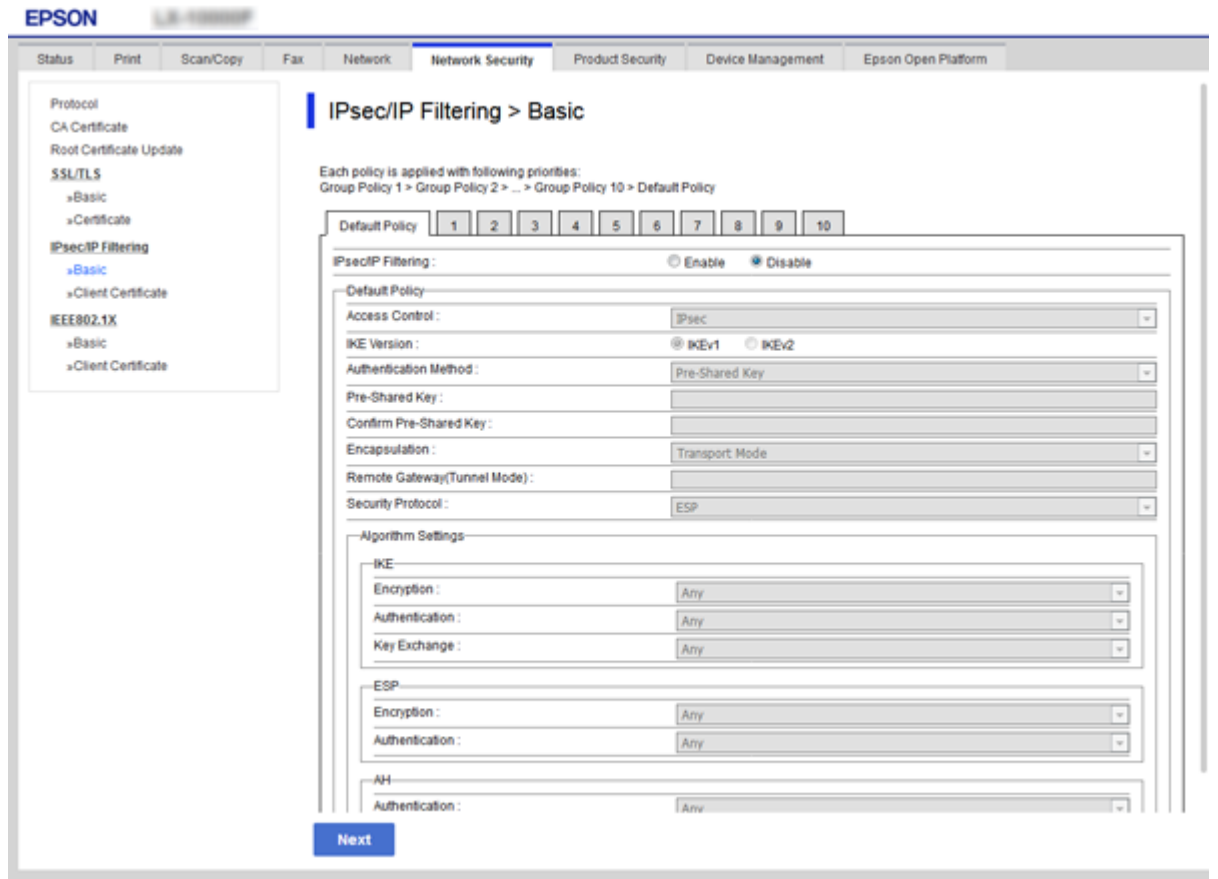

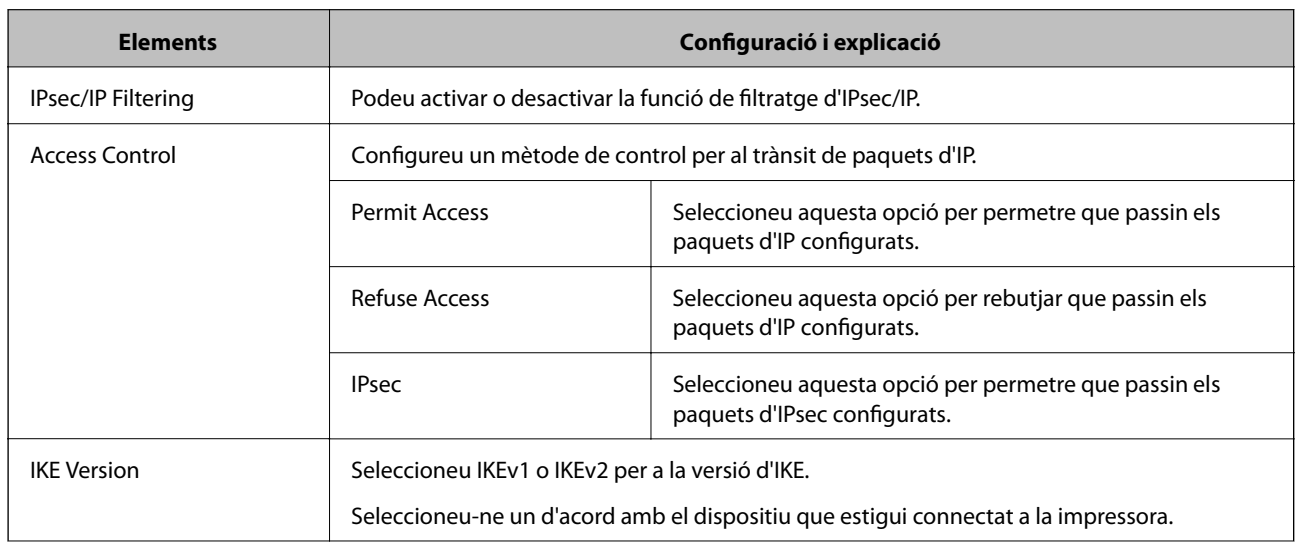

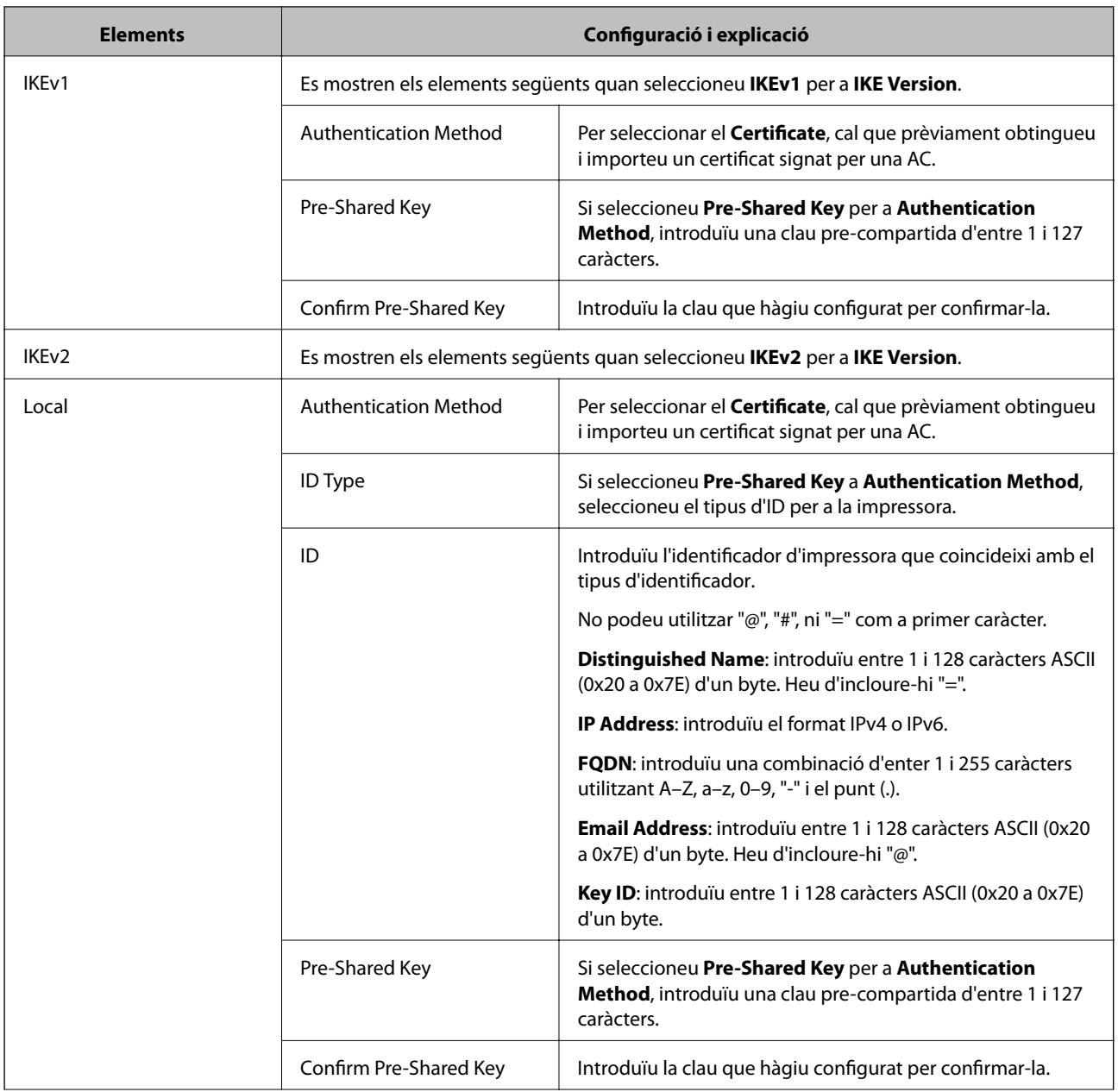

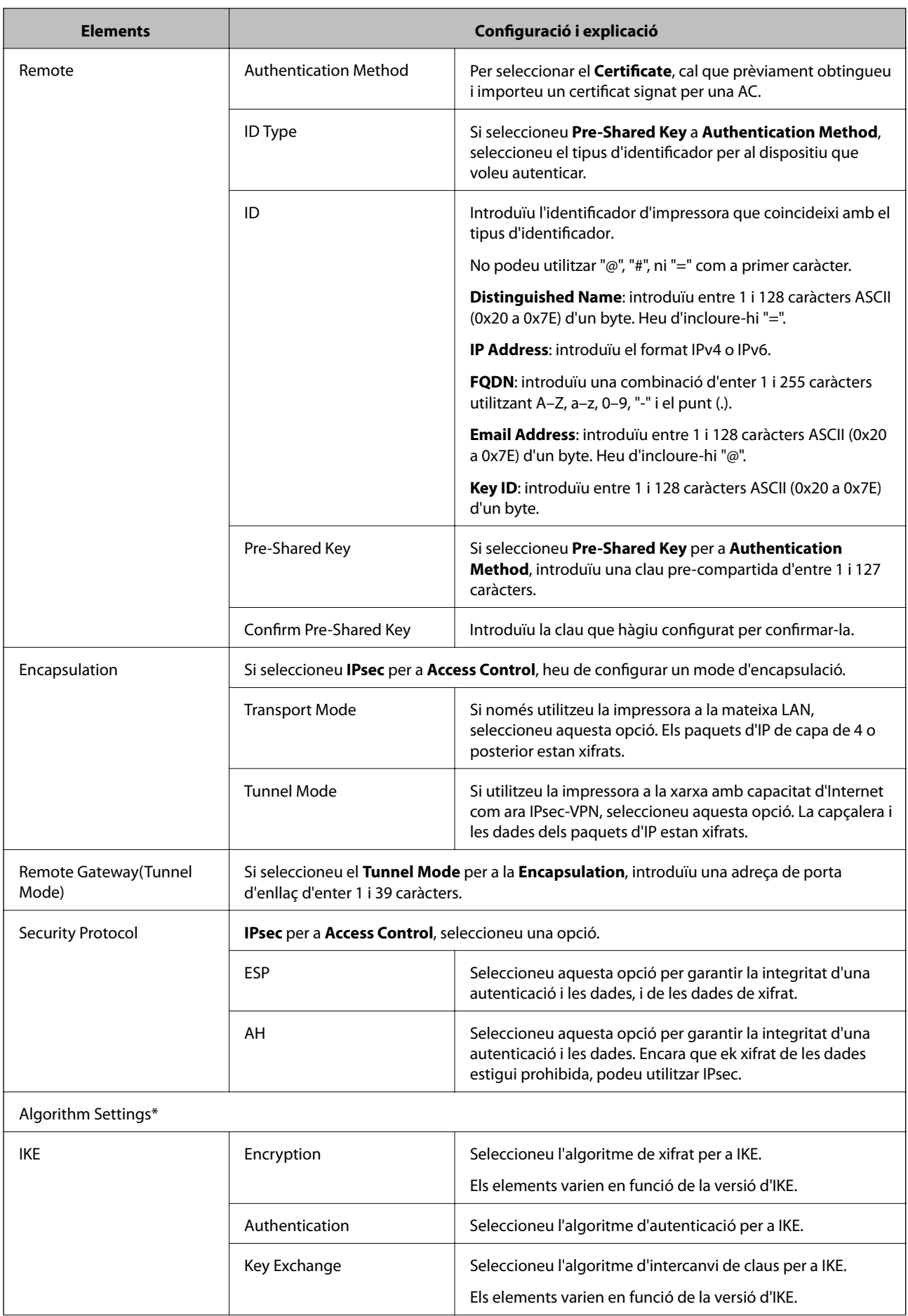

<span id="page-138-0"></span>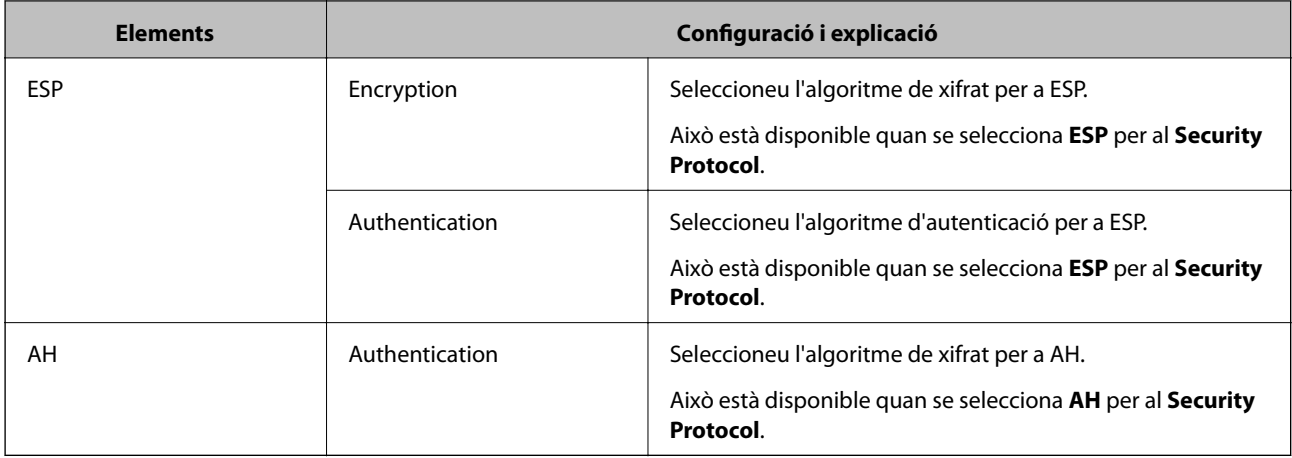

\* Per a Algorithm Settings, es recomana que seleccioneu **Any** per a tota la configuració o que seleccioneu un element diferent a **Any** per a cada ajust. Si seleccioneu **Any** per a alguns dels ajustos i seleccioneu un element que no sigui **Any** per als altres ajustos, és possible que el dispositiu no es pugui comunicar en funció de l'altre dispositiu que vulgueu autenticar.

#### **Informació relacionada**

& ["Configuració de la política predeterminada" a la pàgina 135](#page-134-0)

## **Configuració de la política de grup**

- 1. Accediu a Web Config i, a continuació, seleccioneu la pestanya **Network Security** > **IPsec/IP Filtering** > **Basic**.
- 2. Feu clic en una pestanya que vulgueu configurar.
- 3. Introduïu un valor per a cada element.
- 4. Feu clic a **Next**.

Es mostra un missatge de confirmació.

5. Feu clic a **OK**.

S'actualitza la impressora.

#### **Informació relacionada**

- & ["Accés a Web Config" a la pàgina 39](#page-38-0)
- & ["Elements de configuració de la Group Policy" a la pàgina 140](#page-139-0)

# <span id="page-139-0"></span>**Elements de configuració de la Group Policy**

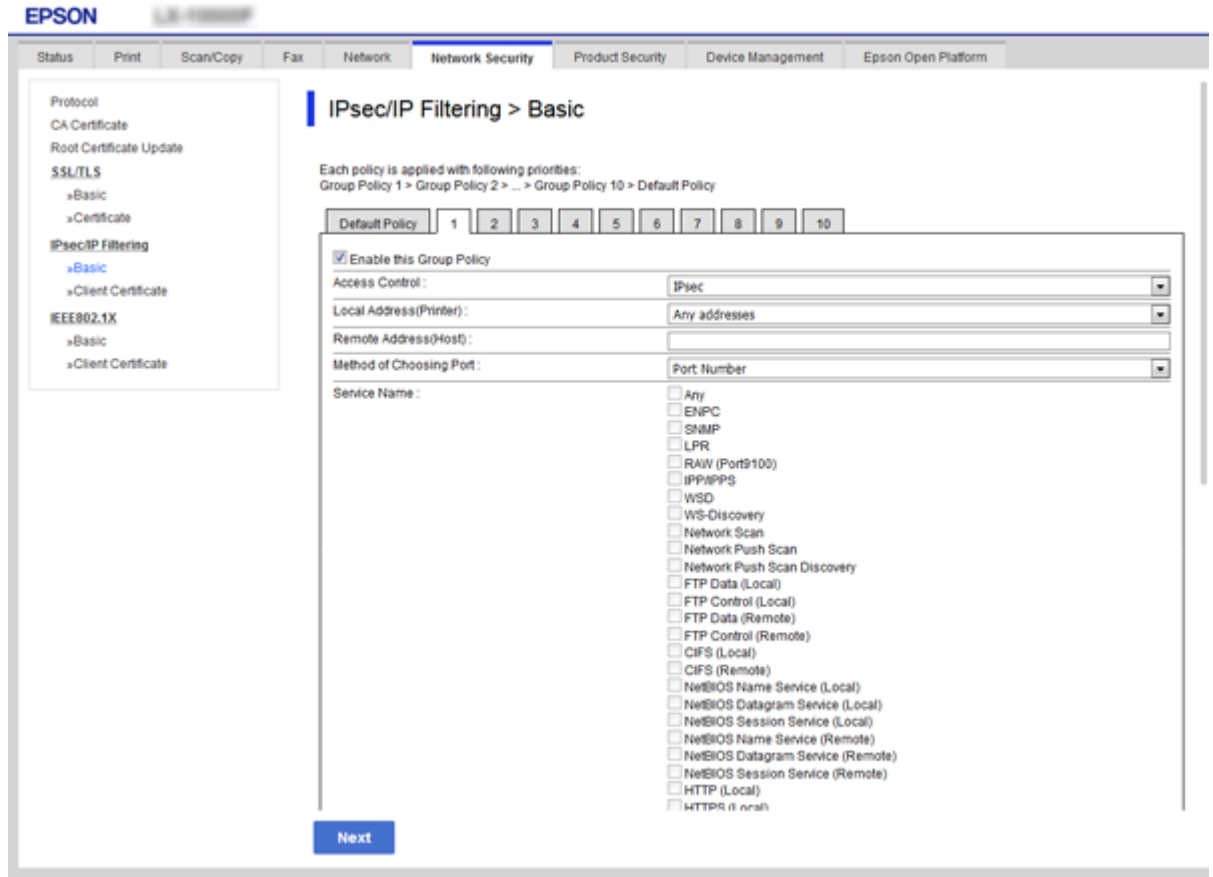

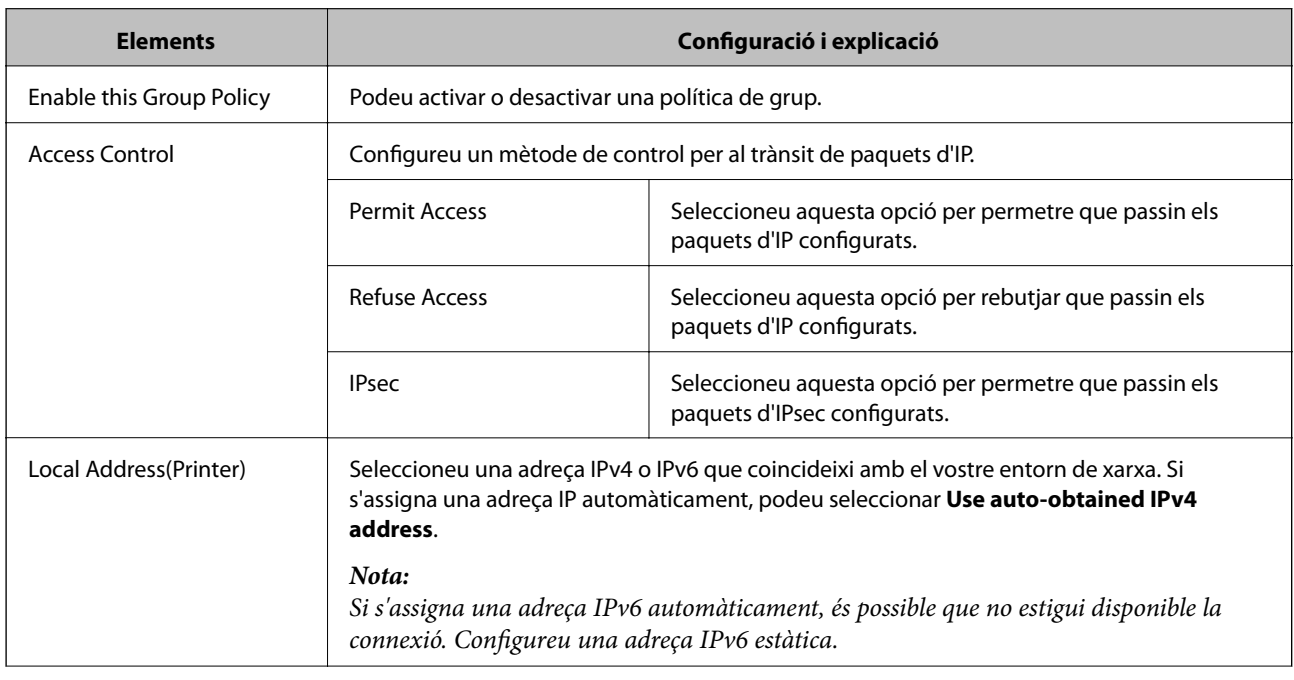

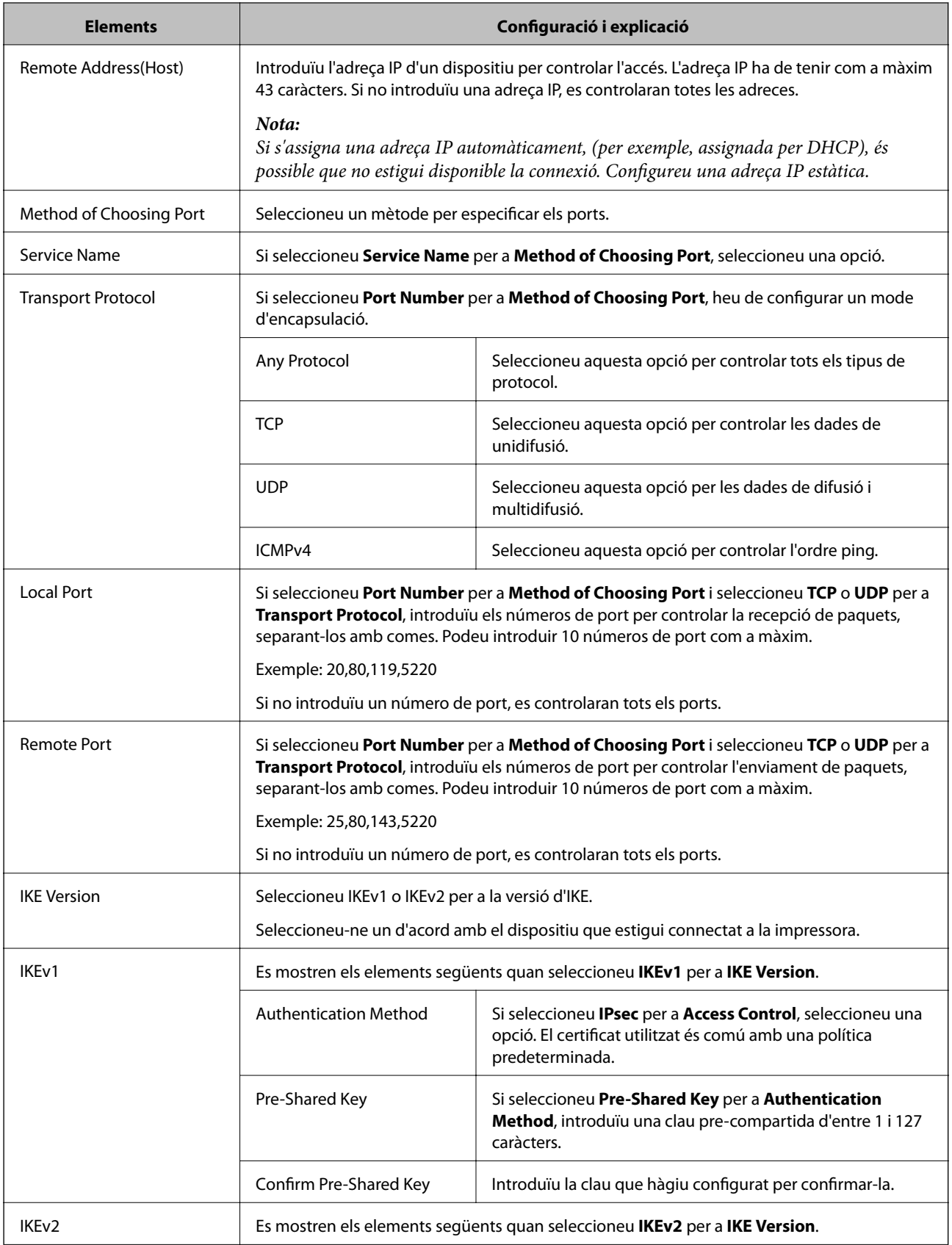

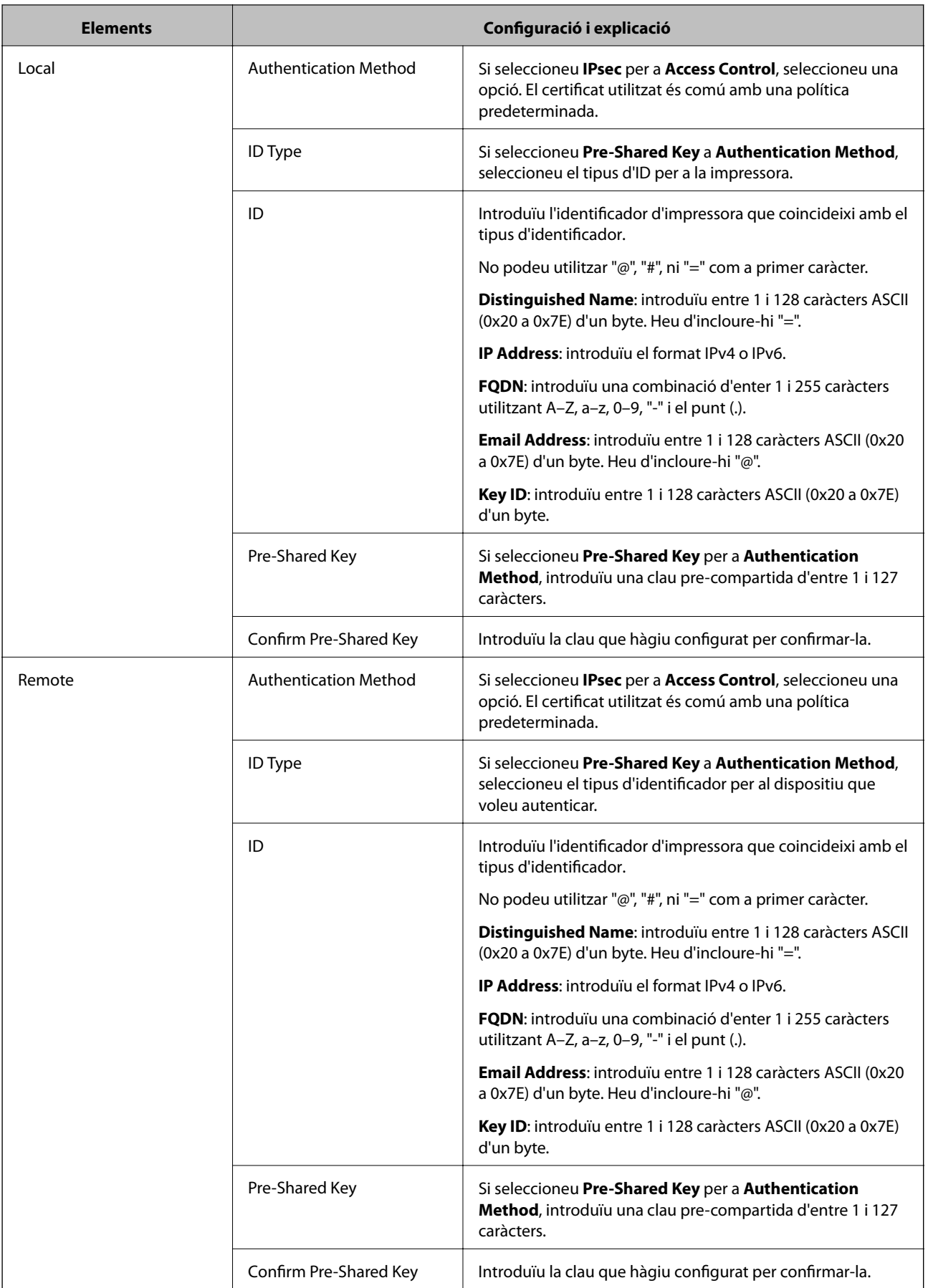

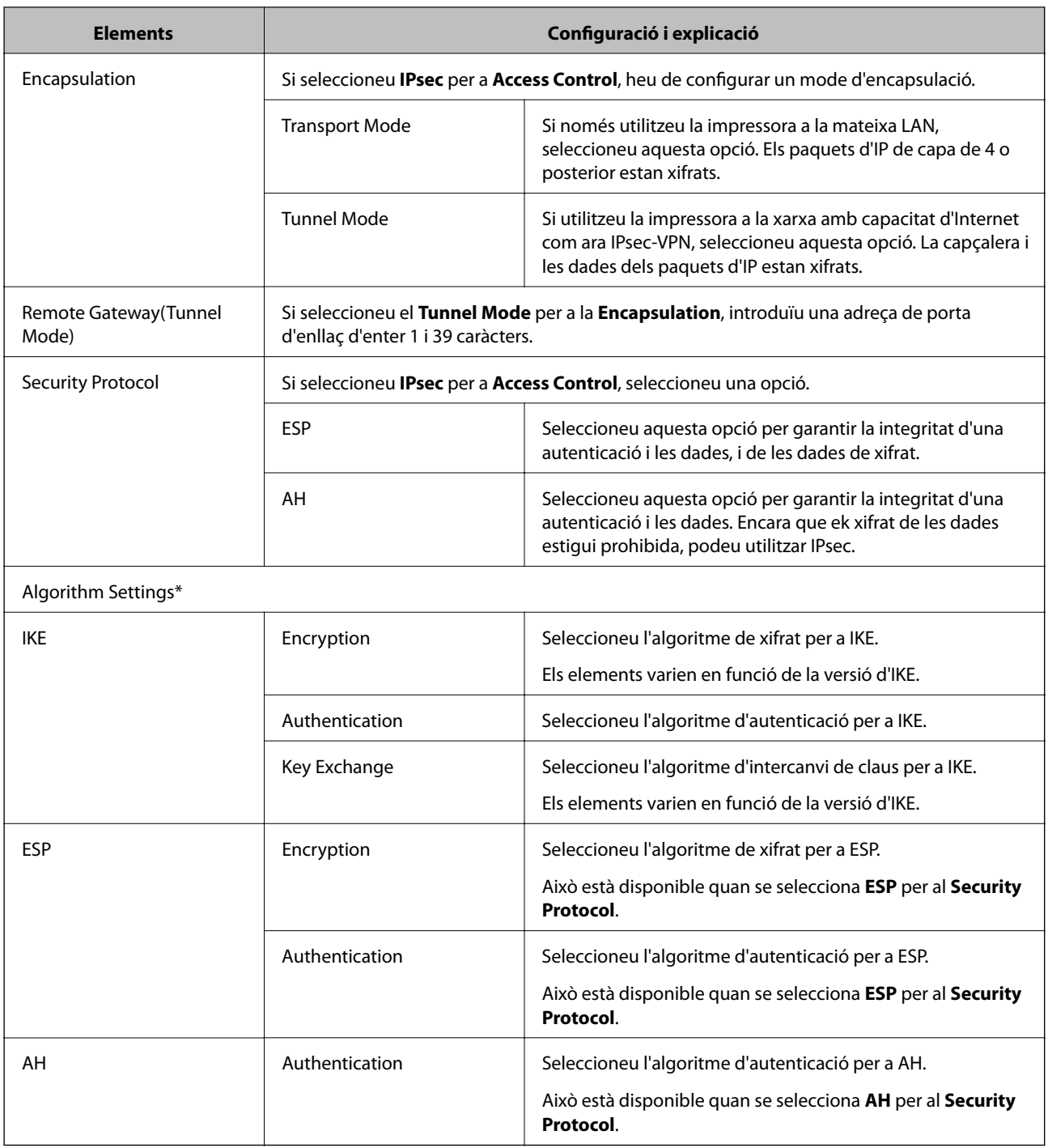

\* Per a Algorithm Settings, es recomana que seleccioneu **Any** per a tota la configuració o que seleccioneu un element diferent a **Any** per a cada ajust. Si seleccioneu **Any** per a alguns dels ajustos i seleccioneu un element que no sigui **Any** per als altres ajustos, és possible que el dispositiu no es pugui comunicar en funció de l'altre dispositiu que vulgueu autenticar.

#### **Informació relacionada**

- & ["Configuració de la política de grup" a la pàgina 139](#page-138-0)
- & ["Combinació d'Local Address\(Printer\) iRemote Address\(Host\) a la Group Policy" a la pàgina 144](#page-143-0)
- & ["Referències de nom de servei a la política de grup" a la pàgina 144](#page-143-0)

### <span id="page-143-0"></span>**Combinació d'Local Address(Printer) iRemote Address(Host) a la Group Policy**

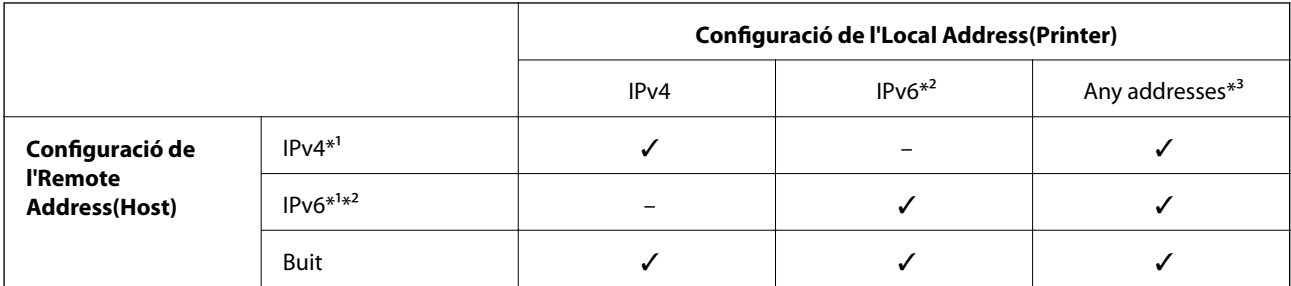

\*1 Si se selecciona **IPsec** per a **Access Control**, no podeu especificar una longitud de prefix.

\*2 Si se selecciona **IPsec** per a**Access Control**, podeu seleccionar un enllaç-adreça local (fe80::) però la política de grup es desactivarà.

\*3 Excepte adreces locals d'enllaç IPv6.

### **Referències de nom de servei a la política de grup**

#### *Nota:*

Els serveis no disponibles es mostren però no es poden seleccionar.

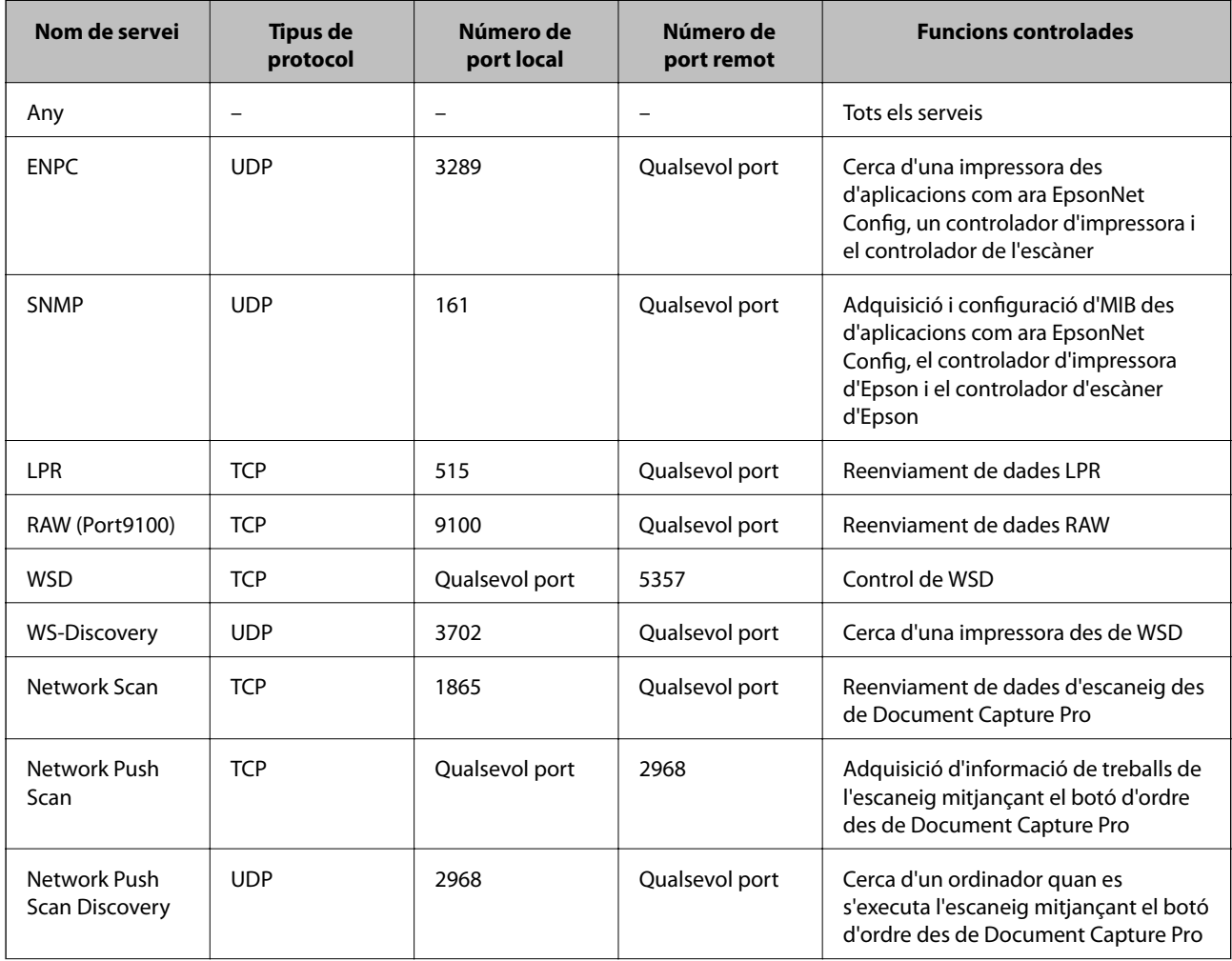
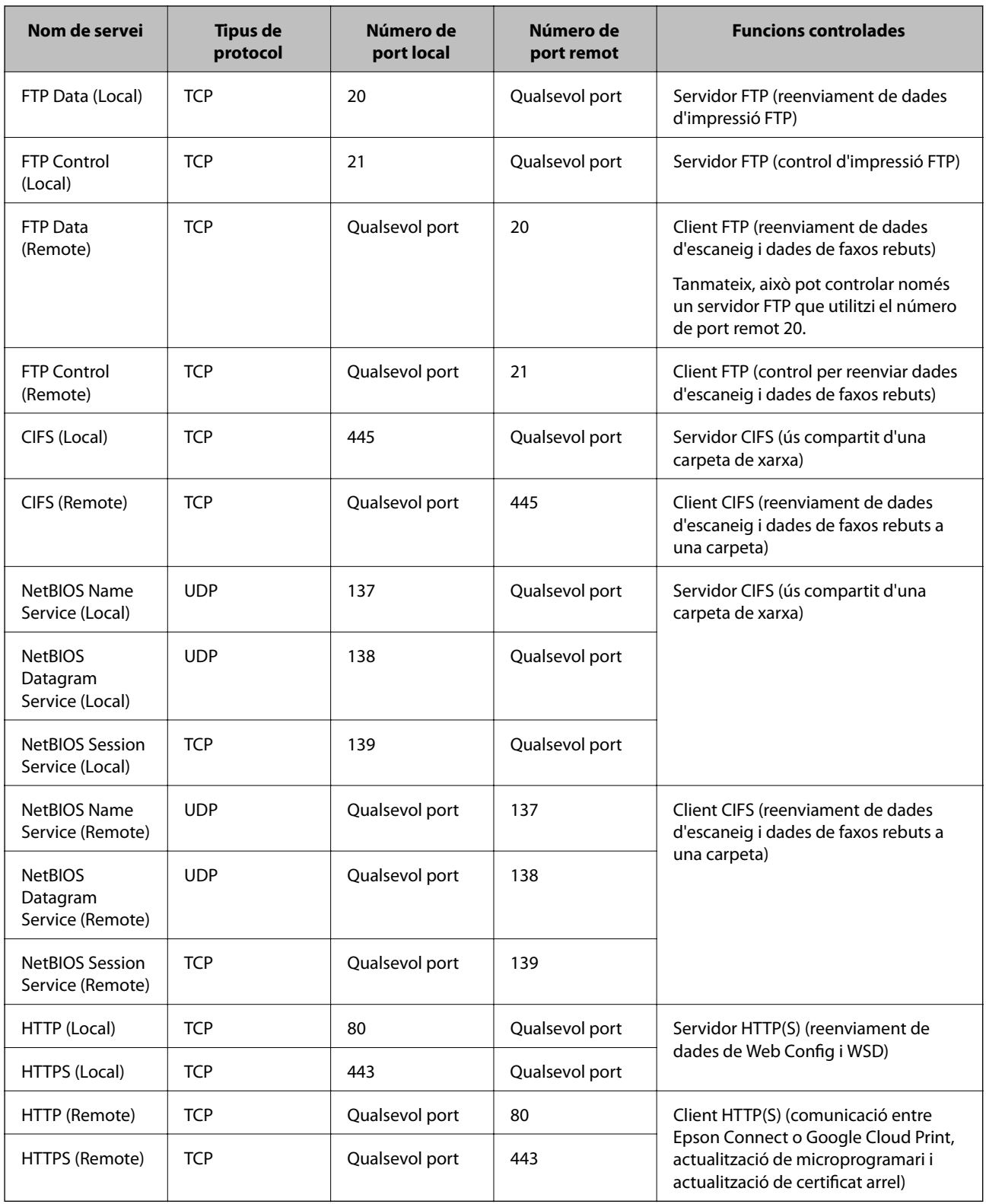

## **Exemples de configuració de IPsec/IP Filtering**

### **Recepció només de paquets d'IPsec**

Aquest exemple és per configurar només una política predeterminada.

#### **Default Policy**:

- ❏ **IPsec/IP Filtering**: **Enable**
- ❏ **Access Control**: **IPsec**
- ❏ **Authentication Method**: **Pre-Shared Key**
- ❏ **Pre-Shared Key**: introduïu fins a 127 caràcters.

#### **Group Policy**:

No ho configureu.

#### **Recepció de dades d'impressió i ajustos de la impressora**

Aquest exemple permet la comunicació de les dades d'impressió i la configuració de la impressora des dels serveis especificats.

**Default Policy**:

- ❏ **IPsec/IP Filtering**: **Enable**
- ❏ **Access Control**: **Refuse Access**

**Group Policy**:

- ❏ **Enable this Group Policy**: marqueu la casella.
- ❏ **Access Control**: **Permit Access**
- ❏ **Remote Address(Host)**: adreça IP d'un client.
- ❏ **Method of Choosing Port**: **Service Name**

❏ **Service Name**: marqueu la casella de **ENPC**, **SNMP**, **HTTP (Local)**, **HTTPS (Local)** i **RAW (Port9100)**.

#### **Recepció d'accés només des d'una adreça IP específica**

Aquest exemple permet a una adreça IP específica accedir a la impressora.

**Default Policy**:

- ❏ **IPsec/IP Filtering**: **Enable**
- ❏ **Access Control**:**Refuse Access**

**Group Policy**:

- ❏ **Enable this Group Policy**: marqueu la casella.
- ❏ **Access Control**: **Permit Access**
- ❏ **Remote Address(Host)**: adreça IP d'un client de l'administrador.

*Nota:*

Independentment de la configuració de la política, el client podrà accedir a la impressora i configurar-la.

## **Configuració d'un per al filtratge IPsec/IP**

Configureu el certificat de client per al filtratge IPsec/IP. Si voleu configurar l'autoritat de certificació, aneu a **CA Certificate**.

1. Accediu a Web Config i, a continuació, seleccioneu la pestanya **Network Security** > **IPsec/IP Filtering** > **Client Certificate**.

2. Importeu el certificat a **Client Certificate**.

Si ja heu importat un certificat publicat per una autoritat de certificació en IEEE802.1X o SSL/TLS, podeu copiar el certificat i utilitzar-lo al filtratge IPsec/IP. Per copiar-lo, seleccioneu el certificat a **Copy From** i feu clic a **Copy**.

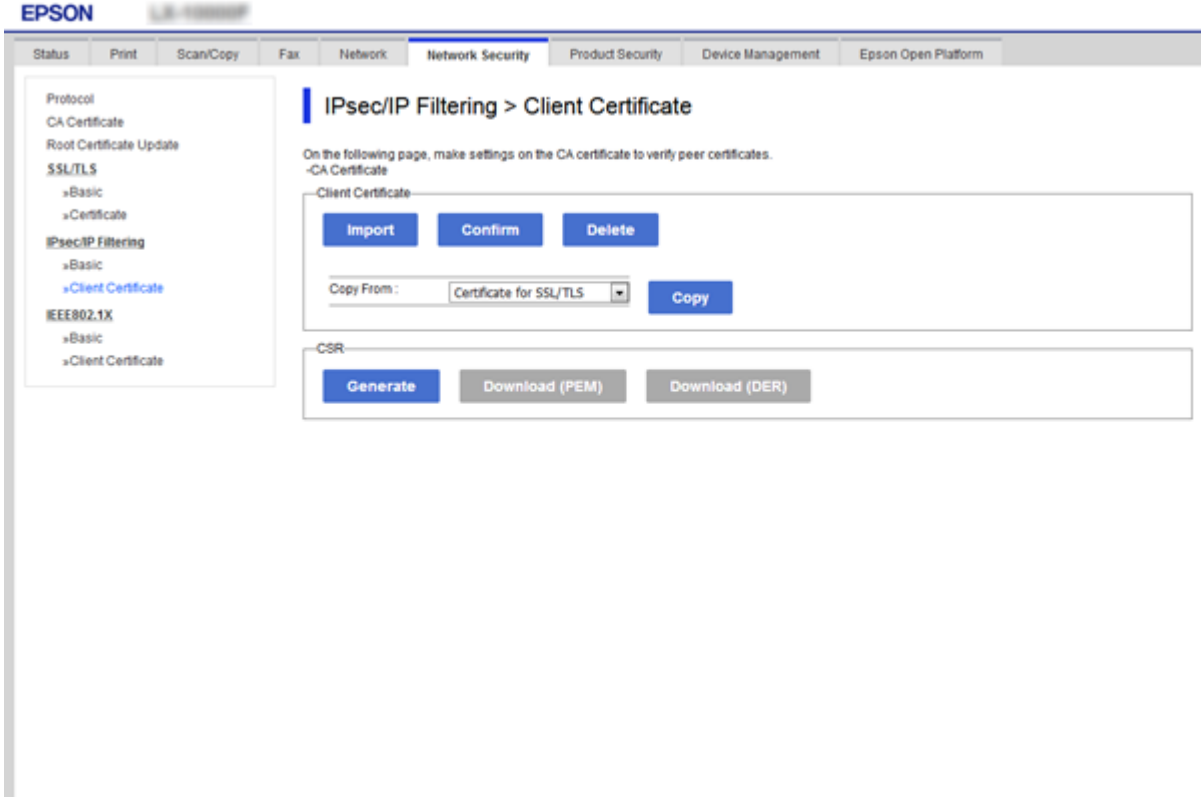

#### **Informació relacionada**

- & ["Accés a Web Config" a la pàgina 39](#page-38-0)
- & ["Obtenció d'un certificat signat per una AC" a la pàgina 123](#page-122-0)

# **Ús del protocol SNMPv3**

## **Quant a SNMPv3**

SNMP és un protocol que porta a terme la supervisió i el control per aplegar la informació dels dispositius que estan connectats a la xarxa. SNMPv3 és la versió de seguretat de gestió que ha estat millorada.

Quan s'utilitza SNMPv3, la supervisió de l'estat i els canvis de configuració de la comunicació SNMP (paquets) es poden autenticar i xifrar per tal de protegir la comunicació SNMP (paquet) dels riscos de xarxa, com ara les escoltes telefòniques, la suplantació i la manipulació.

## <span id="page-147-0"></span>**Configuració de SNMPv3**

Si la impressora és compatible amb el protocol SNMPv3, podeu supervisar i controlar els accessos a la impressora.

- 1. Accediu a Web Config i, a continuació, seleccioneu la pestanya **Network Security** > **Protocol**.
- 2. Introduïu un valor per a cada element de **SNMPv3 Settings**.
- 3. Feu clic a **Next**.

Es mostra un missatge de confirmació.

4. Feu clic a **OK**.

S'actualitza la impressora.

#### **Informació relacionada**

- & ["Accés a Web Config" a la pàgina 39](#page-38-0)
- & "Elements de configuració de SNMPv3" a la pàgina 148

## **Elements de configuració de SNMPv3**

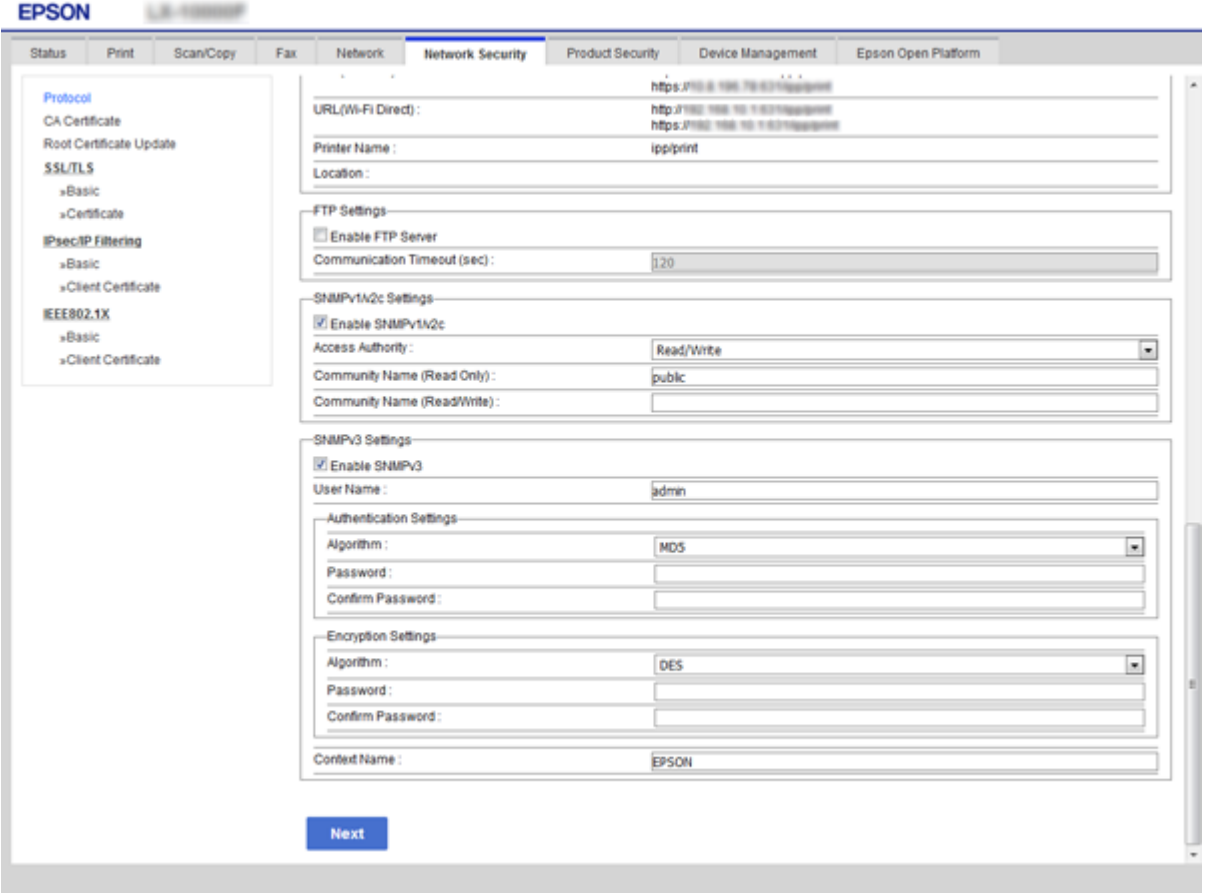

<span id="page-148-0"></span>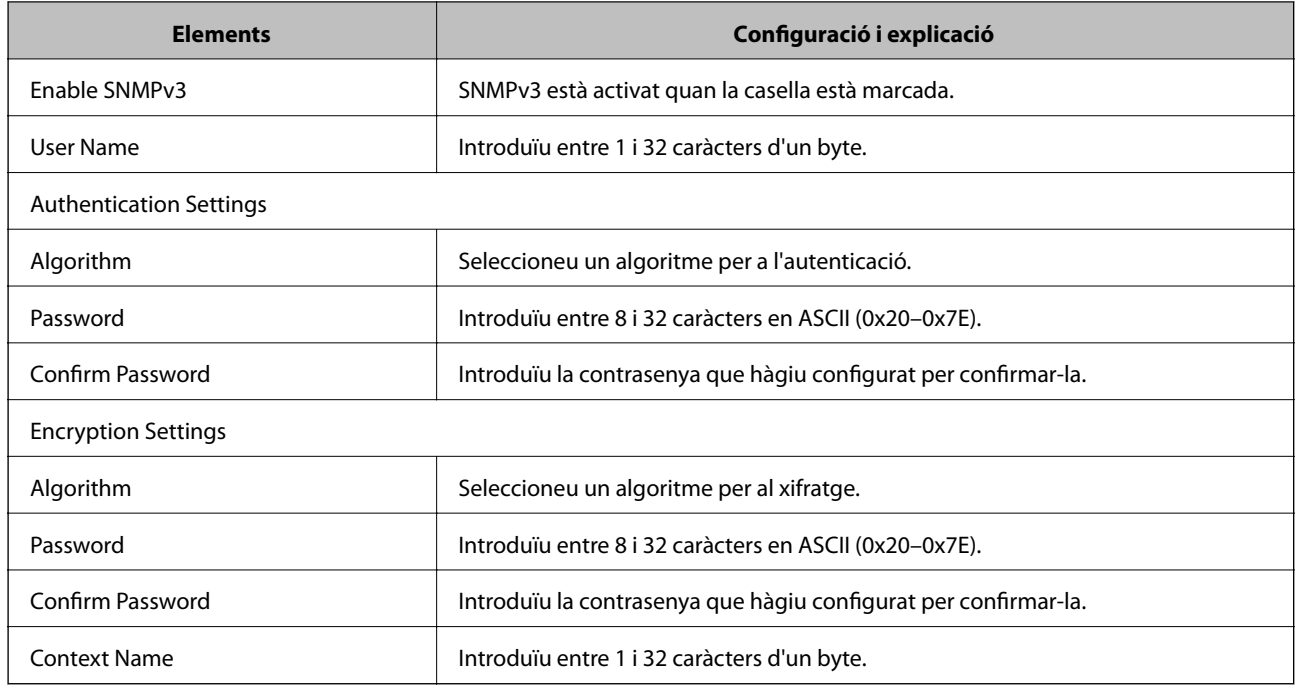

#### **Informació relacionada**

& ["Configuració de SNMPv3" a la pàgina 148](#page-147-0)

# **Connexió de la impressora a una xarxa IEEE802.1X**

## **Configuració d'una xarxa de IEEE802.1X**

Si la impressora és compatible amb IEEE802.1X, podeu utilitzar la impressora en una xarxa amb autenticació que estigui connectada a un servidor RADIUS i un concentrador com a autenticador.

- 1. Accediu a Web Config i, a continuació, seleccioneu la pestanya **Network Security** > **IEEE802.1X** > **Basic**.
- 2. Introduïu un valor per a cada element.

Si voleu utilitzar la impressora en una xarxa Wi-Fi, feu clic a **Wi-Fi Setup** i seleccioneu o introduïu un SSID.

*Nota:*

Podeu compartir la configuració entre Ethernet i Wi-Fi.

3. Feu clic a **Next**.

Es mostra un missatge de confirmació.

4. Feu clic a **OK**.

S'actualitza la impressora.

#### **Informació relacionada**

- & ["Accés a Web Config" a la pàgina 39](#page-38-0)
- & ["Elements de configuració de xarxa IEEE802.1X" a la pàgina 150](#page-149-0)

<span id="page-149-0"></span>& ["No es pot accedir a la impressora o a l'escàner des de la configuració IEEE802.1X" a la pàgina 158](#page-157-0)

## **Elements de configuració de xarxa IEEE802.1X**

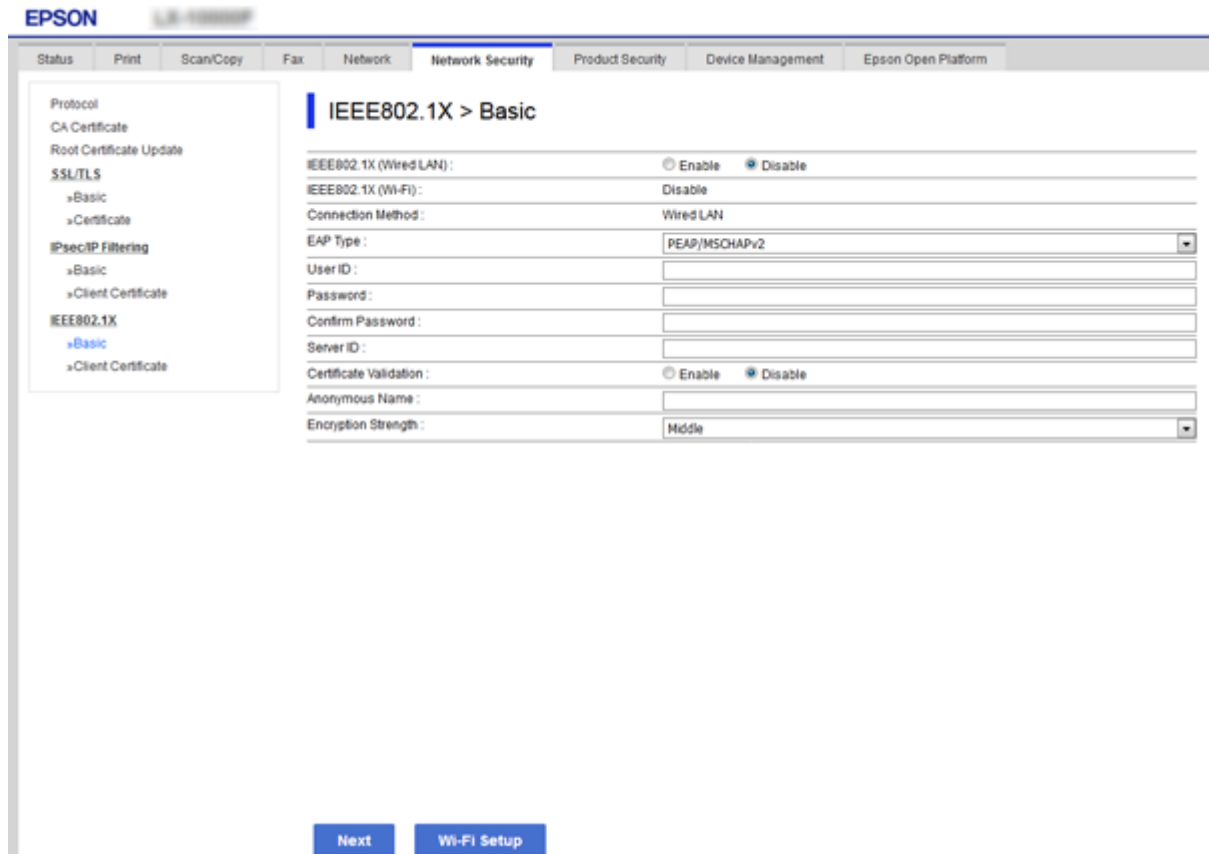

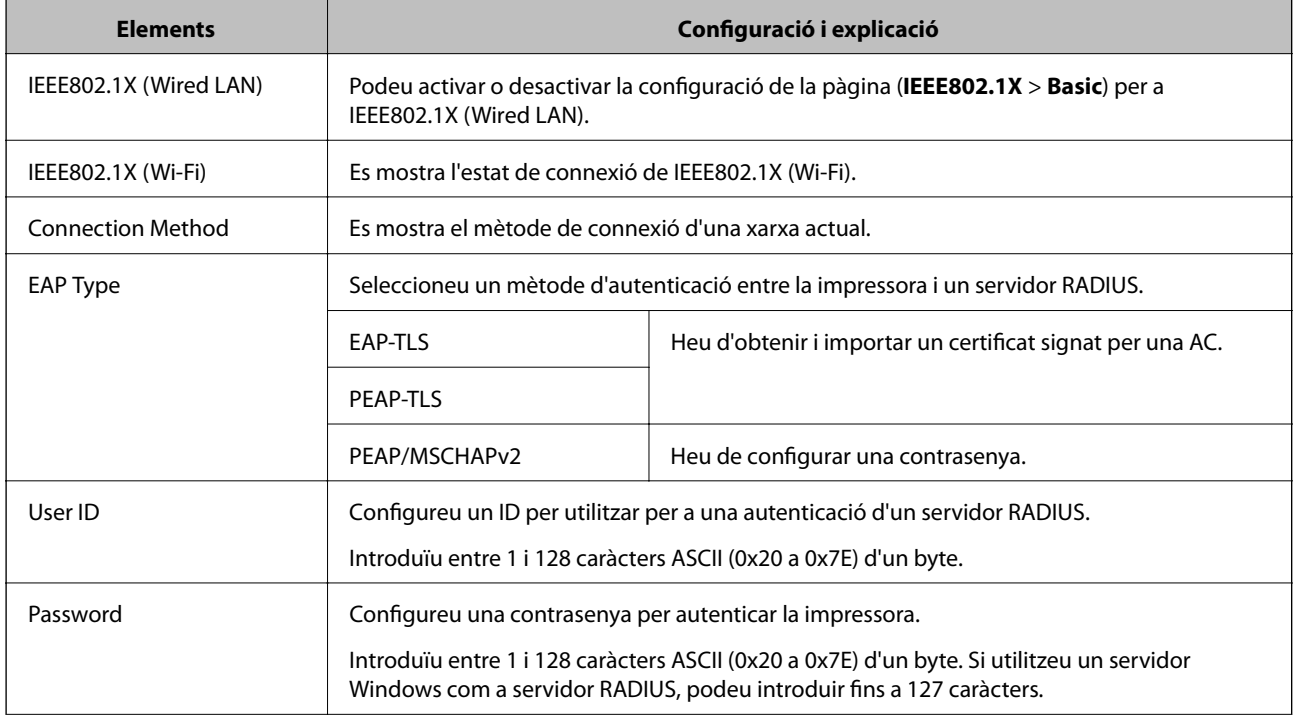

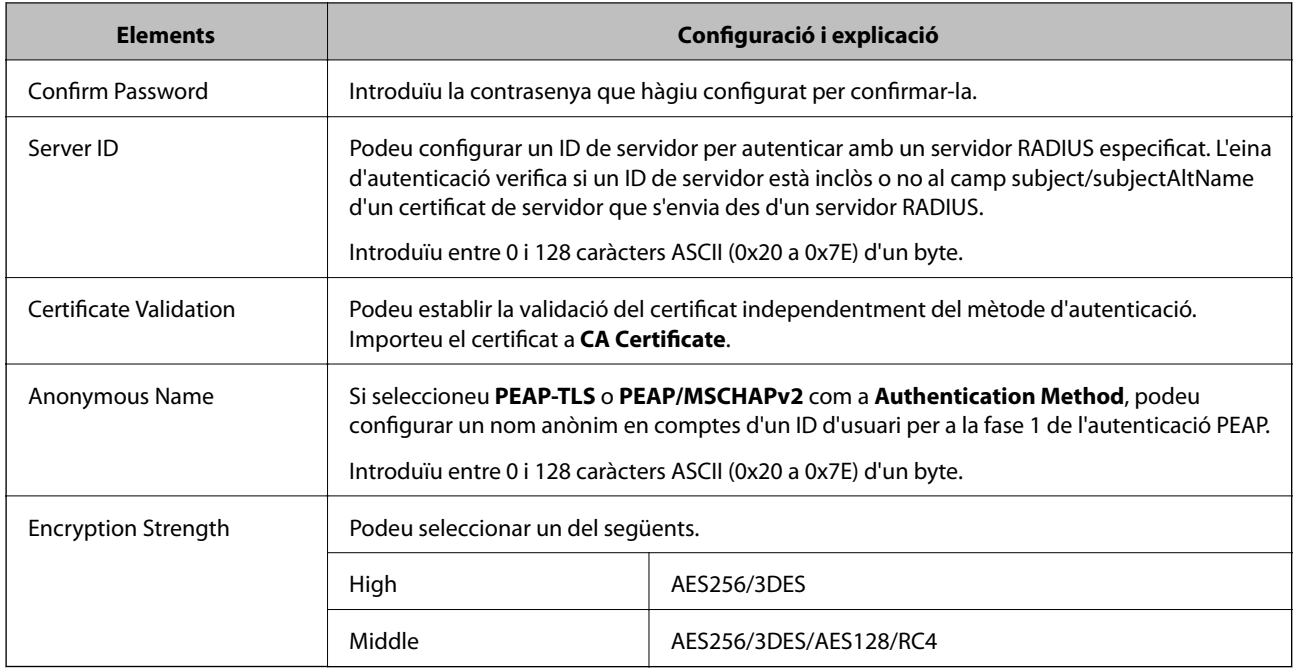

#### **Informació relacionada**

 $\blacktriangleright$  ["Configuració d'una xarxa de IEEE802.1X" a la pàgina 149](#page-148-0)

## **Configuració d'un certificat per a IEEE802.1X**

Configureu el certificat de client per al IEEE802.1X. Si voleu configurar el certificat de l'autoritat de certificació, aneu a **CA Certificate**.

1. Accediu a Web Config i, a continuació, seleccioneu la pestanya **Network Security** > **IEEE802.1X** > **Client Certificate**.

2. Introduïu un certificat a **Client Certificate**.

Podeu copiar el certificat si l'ha publicat una autoritat de certificació. Per copiar-lo, seleccioneu el certificat a **Copy From** i feu clic a **Copy**.

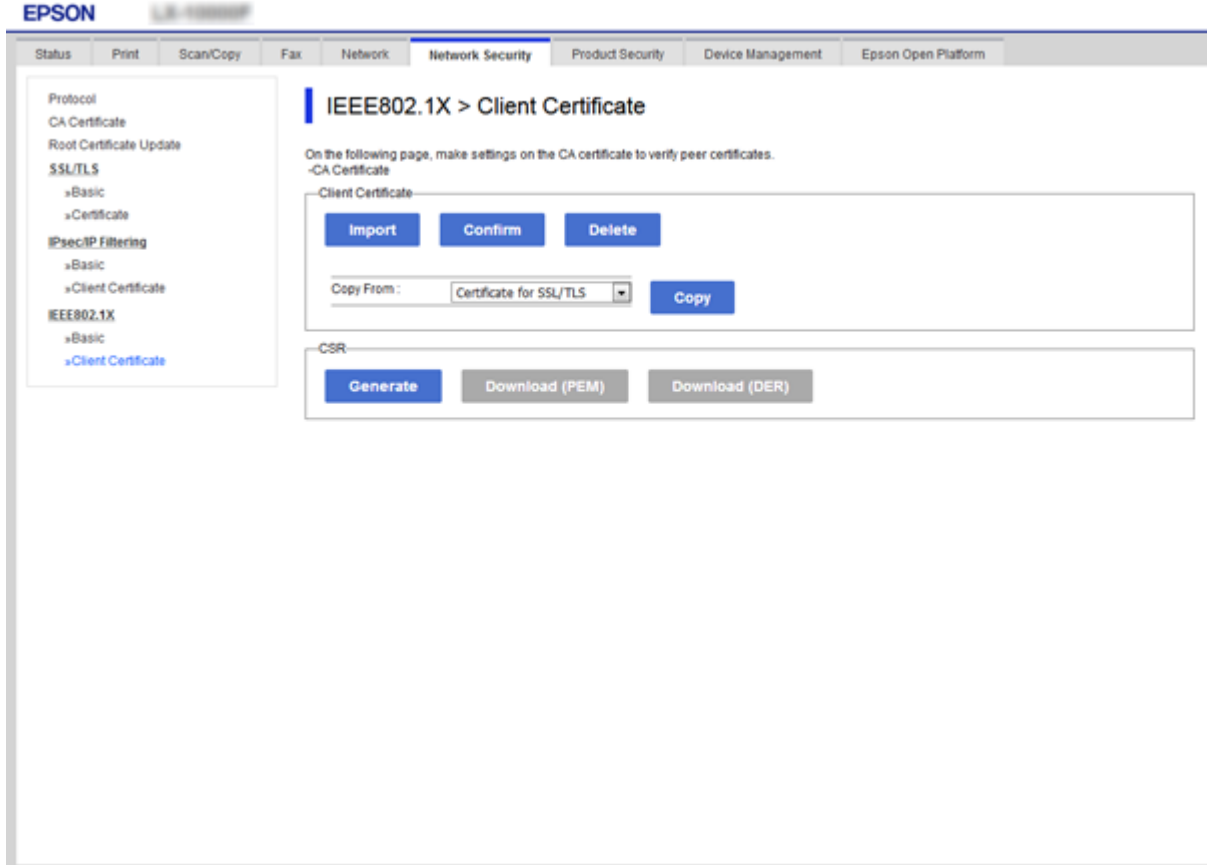

#### **Informació relacionada**

- & ["Accés a Web Config" a la pàgina 39](#page-38-0)
- & ["Obtenció i importació d'un certificat signat per una AC" a la pàgina 123](#page-122-0)

## **Comprovació de l'estat de xarxa IEEE802.1X**

Podeu comprovar l'estat de xarxa IEEE802.1X imprimint un full d'estat de la xarxa. Per obtenir més informació sobre com imprimir un full d'estat de la xarxa, consulteu la documentació de la impressora.

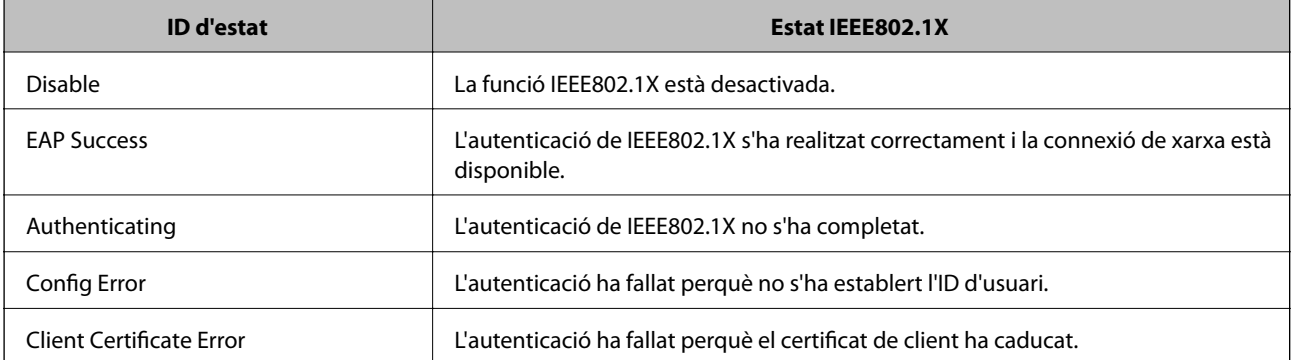

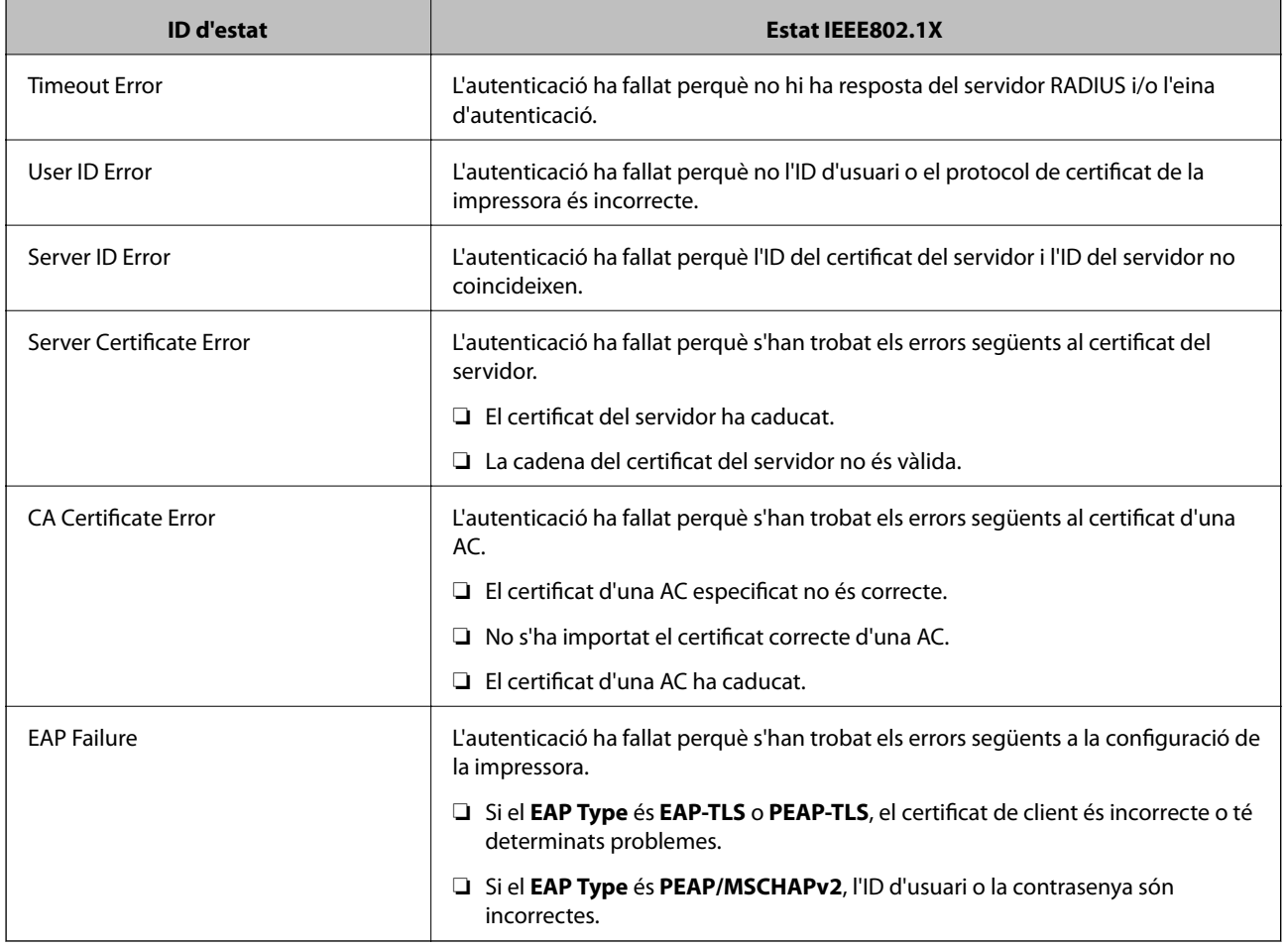

# **Ús de l'Epson Open Platform**

## **Descripció general d'Epson Open Platform**

Epson Open Platform és una plataforma de dispositius d'Epson que pot utilitzar la interfície d'usuari proporcionada pel servidor del sistema d'autenticació.

Podeu adquirir els registres de cada dispositiu i usuari en cooperació amb el servidor i configurar les restriccions sobre el dispositiu i les funcions que es poden utilitzar per a cada usuari i grup. Es pot utilitzar amb Epson Print Admin (Sistema d'autenticació d'Epson) o un sistema d'autenticació de tercers.

Si connecteu un dispositiu d'autenticació, també podeu realitzar l'autenticació d'usuaris mitjançant la targeta d'identificació.

## **Configuració d'una Epson Open Platform**

Activeu Epson Open Platform per poder utilitzar el dispositiu des del sistema d'autenticació.

1. Accediu a Web Config i, a continuació, seleccioneu la pestanya **Epson Open Platform** > **Product key**.

- 2. Introduïu un valor per a cada element.
	- ❏ Serial Number

Es mostra el número de sèrie del dispositiu.

❏ Epson Open Platform Version

Seleccioneu la versió de Epson Open Platform. La versió corresponent varia en funció del sistema d'autenticació.

❏ Enter product key

Introduïu la clau de producte obtinguda des del lloc web dedicat. Consulteu la guia d'Epson Open Platform per veure els detalls, com ara la forma d'obtenir la clau de producte.

3. Feu clic a **Next**.

Es mostra un missatge de confirmació.

4. Feu clic a **OK**.

S'actualitza la impressora.

## **Verificació i configuració del sistema d'autenticació**

Podeu comprovar i configurar el sistema d'autenticació que utilitza Epson Open Platform a la pestanya **Epson Open Platform** > **Authentication System**.

En funció del sistema d'autenticació, es pot configurar de manera automàtica des del sistema d'autenticació o podeu introduir el valor quan es connecti i registri un dispositiu. Per obtenir més informació, consulteu la guia inclosa amb el sistema d'autenticació.

❏ Basic

Podeu comprovar la configuració del servidor del sistema d'autenticació que s'ha de connectar a Epson Open Platform, així com el valor escrit pel sistema d'autenticació.

❏ Connection Test

Podeu comprovar la connexió amb el sistema d'autenticació amb el valor establert a **Basic**. Feu clic a **Start** per comprovar la connexió i veure el resultat.

## **Configuració del dispositiu d'autenticació**

Podeu configurar el dispositiu d'autenticació utilitzat al sistema d'autenticació a la pestanya **Device Management** > **Card Reader**.

Configureu-lo quan limiteu el dispositiu d'autenticació que s'ha d'utilitzar o quan comproveu que el dispositiu d'autenticació està llegint. Per obtenir més informació, consulteu la guia del sistema d'autenticació.

# **Resolució de problemes de seguretat avançada**

## **Restabliment a la configuració de seguretat**

Quan s'estableix un entorn d'alta seguretat com ara el filtratge IPsec/IP o IEEE802.1X, és possible que pugueu comunicar-vos amb els dispositius a causa d'una configuració incorrecta o per problemes amb el dispositiu o

servidor. En aquest cas, restabliu la configuració de seguretat per tal de tornar a realitzar els ajustos per al dispositiu o per permetre'n l'ús temporal.

## **Desactivació de la funció de seguretat des del tauler de control**

Podeu desactivar el filtratge IPsec/IP o IEEE802.1X des del tauler de control de la impressora.

- 1. Toqueu **Configurac.** > **Configuració general** > **Configuració de xarxa**.
- 2. Toqueu **Avançat**.
- 3. Seleccioneu els elements següents que vulgueu desactivar.

❏ **Desactiva Filtrat IPsec/IP**

❏ **Desactiva IEEE802.1X**

- 4. Toqueu **Procedeix** a la pantalla de confirmació.
- 5. Quan es visualitzi un missatge de finalització, feu clic a **Tanca**.

La pantalla es tanca automàticament després d'un període específic de temps si no toqueu **Tanca**.

## **Restabliment de la funció de seguretat mitjançant Web Config**

Per a IEEE802.1X, és possible que no es reconeguin els dispositius a la xarxa. En aquest cas, desactiveu la funció mitjançant el tauler de control de la impressora.

Per al filtratge IPsec/IP, podeu desactivar la funció si podeu accedir al dispositiu des de l'ordinador.

### *Desactivació del filtratge IPsec/IP mitjançant Web Config*

- 1. Accediu a Web Config i, a continuació, seleccioneu la pestanya **Network Security** > **IPsec/IP Filtering** > **Basic**.
- 2. Seleccioneu **Disable** per **IPsec/IP Filtering** a **Default Policy**.
- 3. Feu clic a **Next** i, a continuació, desmarqueu **Enable this Group Policy** per a totes les polítiques de grup.
- 4. Feu clic a **OK**.

#### **Informació relacionada**

& ["Accés a Web Config" a la pàgina 39](#page-38-0)

## **Problemes en utilitzar les funcions de seguretat de xarxa**

### **Heu oblidat una clau pre-compartida**

#### **Torneu a configurar la clau utilitzant Web Config.**

Per canviar la clau, accediu a Web Config i seleccioneu la pestanya **Network Security** > **IPsec/IP Filtering** > **Basic** > **Default Policy** o **Group Policy**.

Quan canvieu la clau pre-compartida, configureu la clau pre-compartida per als ordinadors.

#### **Informació relacionada**

& ["Accés a Web Config" a la pàgina 39](#page-38-0)

### **No es pot comunicar amb la comunicació IPsec**

#### **Esteu utilitzant un algoritme no compatible per a la configuració de l'ordinador?**

La impressora admet els algoritmes següents.

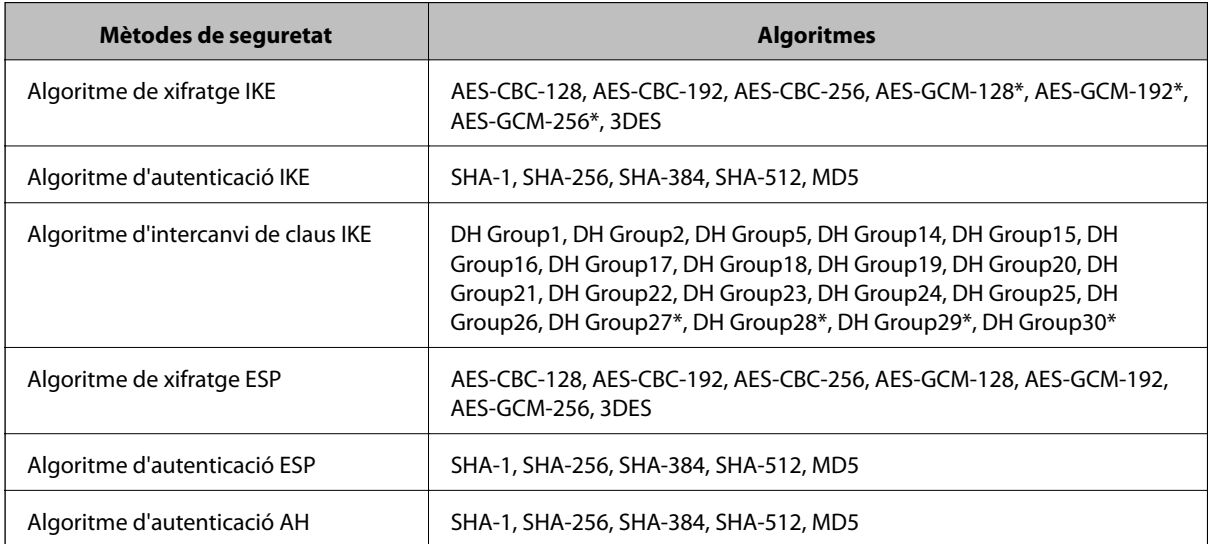

\* disponible només per a IKEv2

#### **Informació relacionada**

& ["Comunicació xifrada mitjançant el filtratge d'IPsec/IP" a la pàgina 135](#page-134-0)

### **De sobte no es pot comunicar**

#### **Ha canviat l'adreça IP de la impressora o no és vàlida?**

Desactiveu IPsec mitjançant el tauler de control de la impressora.

Si el DHCP ha caducat, està reiniciant o l'adreça IPv6 no està actualitzada o no s'ha obtingut, llavors, és possible que no es pugui trobar l'adreça registrada a Web Config (**Network Security** > **IPsec/IP Filtering** > **Basic** > **Group Policy** > **Local Address(Printer)**) de la impressora.

Utilitzeu una adreça IP estàtica.

#### **Ha canviat l'adreça IP de l'ordinador o no és vàlida?**

Desactiveu IPsec mitjançant el tauler de control de la impressora.

Si el DHCP ha caducat, està reiniciant o l'adreça IPv6 no està actualitzada o no s'ha obtingut, llavors, és possible que no es pugui trobar l'adreça registrada a Web Config (**Network Security** > **IPsec/IP Filtering** > **Basic** > **Group Policy** > **Remote Address(Host)**) de la impressora.

Utilitzeu una adreça IP estàtica.

#### **Informació relacionada**

- & ["Accés a Web Config" a la pàgina 39](#page-38-0)
- & ["Comunicació xifrada mitjançant el filtratge d'IPsec/IP" a la pàgina 135](#page-134-0)

### **No es pot crear el port d'impressió IPP segur**

#### **És correcte el certificat especificat com a certificat de servidor per a la comunicació SSL/TLS?**

Si el certificat especificat no és correcte, la creació d'un port pot fallar. Assegureu-vos que estigueu utilitzant el certificat correcte.

#### **Hi ha un certificat d'una AC importat a l'ordinador que vol accedir a la impressora?**

Si no hi ha un certificat d'una AC importat a l'ordinador, pot fallar la creació d'un port. Assegureu-vos que s'hagi importat un certificat d'una AC.

#### **Informació relacionada**

& ["Comunicació xifrada mitjançant el filtratge d'IPsec/IP" a la pàgina 135](#page-134-0)

### **No es pot connectar després de la configuració de filtratge IPsec/IP**

#### **És possible que la configuració no sigui correcta.**

Desactiveu el filtratge IPsec/IP des del tauler de control de la impressora. Connecteu la impressora i l'ordinador i torneu a establir la configuració del filtratge IPsec/IP.

#### **Informació relacionada**

& ["Comunicació xifrada mitjançant el filtratge d'IPsec/IP" a la pàgina 135](#page-134-0)

## <span id="page-157-0"></span>**No es pot accedir a la impressora o a l'escàner des de la configuració IEEE802.1X**

#### **És possible que la configuració sigui incorrecta.**

Desactiveu IEEE802.1X i Wi-Fi des del tauler de control de la impressora. Connecteu la impressora i un ordinador, i després torneu a configurar IEEE802.1X.

#### **Informació relacionada**

& ["Configuració d'una xarxa de IEEE802.1X" a la pàgina 149](#page-148-0)

## **Problemes amb l'ús d'un certificat digital**

### **No es pot importar un certificat signat per una AC**

#### **¿El certificat signat per una AC i la informació de la CSR coincideixen?**

Si el certificat signat per una AC i la CSR no tenen la mateixa informació, no es pot importar la CSR. Comproveu el següent:

❏ Esteu intentant importar el certificat a un dispositiu que no té la mateixa informació?

Comproveu la informació de la CSR i després importeu el certificat a un dispositiu que tingui la mateixa informació.

❏ Heu sobreescrit la CSR desada a la impressora després d'enviar la CSR a una autoritat de certificació? Torneu a obtenir el certificat signat per una AC amb la CSR.

#### **El certificat signat per una AC té més de 5 KB?**

No es pot importar un certificat signat per una AC que tingui més de 5 KB.

#### **És correcta la contrasenya per importar el certificat?**

Si oblideu la contrasenya, no podeu importar el certificat.

#### **Informació relacionada**

 $\rightarrow$  ["Importació d'un certificat signat per una AC" a la pàgina 125](#page-124-0)

### **No es pot actualitzar un certificat autosignat**

#### **S'ha introduït el Common Name?**

S'ha d'introduir el **Common Name**.

#### **S'ha introduït caràcters no compatibles al Common Name? Per exemple, el japonès no és compatible.**

Introduïu entre 1 i 128 caràcters en format IPv4, IPv6, de nom d'amfitrió o FQDN en ASCII (0x20–0x7E).

#### **Hi ha una coma o un espai inclòs al Common Name?**

Si s'introdueix una coma, el **Common Name** es divideix en aquest punt. Si només s'ha introduït un espai abans o després d'una coma, es produeix un error.

#### **Informació relacionada**

& ["Actualització d'un certificat autosignat" a la pàgina 127](#page-126-0)

### **No es pot crear una CSR**

#### **S'ha introduït el Common Name?**

S'ha d'introduir el **Common Name**.

#### **S'ha introduït caràcters no compatibles al Common Name, Organization, Organizational Unit, Locality, State/Province? Per exemple, el japonès no és compatible.**

Introduïu els caràcters en format IPv4, IPv6, de nom d'amfitrió o FQDN en ASCII (0x20–0x7E).

#### **Hi ha una coma o un espai inclòs al Common Name?**

Si s'introdueix una coma, el **Common Name** es divideix en aquest punt. Si només s'ha introduït un espai abans o després d'una coma, es produeix un error.

#### **Informació relacionada**

& ["Obtenció d'un certificat signat per una AC" a la pàgina 123](#page-122-0)

### **Apareix una advertència relacionada amb un certificat digital**

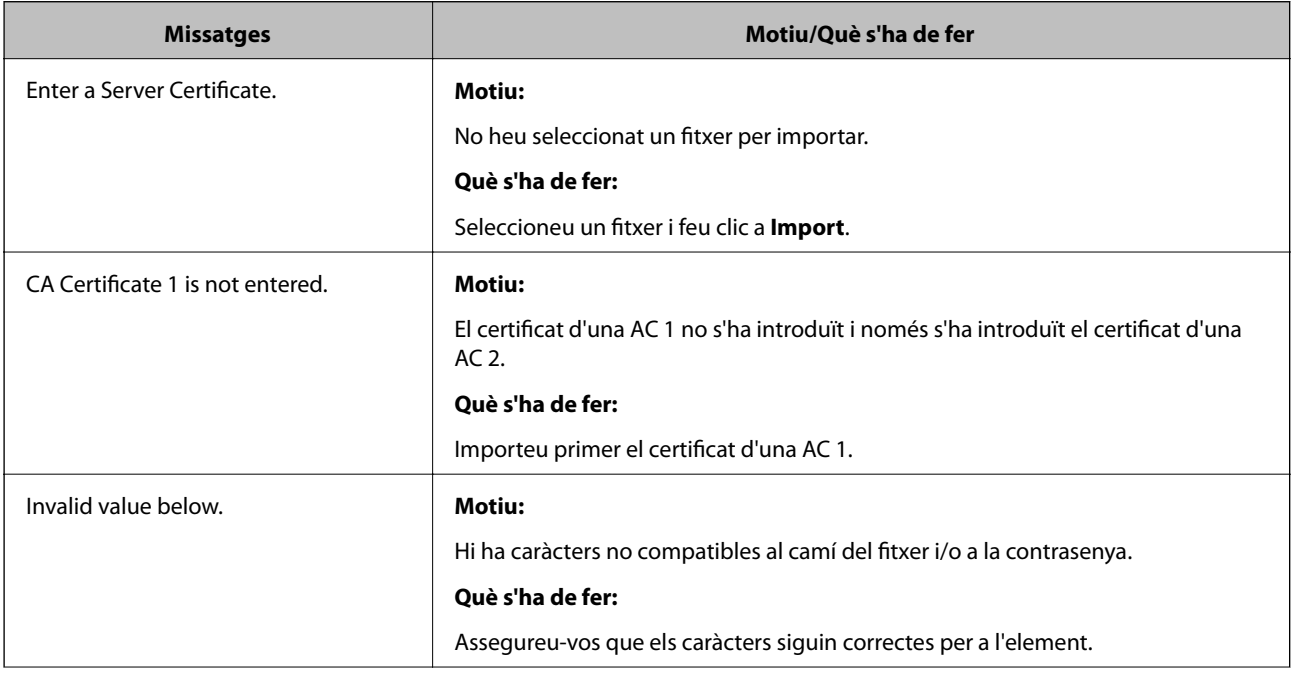

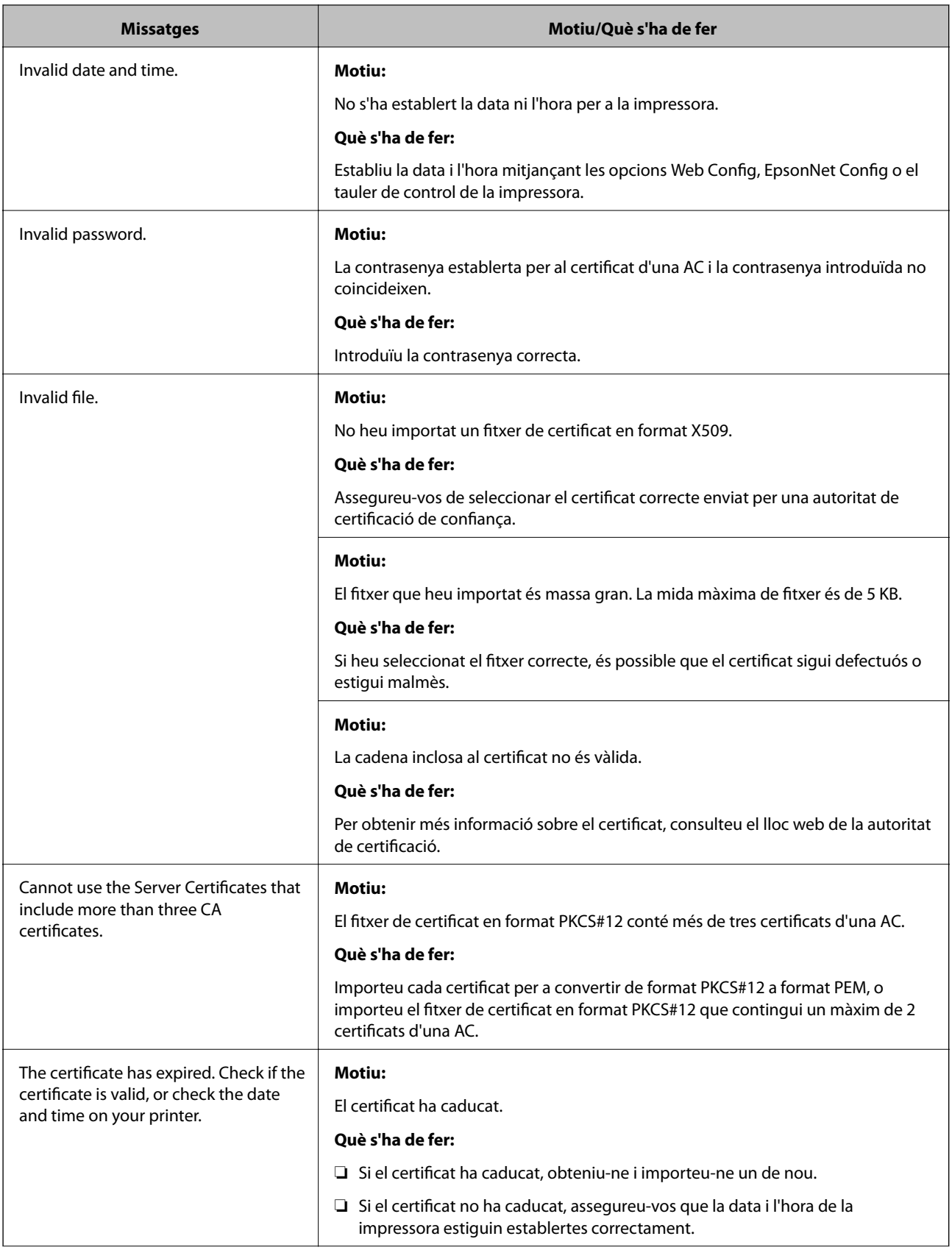

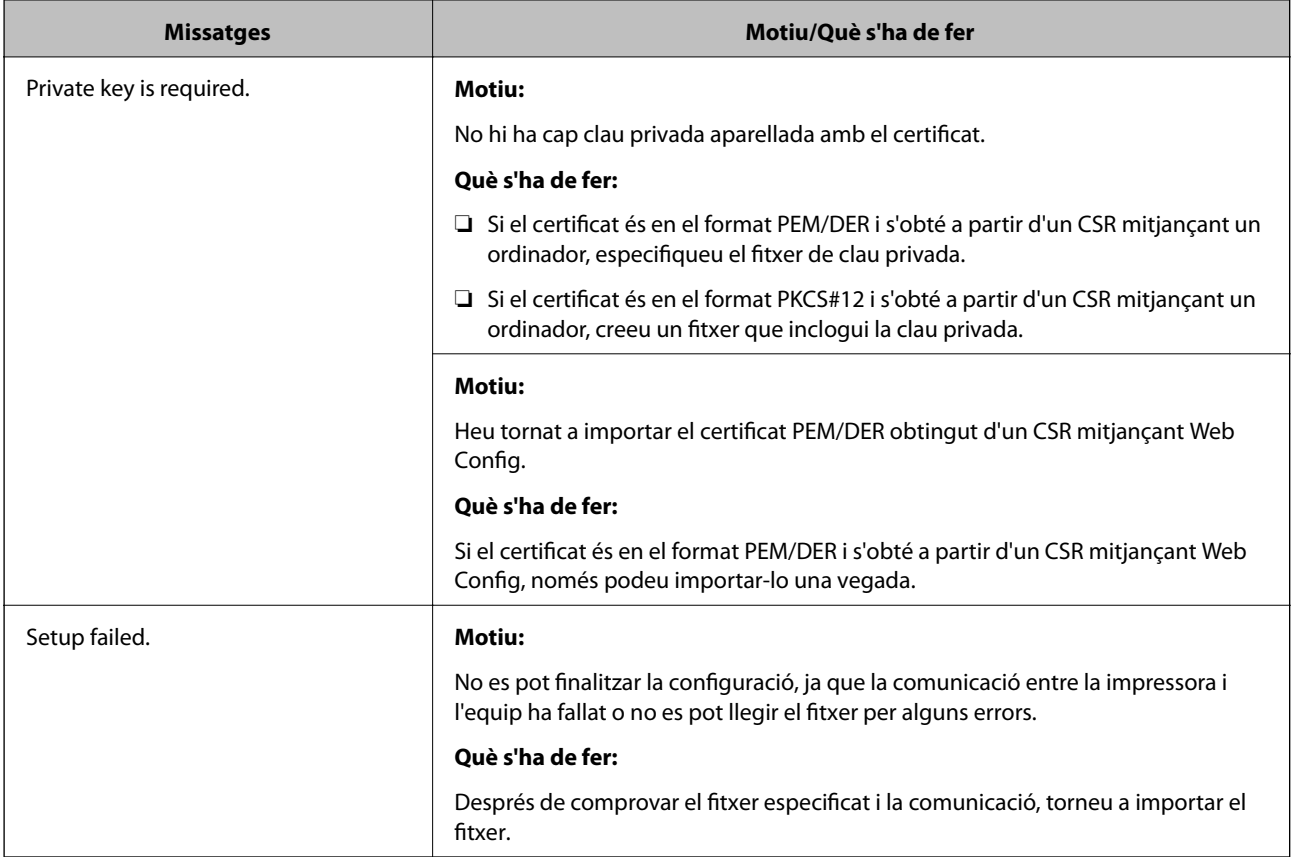

#### **Informació relacionada**

& ["Quant a la certificació digital" a la pàgina 122](#page-121-0)

### **Eliminació d'un certificat signat per una AC per error**

#### **Hi ha un fitxer de còpia de seguretat del certificat?**

Si teniu el fitxer de còpia de seguretat, torneu a importar el certificat.

Si obteniu un certificat mitjançant una CSR creada des de Web Config, no podeu tornar a importar un certificat eliminat. Creeu una CSR i obteniu un certificat nou.

#### **Informació relacionada**

- & ["Eliminació d'un certificat signat per una AC" a la pàgina 126](#page-125-0)
- & ["Importació d'un certificat signat per una AC" a la pàgina 125](#page-124-0)